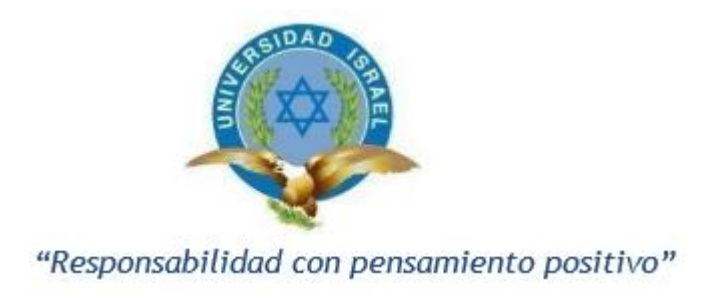

# **UNIVERSIDAD TECNOLÓGICA ISRAEL**

# **TRABAJO DE TITULACIÓN EN OPCIÓN AL GRADO DE: INGENIERO EN ELECTRÓNICA DIGITAL Y TELECOMUNICACIONES**

# **TEMA:**

# **IMPLEMENTACIÓN DE UNA ESTACIÓN DE PRUEBAS ENTRE DOS CENTRALES TELEFÓNICAS BASADAS EN ASTERISK**

**AUTOR:**

# **ROGER ANDRES CASTRO MONCAYO**

# **TUTOR:**

# **MG. FLAVIO DAVID MORALES ARÉVALO**

**QUITO, ECUADOR 2019**

## **DECLARACIÓN**

<span id="page-1-0"></span>Yo, Roger Andrés Castro Moncayo, declaro que el trabajo aquí descrito es de mi autoría; que no ha sido previamente presentada para ningún grado o calificación profesional; y, que he consultado las referencias bibliográficas que se incluyen en este documento. La Universidad Tecnológica Israel, puede hacer uso de los derechos correspondientes a este trabajo, según lo establecido en su reglamento y por la normatividad institucional vigente.

**……………………………………...**  Roger Andrés Castro Moncayo

## **UNIVERSIDAD TECNOLÓGICA ISRAEL**

## **APROBACIÓN DEL TUTOR TÉCNICO**

En mi calidad de tutor técnico del trabajo de titulación certifico:

Que el trabajo de titulación **"IMPLEMENTACIÓN DE UNA ESTACIÓN DE PRUEBAS ENTRE DOS CENTRALES TELEFÓNICAS BASADAS EN ASTERISK.",** presentado por el Sr. Roger Andrés Castro Moncayo, estudiante de la carrera de Electrónica Digital y Telecomunicaciones, reúne los requisitos y méritos suficientes para ser sometido a la evaluación del Tribunal de Grado, que se designe, para su correspondiente estudio y calificación.

Quito D.M. Agosto del 2019

TUTOR

…………………………………..

Ing. Francisco Jurado, Mg

## **UNIVERSIDAD TECNOLÓGICA ISRAEL**

## **APROBACIÓN DEL TUTOR METODOLÓGICO**

En mi calidad de tutor metodológico del trabajo de titulación certifico:

Que el trabajo de titulación **"IMPLEMENTACIÓN DE UNA ESTACIÓN DE PRUEBAS ENTRE DOS CENTRALES TELEFÓNICAS BASADAS EN ASTERISK.",** presentado por el Sr. Roger Andrés Castro Moncayo, estudiante de la carrera de Electrónica Digital y Telecomunicaciones, reúne los requisitos y méritos suficientes para ser sometido a la evaluación del Tribunal de Grado, que se designe, para su correspondiente estudio y calificación.

Quito D.M. Agosto del 2019

TUTOR

…………………………………..

Mg. Flavio David Morales Arévalo

## **AGRADECIMIENTO**

Mi agradecimiento siempre será con mi familia sobre todo a mi madre que con su apoyo me ha ayudado a cumplir todas las metas que me he planteado y que sin su ayuda nada de esto sería posible.

Agradecer a mi esposa que ha sido un pilar fundamental en el desarrollo de este tesis ya que con su entendimiento y comprensión a sabido apoyarme y permitirme culminar este proyecto.

Agradecer también a mis profesores que siempre han tenido la manera de enseñar y de apoyarnos en esta etapa de desarrollo profesional, que han sabido entender y acoplarse a nuestra vida de trabajo.

## **DEDICATORIA**

Dedico esta tesis a mi madre que siempre ha estado a mi lado y que gracias a ella he logrado culminar una etapa mas de mi vida profesional y quiero decirle que siempre estoy orgullosa de todo lo que ha hecho por nosotros y como nos logró educar y cuidar a mi y mi hermana que ha sido también un apoyo importante en todos estos años.

Quiero también dedicar esta tesis a mi esposa que sepa que gracias a ella esto se pudo terminar y podremos disfrutar de una larga vida juntos amándonos cada día más.

Dedicar esta tesis sobre todo a mi hija que ha sido mi inspiración para cumplir mis sueños y metas para que entienda que si tenemos un objetivo se puede cumplir, no importa que tan inalcanzable sea siempre habrá una manera de alcanzarlo.

# **TABLA DE CONTENIDO**

<span id="page-6-0"></span>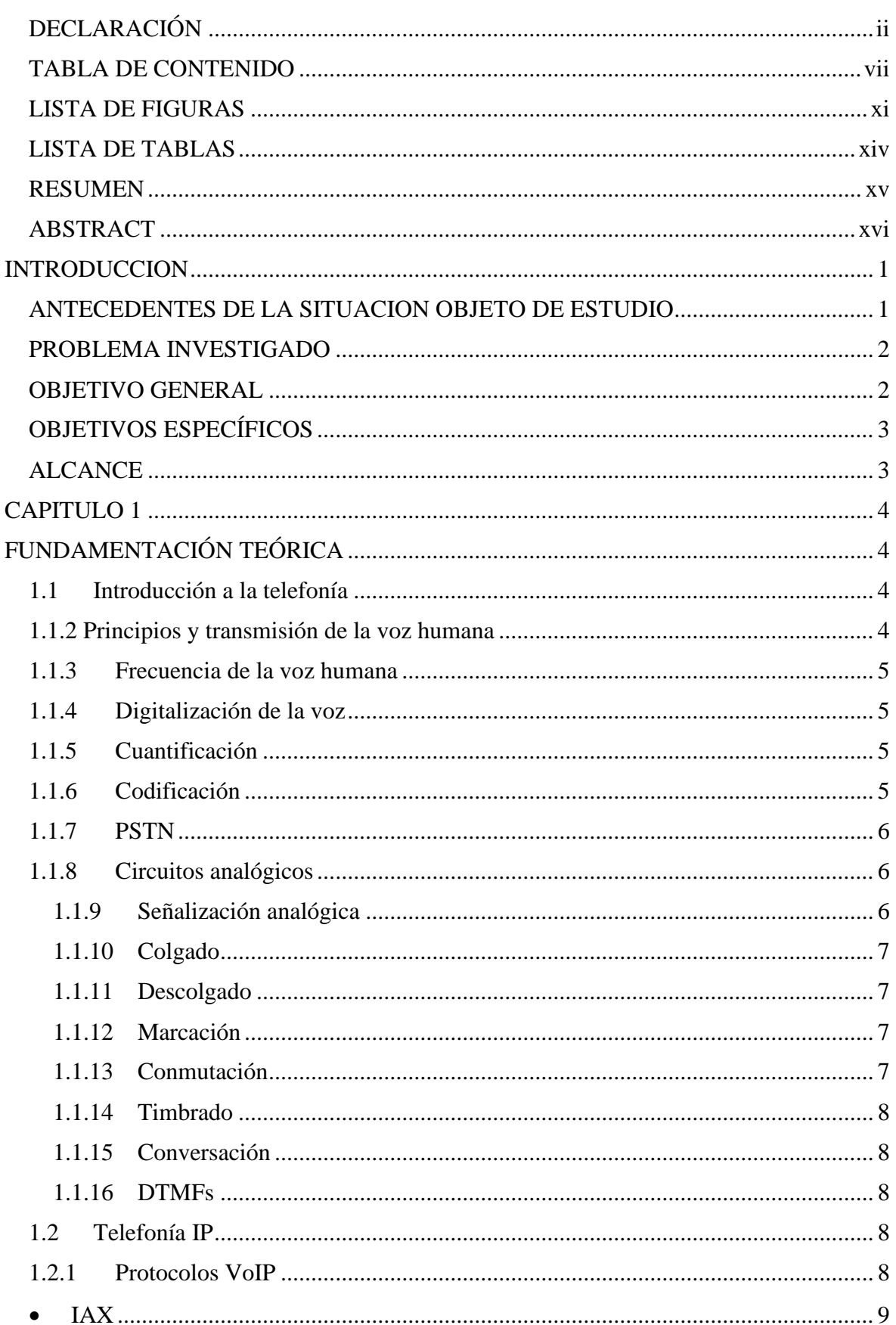

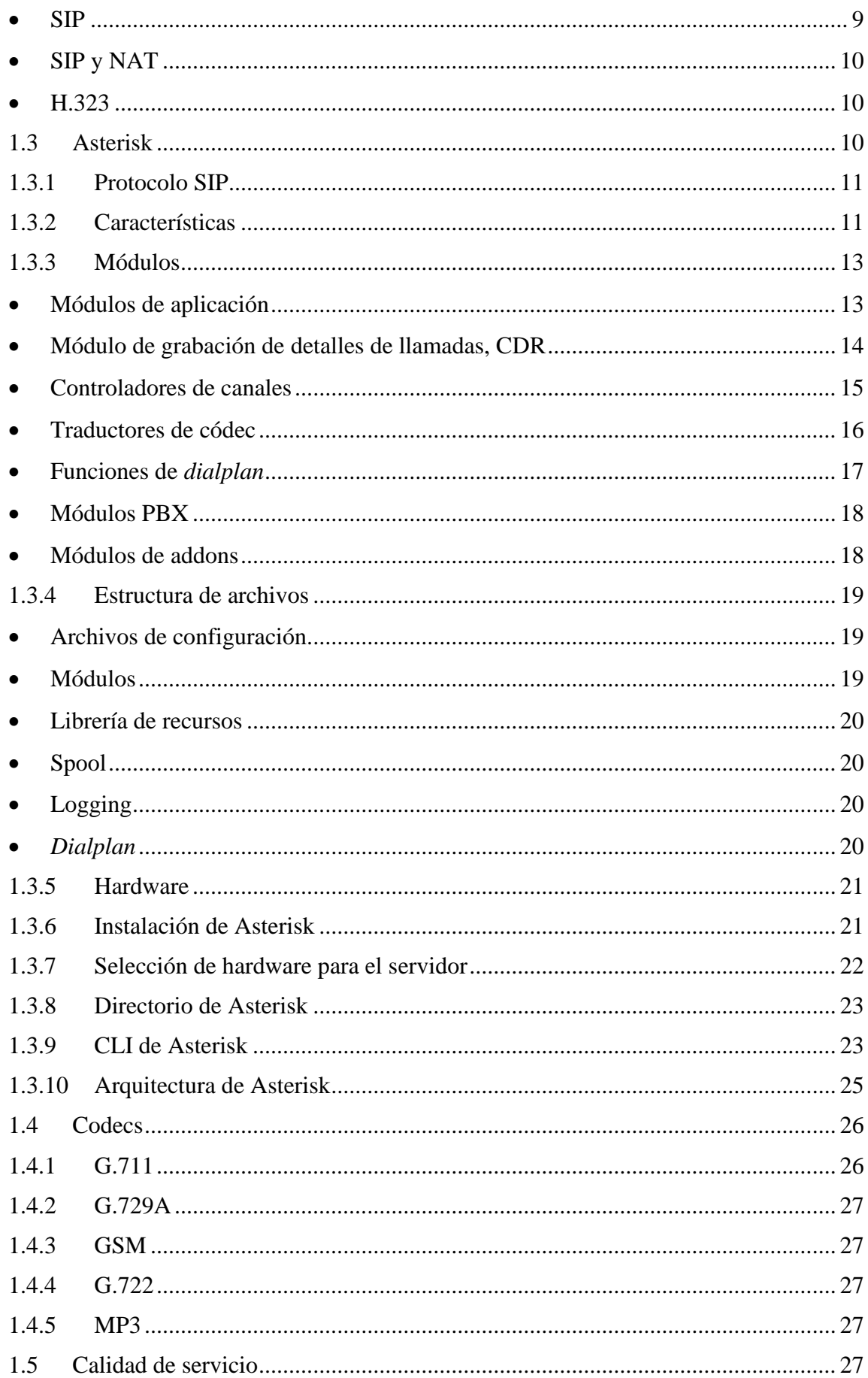

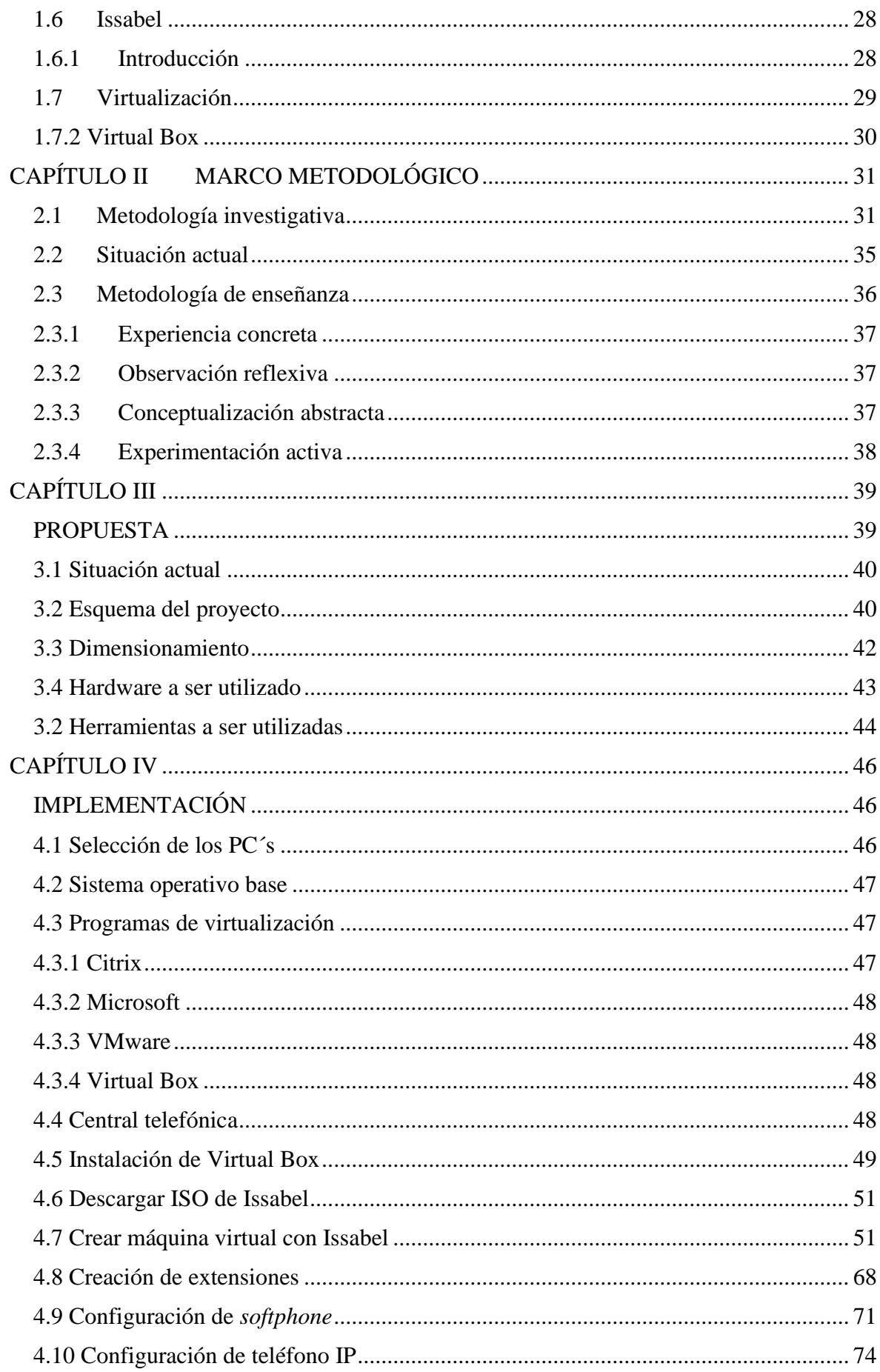

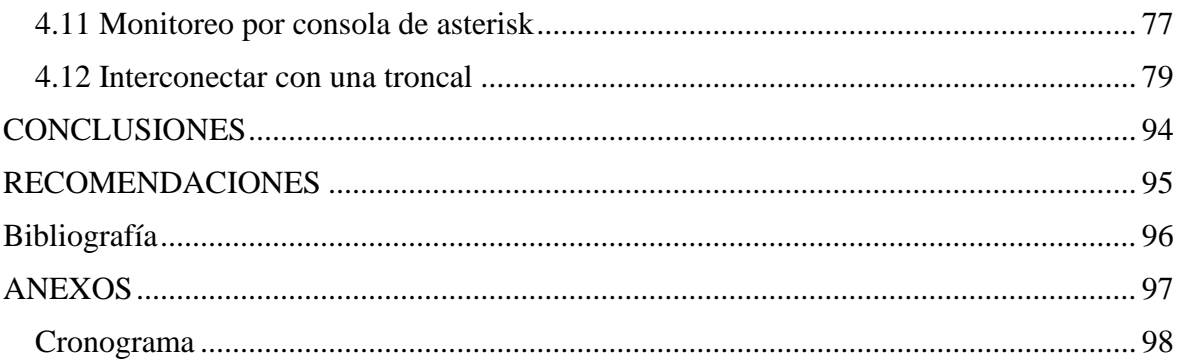

# **LISTA DE FIGURAS**

<span id="page-10-0"></span>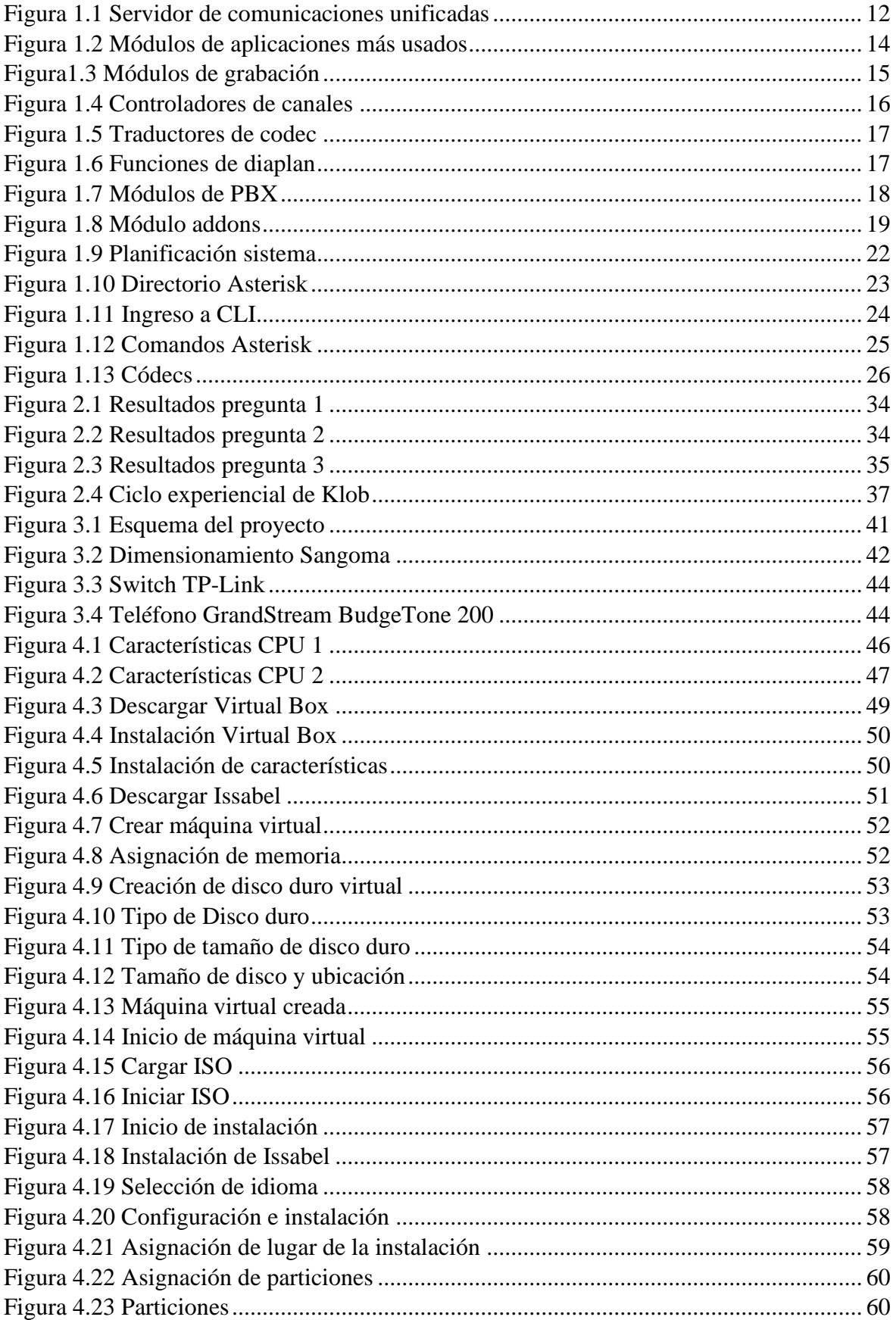

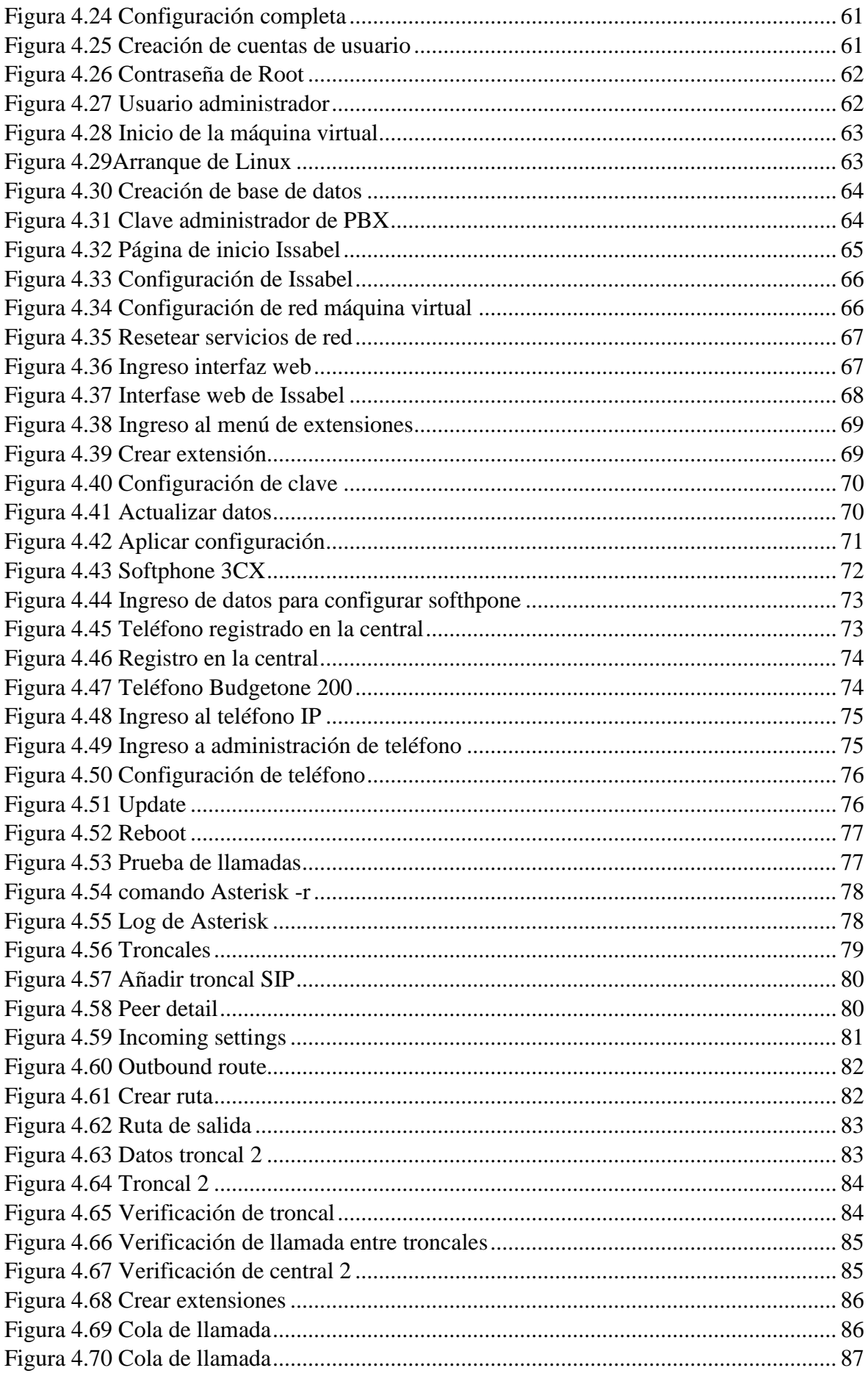

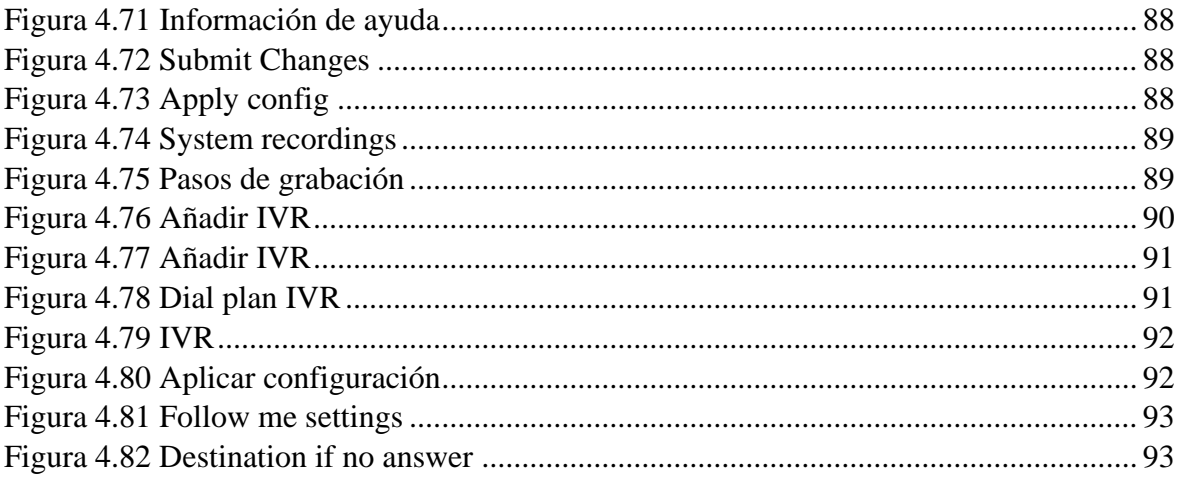

# **LISTA DE TABLAS**

<span id="page-13-0"></span>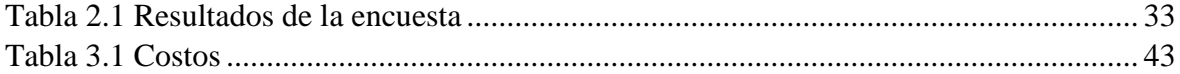

#### **RESUMEN**

<span id="page-14-0"></span>Los objetivos principales de este proyecto son; implementar una estación de trabajo, la cual consta de dos PC´s en las que se instalará dos centrales telefónicas basadas en Asterisk y la elaboración de guías de laboratorio donde se detallan los pasos a seguir para la configuración de estas.

Mediante el método investigativo de la encuesta, realizado a los estudiantes de la carrera de Electrónica y Telecomunicaciones se pudo concluir que existe la necesidad de complementar los conocimientos adquiridos en el aula realizando prácticas de laboratorio, las cuales consistirían en la creación de máquinas virtuales, instalación del Sistema Operativo Issabel basado en Linux, configuración de la central telefónica, creación de extensiones, planes de marcado e interconexión con otra central telefónica. Esta estación de trabajo y sus guíasserían entregadas a la universidad con el objeto de que los nuevos alumnos puedan usarla.

Del análisis realizado en la presente tesis, así como de la información y datos levantados se puede concluir que la implementación de una estación de trabajo para los estudiantes es necesaria para afianzar sus conocimientos y así generar un valor agregado en su desenvolvimiento laboral.

### DESCRIPTORES:z

Asterisk, Software libre, Estación de trabajo, Máquina virtual, ISO, Central Telefónica

#### **ABSTRACT**

<span id="page-15-0"></span>The main objectives of this project are; implement a workstation, which consists of two PCs in which two telephone exchanges based on Asterisk will be installed and the elaboration of laboratory guides where the steps to follow for the configuration of these are detailed.

Through the investigative method of the survey, conducted to students of the Electronics and Telecommunications career, it was concluded that there is a need to complement the knowledge acquired in the classroom by performing laboratory practices, which would consist of the creation of virtual machines, installation of the Issabel Operating System based on Linux, configuration of the telephone exchange, creation of extensions, dialing plans and interconnection with another telephone exchange. This workstation and its guides would be delivered to the university in order that new students can use it.

From the analysis carried out in this thesis, as well as from the information and data collected, it can be concluded that the implementation of a workstation for students is necessary to strengthen their knowledge and thus generate added value in their work development.

#### Key words

Asterisk, Free software, Workstation, Virtual machine, ISO, Telephone exchange

## **INTRODUCCION**

<span id="page-16-0"></span>Este trabajo se realiza con el objeto de que los alumnos de la carrera de Telecomunicaciones tengan un mayor conocimiento de la telefonía IP. En la actualidad tener una central telefónica dentro de una mediana y grande empresa es indispensable ya que hace más eficiente la comunicación entre distintas áreas.

La práctica en la materia de Telefonía es esencial ya que esto permite al futuro profesional desarrollar sus habilidades, afianzar los conocimientos y aprender más sobre el tema adquirido.

Un tema importante para las empresas es tener una comunicación telefónica entre sus empleados y de la amplia gama de centrales que se tiene actualmente en el mercado se ha decidido usar una central basada en Asterisk.

### <span id="page-16-1"></span>**ANTECEDENTES DE LA SITUACION OBJETO DE ESTUDIO**

En la investigación de este proyecto se realizó la búsqueda en el repositorio de la universidad Israel, no se encontraron resultados similares, lo más parecido que se encontró es una hecha en el 2015, cuyo tema es "Estudio y diseño de integración entre centrales telefónicas alcatel – lucent omni pcx enterprise (oxe) y central telefónica asterisk mediante protocolo sip.", este trabajo tiene como objetivo principal, "Realizar una integración entre las centrales telefónicas Alcatel – Lucent Omni PCX Enterprise (OXE) y Asterisk para incorporar las aplicaciones de la central Asterisk con la Alcatel – Lucent Omni PCX Enterprise (OXE) y establecer una comunicación IP entre estas". (Israel, 2019)

Se realizó una búsqueda a nivel de las universidades de Latinoamérica y en la universidad de Chile en junio del 2011, se encontró una esta tesis que fue realizada para la titulación en Ingeniería Civil Electricista. El tema es "IMPLEMENTACIÓN DE UNA CENTRAL TELEFÓNICA IP ASTERISK PARA LAS PRÁCTICAS DE LABORATORIO EN EL CURSO EL629, SISTEMAS DE CONMUTACIÓN TELEFÓNICA" (Chile, 2019) En esta tesis se instala un Centos, aquí se instalan y configuran las librerías de Asterisk. En nuestro caso se instalará directamente el SO Issabel, que tiene interfaz web que permite

realizar más configuraciones, tiene un compendio de varias herramientas llamado comunicaciones unificadas, este proyecto y las prácticas irán más acorde a la actualidad.

#### <span id="page-17-0"></span>**PROBLEMA INVESTIGADO**

Actualmente en la Universidad Israel en la carrera de Electrónica y Telecomunicaciones (materia Telefonía) no se cuenta con un laboratorio ni con materiales o guías de estudio para realizar una práctica que nos permita conocer exactamente como se debe realizar la instalación o configuración de una central telefónica y tener el conocimiento para poder aplicarlo en nuestra área de trabajo.

Para que el aprendizaje sea constructivo y tenga una mayor retención en el estudiante se han creado varios métodos de enseñanza, entre ellos las prácticas en laboratorio.

Según la página [http://www.scielo.org.ve](http://www.scielo.org.ve/) de la Revista de Ciencias Sociales en su intervención de La práctica pedagógica y el desarrollo de estrategias instruccionales desde el enfoque constructivista (Castro, Rosario, & Roselia, 2006) indica: "La práctica docente se entiende como una acción que permite innovar, profundizar y transformar el proceso de enseñanza del docente en el aula". El uso de laboratorios como método de aprendizaje, fortalece los conocimientos adquiridos por el alumno ya que los ejercicios prácticos impulsan el desenvolvimiento de este en su vida profesional. (Castro, Rosario, & Roselia, 2006)

La mejor manera de aplicar los conocimientos adquiridos es haciendo una aplicación vivencial en el laboratorio, debido a esto, se ve la necesidad de tener una estación de trabajo en la cual se pueda interactuar y conocer de primera mano cómo se opera, configura y funciona la central telefónica.

### <span id="page-17-1"></span>**OBJETIVO GENERAL**

Implementar una estación de trabajo entre 2 centrales telefónicas para prácticas de laboratorio de la materia de telefonía.

### <span id="page-18-0"></span>**OBJETIVOS ESPECÍFICOS**

- Instalar 2 centrales telefónicas, está será Issabel (basada en asterisk) en 2 PCs.
- Diseñar 3 prácticas de laboratorio para estudiantes en las cuales encontrarán como instalar la central telefónica, y podrán configurarla.
- Desarrollar las guías para las prácticas de laboratorio en las que los estudiantes de una manera fácil y práctica puedan interactuar con los equipos que intervienen en una comunicación interna IP
- Implementar la estación de trabajo en las cuales los estudiantes puedan hacer uso de los equipos y conozcan como configurar una central telefónica con los equipos correspondientes.
- Interconectar las 2 centrales telefónicas en el cual los estudiantes mejoren su conocimiento y la dificultad de la práctica tenga un nivel más alto.

### <span id="page-18-1"></span>**ALCANCE**

Este proyecto beneficiará a los estudiantes de la carrera de Electrónica y Telecomunicaciones de la Universidad Israel. Para este proyecto se tiene previsto adquirir 2 CPUS que harán de centrales telefónicas IP, 1 teléfonos IP para realizar pruebas de voz, se podrá instalar en un celular de algún estudiante un *softphone* para tener más pruebas de llamadas, se comprará 1 equipo wifi para armar una red y conectar las dos centrales, los teléfonos celulares y hacer pruebas.

Para todo esto se tiene previsto realizar 3 prácticas de laboratorio. Las cuales incluirían, uso de las líneas de comandos en el Shell de Linux, como usar máquinas virtuales e instalar ISOs, familiarizarse con el uso de la plataforma Asterisk y sus principales comandos. Conocer como configurar teléfonos IP´s y *softphones* en los teléfonos celulares.

# **CAPITULO 1**

# **FUNDAMENTACIÓN TEÓRICA**

## <span id="page-19-2"></span><span id="page-19-1"></span><span id="page-19-0"></span>**1.1 Introducción a la telefonía**

La historia de la telefonía empieza en 1849 un médico italiano llamado Antonio Meucci fue el primero en poder transmitir voz por medio de un dispositivo. Lamentablemente por problemas económicos este no lo puede patentar y es que en 1875 Alexander Graham Bell logra ser el primero en patentar un aparato similar. (Pérez, Aprende a Crear y Diseñar soluciones de telefonía IP desde cero, 2014, pág. 9).

Inicialmente para que un abonado se pueda comunicar esta tenía que solicitar a una operadora que interconecte manualmente los cables y se puedan comunicar con el otro abonado.

En inicios la compañía de Bell era la única en ofrecer estos servicios, pero con el pasar del tiempo varias compañías empezaron a llegar donde Bell no tenía cobertura. Hasta que a inicios del siglo 20 llegaron a tener más abonados que la propia Bell. (Pérez, Aprende a Crear y Diseñar soluciones de telefonía IP desde cero, 2014)

En los años 60 se lanzan los primeros satélites de comunicaciones y las comunicaciones entre continentes se facilitan.

#### <span id="page-19-3"></span>**1.1.2 Principios y transmisión de la voz humana**

La voz humana está compuesta por ondas acústicas que se trasladan a través del aire con una velocidad de 1.244 Km/h o 340 m/s (velocidad del sonido). Esto no es un indicativo que me pueda comunicar fácilmente con puntos distantes, ya que la voz humana se atenúa fácilmente, perdiendo energía mediante el viaje.

Las ondas electromagnéticas pueden ser transmitidas a través de un conductor metálico como un cable de cobre. Estas son de naturaleza diferente de las ondas acústicas y viajan a la velocidad de la luz, aproximadamente a 300.000 km/s. la atenuación de estas ondas son fácil de controlar y pueden ser transmitidas a grandes distancias. Para mediados del siglo XIX teniendo estos conceptos más claros, fue mucho más fácil que se plantearan la opción de convertir ondas acústicas en ondas electromagnéticas para que se puedan transmitir a grandes distancias y a través de conductores metálicos. Para poder hacer esta transformación se tenía que inventar el dispositivo que lo haga y es ahí cuando nace el micrófono. (Pérez, Aprende a crear y diseñar soluciones de telefonia IP desde cero, 2014)

#### <span id="page-20-0"></span>**1.1.3 Frecuencia de la voz humana**

Una de las características más importantes de la voz humana es que las cuerdas vocales pueden modular la voz en un amplio espectro de frecuencias, entre graves y agudos de rangos aproximados de 20Hz a 20KHz.

#### <span id="page-20-1"></span>**1.1.4 Digitalización de la voz**

Para digitalizar la voz se deben tomar muestras a intervalos regulares de tiempo de la amplitud de la señal analógica y transformar esta información a binario, esto se lo conoce con el nombre de muestreo.

#### <span id="page-20-2"></span>**1.1.5 Cuantificación**

En este proceso, convierten las muestras analógicas en muestras que pueden dar valores y cuantificarlas en cantidades discretas.

#### <span id="page-20-3"></span>**1.1.6 Codificación**

Para que los valores discretos sean procesados, es necesario que estos sean codificados (asignarles un valor numérico).

 Estos procesos de cuantificación y codificación implementan un algoritmo no lineal, de esta obtienen una calidad de voz aceptable, minimizando la cantidad de niveles de cuantificación. (Pérez, Aprende a crear y diseñar soluciones de telefonia IP desde cero, 2014)

#### <span id="page-21-0"></span>**1.1.7 PSTN**

Red Telefónica Publica Conmutada (*Public Switched Telephone Network*), es una red basada en circuitos, esta abarca tanto telefonía móvil como fija y hace que se pueda comunicar con cualquier persona en cualquier parte del mundo.

En sus inicios fue una red analógica pero actualmente es una red en su mayoría digital y hace que haya dos tipos de circuitos: analógicos y digitales. (Pérez, Aprende a Crear y Diseñar soluciones de telefonía IP desde cero, 2014)

#### <span id="page-21-1"></span>**1.1.8 Circuitos analógicos**

Estos son comúnmente pares de cobre que llegan a los abonados que tienen el servicio telefónico, estos se transmiten por señal eléctrica de la voz de manera analógica.

Estos circuitos llevan la señalización necesaria para establecer, mantener y terminar una llamada. Estos circuitos se deben conectar a un switch telefónico que se encarga de direccionar la comunicación entre los abonados.

Estos circuitos se encuentran en decadencia ya que las compañías telefónicas encontraron muchas ventajas en las comunicaciones digitales, aunque en la actualidad aun se encuentra circuitos analógicos estos solo están en la última milla. En cierto punto de la red telefónica esta comunicación es convertida a digital. (Pérez, Aprende a crear y diseñar soluciones de telefonia IP desde cero, 2014)

#### <span id="page-21-2"></span>**1.1.9 Señalización analógica**

La telefonía es una comunicación que siempre debe estar funcionando correctamente, es por eso que se vio la necesidad de contar con indicaciones o señales eléctricas que nos permitan intercambiar información sobre el abonado y la Oficina Central (OC).

Básicamente existen 3 métodos de señalización analógica, estos son, *loop start*, *ground start y kewlstar*.

La diferencia entre *loop start* y *ground start* está en la manera en la que el teléfono requiere tono de marcado. *Ground Start* requiere tono de marcado aterrizando uno de los conductores, en cambio el *loop start* hace un corto circuito entre ambos conductores.

*Kewlstar* es una mejora de *loop start* que añade un poco de inteligencia en la detección de desconexiones o colgado de llamadas.

#### <span id="page-22-0"></span>**1.1.10 Colgado**

Cuando el teléfono está colgado la OC provee un voltaje de 40 voltios. Esta señal hace que tenga un circuito abierto con la línea telefónica. A este también se lo denomina como *on-hook*.

#### <span id="page-22-1"></span>**1.1.11 Descolgado**

Cuando el teléfono es descolgado, este envía una señal a la OC, la cual luego hace que el circuito se cierre, internamente el teléfono conecta todos los cables entre sí mediante una resistencia interna. Cuando la OC detecta esto, le envía el tono de marcado.

El tono de marcado por lo general en la mayoría de América consiste en dos ondas senoidales enviadas simultáneamente, estas son de 350 Hz y 440 Hz.

#### <span id="page-22-2"></span>**1.1.12 Marcación**

Esta puede ser por pulsos o por tonos, actualmente el más usado es por tonos ya que los de pulsos quedaron en desuso. Los tonos son pares de frecuencia asociadas con los dígitos telefónicos.

#### <span id="page-22-3"></span>**1.1.13 Conmutación**

Cuando se recibe los datos la OC tratará de asociar el número marcado con el circuito de un abonado. Si el abonado no es local enviará al siguiente *switch* para su terminación.

#### <span id="page-23-0"></span>**1.1.14 Timbrado**

Cuando el OC encuentra el abonado al que está llamando lo timbrará, esta señal es una onda sinusoidal de 20Hz y de 90 voltios de amplitud.

También esta señal envía al destinatario una notificación de quien originó la llamada. Si el destinatario se encuentra en una llamada en lugar del *ring-back* este enviará un tono de ocupado, este tono son dos ondas sinusoides superpuestas de 480 Hz y 620Hz con espacios de silencios de medio segundo.

#### <span id="page-23-1"></span>**1.1.15 Conversación**

Cuando el destinatario contesta la llamada el teléfono cerrará el circuito, esta señal le informará al OC que el destinatario contestó la llamada y completará la conexión.

### <span id="page-23-2"></span>**1.1.16 DTMFs**

Significa *Dual-Tone* Multi *Frequency*, son dos tonos mezclados enviados simultáneamente por la línea telefónica, esto se hace para disminuir los errores.

### <span id="page-23-3"></span>**1.2 Telefonía IP**

Llamada voz sobre IP o VoIp consiste en transmitir la voz sobre protocolo IP.

#### <span id="page-23-4"></span>**1.2.1 Protocolos VoIP**

Los protocolos de VoIP se generan de la necesidad de la paquetización del audio para ser transportados sobre las redes establecidas en los protocolos de Internet. El reto que esto conlleva es que estos paquetes se transmitan en menos de 150 milisegundos, si este tiempo aumenta o paquetes se pierden la calidad de la comunicación sería ineficiente.

El internet no fue diseñado originalmente para la transmisión de *streaming* de audio en tiempo real, en esos casos se esperaba que los nodos receptores logren solventar la pérdida de paquetes. En muchos de estos casos la información se pierde y hace que las conversaciones no se adapten bien a estas degradaciones de señal.

Por estos y varios motivos más, surgieron los protocolos de VoIP los cuales usan mecanismos de transacciones de señalización, entre los puntos finales y entre el *gateway*, estos cargan dos flujos de audio para cada dirección de la conversación. A continuación, se resumirán los protocolos más importantes. (Pérez, Aprende a Crear y Diseñar soluciones de telefonía IP desde cero, 2014)

#### <span id="page-24-0"></span>• **IAX**

*Inter-Asterisk Exchange*, protocolo abierto similar a GNU en el cual, cualquier persona puede descargarlo o modificarlo a su gusto. Se usa a través del módulo chan\_iax2.so. Este protocolo fue creado para comunicarse entre servidores Asterisk. Este standard puede ser usado por muchos otros proyectos de telecomunicaciones de código abierto. IAX es un protocolo de transporte como SIP que usa solo el puerto UDP 4569.

Como indica (Pérez, Aprende a Crear y Diseñar soluciones de telefonía IP desde cero, 2014, pág. 22), IAX2 fue diseñado para trabajar por detrás de un equipo NAT, usa un único puerto UDP para señalización y transmisión de datos, el tráfico de voz es transmitido *in-band*, esto hace a IAX un protocolo casi transparente para los *firewalls* e ideal para ser usados en redes internas. Está diseñado para darle prioridad a los paquetes de voz sobre redes IP. Básicamente se diferencia de SIP en que utiliza cadena RTP *out-of-band* (fuera de banda) para entregar la información.

IAX2 permite hacer *Trunking* esto es que un enlace permita enviar datos y señalizaciones por múltiples canales. Cuando se hace *trunking* los datos de varias llamadas son manejados por solo un único conjunto de paquetes, esto indica que un datagrama IP puede entregar información para más llamadas sin crear latencia adicional. (Pérez, Aprende a Crear y Diseñar soluciones de telefonía IP desde cero, 2014)

#### <span id="page-24-1"></span>• **SIP**

Significa Protocolo de Inicio de Sección fue desarrollado por el grupo de trabajo MMUSIC del Internet *Engineering Task Force*, IETF, con la intención de ser el estándar para la iniciación, modificación y finalización de sesiones interactivas, donde se usan elementos multimedia como el video, la voz, mensajería instantánea, juegos en línea y realidad virtual. Este protocolo trata cada extremo de conexión como un peer y negocia las capacidades entre ambos extremos. Es muy usado debido a que es relativamente simple con una sintaxis similar a la de otros protocolos como HTTP y SMTP, SIP es soportado en Asterisk a través del módulo chan\_sip.so. (Pérez, Aprende a Crear y Diseñar soluciones de telefonía IP desde cero, 2014, pág. 22)

#### <span id="page-25-0"></span>• **SIP y NAT**

El mayor reto técnico de SIP es que tiene que llevar a cabo todas las transacciones eficientemente a través de NAT. SIP encapsula la información de direccionamiento en tramas y NAT se lleva a cabo en la capa de red, la información de direccionamiento no es modificada automáticamente esto causa que los flujos de datos de comunicación no tengan la información de direccionamiento correcta y necesaria para completar la información cuando haya un dispositivo NAT de por medio. (Pérez, Aprende a Crear y Diseñar soluciones de telefonía IP desde cero, 2014, pág. 23)

#### <span id="page-25-1"></span>• **H.323**

Fue diseñado para proveer mecanismo de transporte IP para video conferencias, este es el protocolo es el estándar de los equipos de video conferencia basado en IP. Actualmente este protocolo en Asterisk está en desuso ya que los protocolos IAX y SIP han dominado.

Asterisk puede usar tres versiones de H323 y se usan mediante el módulo de chan\_h323.so, chan\_oh323.so (es un complemente gratuito), chan\_ooh323.so (se descarga como un addon de Asterisk). (Pérez, Aprende a Crear y Diseñar soluciones de telefonía IP desde cero, 2014, pág. 24)

#### <span id="page-25-2"></span>**1.3 Asterisk**

Es un software libre bajo licencia GPL que integra las principales tecnologías de telefonía desde sus inicios hasta la actualidad.

Asterisk tiene varias características que solo estaban disponibles en costosos sistemas de PBX, tales como, buzón de voz, conferencias, IVR, distribución automática de llamadas. Aquí también se puede desarrollar algunas otras funcionalidades con un lenguaje de *scripts* de Asterisk o añadiendo módulos de programación que soporte GNU/Linux tal como lenguaje C.

Actualmente se pueden encontrar muchas herramientas para poder auto educarnos, hay plataformas de educación continua, foros, capacitaciones, video tutoriales en los cuales se encuentra desde como instalar una central Asterisk hasta conectar con la PSTN, instalar call center etc. Es por esto que a Asterisk se puede sacar el mayor provecho en el mercado. (Pérez, Aprende a Crear y Diseñar soluciones de telefonía IP desde cero, 2014)

#### <span id="page-26-0"></span>**1.3.1 Protocolo SIP**

Protocolo de Inicialización de Sección, es un protocolo desarrollado por MMUSIC del IETF con la finalidad de ser el estándar para la iniciación, modificación y finalización de sesiones interactivas en donde intervienen elementos multimedia, tales como voz, video, mensajería instantánea.

El protocolo SIP trata cada extremo de una conexión como un peer (un par) el cual negocia las capacidades entre ambos extremos. Lo que ha llevado a que SIP sea uno de los más usados es que es relativamente simple, con una sintaxis similar a la de otros protocolos como HTTP, SMTP. SIP es soportado en Asterisk a través del módulo **chan\_sip.so**. (Pérez, Aprende a Crear y Diseñar soluciones de telefonía IP desde cero, 2014)

#### <span id="page-26-1"></span>**1.3.2 Características**

En la figura 1.1 se muestra la distribución de Issabel que tiene incluido un Servidor de Comunicaciones Unificado:

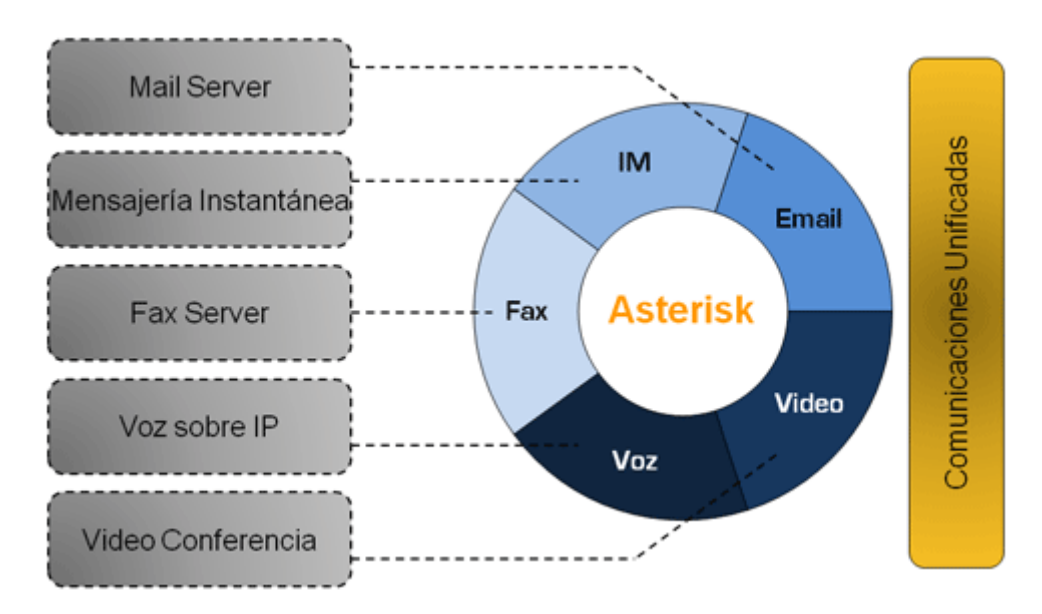

Figura 1.1 Servidor de comunicaciones unificadas

Fuente: (http://elastixtech.com, 2013)

<span id="page-27-0"></span>Las funcionalidades de Issabel son muchas, pero en las que se concentrará este curso son las de VoIP:

- Grabación de llamadas con interfaz vía Web
- IVR configurable y bastante flexible
- Provisionador de teléfonos vía Web. Esto permite instalar numerosos teléfonos en muy corto tiempo.
- Soporte para video-teléfonos
- Panel de operador. Desde donde el operador puede ver toda la actividad telefónica de manera gráfica y realizar sencillas acciones drag-n-drop como transferencias, aparcar llamadas, etc.
- Informe de uso de canales por tecnología (SIP, DAHDI, IAX2)
- Soporte para colas de llamadas
- Soporta protocolo SIP, IAX, MGCP, entre otros
- Codecs soportados: ADPCM, G.711 (A-Law & μ-Law), G.722, G.723.1 (*pass through*), G.726, G.729 (si se compra licencia comercial), GSM, iLBC
- Rutas entrantes y salientes las cuales se pueden configurar por coincidencia de patrones de marcado lo cual da mucha flexibilidad

## <span id="page-28-0"></span>**1.3.3 Módulos**

La construcción de Asterisk está hecha por módulos. Cada módulo es un componente que se puede cargar y que proporciona una funcionalidad específica. Los módulos de Asterisk se cargan en el archivo **/etc/asterisk/modules.conf.**

Los tipos de módulos de asterisk incluyen lo siguiente:

- De Aplicación
- Módulos puentes
- Módulo de grabación de detalles de llamadas (CDR)
- Módulo de registro de eventos de canales (CEL)
- Drivers de canales
- Traductores de Códecs
- Interprete de formato
- Funciones de *dialplan*
- Módulos PBX
- Módulos de recursos
- Módulos de *addons*
- Módulos de prueba

Se detallarán algunos:

## <span id="page-28-1"></span>• **Módulos de aplicación**

Las aplicaciones de *dialplan* se usan en **extensions.conf** para que se definan todas las acciones que puedan ser aplicadas a las llamadas. Para la aplicación **dial(),** esta es responsable de realizar las conexiones salientes a los recursos externos, podría ser la aplicación más importante del *dialplan*.

En la figura 1.2 se detallan algunos de los módulos de aplicaciones más importantes:

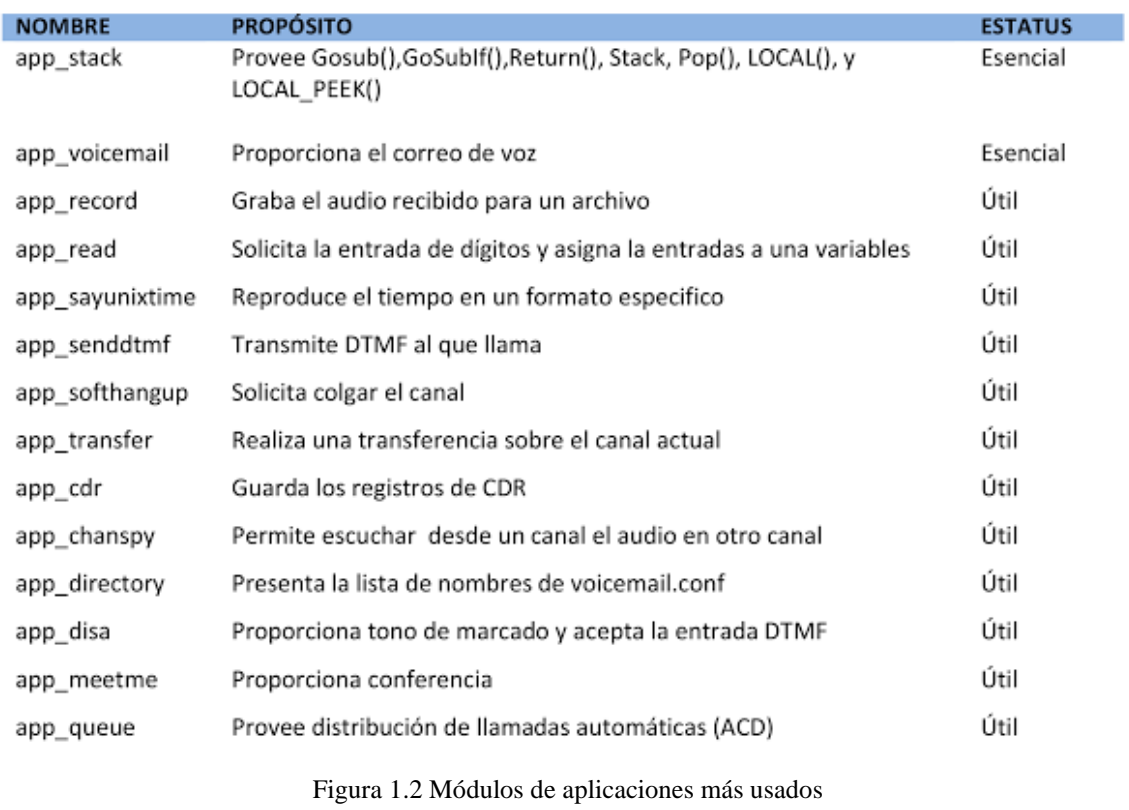

Fuente: (Pérez, 2014, p. 41)

### <span id="page-29-1"></span><span id="page-29-0"></span>• **Módulo de grabación de detalles de llamadas, CDR**

Estos módulos están diseñados para que los métodos de almacenamiento de registros de llamadas sean posible de una manera más fácil. Existen varios métodos para almacenar, pero ninguno de estos fueron pensados para ser usados en aplicaciones de facturación de llamadas complejas. Por estos casos es que se creó el CDR esto lo hace mucho más simple para trabajar y buscar los registros de eventos de cada canal.

En la figura 1.3 se listan algunos de los módulos de grabación más utilizados:

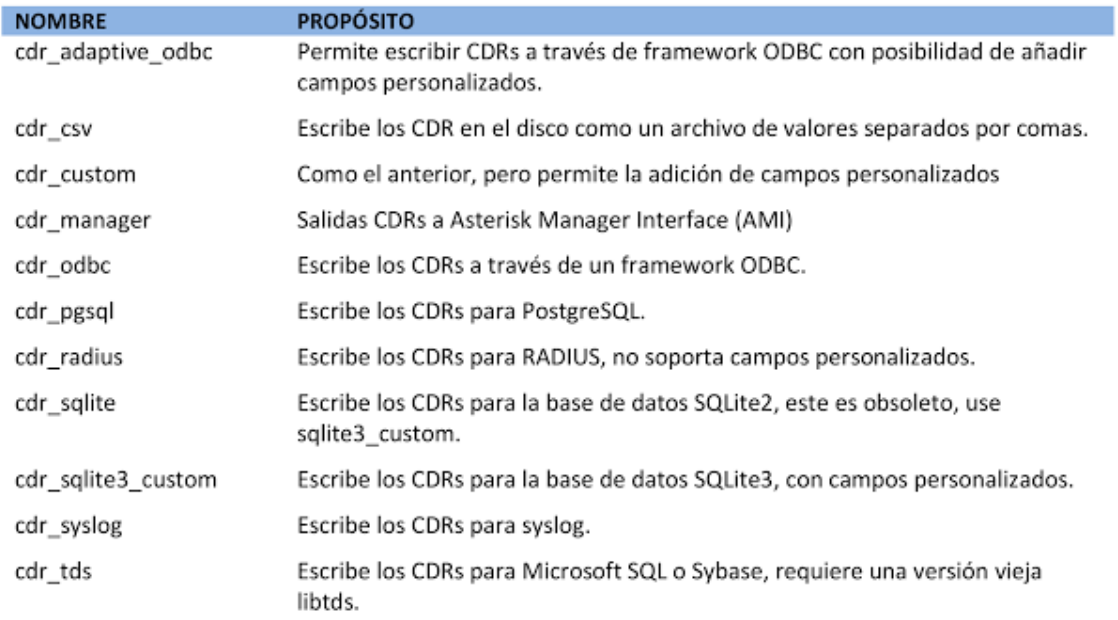

Figura1.3 Módulos de grabación

Fuente: (Pérez, 2014, p.42)

## <span id="page-30-1"></span><span id="page-30-0"></span>• **Controladores de canales**

Si cada canal no tuviera su driver, Asterisk no podría realizar las llamadas. Cada controlador de canal tiene un tipo de protocolo o tecnología que puede soportar (SIP, ISDN, etc.). Cada módulo de cada canal funciona como un *gateway* para el núcleo de Asterisk. Se listan algunos de ellos en la figura 1.4:

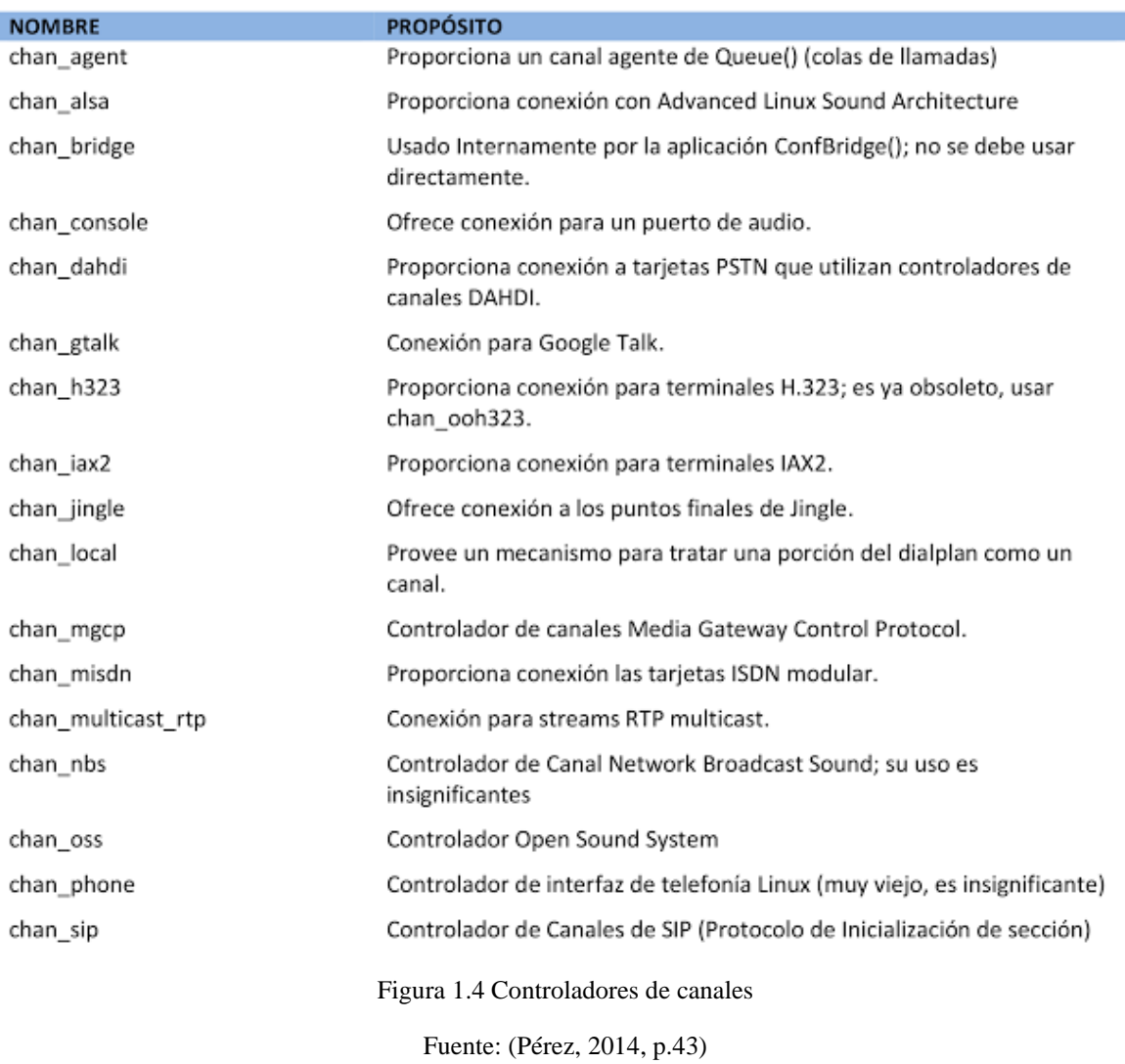

## <span id="page-31-1"></span><span id="page-31-0"></span>• **Traductores de códec**

Esto permite a Asterisk convertir los formatos de *stream* de audio entre llamadas. Esto quiere decir que si se recibe una llamada de un circuito PRI usando el códec G.711 y esta pasaría a un canal SIP con compresión G.729 entraría en funcionamiento el traductor.

Algunos de los traductores de códec se detallan en la figura 1.5:

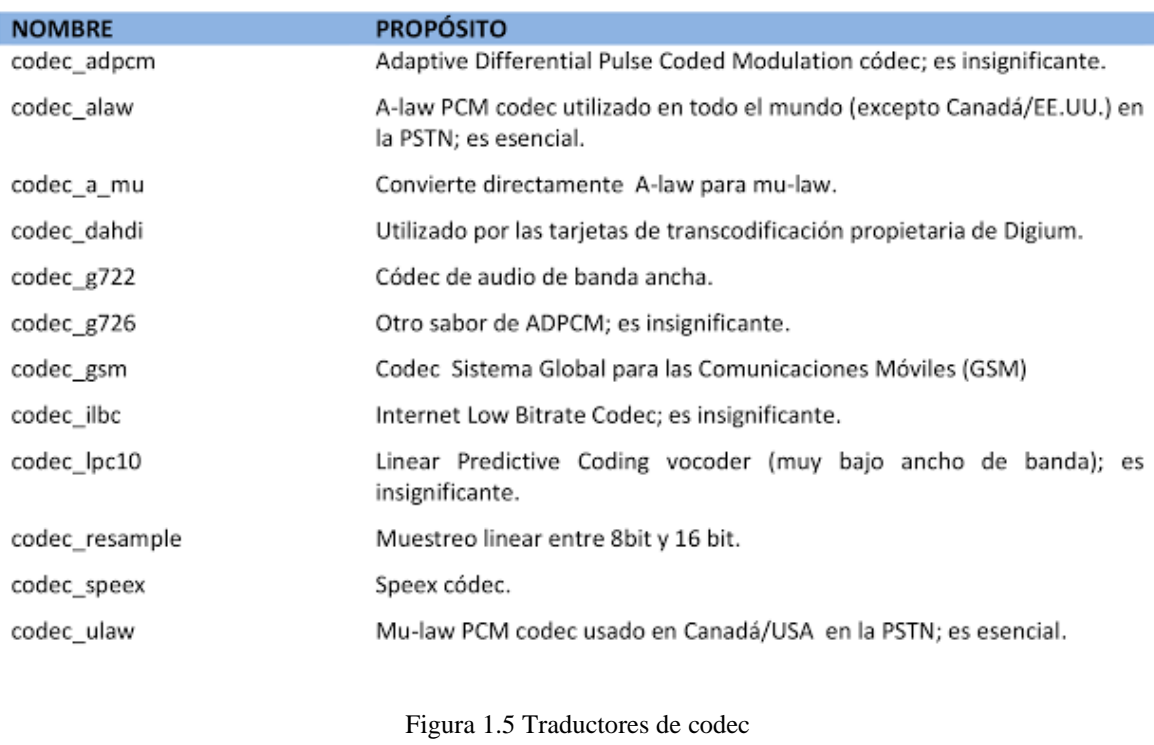

Fuente: (Pérez, 2014, p.44)

## <span id="page-32-1"></span><span id="page-32-0"></span>• **Funciones de** *dialplan*

Esta función complementa la aplicación de *dialplan*. Incluyen mejoras útiles como manejo de cadenas, hora, fecha y conectividad a ODBC. Algunas se detallan en la siguiente tabla.

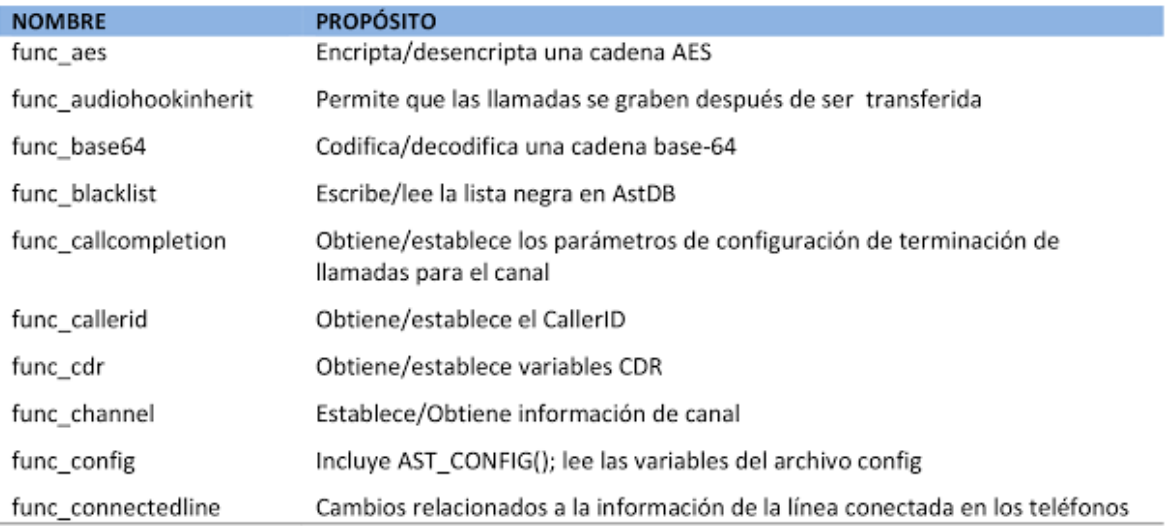

<span id="page-32-2"></span>Figura 1.6 Funciones de diaplan

Fuente: (Pérez, 2014 p.45)

## <span id="page-33-0"></span>• **Módulos PBX**

Este módulo permite agregar periféricos que proporcionan un mecanismo de mayor control. Algunos de ellos se puden ver en la figura 1.7:

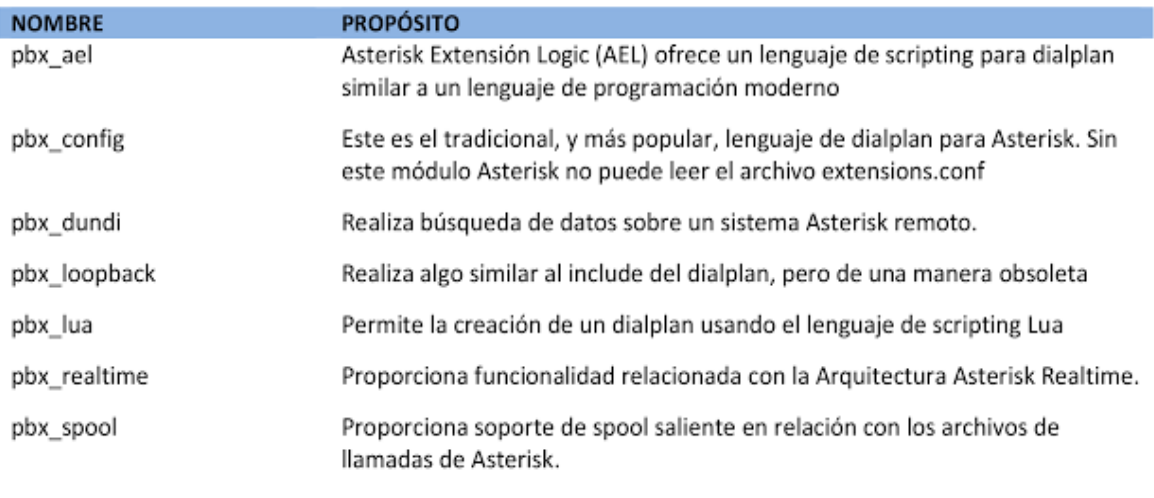

Figura 1.7 Módulos de PBX

Fuente: (Pérez, 2014 p.47)

### <span id="page-33-2"></span><span id="page-33-1"></span>• **Módulos de addons**

Llamados como módulos adicionales, estos son desarrollados por comunidades con diferentes derechos de distribución con diferencias con el código principal.

Tienen un directorio aparte y no se compilan ni se instalan de forma predeterminada. Para utilizarlos se debe acudir al **menú select** integrado con el utilitario de la configuración. En la figura 1.8 se detallan algunos de estos *addons*:

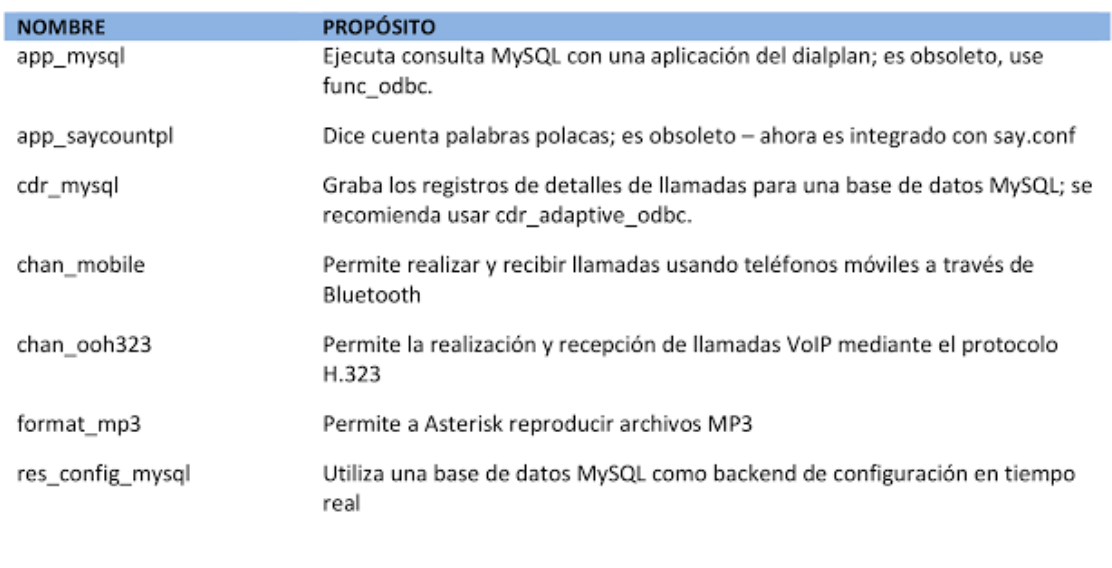

Figura 1.8 Módulo addons

Fuente: (Pérez, 2014, p. 49)

### <span id="page-34-3"></span><span id="page-34-0"></span>**1.3.4 Estructura de archivos**

Asterisk utiliza el sistema de archivos de varias maneras ya que es un sistema complejo. De todas maneras, en este sentido es muy flexible, y es de mucha utilidad comprender en donde se están guardando algunos de estos datos. Se listarán algunos de los directorios más usados.

#### <span id="page-34-1"></span>• **Archivos de configuración**

En este directorio se incluyen los archivos extensions.conf, sip.conf, modules.conf, y varios otros archivos que definen los parámetros para los canales, recursos, módulos y funciones que se usarán.

Estos archivos son almacenados en **/etc/Asterisk.** Este es uno de los directorios más importantes ya que desde aquí se puede configurar y administrar el sistema Asterisk.

### <span id="page-34-2"></span>• **Módulos**

Estos módulos usualmente se instalan en el directorio **/usr/lib/asterisk/modules.** Por lo general este directorio no se lo debería usar, pero siempre es necesario conocer la ubicación de los módulos. Por ejemplo, al hacer un *upgrade* de asterisk en ciertas ocasiones puede que los archivos anteriores no se eliminen y nos presentará una alerta constante por lo que se debe borrar los archivos viejos de este directorio.

#### <span id="page-35-0"></span>• **Librería de recursos**

Para que asterisk tenga un funcionamiento con más funcionalidades, requiere de recursos que vienen de fuentes externas. Por ejemplo para poder reproducir música en espera(MOH), se tiene que tener el archivo de la música guardado. También los prompts(indicaciones) del sistema tienen que ser almacenados, este directorio es **/var/lib/asterisk.** Es aquí donde se guardan estos tipos de archivos.

#### <span id="page-35-1"></span>• **Spool**

Aquí Linux almacena los archivos que se cambian frecuentemente o que serán luego usados por otros procesos. Esto puede ser los trabajos de impresión, los correos pendientes, estos son escritos por el *spool* hasta que sean procesados.

Aquí también se guardan objetos transitorios como mensajes de voz, grabaciones de llamadas, archivos de llamadas, etc. El directorio es **/var/spool/asterisk.**

<span id="page-35-2"></span>• **Logging**

En el **/var/log/asterisk** es donde se guardan los diferentes archivos de log, los detalles de las grabaciones de llamadas (CDR), eventos de canales CEL, registros de depuración, registros de cola, mensajes, errores. Este directorio es muy importante para poder solventar cualquier problema que pueda suceder.

#### <span id="page-35-3"></span>• *Dialplan*

Se puede decir que el *dialplan* es el núcleo de asterisk ya que todos los canales que pasen por el sistema pasarán por el plan de marcado, esta contiene la secuencia de comandos de flujo de las llamadas que establece como se distribuyen las llamadas entrantes.

Para el *dialplan* se tiene se tienen 3 formas de ser escrito:

- La sintaxis tradicional del dialplan está en: **/etc/asterisk/extensions.conf**
- Para el Asterisk Extension Logic (AEL) en **/etc/asterisk/extensión.ael**
- Si se usa LUA esta en **/etc/asterisk/extensions.lua**
#### **1.3.5 Hardware**

La gran acogida que ha tenido Asterisk ha hecho que varias empresas desarrollen hardware específico para que funcionen con esta tecnología, tal como conexión a la PSTN.

Algunas de las empresas que han desarrollado hardware son Digium (es patrocinador, propietario y desarrollador principal de Asterisk), Sangoma, Rhino, OpenVox, PIKA, Voicentronix, Junghanns, Dialogic y varios más. El hardware más popular es generalmente diseñado para a través de Digium Asterisk Hardware Device Interface conocido como DAHDI.

#### **1.3.6 Instalación de Asterisk**

Asterisk como tal es una herramienta que se instala en un servidor Linux, este puede incluir cualquier distribución, las más comunes que se usan son CentOS que es una distribución basada en Red Hat, y Ubuntu que se basa en Debian.

Cualquier distribución que se use no se debe instalar interfaz gráfica ya que Asterisk depende mucho que tenga acceso prioritario al CPU y es mejor omitir el modo gráfico para que la mayor cantidad de recursos se usen en nuestra herramienta principal.

Para iniciar los preparativos de la instalación del sistema hay que tomar en cuenta el tamaño, en este caso no depende del número de extensiones o usuarios que la vaya a usar, sino del número de llamadas simultáneas que se espera recibir. Lamentablemente no hay ninguna guía que especifique cuantas llamadas un servidor puede soportar ya que hay muchas variables, lo que mejor se puede hacer es probar y experimentar cómo se comporta el entorno que se ha desarrollado.

A continuación, se da a conocer unas pautas básicas que se deben tomar en cuenta para planificar el sistema:

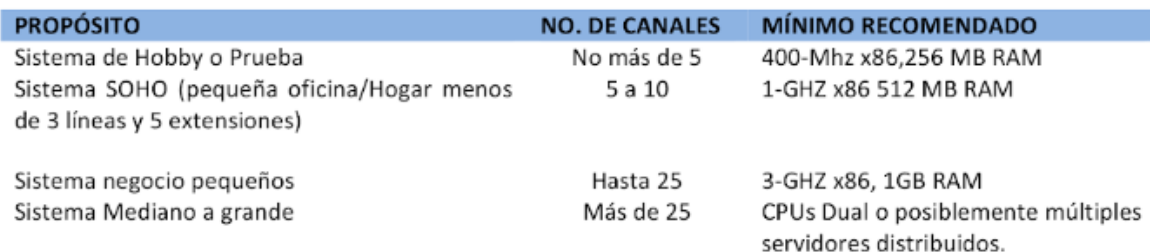

Figura 1.9 Planificación sistema

Fuente (Pérez B, 2014, p.34)

## **1.3.7 Selección de hardware para el servidor**

Para seleccionar un hardware se puede empezar desde lo más simple como una arquitectura basada en x86, pero para tener una mejor fiabilidad dependerá del cuidado que se ponga al diseño de la plataforma. Se debe tener en cuenta el diseño global del sistema y toda la funcionalidad que este necesite soportar.

Como no se tiene un dato exacto de los requerimientos de un servidor para la implementación de una central Asterisk hay que considerar lo siguiente:

- El número máximo de conexiones recurrentes que el sistema debe soportar
- La proporción de tráfico que demandan uso intensivo del procesador DSP de códecs comprimidos como G.729 y GSM. El DSP Procesamiento de Señal Digital puede tener un alto impacto sobre el número de llamadas simultáneas que pueda soportar
- Si se va a hacer uso de conferencias hay que aumentar la capacidad del servidor ya que requieren que el sistema codifique (transcodificación) cada *stream* de audio entrante en múltiples *stream* de audio saliente.
- La cancelación de eco es necesaria para las interfaces de Red Telefónica Conmutada. La cancelación de eco es una función matemática que ocupará recursos del CPU.
- Si se usará *Dialplan* también se generará una pequeña perdida en el rendimiento. Si se usa scripts externos deberán ser optimizados para el rendimiento y eficiencia.

Debido a que el impacto de estos factores en el rendimiento del equipo no es medible de forma eficaz, el efecto de cada uno se conoce de forma general. Debido a que a que todo esto depende mucho de cada componente, como la potencia del CPU, la tarjeta madre, y la calidad de cada componente.

## **1.3.8 Directorio de Asterisk**

Conocer en donde están ubicados los directorios de Asterisk serviría para poder ejecutar más de una instancia de Asterisk o también para conocer donde se almacenan los archivos.

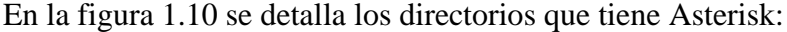

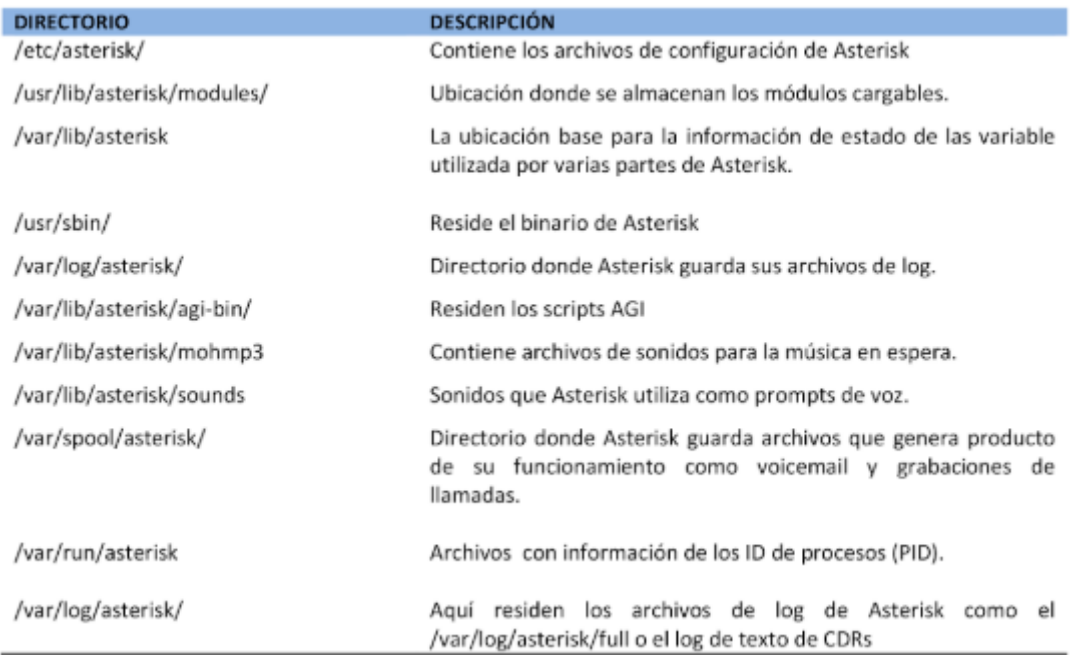

Figura 1.10 Directorio Asterisk

Fuente (Pérez B, 2014, p. 37)

## **1.3.9 CLI de Asterisk**

CLI es la consola de comandos de Asterisk, aquí se puede controlar directamente a Asterisk. Esta consola también nos sirve para ver que está pasando con el sistema en tiempo real. Para ingresar a esta consola se debe ingresar el comando Asterisk -r.

Issabel 4 issabel login: root Password: ..........<br>Last login: Fri Jun 7 16:37:54 on Welcome to Issabel Issabel is a product meant to be configured through a web browser. Any changes made from within the command line may corrupt the system configuration and produce unexpected behavior; in addition, changes made to system files through here may be lost when doing an update. To access your Issabel System, using a separate workstation (PC<mark>/MA</mark>C/Linux)<br>Open the Internet Browser using the following URL: http://192.168.82.185 [root@issabel ~]# asterisk -r --------------<br>Asterisk 13.22.0, Copyright (C) 1999 – 2014, Digium, Inc. and others. Created by Mark Spencer <markster@digium.com> Asterisk comes with ABSOLUTELY NO WARRANTY; type 'core show warranty' for details. First is free software, with components licensed under the GNU General Public<br>License version 2 and other licenses; you are welcome to redistribute it under<br>certain conditions. Type 'core show license' for details. Connected to Asterisk 13.22.0 currently running on issabel (pid = 2217) issabel<del>\*</del>CLI>

Figura 1.11 Ingreso a CLI

Fuente: Creada por el autor

Y a continuación se abrirá un *prompt* donde se podrán ejecutar diferentes tipos de comandos. En esta línea de comandos también nos permitirá ver información en tiempo real, permitirá controlar a grado de detalle lo que se desea observar. Los principales comandos son:

- sip shows peers: Esto muestra todos los dispositivos SIP, y su estado, de acuerdo a Asterisk.
- sip show channels: Muestra todos los canales que estén en uso en el momento.
- soft hangup <channel>: Corta el canal especificado. El corte se producirá cuando el controlador vuelva a interactuar sobre el canal.
- restart gracefully: Deja de recibir llamadas, espera que el volumen de llamadas se vacíe y reinicia Asterisk.
- !<command>: Ejecuta el comando indicado.
- abort halt: Cancela el apagado del equipo.
- add extension <exten>,<priority>,<app>,<app-data> into <context>: Agrega una nueva extensión dentro de un contexto.
- add ignorepat <pattern> into <context>: Agrega una regal ignorada en un contexto.
- debug channel <channel>: Realiza un debug sobre el canal especificado.
- help: Muestra una lista de los comandos con una breve descripción.
- show applications: Muestra la lista completa de las aplicaciones.
- show application <application>: Describe a la aplicación especificada.
- show channel <channel>: Muestra información sobre el canal especificado.
- show codecs: Muestra información sobre los codecs disponibles.
- show dialplan: Muestra el plan de marcado (dialplan).
- show hints: Muestra la lista completa de extensiones indicando en que estado se encuentran.
- show manager commands: Muestra una lista de los comandos de Asterisk.
- show manager connect: Expone la lista de los usuarios administradores conectados.

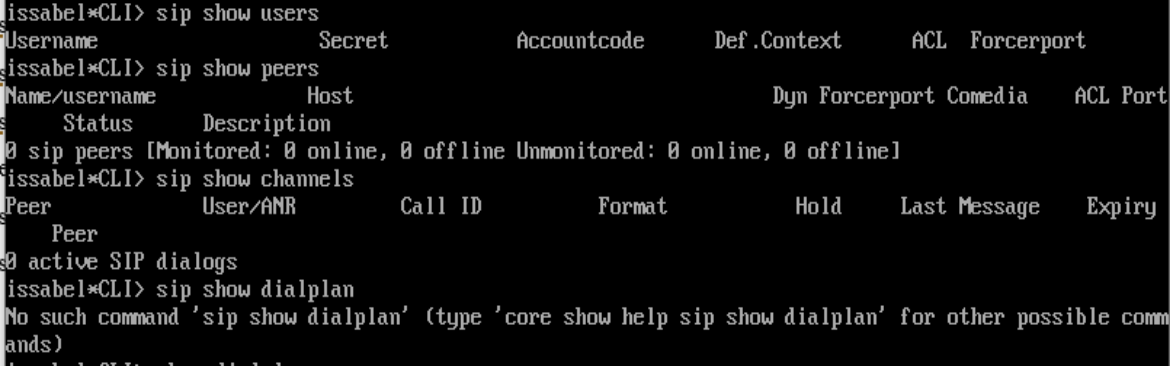

Figura 1.12 Comandos Asterisk

Fuente: Creada por el autor

#### **1.3.10 Arquitectura de Asterisk**

La mayor diferencia de Asterisk con las PBX tradicionales es que el *dialplan* de Asterisk trata a todos los canales entrantes prácticamente de la misma manera.

Una PBX tradicional tiene diferencia lógica entre estaciones (extensiones) y troncales (conexiones para las centrales exteriores), esto quiere decir, que no se puede instalar un Gateway externo, sobre un puerto de una estación y enrutar las llamadas externas sin la necesidad que el usuario primero marque un número de extensión.

Para Asterisk todo lo que entra o sale del sistema va por un canal de algún tipo. Existen diferentes tipos de canales, pero el *dialplan* de Asterisk maneja los canales de una manera similar, esto quiere decir que un usuario interno, puede existir en el extremo de una troncal externa y será tratado por el *dialplan*, de la misma manera como que estuviera en una extensión interna

#### **1.4 Codecs**

Significa codificación y decodificación, su principal función es adaptar la información digital de la voz para obtener el algún beneficio. El mayor beneficio es la compresión de la voz para que se pueda utilizar menos ancho de banda del necesario

Por códec se entiende que son modelos matemáticos usados para codificar y comprimir la información de audio análoga.

Los algoritmos de compresión de voz se aprovechan de la tendencia de interpretar lo que se cree que se debe escuchar, en lugar de lo que realmente se escucha. La intención de los diferentes algoritmos de codificación es mantener el balance entre la eficiencia y calidad.

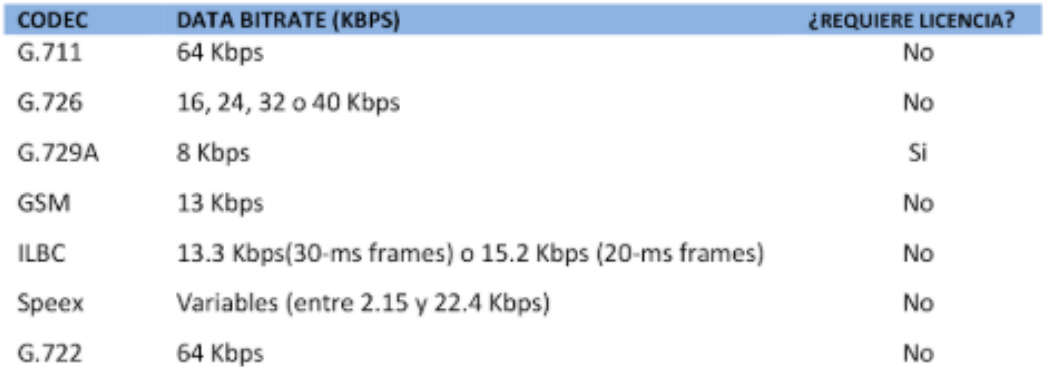

Figura 1.13 Códecs

Fuente (Pérez B, 2014)

## **1.4.1 G.711**

Es un códec fundamental de la PSTN, en este códec 2 métodos de compresión son usados uLAW en América del norte y aLaw en el resto del mundo, estos métodos proporcionan una palabra de 8 bit transmitida 8000 veces por segundo, multiplicando se tiene que se requiere 64000 bits para ser transmitidos por segundo.

#### **1.4.2 G.729A**

Este códec ofrece una excelente calidad de sonido utilizando muy poco ancho de banda. Esto lo hace por el uso de la Estructura Conjugada Predicción Lineal Algebraica con excitación por código (CS-ACELP). Este códec es licenciado por lo que se tiene que pagar, de todas formas, es un códec muy usado en teléfonos y diferentes tipos de sistemas.

#### **1.4.3 GSM**

Sistema Global para Comunicaciones Móviles, es el favorito de Asterisk, este códec no es licenciado y ofrece un excelente rendimiento con el uso del CPU. Se considera de calidad de sonido un poco inferior a G.729A. Trabaja a 13 Kbps.

## **1.4.4 G.722**

Es un códec estándar ITU-T aprobado en 1998. Produce la voz de más calidad que el G.711(64Kbps) y está empezando a ganar popularidad entre los fabricantes de VoIP. Es de libre acceso ya que sus patentes caducaron.

## **1.4.5 MP3**

Es *Moving Picture Experts Group Audio Layer* 3 estándar de codificación. En Asterisk este códec se utiliza para la música en espera (MOH), en sí, no es un código de telefonía ya que está diseñado especialmente para la música, no a la voz.

## **1.5 Calidad de servicio**

También conocido como QoS es un conjunto de tecnologías que administran el tráfico de red de forma rentable a fin de optimizar la experiencia de usuario tanto para empresas grandes y pequeñas y para hogares. Esta tecnología permite medir el ancho de banda,

detectar cambios en las condiciones de la red como, congestiones, disponibilidad del ancho de banda, clasificar el tráfico por orden de prioridad o limitarlo.

#### **1.6 Issabel**

Para hablar de Issabel hay que hablar de Elastix. Elastix fue una de las plataformas de software libre de telefonía que más se extendió en pequeñas y medianas empresas. Debido a su gran acogida esta fue comprada por la empresa 3Cx *Phone*. Con esta compra Elastix dejó de ser cien por ciento libre. Después de dicha venta los creadores de Elastix decidieron empezar con Issabel.

Conocida como IssabelPbx, es un software de código abierto es decir *Open Source*, su fuerte es la Telefonía IP, pero en estos años se ha desarrollado tanto y ha logrado hacer lo conocido como Comunicaciones Unificadas basado en Asterisk, esto incluye PBX IP, correo electrónico, mensajería instantánea, fax, funciones colaborativas, etc.

La plataforma Issabel está basada en software libre que nació de su antecesor Elastix, esto con el objeto de dar continuidad a las plataformas ya instaladas, para tener una alternativa a la comunidad de código abierto. El objetivo es incorporar en una sola solución todos los medios de comunicación que una empresa pueda necesitar.

#### **1.6.1 Introducción**

Las versiones de Issabel están desarrolladas para funcionar en 2 arquitecturas:

- Intel x86-compatible (32 bit)
- Intel  $x86-64$  compatible  $(64$  bit)

Issabel funciona bajo plataforma Linux con Asterisk y varios paquetes más que son administrados mediante una interfaz web. Issabel está basada en la distribución de Centos que tiene compatibilidad binaria con Red Hat Enterprise Linux.

Issabel soporta prácticamente todas las marcas de softwares de telefónica existente, ya que usa los protocolos SIP y IAX2 que son implementados por Asterisk.

#### **1.7 Virtualización**

La virtualización permite que en una misma máquina se puedan ejecutar 2 o más entornos diferentes y aislados, este concepto es aplicado desde los antiguos mainframes, que deben ser divididos para algunos usuarios y diferentes entornos de aplicación completamente diferentes.

Anteriormente los recursos que se destinaban a la compraventa y renovación de equipos tecnológicos era muy alta, era visto como desperdicio de capital y en pocos años se podrían considerar como obsoletos además de que tenían una depreciación muy alta, generando un impacto en el activo fijo de la empresa.

Actualmente la solución más viable para reducir costos relacionados con sistemas informáticos es la virtualización.

Debido a que en los últimos años la importancia de su utilización, la virtualización a tenido un enfoque mucho mayor y cada año va aumentando. Actualmente el software que más se destaca es VMware, esto debido a ser la pionera y principalmente por la administración optimizada con relación a otros desarrolladores y proveedores. También tienen hypervisores en su web que pueden ser probados de forma gratuita.

Según VMware la virtualización "es una tecnología de software que permite ejecutar varias máquinas virtuales en una única máquina física, compartiendo los recursos de ese ordenador único entre varios entornos".

Diferentes máquinas virtuales, pueden ejecutar sistemas operativos diferentes y un sin número de aplicaciones en el mismo ordenador físico. Este servidor virtual, también tiene placa madre, procesador, memoria, interfaz de red y disco. Estos recursos están limitados por las características del servidor físico.

Los principales objetivos de usar máquinas virtuales son: mejorar niveles de performance, disponibilidad, confiabilidad, escalabilidad, crear dominios de gestión y seguridad (KUSNETZKY,2009).

## **1.7.2 Virtual Box**

Según la página de la aplicación Virtual Box (Oracle, 2007), funciona con x86, AMD64/Intel64, es una herramienta para uso doméstico y empresarial, de gran rendimiento, completamente gratis y software libre bajo el lineamiento de GNU *General Public License* (GPL).

VirtualBox funciona en Windows, Linux, Macintosh and Solaris, las máquinas virtuales corren un sin número de sistemas operativos, prácticamente todas las distribuciones de Windows, Linux y solaris.

Los discos duros de las máquinas virtuales son almacenados en el sistema anfitrión, estos archivos son guardados individualmente en formato *Virtual Disk Image* (VDI), que son solo compatibles con VirtualBox.

## **CAPÍTULO II**

## **MARCO METODOLÓGICO**

#### **2.1 Metodología investigativa**

Este proyecto se ha desarrollado a un enfoque cualitativo haciendo referencia a las necesidades de los estudiantes de contar con taller práctico en el cual se puedan entender de mejor manera el funcionamiento de una central telefónica y toda la configuración y preparación que esta conlleva.

En la Universidad Israel hay un promedio de 3 cursos de décimo nivel con aproximadamente 30 alumnos por aula, estos estudiantes, serán los que harán uso de este laboratorio que se entregará a la universidad.

La metodología que se aplicará es la de hacer prácticas de laboratorio, las cuales estarán enfocadas en que los estudiantes sepan usar la plataforma Linux, máquinas virtuales y sobre todo las configuraciones básicas en una central telefónica.

Linux es un sistema operativo: un conjunto de programas que le permiten interactuar con su ordenador y ejecutar otros programas. (Debian, 2019)

"Linux está modelado como un sistema operativo tipo Unix. Desde sus comienzos, Linux se diseñó para que fuera un sistema multi tarea y multi usuario. Estos hechos son suficientes para diferenciar a Linux de otros sistemas operativos más conocidos. Sin embargo, Linux es más diferente de lo que pueda imaginar. Nadie es dueño de Linux, a diferencia de otros sistemas operativos. Gran parte de su desarrollo lo realizan voluntarios de forma altruista." (Debian, 2019).

Se realizó también una encuesta en la que se podrán saber los conocimientos que tienen los estudiantes con temas relacionados a Asterisk, centrales telefónicas y máquinas virtuales, las preguntas a realizar son:

## **¿Para qué sirve el comando IFCONFIG?**

- **¿Qué es una máquina virtual?**
- **¿Qué hace el comando Mkdir?**

Se realizaron estas preguntas para tener una noción base de los conocimientos que tienen los estudiantes de décimo semestre de la carrera de electrónica y telecomunicaciones en temas relacionados con Linux y máquinas virtuales.

Los resultados se muestran en la tabla 2.1.

## Tabla 2.1 Resultados de la encuesta

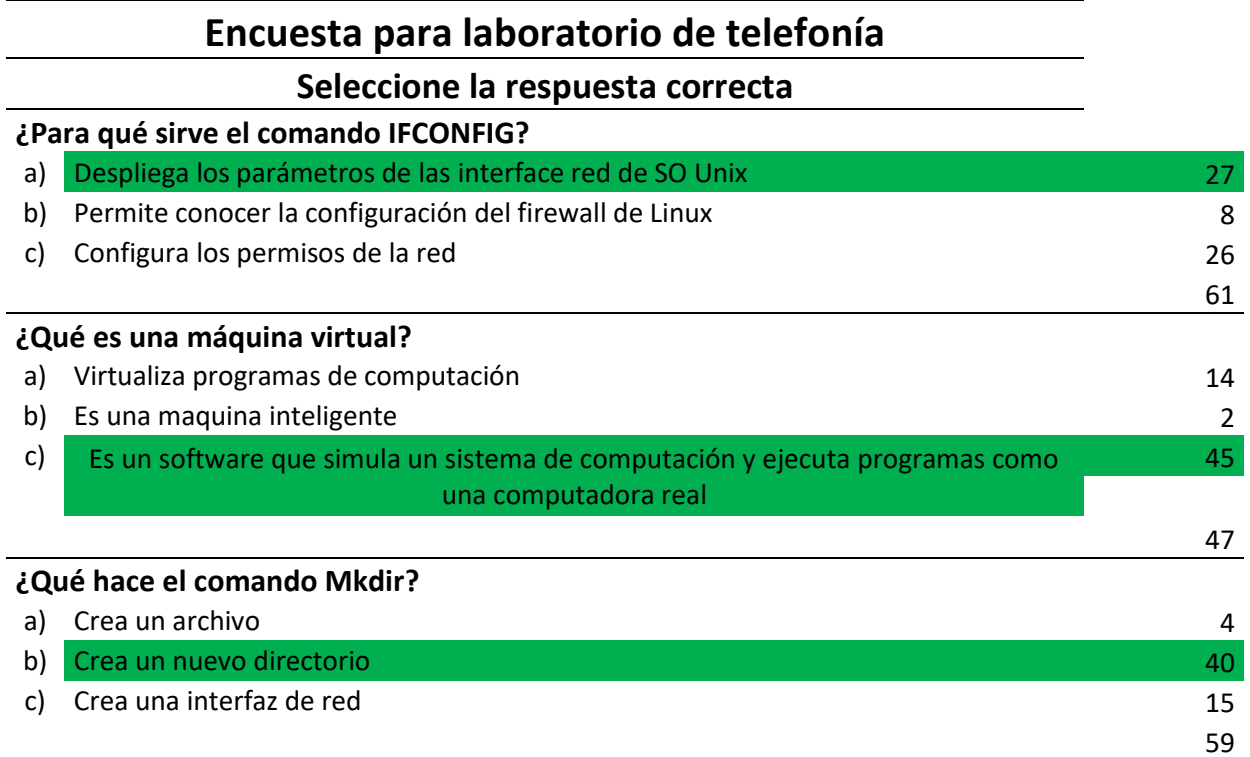

Fuente: Elaborada por el autor

El total de alumnos que fueron encuestados son 61, y los resultados se interpretan de la siguiente manera:

La primera pregunta es de conocimientos de Linux, el comando ifconfig es similar al comando ipconfig de Windows, en el cual se puede ver las conexiones de red que tiene nuestra máquina, desplegará información como ip, máscara, puerta de enlace, mac, etc. Por lo que la respuesta correcta es la opción a. Se puede ver que un 43% respondió correctamente esta pregunta. Los resultados se muestran en la figura 2.1.

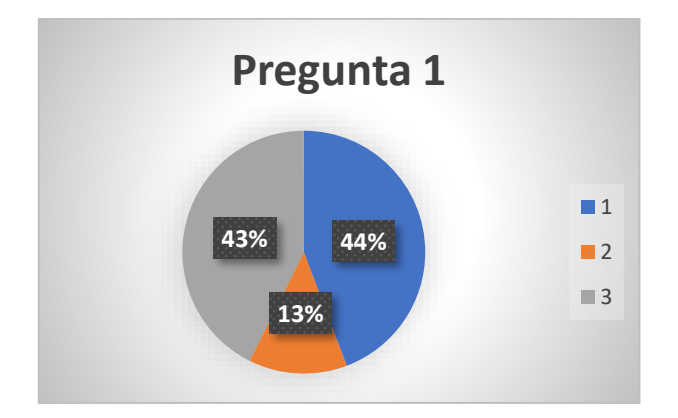

Figura 2.1 Resultados pregunta 1 Fuente: Elaborada por el autor

La pregunta 2 nos indica que se entiende o que saben los estudiantes que es una máquina virtual, la respuesta correcta es la c, lo que un 74% contesto correctamente.

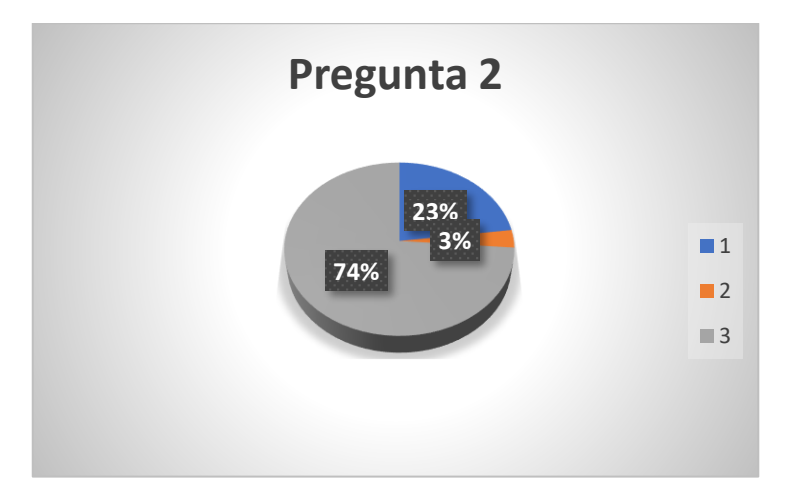

Figura 2.2 Resultados pregunta 2

Fuente: Elaborado por el autor

En la figura 2.3 se muestran los resultados de la pregunta 3, esta está relacionada con comandos de asterisk, indica para que sirve el comando MKDIR, este comando sirve para crear un directorio, por lo que la respuesta correcta es b, el 68% de los estudiantes contesto correctamente.

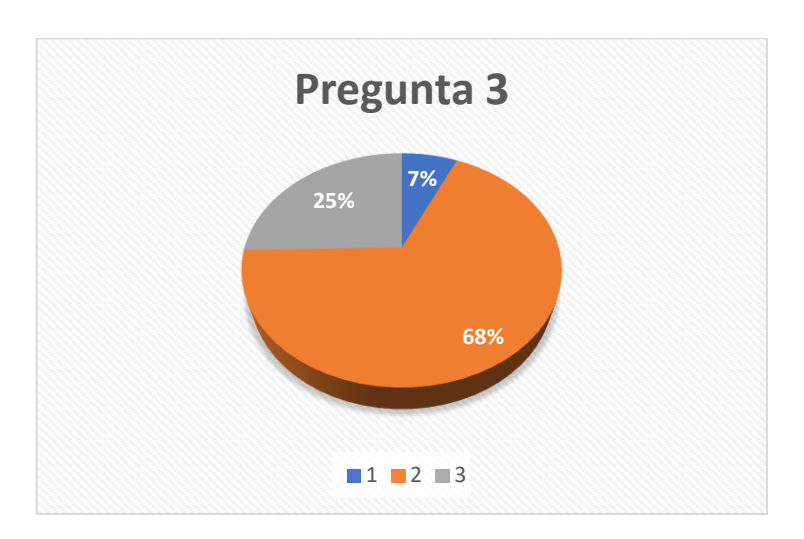

Figura 2.3 Resultados pregunta 3 Fuente: Elaborada por el autor

La primera pregunta relacionada a Linux el 43% contestó correctamente, es decir menos de la mitad. La pregunta 2 y 3 si tuvieron un acierto mucho mayor 74% y 68%, respectivamente.

Se puede deducir que la mayoría de estudiantes si tiene conocimientos básicos de Linux y en esta tesis se puede dar a conocer algunos comandos más y cómo usar la consola de comandos de Linux.

#### **2.2 Situación actual**

En la cátedra de telefonía imparte conocimientos teóricos necesarios para conocer cómo funcionan las comunicaciones, ya sean análogas e IP's. pero siempre es necesario reforzar estos conocimientos con prácticas.

#### **2.3 Metodología de enseñanza**

Según (Castro, Rosario, & Roselia, 2006) la práctica docente es la acción que permite innovar, profundizar y transformar el proceso de enseñanza. Los educadores deben tener el deseo de mejorar el proceso de enseñanza y aprendizaje, se debe estimular el pensamiento creativo y crítico del alumno, preparándolo para que supere la comprensión de la enseñanza como una forma de actuación del sistema social.

En el artículo Teoría del Aprendizaje Experiencial (Kolb, 2014), el aprendizaje experimental se considera un proceso continuo basado en la reflexión, que es modificado continuamente por nuevas experiencias. Esto comienza cuando la persona se involucra en una actividad, reflexiona sobre su propia experiencia y es cuando deriva el significado de reflexión y finalmente pone en acción la percepción adquirida a través de un cambio en comportamiento o actitud.

En investigaciones hechas por David Kolb, Kurt Lewin y Carl Rogers afirma que las personas aprenden mejor cuando se participa activamente en un proceso reflexivo basado en una experiencia de vida particular.

Para (Kolb, 2014) el ciclo de aprendizaje tiene 4 etapas y aunque por lo general se presentan en un orden especifico, el aprendizaje puede empezar en cualquier etapa del ciclo, pero para poder completar el aprendizaje es ideal completar todas las etapas.

Los beneficios que tiene para la educación son varios, ya que es un equilibrio entre aprendizaje afectivo (emocional), conductual y cognitivo (basado en el conocimiento). Esto también hace que el aprendizaje sea inductivo, quiere decir que los participantes llegan a sus propias conclusiones sobre las experiencias y contenido, esto hace más fácil para ellos poder aplicar directamente su aprendizaje en situaciones reales. Las etapas deben estar presentes en un taller o diseño de capacitación para completar el ciclo de aprendizaje, estas son: **experiencia concreta, observación reflexiva, conceptualización abstracta, experimentación activa.** Como se muestra en la figura 2.4

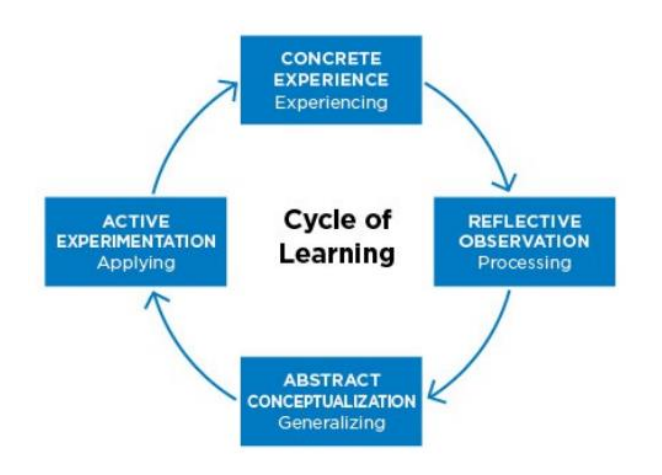

Figura 2.4 Ciclo experiencial de Klob

Fuente: Elaborada por el autor

#### **2.3.1 Experiencia concreta**

 Aprender experimentando, las personas aprenden al estar involucrados en la actividad o experiencia y recuerdan como se sintieron. Esta es la principal forma en la que se aprende a corregir y sirve como la base de las demás etapas de este ciclo.

## **2.3.2 Observación reflexiva**

 Aprender procesando, usando la experiencia concreta como base, el alumno reflexiona sobre la experiencia para obtener más información o ahondar en la comprensión de la experiencia.

#### **2.3.3 Conceptualización abstracta**

 *Learning by generalizing*, se fundamenta en el reflejo de una experiencia, el alumno consciente o inconscientemente teoriza, clasifica o generaliza su experiencia en un esfuerzo para generar nueva información. En esta etapa, de pensamiento sirve para constituir el conocimiento, lo que permite que los alumnos ver el panorama e identificar patrones y normas. Esta etapa es crítica para los alumnos ya que sirve para ser capaces de transferir los conocimientos de un contexto a otro.

## **2.3.4 Experimentación activa**

Aprender haciendo, el alumno aplica o práctica los conocimientos adquiridos en el mundo real. La aplicación de aprendizaje es una experiencia desde el cual el ciclo comienza nuevamente.

En cada etapa del ciclo, se genera un tipo específico de aprendizaje: experimentado, reflexionado, pensando o haciendo. En el ciclo de aprendizaje experimental es por lo general representado por dos continuos que son utilizados para percibir o procesar la información.

Para *AFS Intercultural Programs*, el ciclo de aprendizaje experiencial:

- Crea una mejor comprensión del proceso de aprendizaje para facilitar el aprendizaje de manera más eficiente
- Está compuesto por cuatro fases distintas: experiencia concreta, observación reflexiva, conceptualización abstracta y experimentación activa
- Proporciona un marco para el diseño de talleres, capacitaciones y orientaciones
- Da a los facilitadores (entrenadores y voluntarios de AFS) un papel central en la implementación del ciclo de aprendizaje experiencial

# **CAPÍTULO III PROPUESTA**

Se propuso realizar una estación de trabajo de la materia de telefonía debido a la necesidad de que los profesionales que se gradúen en la universidad puedan desarrollar mayores habilidades y puedan desenvolverse de mejor manera en el área para la que están estudiando.

Para esto se contará con 2 CPU`s en los que se instalarán las máquinas virtuales y un *switch* wifi para que se conecten los teléfonos celulares con *softphones*. Cada CPU deberá ser usado por un grupo de estudiantes, es decir en esta estación podrán trabajar 2 o hasta 3 personas por CPU.

Se desarrollarán 3 prácticas de laboratorio, en la que los estudiantes de la carrera podrán aprender el uso de máquinas virtuales, conocer el entorno de líneas de comandos de Linux, usar la plataforma Issabel que está basada en Asterisk.

Las prácticas que se harán se resumen en:

- Práctica 1<sup>.</sup>
	- o Instalación de Virtual Box familiarización con su interface
	- o Instalación del ISO de Issabel
	- o Comandos básicos y uso de la consola de Linux

En el anexo 1 está la práctica 1

- Práctica 2:
	- o Configuración de la central telefónica
	- o Creación de Extensiones
	- o Conexión de switch y teléfonos IPs
	- o Configuración de teléfonos

En el anexo 2 está la práctica 2

- Práctica 3:
	- o Realizar llamadas entre extensiones
	- o Crear troncales
	- o Interconectar las 2 centrales
- o Crear la ruta de marcado
- o Pruebas de interconexión

En el anexo 3 está la práctica 3

## **3.1 Situación actual**

Los alumnos de décimo semestre de la carrera de Electrónica y Telecomunicaciones actualmente están cumpliendo con las horas de teoría establecidas en la malla, pero no se está aplicando de manera práctica las enseñanzas, es por eso que se ve la necesidad de que todos los alumnos puedan poner en ejecución los conocimientos adquiridos en la clase teórica.

#### **3.2 Esquema del proyecto**

En este proyecto se tiene previsto la implementación de una estación de trabajo para un laboratorio de telefonía, 2 CPU´s en la que los alumnos tendrán que instalar una central telefónica en cada CPU y configurar el Router Wifi. Una vez que cada central está funcionando localmente, se hará una interconexión entre las dos centrales para que los equipos que están conectados a las diferentes centrales telefónicas puedan interconectarse, es decir el servidor LabTelefonía1 se pueda comunicar con el servidor LabTelefonía2 como indica en la figura 3.1.

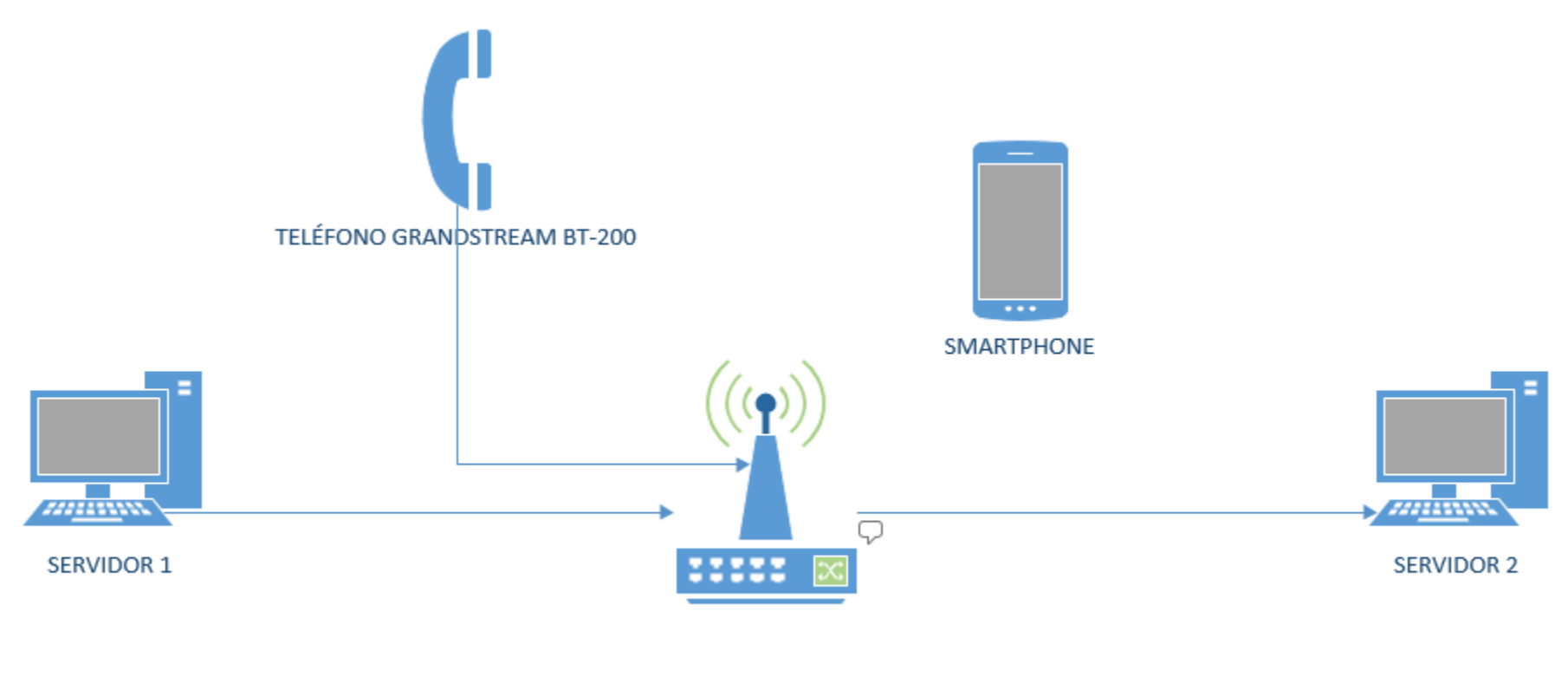

TP-LINK TL-WR1043ND

Figura 3.1 Esquema del proyecto

Fuente: Elaborado por el autor

## **3.3 Dimensionamiento**

Para el dimensionamiento se tomó en cuenta la página de Sangoma que es un proveedor de equipos *appliance* y sistemas de PBX para empresas. Como se observa en la figura 3.2:

|                                                         | <b>Freepbx System</b><br>10           | <b>FreePBX System</b><br>40           | Freepbx System 60                      |
|---------------------------------------------------------|---------------------------------------|---------------------------------------|----------------------------------------|
|                                                         | (Discontinued)                        |                                       | a Essa.                                |
| <b>Description</b>                                      | <b>Small Business</b><br>Phone System | <b>Small Business</b><br>Phone System | Branch or Small Office Phone<br>System |
| Recommended<br><b>User Capacity</b>                     | 10 Users                              | 40 Users                              | 60 Users                               |
| Recommended<br><b>Call Capacity</b>                     | 5 Calls <sup>(5)</sup>                | 30 Calls <sup>(5)</sup>               | 40 Calls $(5)$                         |
| Supported Features (not included in base model pricing) |                                       |                                       |                                        |
| <b>High</b><br><b>Availability</b>                      | No                                    | No                                    | No                                     |
| <b>Hardware Specs</b>                                   |                                       |                                       |                                        |
| <b>Storage</b><br>Capacity                              | 32 GB SSD                             | 1 x 120 GB SSD                        | 1 x 120 GB SSD <sup>(1)</sup>          |
| <b>Processor</b>                                        | Intel Celeron Dual<br>Core            | Intel Celeron<br>Quad-Core            | Intel Celeron Quad-Core                |
| <b>Memory</b>                                           | 2GB                                   | 2GB                                   | 2GB                                    |

Figura 3.2 Dimensionamiento Sangoma

Fuente: Sangoma

En *appliance* más básico soporta 10 usuarios y 5 llamadas simultáneas tiene un procesador Celeron Dual Corey 2 GB de memoria RAM, estas características son las necesarias para implementar esta estación de trabajo.

#### **3.4 Hardware a ser utilizado**

Revisando la figura 3.1 se puede entender que en esta estación de trabajo habrá 2 miniestaciones y en cada una podrán trabajar 2 estudiantes.

Cada pareja de estudiantes tendrá a su disposición una PC, el cual servirá como servidor de la central telefónica, una *switch wifi*, en el cual se conectará por cable UTP el servidor y un teléfono IP. Adicional a esto los estudiantes podrán hacer uso de sus teléfonos celulares, en los que podrán instalar una aplicación de teléfono virtual, conectarse a la red wifi y tener una línea IP y poder hacer pruebas.

En la tabla 3.1 se verifican los costos que tendría la implementación de esta estación de trabajo:

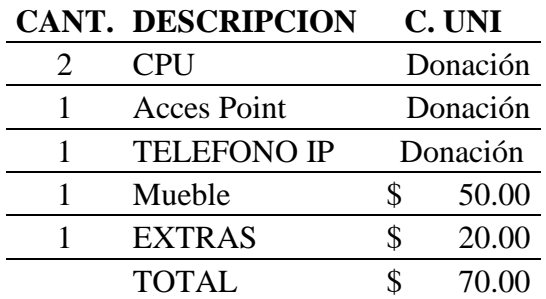

Tabla 3.1*2*Costos

Fuente: Elaborada por el autor

El costo que se detalla en la tabla son costos de los equipos, ya que el software que se usará es gratuito.

El primer CPU donado tiene procesador Pentium Dual Core y con 2 GB de memoria RAM, se describe en la figura 4.1. Para el CPU 2 tiene un procesador Core I3 con 2 GB en RAM como demuestra en la figura 4.2.

El *switch* que se utilizará es un TP-link TL-WR1043ND, que muestra en la figura 3.3, este equipo tiene 4 puertos gigabit, 1 puerto *wan*, tecnología inalámbrica N con 3

antenas, soporta DHCP, se puede administrar, todo esto nos permite crear una pequeña red que será usada en nuestra estación de trabajo:

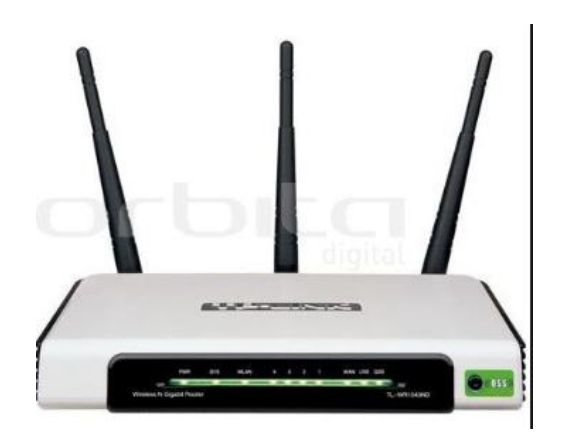

Figura 3.3 Switch TP-Link

Fuente: tp-link

El teléfono es un *GrandStream BudgeTone* 200, que muestra en la figura 3.4 es uno de los más comunes usados en las oficinas y tiene las configuraciones básicas que se necesita para hacer:

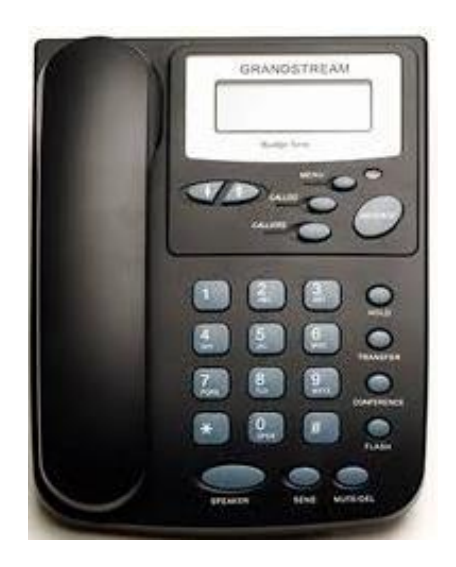

Figura 3.4 Teléfono GrandStream BudgeTone 200

Fuente: Granstream

## **3.2 Herramientas a ser utilizadas**

El software base que se usará en el CPU será un Windows 7, esto para poder hacer uso de la máquina virtual, la cual nos permitirá conocer un poco más de cómo es el funcionamiento de los softwares de virtualización.

El programa de virtualización que se usará, será VirtualBox, este es un programa, como lo dice en su página web, "es un sistema de virtualización poderoso, el cual es usado para empresas y también para hogares, no solo es un programa de virtualización poderoso y rico en características sino que también es una solución profesional gratuita de software de código abierto" (Oracle, 2007)

El software que se encargará de administrar la central telefónica será Issabel, según su página web, "Issabel es una solución de software de código abierto que unifica las comunicaciones en una sola plataforma, basada en Asterisk, esta integra el servicio de PBX, *Mailing*, tareas colaborativas y también integra un servidor de base de datos" (Issabel, 2019).

Se tiene planificado realizar 3 prácticas cada una puede tener una duración de una hora a una hora y media. Estas prácticas están desarrolladas para que se puedan ejecutar en 3 clases y se haga de modo progresivo, se detalla el contenido:

- Práctica #1 Manejo de línea de comandos en Linux uso de máquinas virtuales
	- o Descargar ISO e implementarlo
	- o Uso de Virtual Box
	- o Instalación de máquinas virtuales
	- o Comandos básicos para el manejo y navegación por el Shell de Linux

Se puede revisar en el Anexo1

- Práctica #2 Instalar central telefónica
	- o Familiarizarse con el software que conforma la central telefónica
	- o Crear extensiones
	- o Configurar las extensiones en los teléfonos

Se puede revisar en el anexo 2

- Práctica #3 interconectar centrales telefónicas
	- o Configurar el equipo router wifi
	- o Crear troncal
	- o Interconectar 2 centrales telefónicas
	- o Configurar teléfonos IPs, físicos y virtuales

Se puede revisar en el anexo 3

Cada práctica se detallará para que los alumnos puedan aplicar los conocimientos aprendidos en el laboratorio.

# **CAPÍTULO IV**

## **IMPLEMENTACIÓN**

La Universidad Israel tiene la necesidad de que los estudiantes de la carrera Electrónica y Telecomunicaciones en la materia de telefonía puedan poner en práctica los conocimientos adquiridos para de esta forma egresar profesionales aptos y capaces de desenvolverse en el medio.

## **4.1 Selección de los PC´s**

Para esta estación de trabajo se logró conseguir 2 CPU´s a los dos se instaló Windows home premium como base para de ahí colocar el virtual box y virtualizar a Issabel.

El primer CPU tiene procesador Pentium Dual Core y con 2 GB de memoria ram, se describe en la figura 4.1

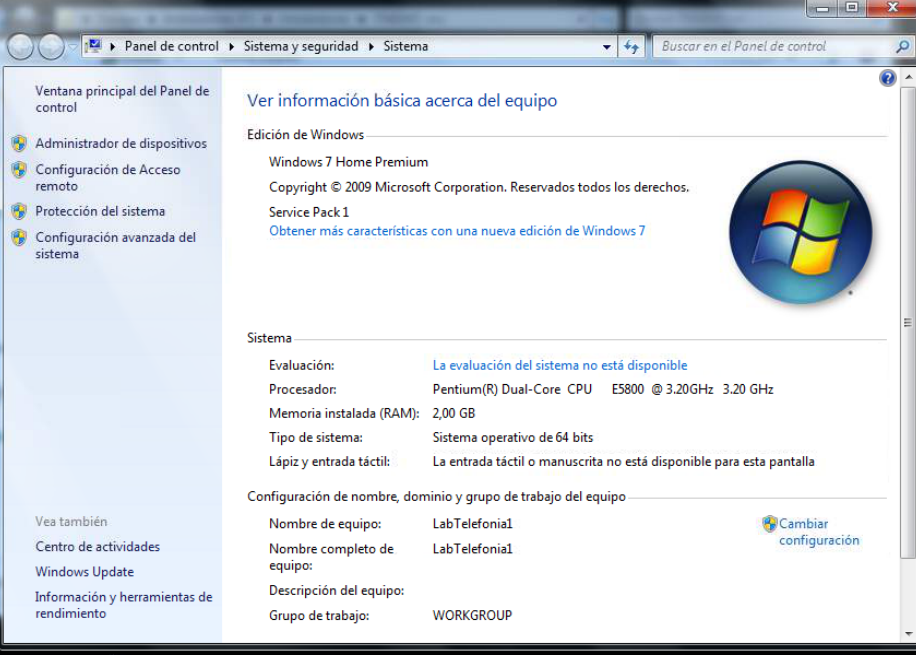

Figura 4.1 Características CPU 1

Fuente: Elaborada por el autor

Para el CPU 2 tiene un procesador Core I3 con 2 GB en RAM como demuestra en la figura 4.2

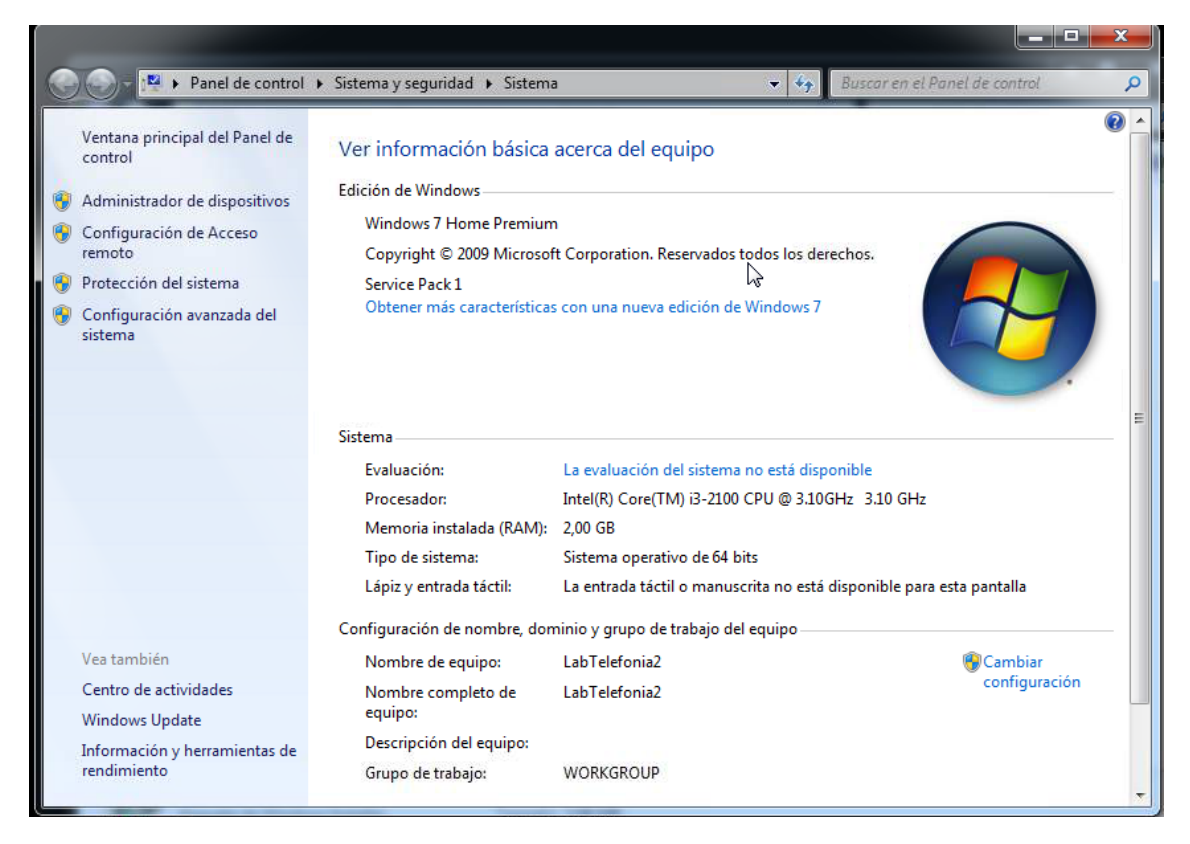

Figura 4.2 Características CPU 2

Fuente: Elaborada por el autor

#### **4.2 Sistema operativo base**

Como sistema operativo base de estos CPU´s se decidió utilizar Windows 7 home premium de 64 bits, es de los más usados y tiene soporte para todas las aplicaciones.

#### **4.3 Programas de virtualización**

Según (González, 2014) los principales proveedores de recursos de virtualización son:

## **4.3.1 Citrix**

Citrix tiene tecnologías de virtualización diferenciadas la que destaca es Xen Server, tiene varias funcionalidades que desde la versión gratuita se pueden acceder.

#### **4.3.2 Microsoft**

Microsoft cuenta con el hypervisor Microsoft Virtual PC y el Microsoft Virtual Server, estos dos pueden ser usados de forma gratuita.

El siguiente nivel de Microsoft es el Microsoft *Hyper-V*.

## **4.3.3 VMware**

VMware es uno de los softwares de virtualización más sofisticados y con una línea completa de recursos en tecnología y funciona para arquitecturas de x86 y x64.

Fueron los pioneros en el desarrollo la tecnología en hardware x86, son los líderes del segmento. (González, 2014)

#### **4.3.4 Virtual Box**

Virtual box es un software de virtualización que funciona con arquitecturas x86 y AMD64/Intel64 que puede ser usado para empresas y para uso doméstico. Este software es de uso gratuito.

Para este proyecto se decidió utilizar virtual box, es gratuito, tiene muchas características que otras aplicaciones, fácil de usar.

#### **4.4 Central telefónica**

Para la instalación de la central telefónica basada en Asterisk se tenían las siguientes opciones:

- Trixbox
- Asterisk PBX
- Issabel
- 3Cx
- FreePBX
- Elastix

Todas estas son herramientas gratuitas, de estas se decidió usar Issabel, aunque es una plataforma nueva, tiene una antecesora que es Elastix. Elastix fue introducida en el mercado en el 2006 por Palo Santo, empresa ecuatoriana. En el 2016 fue adquirida por 3CX.

Luego de esta venta, nace Issabel, nace de la migración de usuarios de Elastix antes de que todos los desarrollos hechos por la comunidad pasen a ser propietarios y no libre.

Se tomó en cuenta Issabel ya que es una herramienta que ha ido evolucionando desde sus inicios como Elastix, por esto cuenta con una comunidad muy grande a nivel global y el soporte que se tiene para resolución de problemas es mucho más amplio.

## **4.5 Instalación de Virtual Box**

Para empezar con la instalación de virtual box, hay que descargar el instalador desde la página <https://www.virtualbox.org/> la versión a instalar será 6.0.10

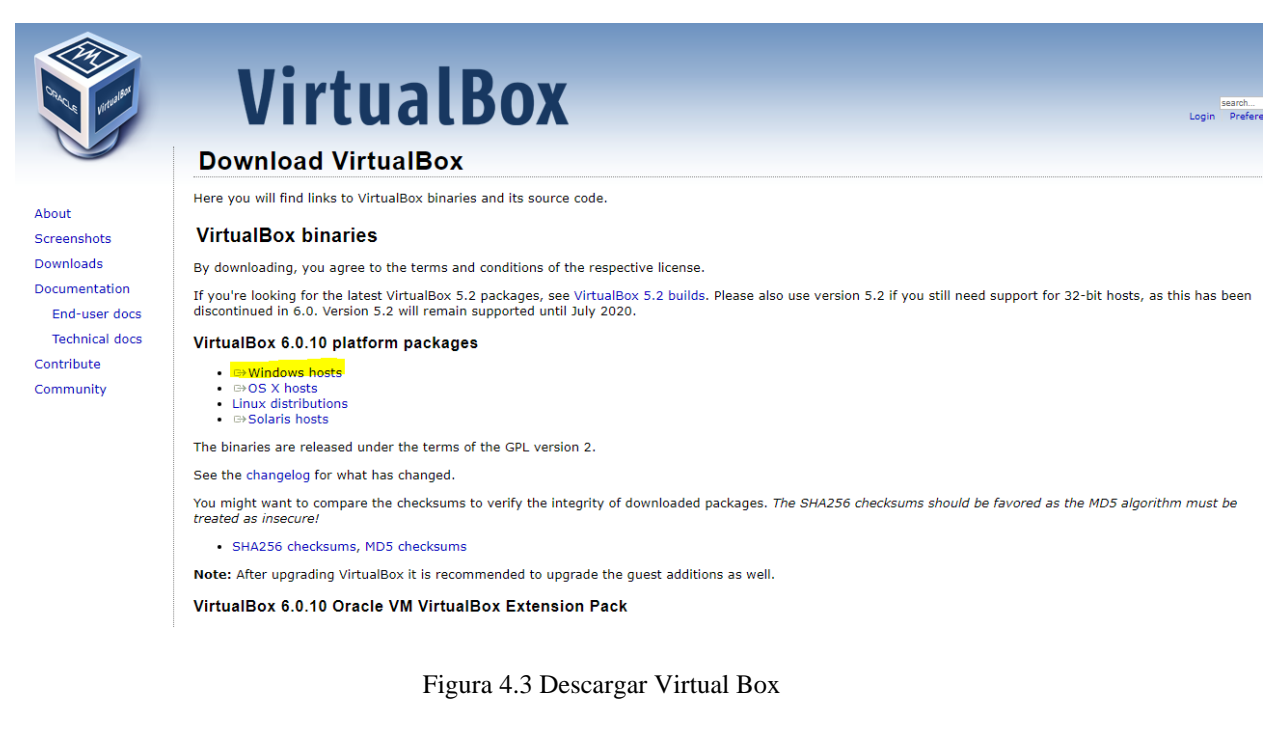

Fuente: Elaborada por el autor

Se ejecuta el instalador y se procede con la instalación:

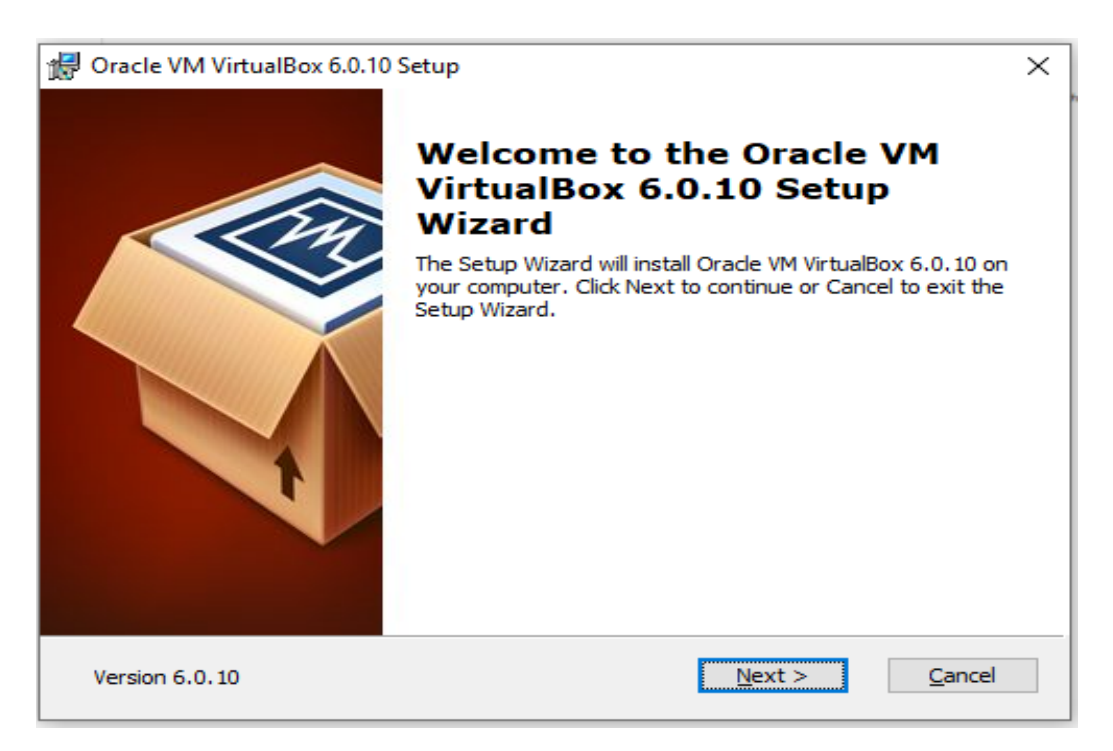

Figura 4.4 Instalación Virtual Box

Fuente: Creada por el autor

Se instala todas las características solicitadas:

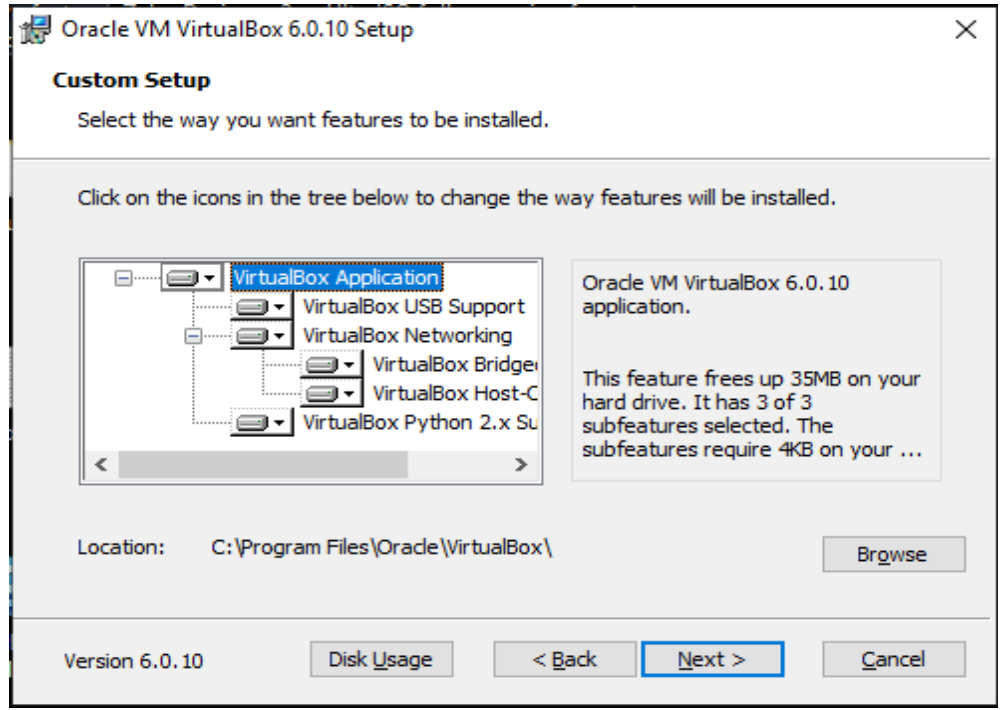

Figura 4.5 Instalación de características

Fuente: Elaborada por el autor

En los demás pasos se colocará siguiente hasta que se termine de instalar la aplicación.

## **4.6 Descargar ISO de Issabel**

Para descargar el ISO de Issabel hay que ir a la página oficial que es <https://www.issabel.org/> dirigirse a la opción de Get Issabel y empezará la descarga, que se uso es la 4.0, como se muestra en la figura 4.6

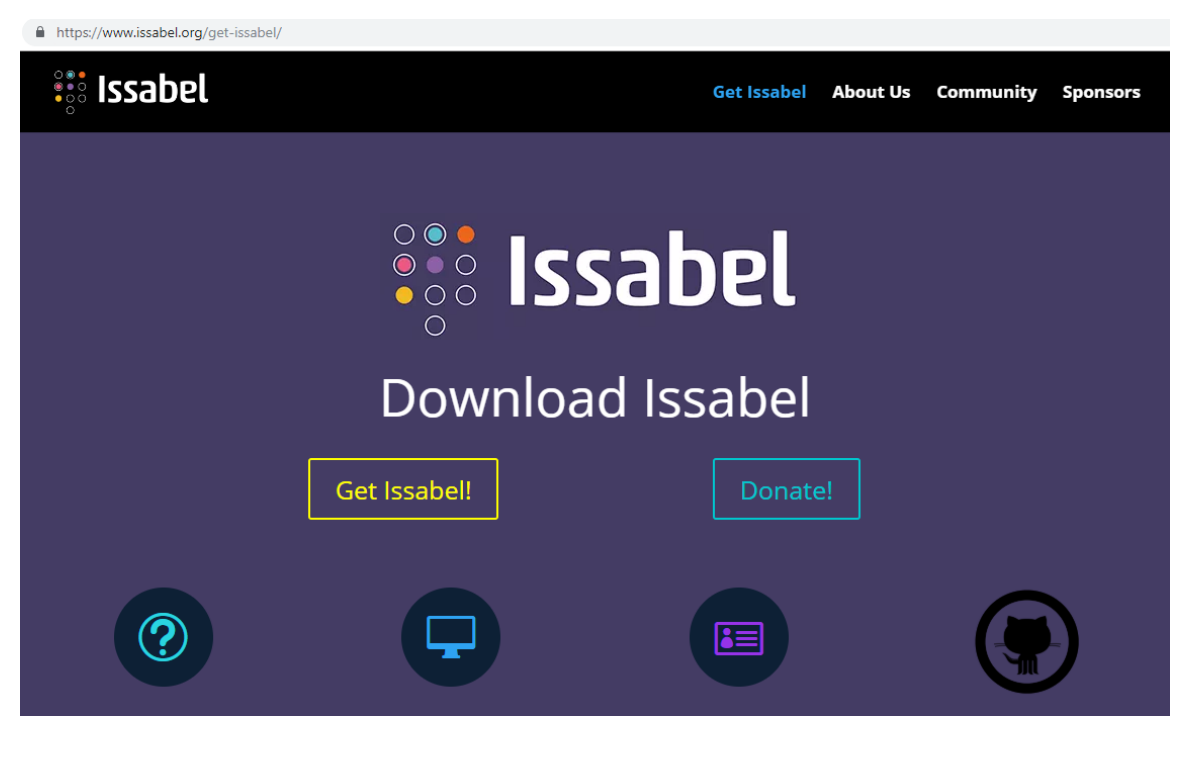

Figura 4.6 Descargar Issabel

Fuente: Elaborada por el autor

## **4.7 Crear máquina virtual con Issabel**

Una vez instalado virtual box y descargado el ISO de Issabel, se puede empezar con la instalación del SO mediante virtual box, para esto se crea una nueva máquina virtual, colocar el nombre y hay que seleccionar la distribución que se va a usar:

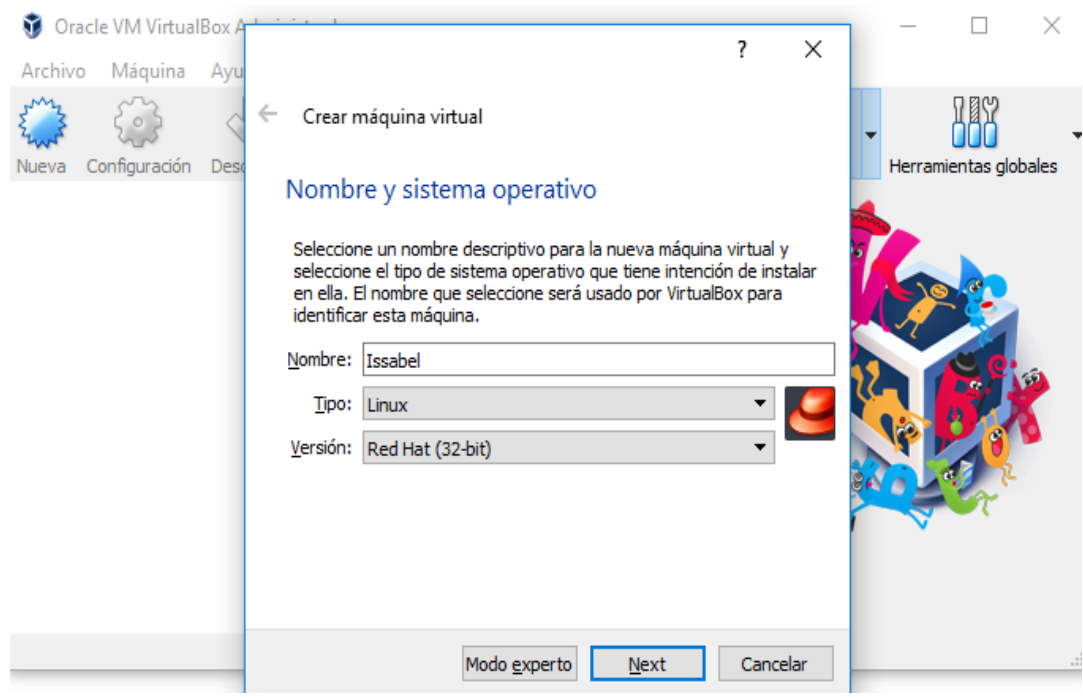

Figura 4.7 Crear máquina virtual

Fuente: Elaborado por el autor

Hay que seleccionar la cantidad de memoria RAM que se va a otorgar, en este caso no necesita tanto, se le asignara 1Gb como muestra en la figura 4.8

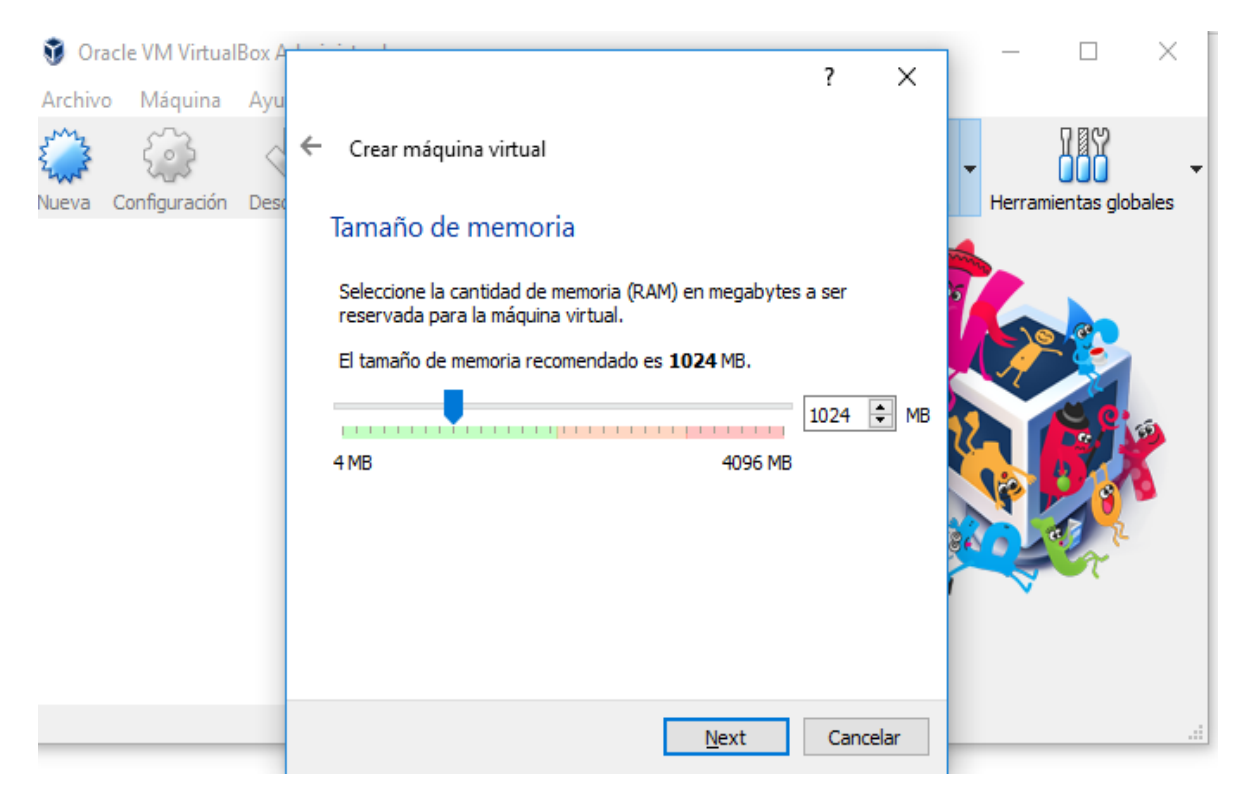

Figura 4.8 Asignación de memoria

Fuente: Elaborado por el autor

## Se crea el disco virtual, figura 4.9

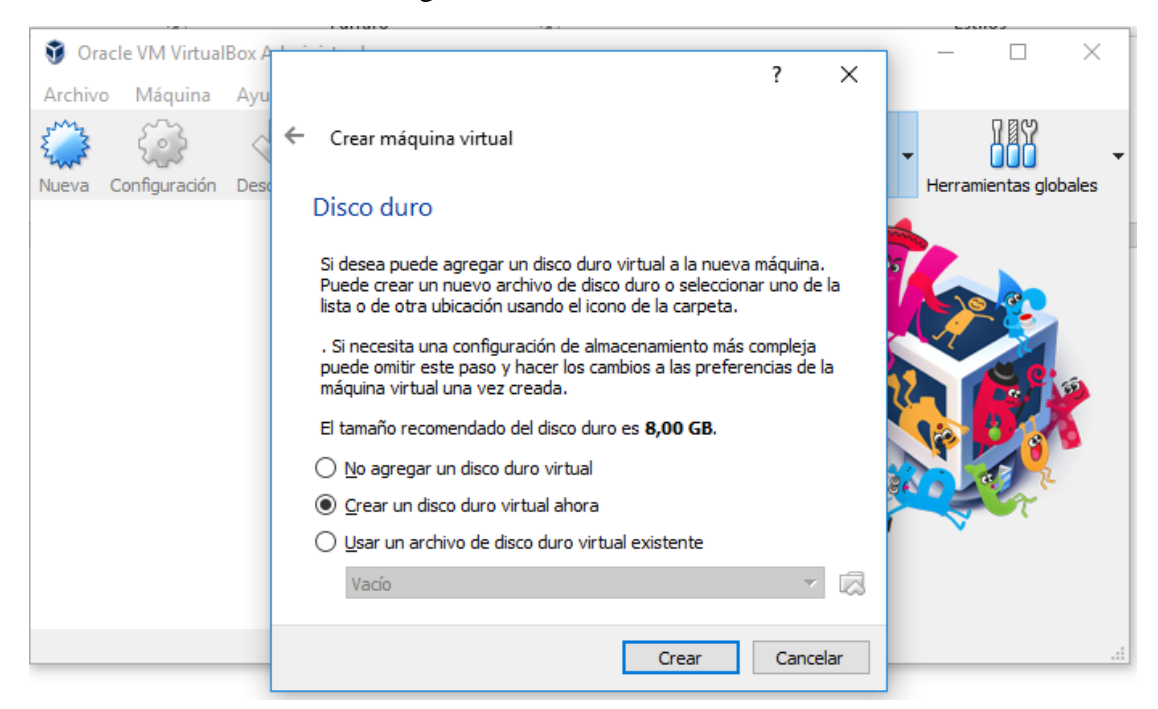

Figura 4.9 Creación de disco duro virtual

Fuente: Elaborado por el autor

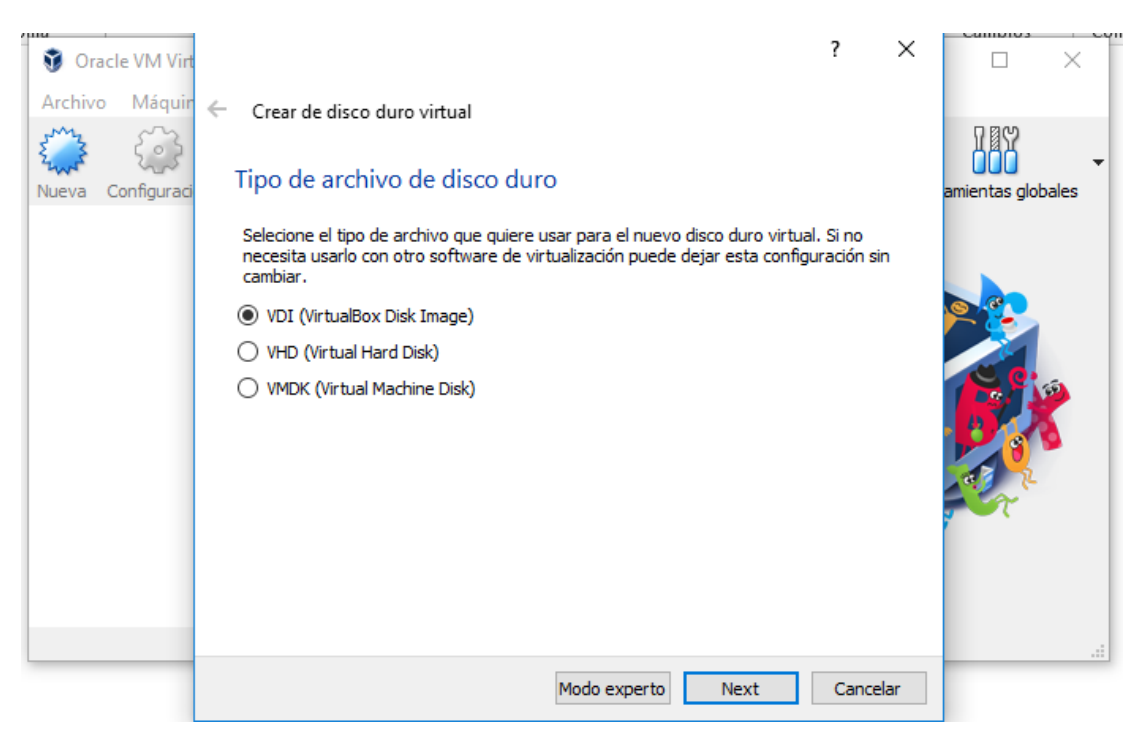

Figura 4.10 Tipo de Disco duro

Fuente: Elaborado por el autor

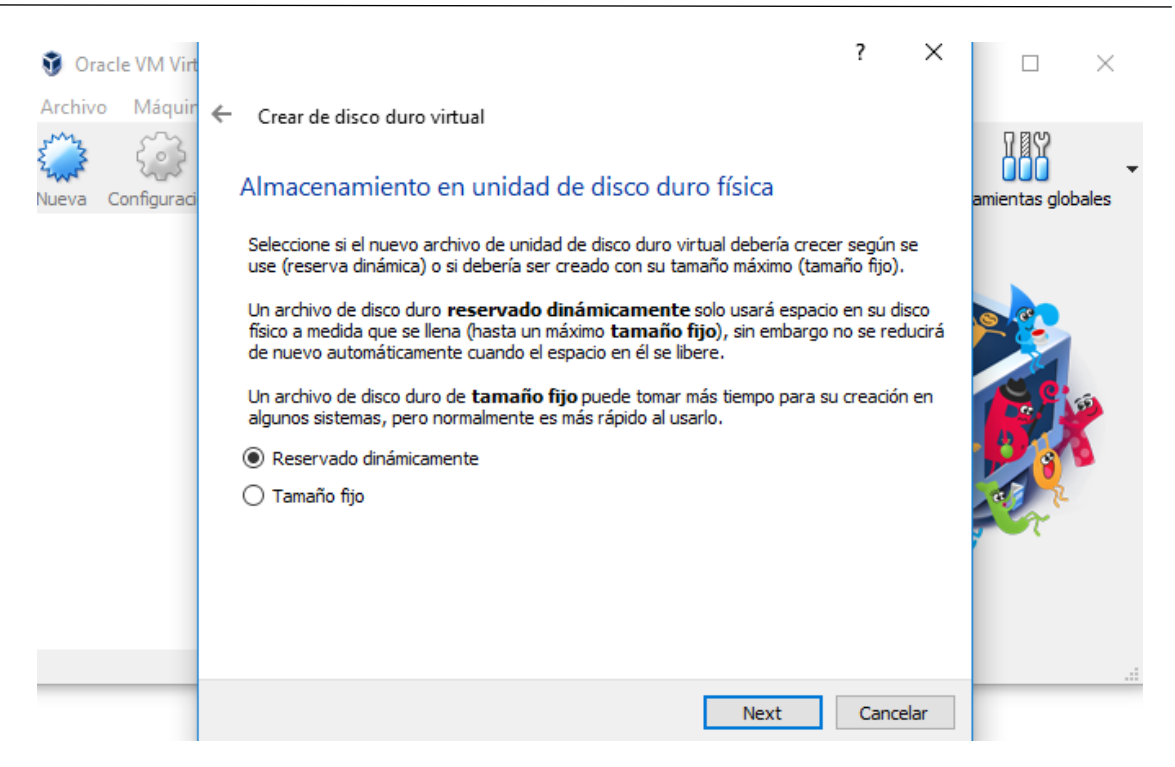

Figura 4.11 Tipo de tamaño de disco duro

Fuente: Elaborada por el autor

Hay que asignar un espacio en el disco, con 8 Gb sería suficiente para la realización de estas prácticas, como muestra en la figura 4.12:

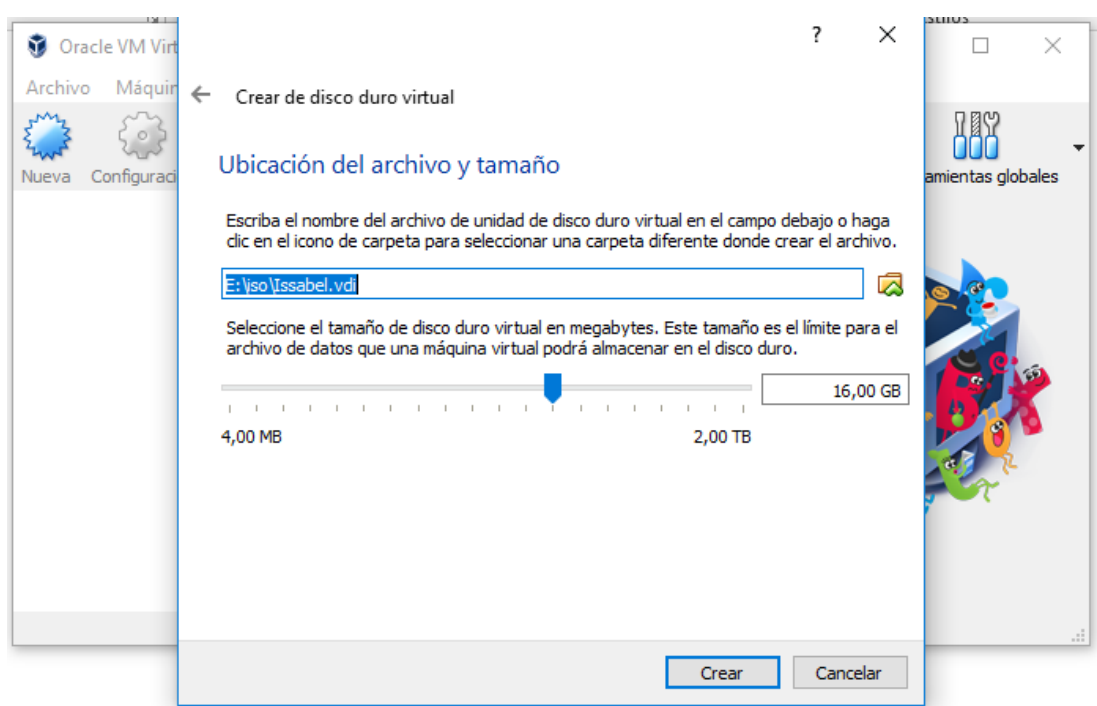

Figura 4.12 Tamaño de disco y ubicación

Fuente: Elaborada por el autor

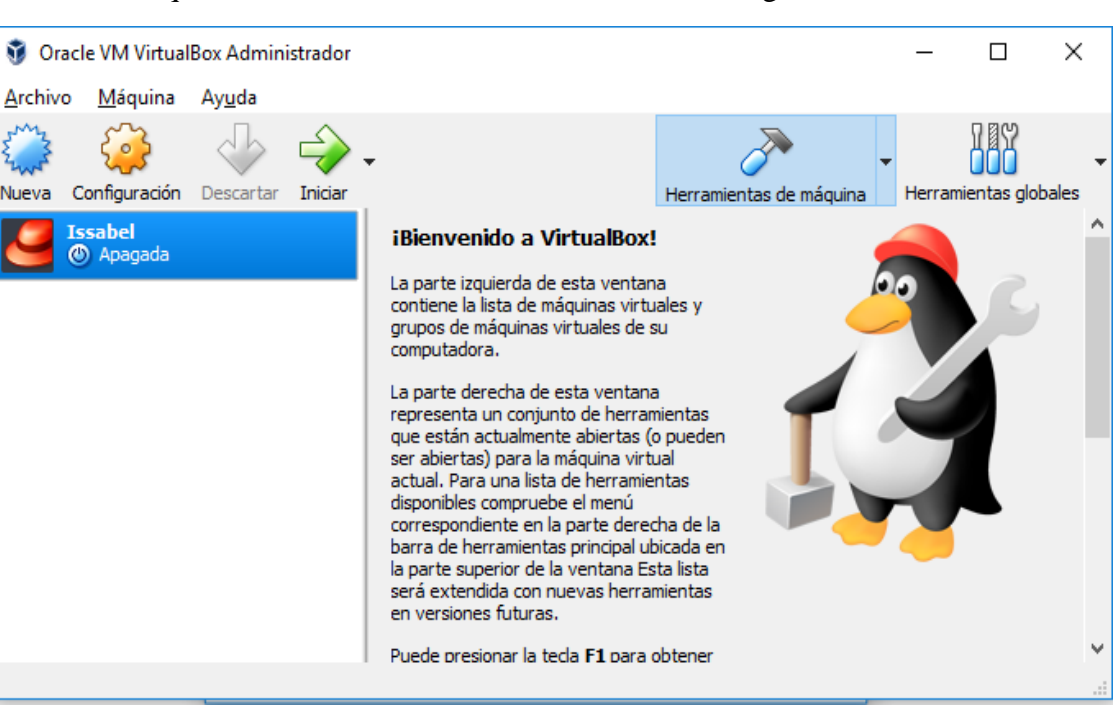

Y la máquina virtual se ha creado, como indica en la figura 4.13:

Figura 4.13 Máquina virtual creada Fuente: Elaborada por el autor

### Se inicia la máquina virtual:

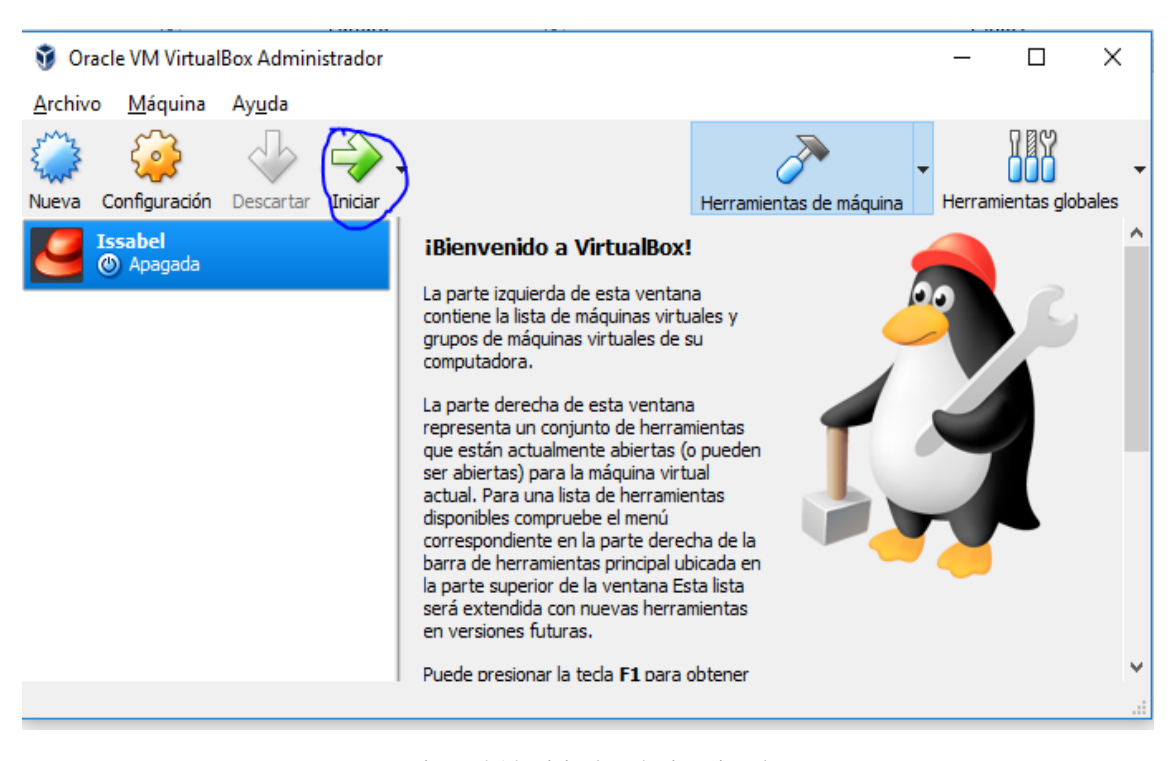

Figura 4.14 Inicio de máquina virtual

Fuente: Elaborado por el autor

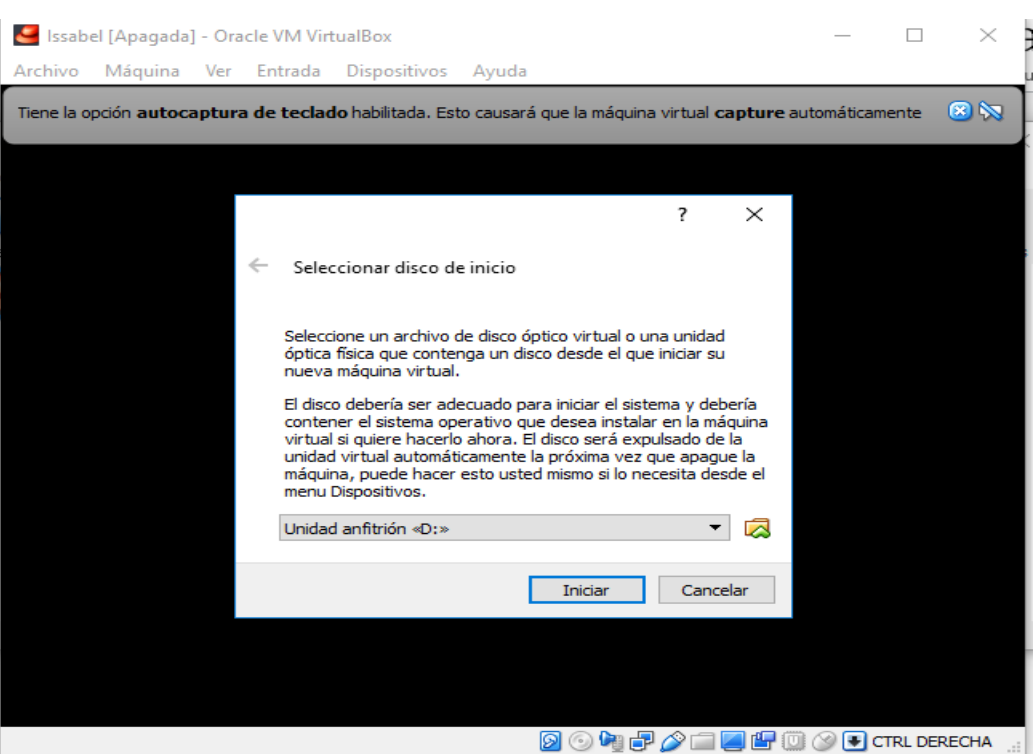

Buscar el ISO descargado anteriormente:

Figura 4.15 Cargar ISO

Fuente: Elaborado por el autor

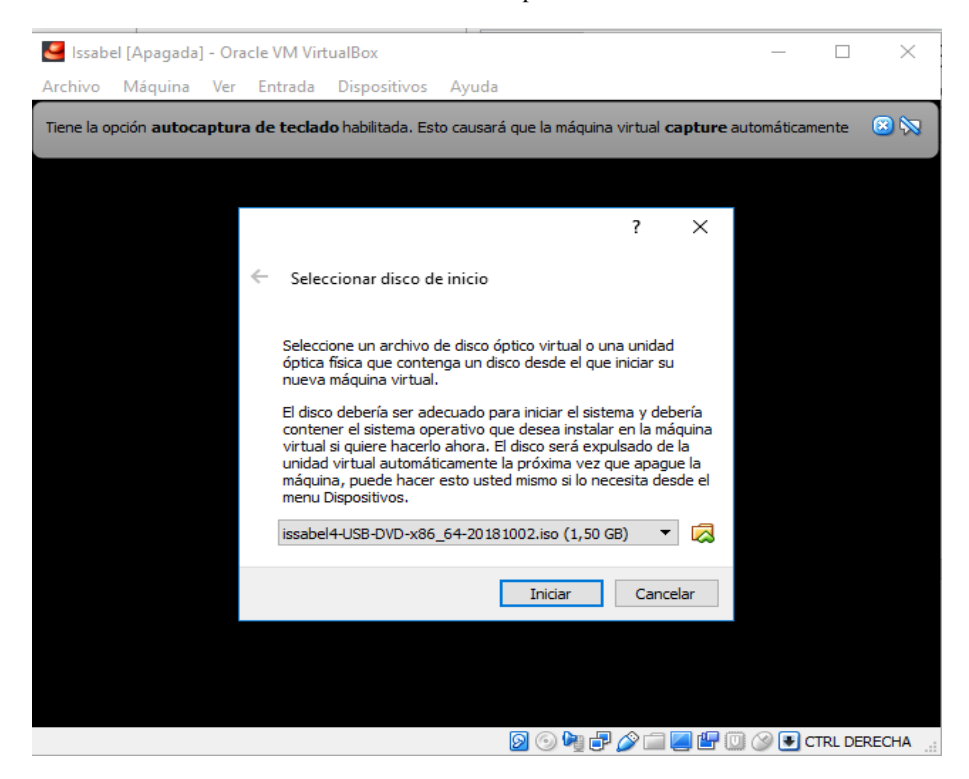

Figura 4.16 Iniciar ISO

Fuente: Elaborada por el autor
La instalación del sistema operativo iniciara:

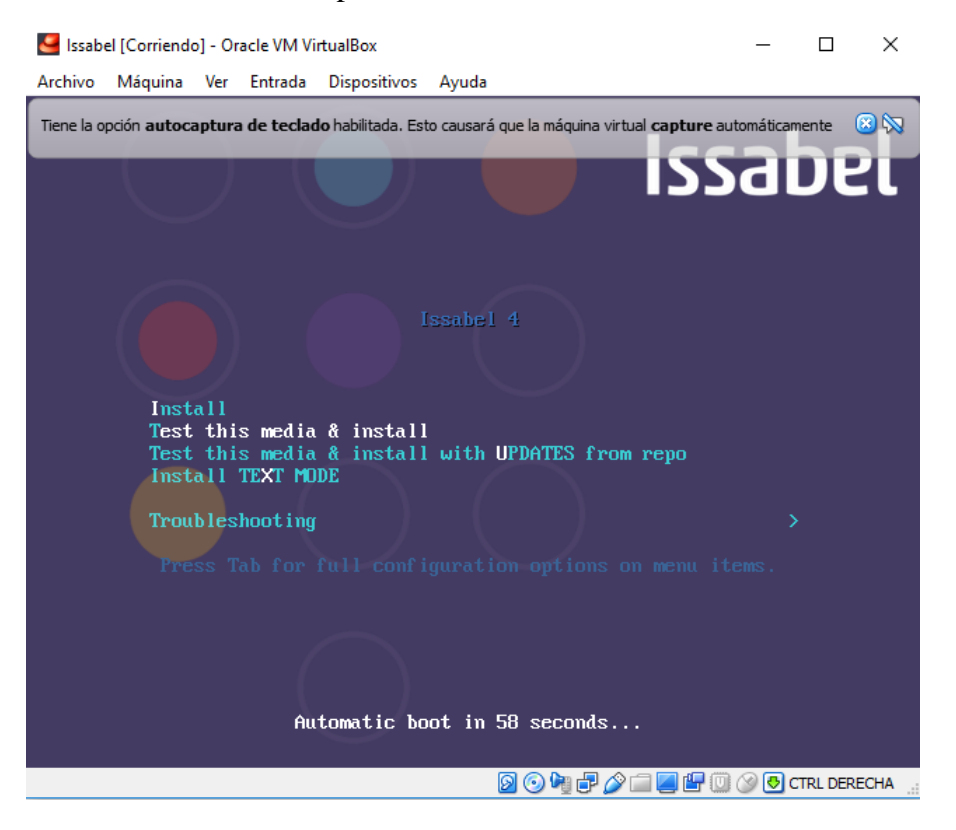

Figura 4.17 Inicio de instalación

Fuente: Elaborado por el autor

La instalación iniciara:

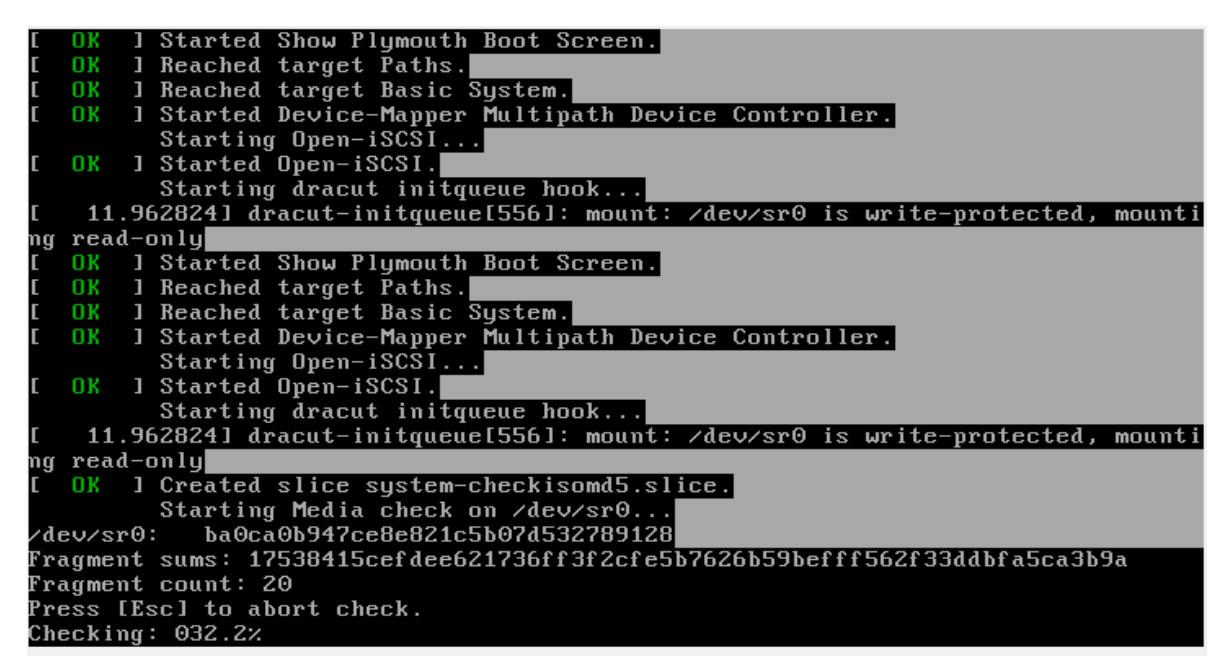

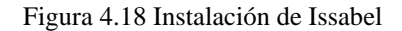

Fuente: Elaborado por el autor

### Llenar la configuración de acuerdo a nuestras necesidades:

Idioma:

| 000<br>$\bullet$ 0.0 | ÷                                                                                                    |            | <b>ISSABEL 4 INSTALLATION</b><br>Help!<br><b>PAR us</b> |
|----------------------|----------------------------------------------------------------------------------------------------|------------|---------------------------------------------------------|
| <b>Issabel</b>       | <b>WELCOME TO ISSABEL 4.</b><br>What language would you like to use during the installation process? |            |                                                         |
|                      | English                                                                                              | English    | English (United States)                                 |
|                      | Afrikaans                                                                                            | Afrikaans  | English (United Kingdom)                                |
|                      | አማርኛ                                                                                                 | Amharic    | English (India)                                         |
|                      | العربية                                                                                              | Arabic     | English (Australia)                                     |
|                      | অসমীয়া                                                                                              | Assamese   | English (Canada)                                        |
|                      | Asturianu                                                                                            | Asturian   | English (Denmark)                                       |
|                      |                                                                                                    |            | English (Ireland)                                       |
|                      | Беларуская                                                                                           | Belarusian | English (New Zealand)                                   |
|                      | Български                                                                                            | Bulgarian  | English (Nigeria)                                       |
|                      | বাংলা                                                                                                | Bengali    | English (Hong Kong SAR China)                           |
|                      | Bosanski                                                                                             | Bosnian    | English (Philippines)                                   |
|                      | Català                                                                                               | Catalan    | English (Singapore)                                     |
|                      | Čeština                                                                                              |            | English (South Africa)                                  |
|                      |                                                                                                    | Czech      | English (Zambia)                                        |
|                      | Cymraeg                                                                                              | Welsh      | English (Zimbabwe)                                      |
|                      | Dansk                                                                                                | Danish     | English (Botswana)                                      |
|                      |                                                                                                    | €          |                                                         |

Figura 4.19 Selección de idioma

Fuente: Elaborada por el autor

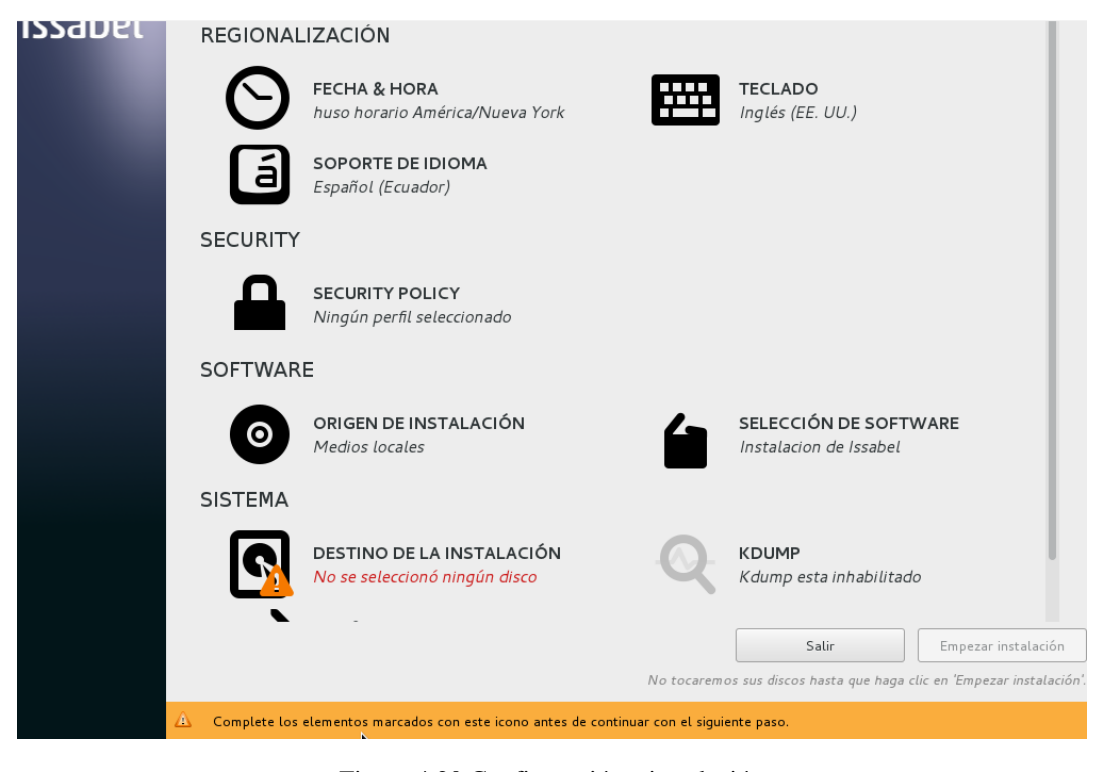

Figura 4.20 Configuración e instalación

Verificar que ningún campo tenga error, en este caso se tiene que confirmar el lugar (espacio físico del disco) en que se realizará la instalación, como indica en la figura 4.21

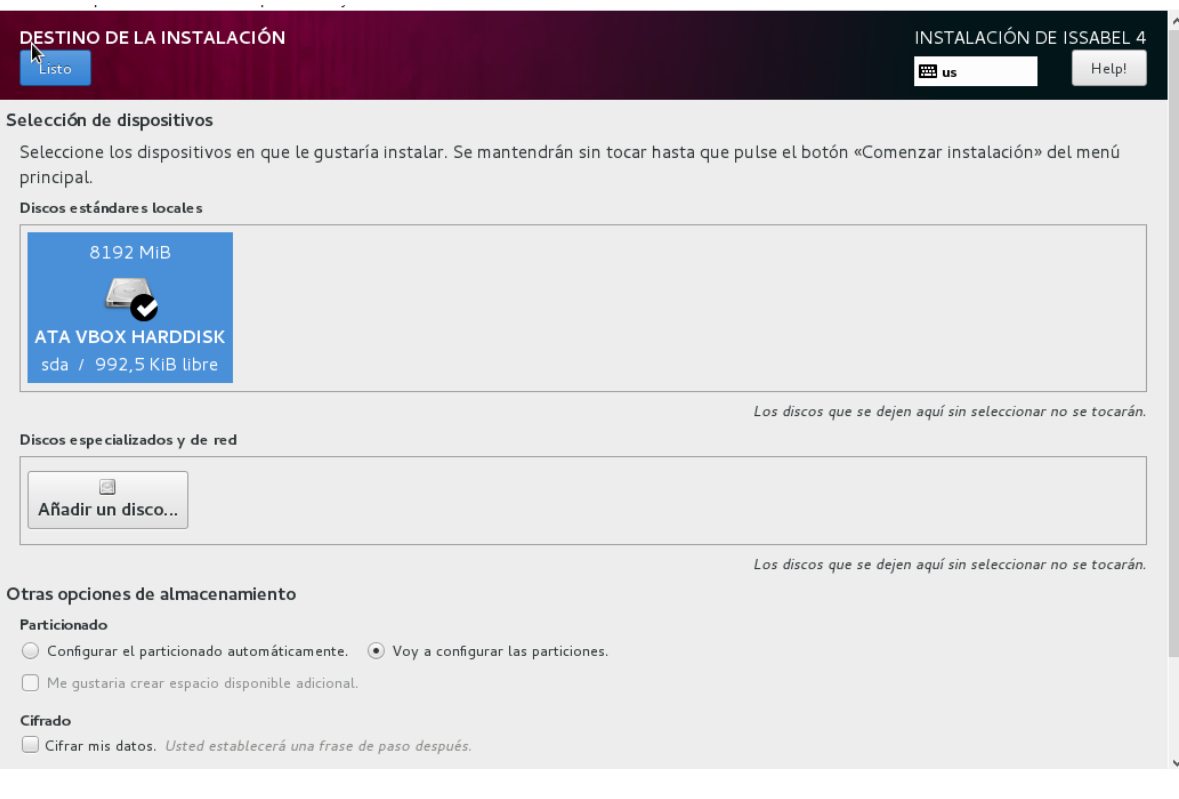

Figura 4.21 Asignación de lugar de la instalación

Fuente: Elaborada por el autor

Se escoge el disco en donde se guardará y empezará la instalación y hay que seleccionar la opción de CREAR PARTICIONES AUTOMATICAMENTE, como muestra en la figura 4.22:

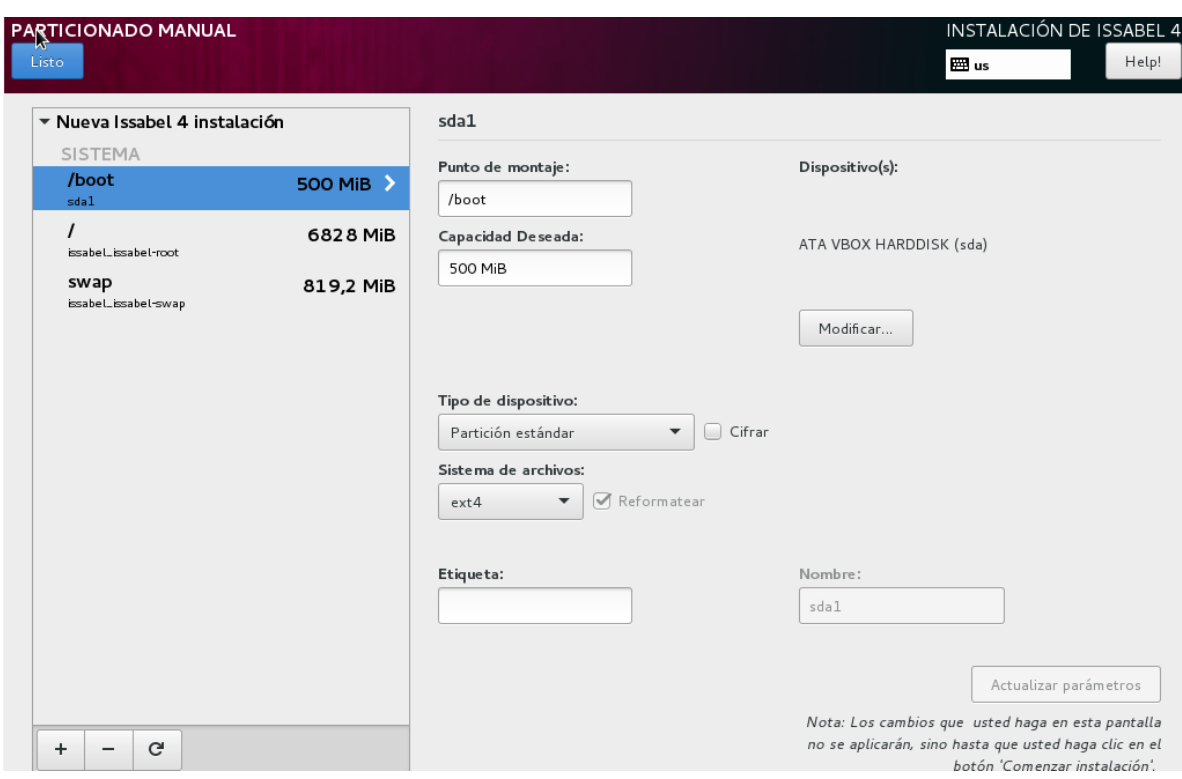

Figura 4.22 Asignación de particiones

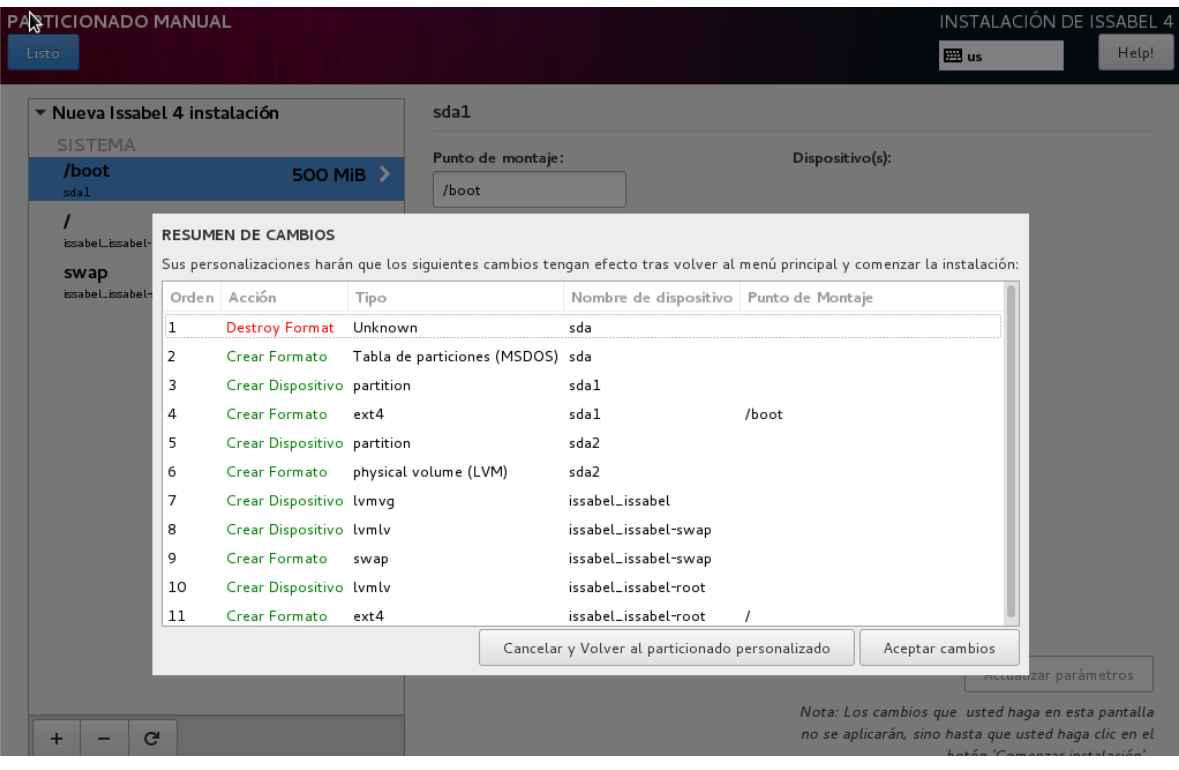

Figura 4.23 Particiones

Fuente: Elaborada por el autor

Cuando todos los parámetros estén correctamente escogidos, el botón de empezar la instalación se habilitará y habrá que empezar la instalación, como indica en la figura 4.24:

**VEGIONALIZACION** 

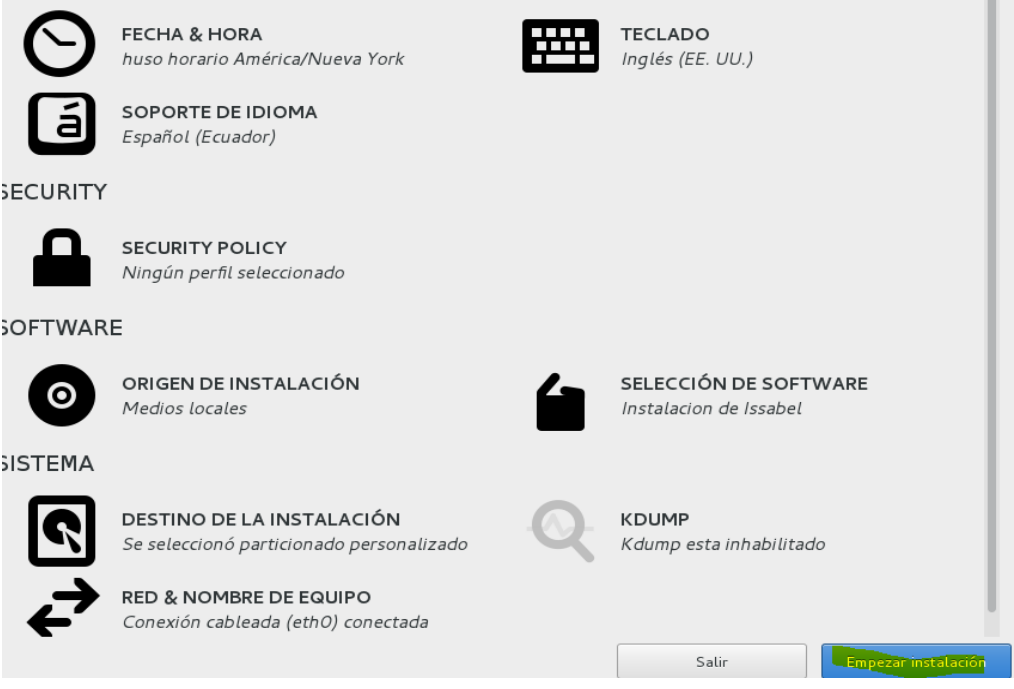

Figura 4.24 Configuración completa

Fuente: Elaborada por el autor

Mientras se realiza la instalación nos pedirá configurar ciertos parámetros, tal como se muestra en la figura 4.25:

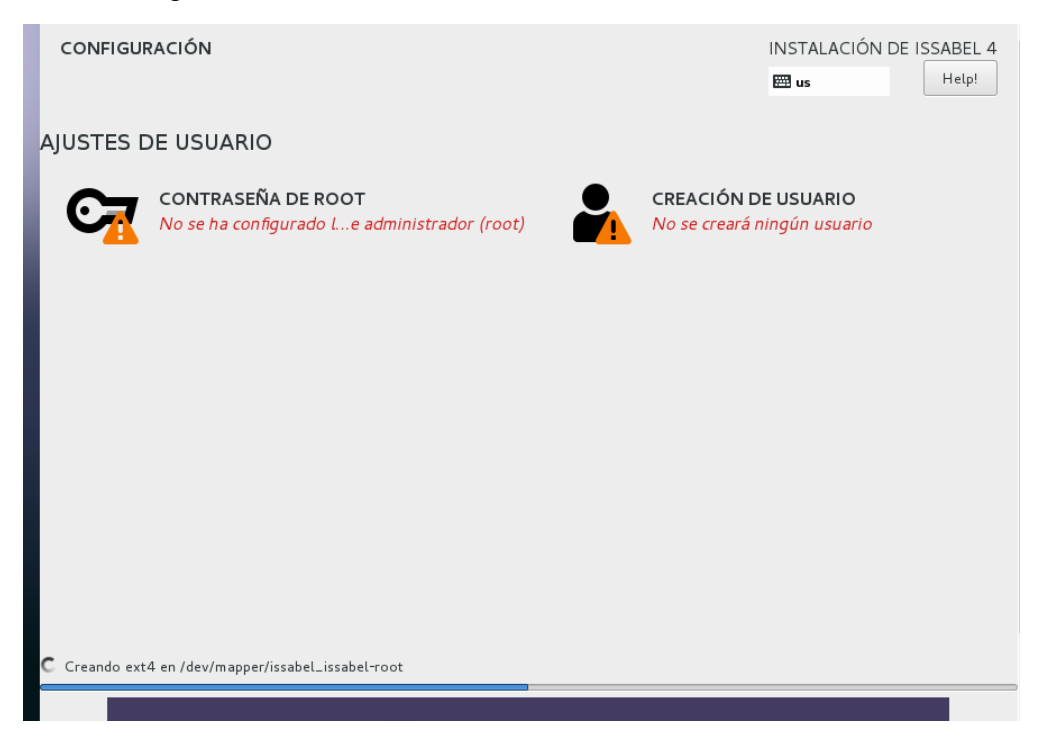

Figura 4.25 Creación de cuentas de usuario

El *root* es el super usuario de las distribuciones Linux, este *root* permite loguearse mediante la consola de comandos de Linux como super usuario.

El otro usuario que hay que crear es para el ingreso vía web para el uso de la plataforma Issabel

En este caso la contraseña del *root* será: Uisrael2018

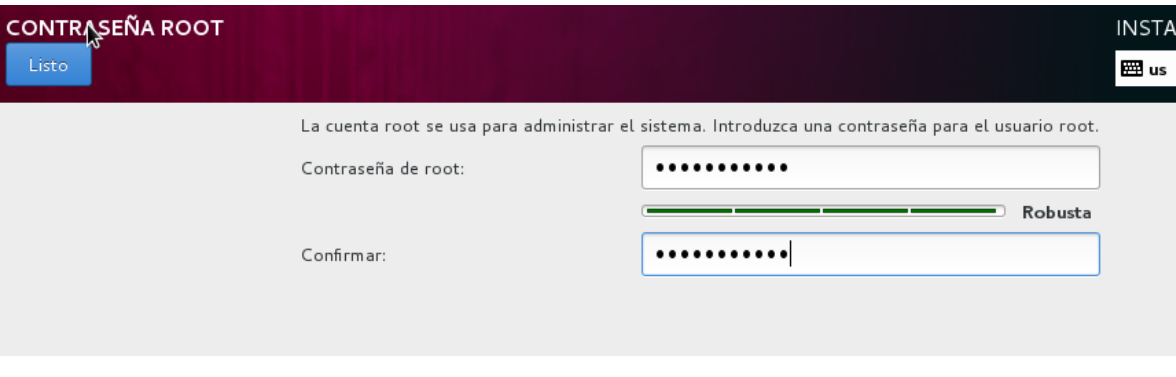

Figura 4.26 Contraseña de Root

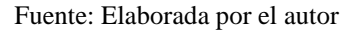

Crear un usuario administrador, con clave: Telefonia2018

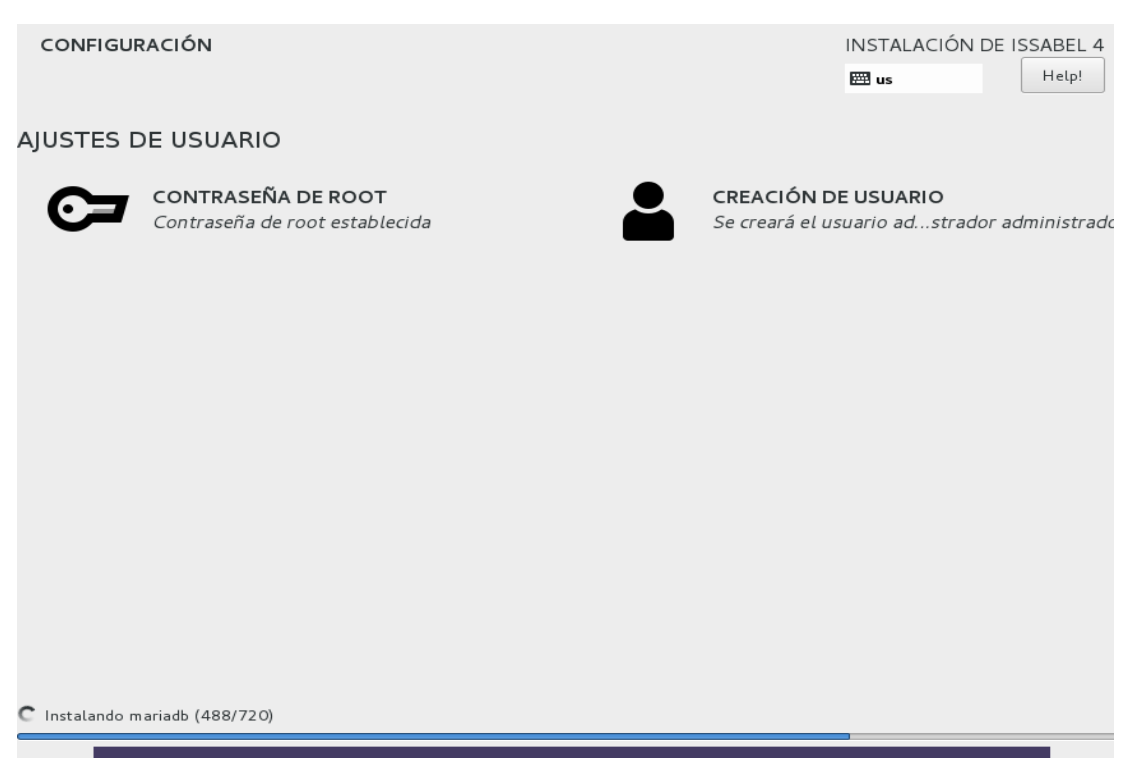

Figura 4.27 Usuario administrador

Esperar a que la instalación termine. Una vez que terminada, la máquina virtual se reiniciará:

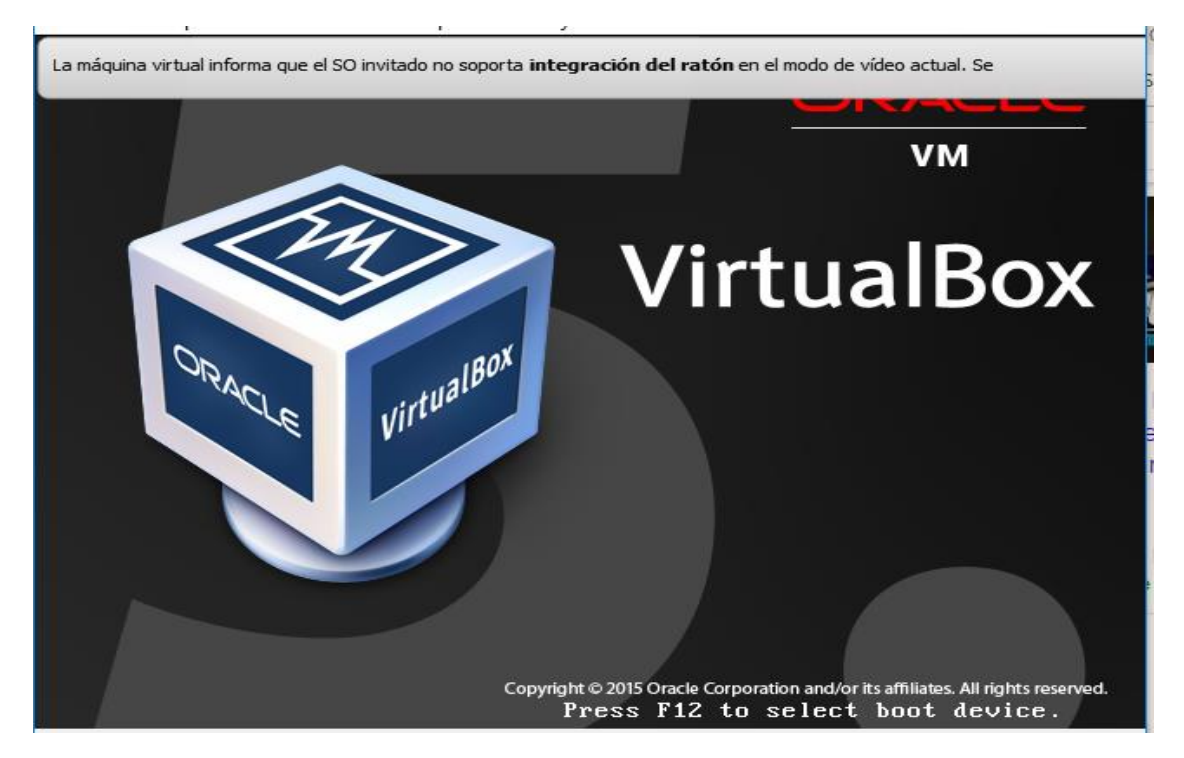

Figura 4.28 Inicio de la máquina virtual

Fuente: Elaborada por el autor

E iniciará el Linux, como muestra en la figura 4.29:

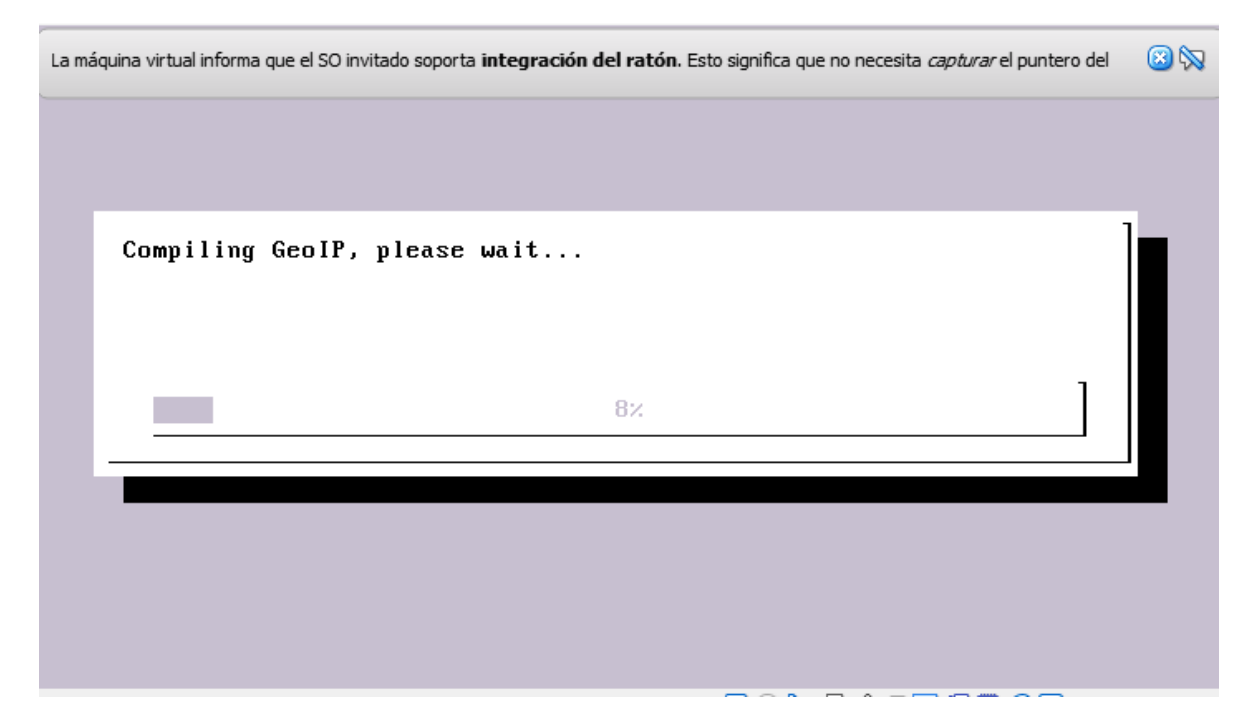

Figura 4.29Arranque de Linux

Primero nos pedirá crear una base de datos, en MariaDB (software libre para base de datos) la clave que se pondrá es: Basededatos1, como muestra en la Figura 4.30

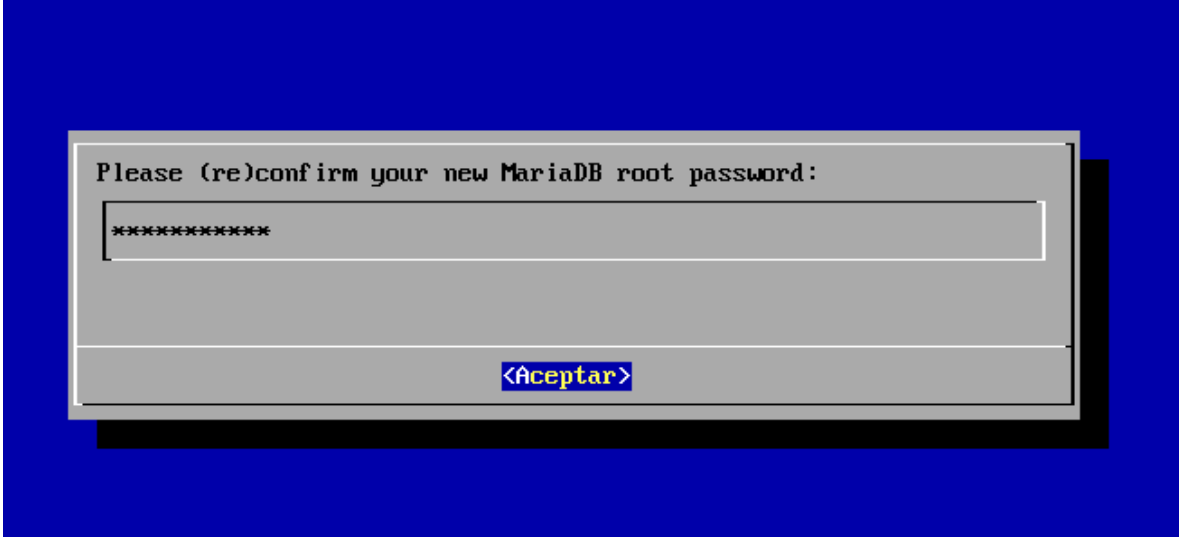

Figura 4.30 Creación de base de datos

Fuente: Elaborada por el autor

También hay que crear una clave para el admin del PBX, este usuario servirá para el ingreso web a la consola de administración de Issabel como el usuario Admin en este caso colocar: Uisrael2018.

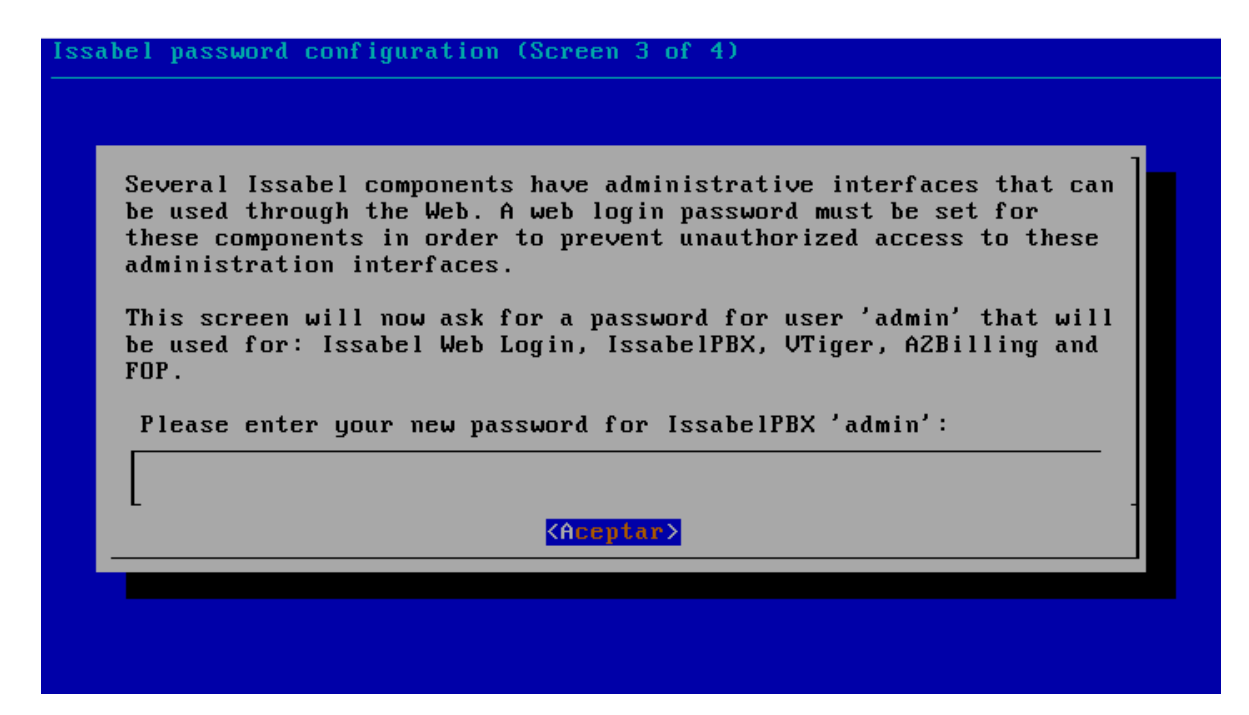

Figura 4.31 Clave administrador de PBX

Una vez finalizado todo esto, ya se puede ingresar al Linux, como indica en la Figura 4.32:

Issabel 4 Kernel 3.10.0-693.5.2.el7.x86\_64 on an x86\_64 issabel login: root Password: Last login: Mon Jan 7 19:13:26 on Welcome to Issabel Issabel is a product meant to be configured through a web browser. Any changes made from within the command line may corrupt the system configuration and produce unexpected behavior; in addition, changes<br>made to system files through here may be lost when doing an update. To access your Issabel System, using a separate workstation (PC/MAC/Linux) Dpen the Internet Browser using the following URL: http://10.0.2.15 [root@issabel ~]#

Figura 4.32 Página de inicio Issabel

Fuente: Elaborada por el autor

Como se observa la IP que nos sale por default no es la misma que tiene nuestra PC de host, por lo que hay que ir a la configuración de la máquina virtual, antes de esto, hay que apagar la máquina virtual con Issabel, esto se hace desde la consola de comandos con el comando **init 0,** una vez apaga la máquina virtual, abrir configuraciones, como muestra en la figura 4.33:

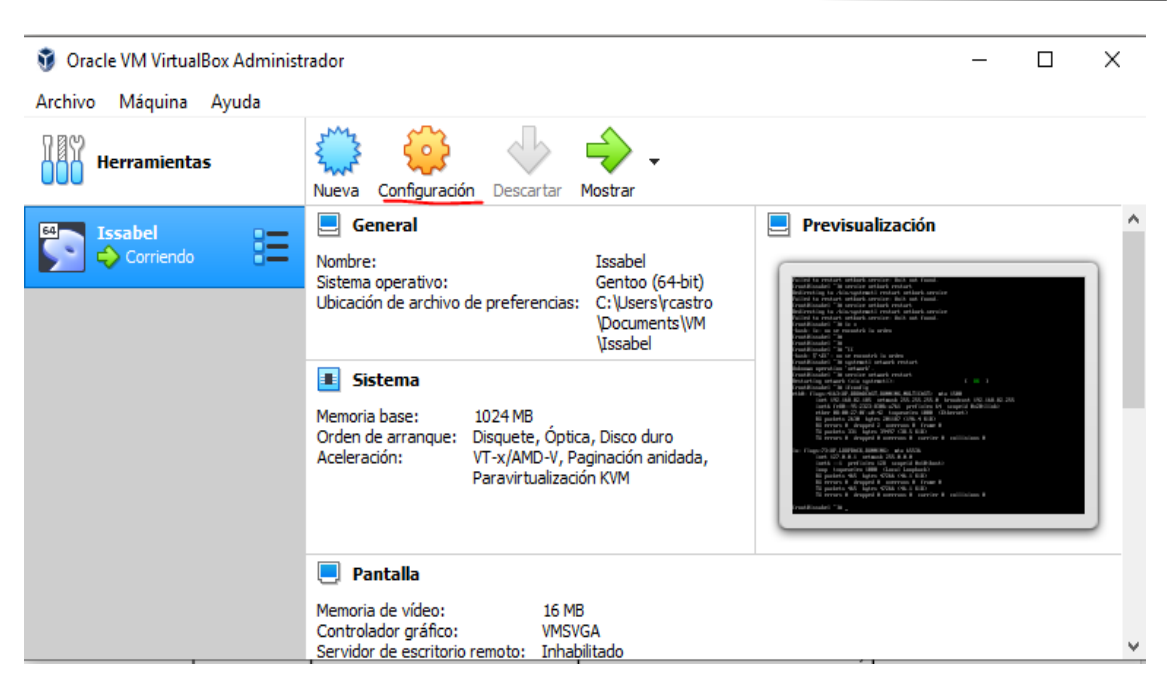

Figura 4.33 Configuración de Issabel

Fuente: Elaborada por el autor

En la parte de RED hay que seleccionar la opción que dice ADAPTADOR PUENTE, como indica en la figura 4.34:

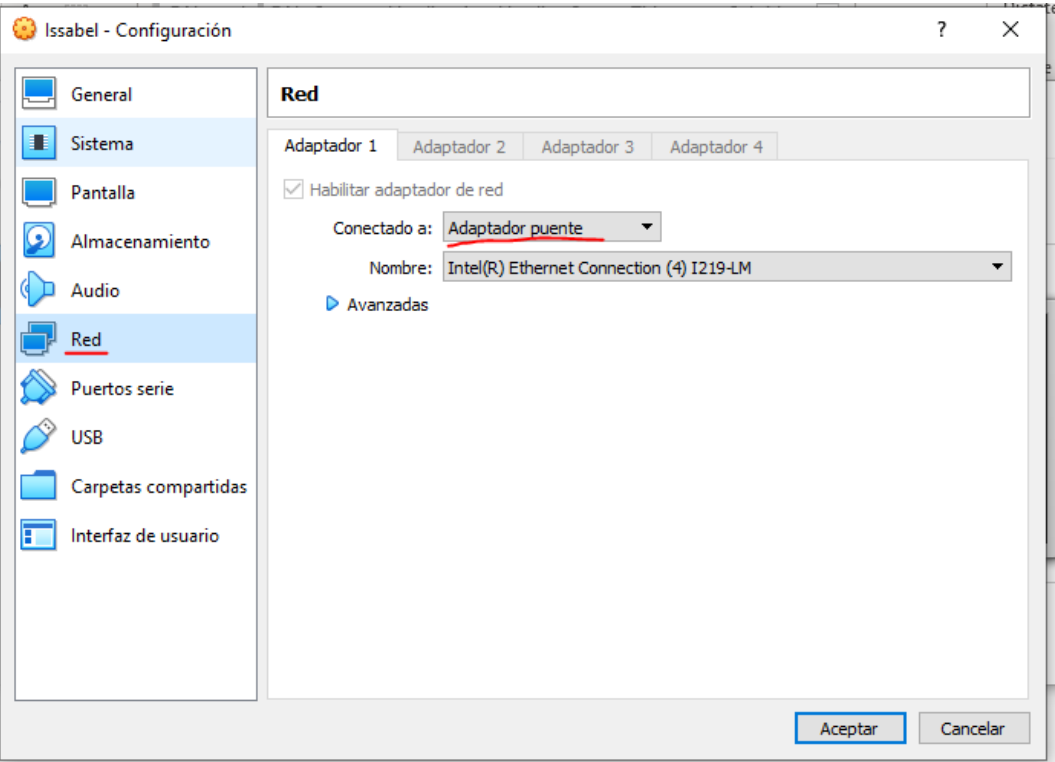

Figura 4.34 Configuración de red máquina virtual

Fuente: Elaborada por el autor

Aceptar los cambios, ir a la consola y resetear la tarjeta de red, con el comando: *service network restart***,** consultar nuevamente la IP con **IFCONFIG:**

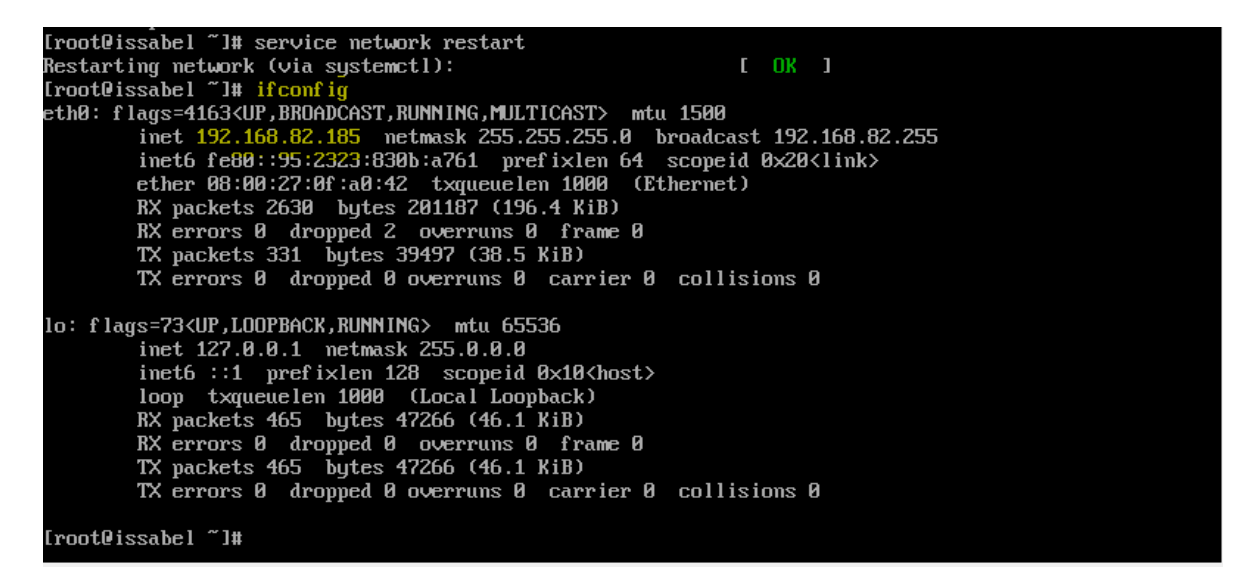

Figura 4.35 Resetear servicios de red

Fuente: Elaborada por el autor

Observar que la IP nueva es una de nuestra misma red, con esta IP dirigirse al navegador para ingresar a la administración web:

A No es seguro | https://192.168.82.185

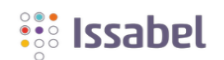

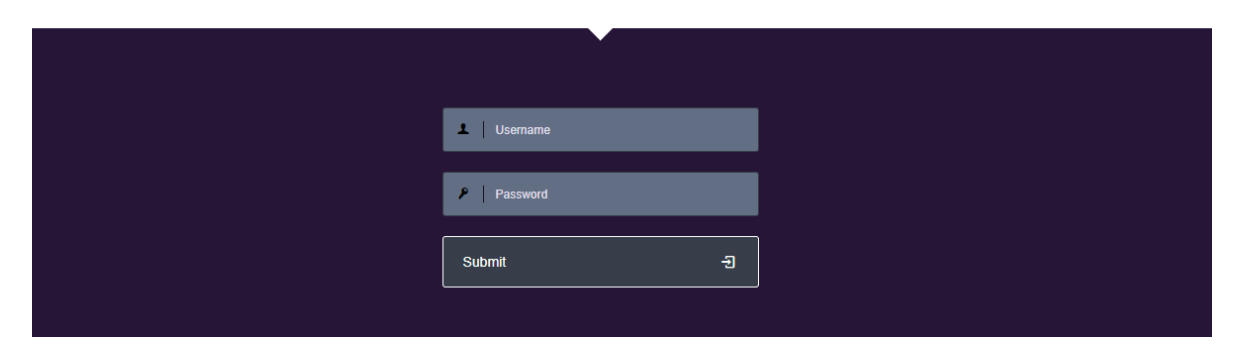

Figura 4.36 Ingreso interfaz web

Fuente: Elaborada por el autor

图☆

Ingresar con el usuario admin y la clave Uisrael2018 que se configuró anteriormente, en la figura 4.37 muestra como es la interface de Issabel:

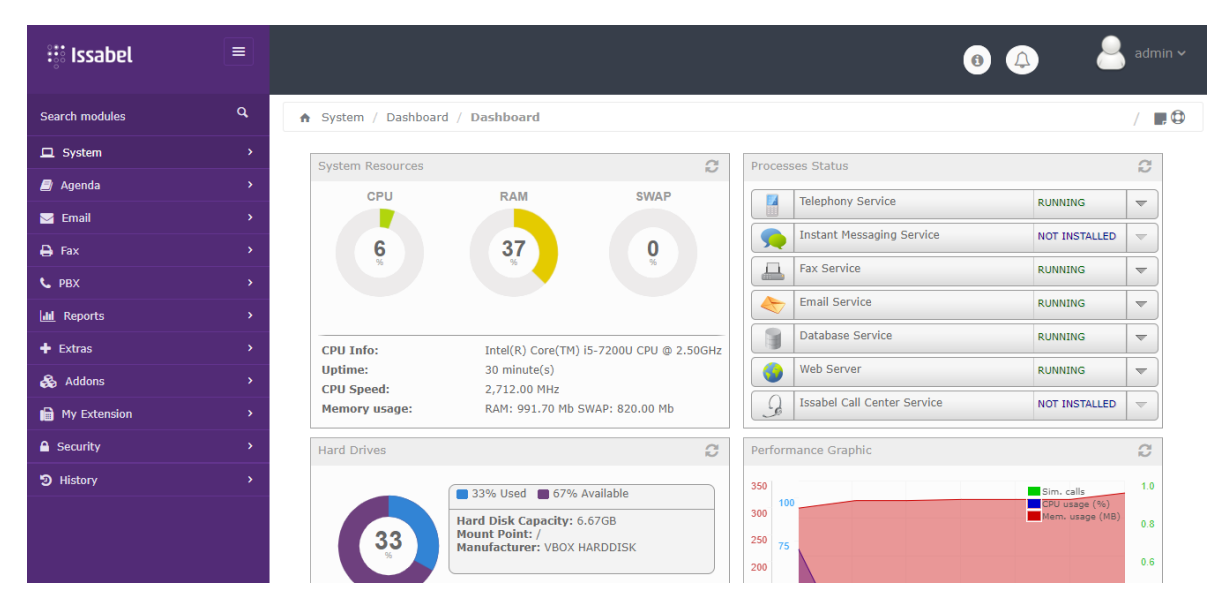

Figura 4.37 Interfase web de Issabel

Fuente: Elaborada por el autor

En algunos casos puede que al querer ingresar vía web como administrador se tenga problemas, si ese es el caso hay que ejecutar lo siguiente:

Desde la consola de comandos acceder al siguiente directorio: cd /usr/bin/

Y colocar el siguiente comando:

**sqlite3 /var/www/db/acl.db "UPDATE acl\_user SET md5\_password = '`echo -n 1234|md5sum|cut -d ' ' -f 1`' WHERE name = 'admin'"** En donde "1234" será nuestra contraseña

Todo el proceso de instalación se deberá realizar para las 2 computadoras.

#### **4.8 Creación de extensiones**

Una vez que que se ingresó a la administración web de Issabel, se puede crear las extensiones, en el menú izquierdo dirigirse a: PBX – PBX *Configuration* – *Extensions* – Añadir una *Generic* SIP *Device* y *Submit*, como muestra en la figura 59

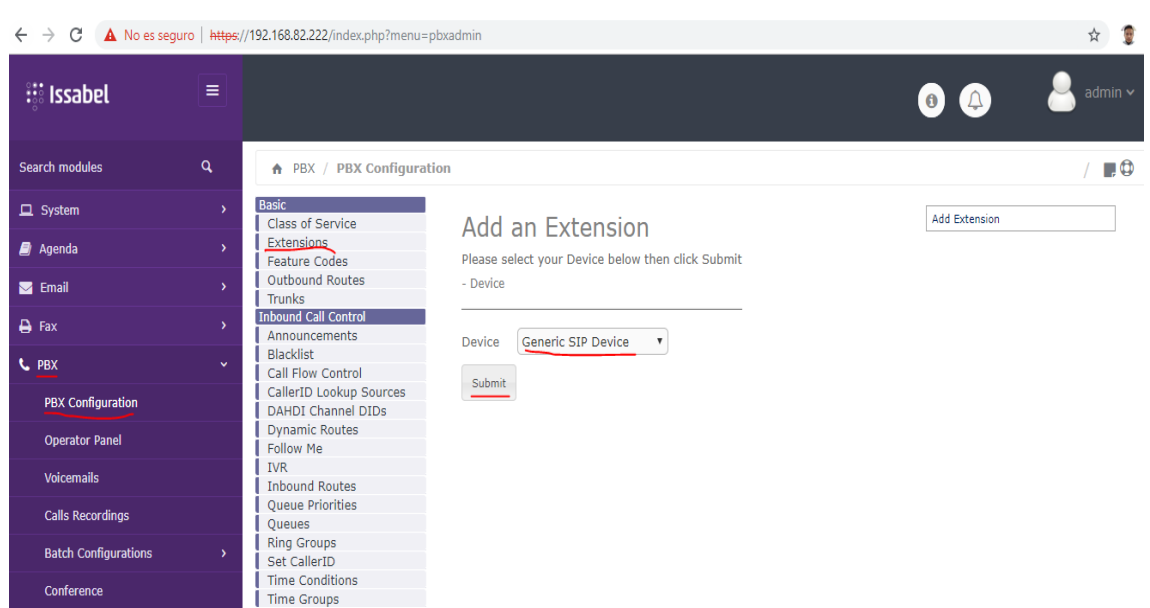

Figura 4.38 Ingreso al menú de extensiones

Fuente: Elaborado por el autor

En la siguiente ventana agregar los campos básicos para agregar una extensión, numero de la extensión y el nombre a mostrar, se describe en la figura 4.39

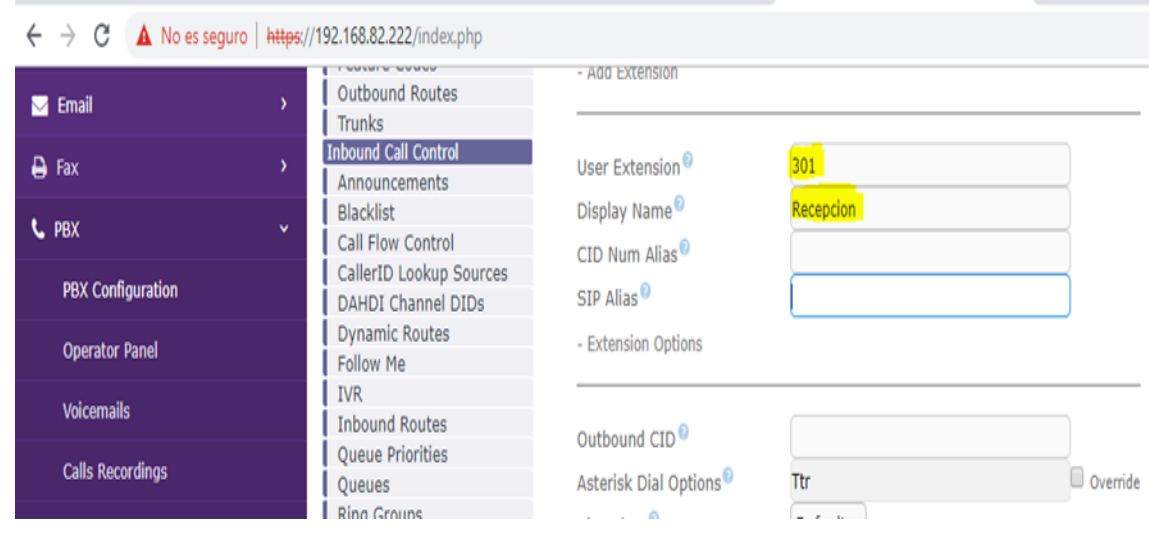

Figura 4.39 Crear extensión

Fuente: Elaborado por el autor

Ahora se coloca la clave para la configuración de los equipos, esto se hace en la opción que indica secret, como muestra en la figura 4.40

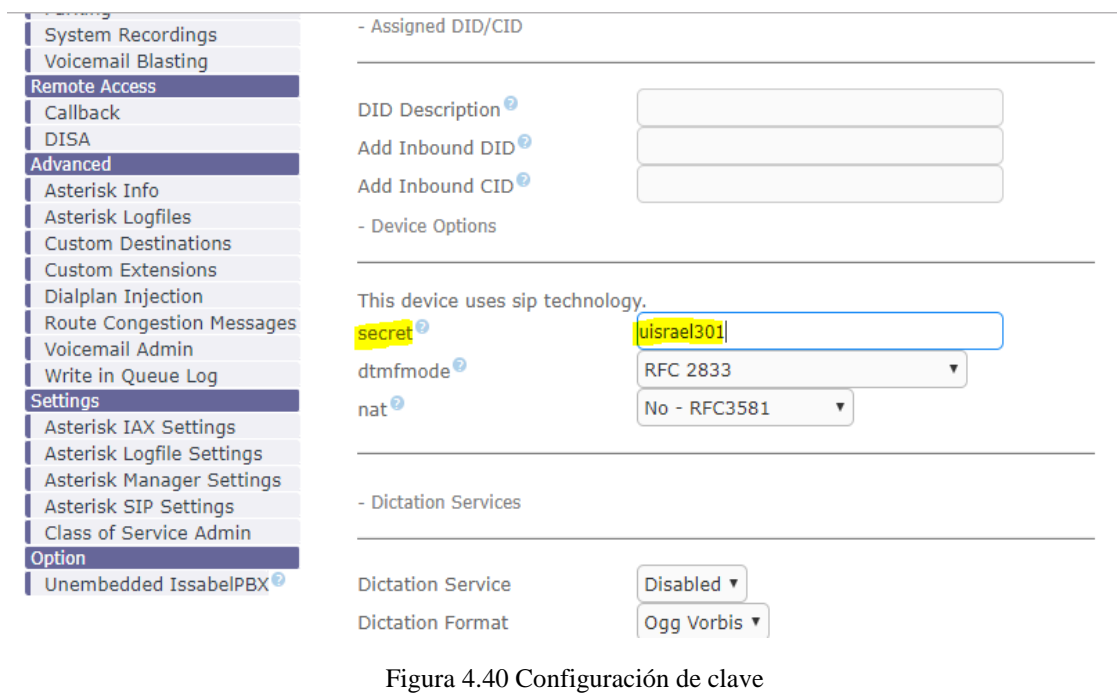

Fuente: Elaborado por el autor

En la parte inferior nos dará la opción de actualizar datos:

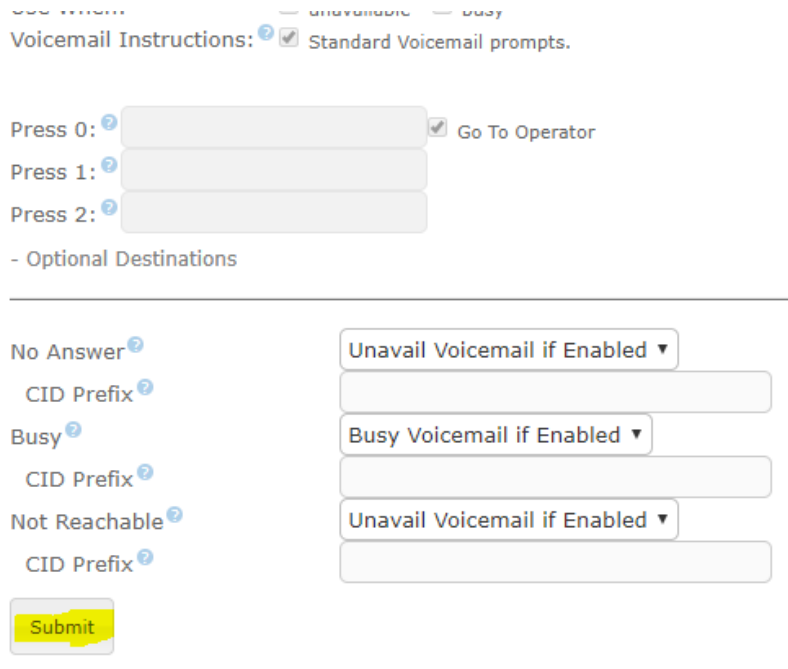

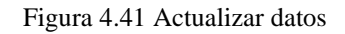

Luego se deben aplicar los cambios, como se muestra en la figura 4.42:

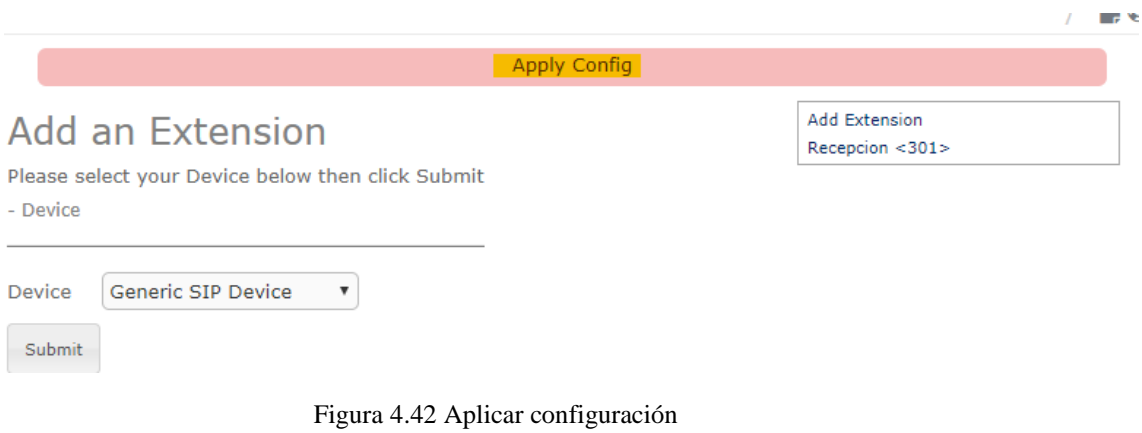

Fuente: Elaborado por el autor

De esta forma crear 4 o 5 extensiones.

#### **4.9 Configuración de** *softphone*

Con las extensiones creadas ya se puede configurar los teléfonos, como primer teléfonos se usará un *softphone* en la computadora, para esto se usará la aplicación 3Cx *Phone*, se puede descargar desde [https://www.3cx.es/voip-telefono/softphone/,](https://www.3cx.es/voip-telefono/softphone/) la instalación es sencilla, una vez instalado, se la ejecutará para iniciar la configuración.

Una vez abierto el programa se desplegará una ventana de este tipo, figura 4.43, dar click en el menú para ir a las configuraciones y luego ir a cuentas, agregar una nueva:

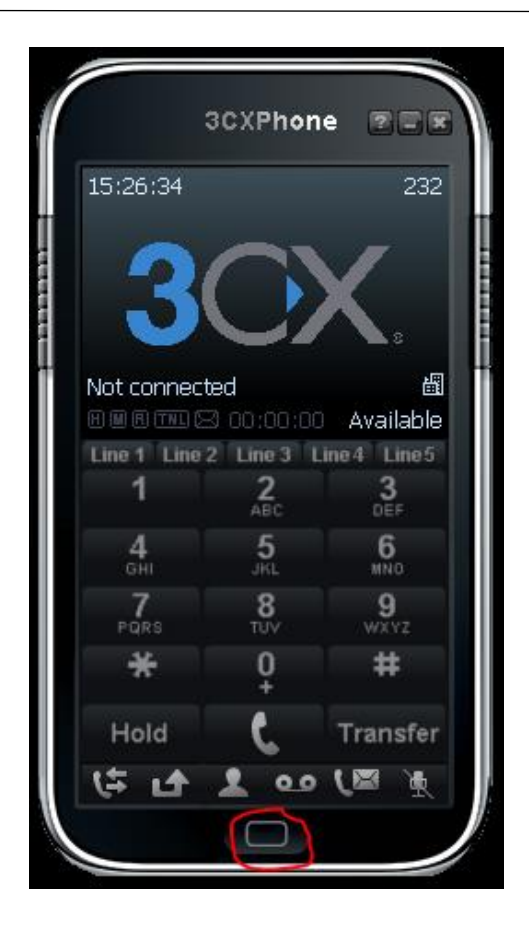

Figura 4.43 *Softphone* 3CX Fuente: Elaborado por el autor

Se ingresan los datos previamente registrados en la central, como muestra en la figura 4.44 y se seleccionar OK:

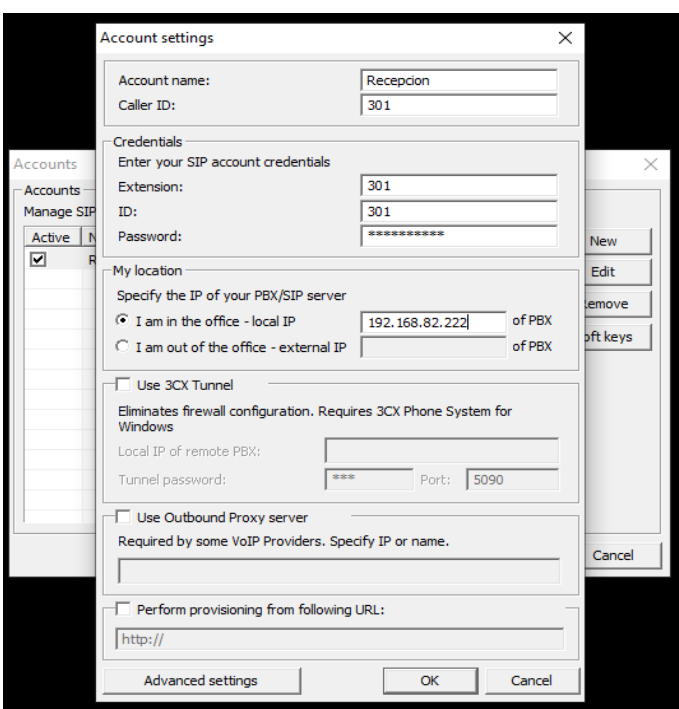

Figura 4.44 Ingreso de datos para configurar *softhpone*

Fuente: Elaborado por el autor

Esperar a que el teléfono registre, una vez hecho esto aparecerá en estado *On Hook*:

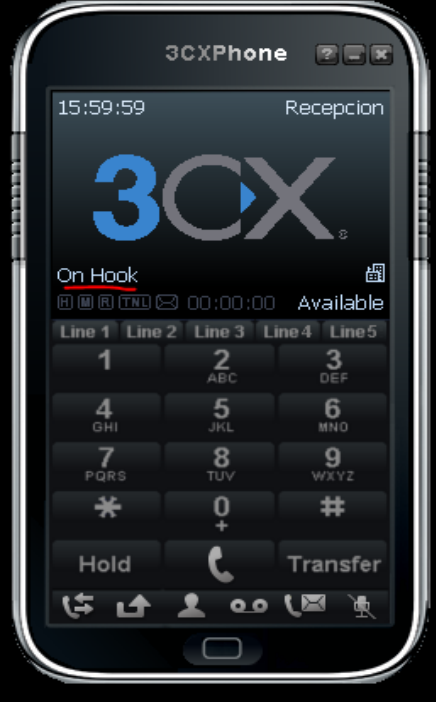

Figura 4.45 Teléfono registrado en la central

Fuente: Elaborado por el autor

En la central telefónica también se puede revisar que el teléfono está registrado, como muestra en la figura 4.46:

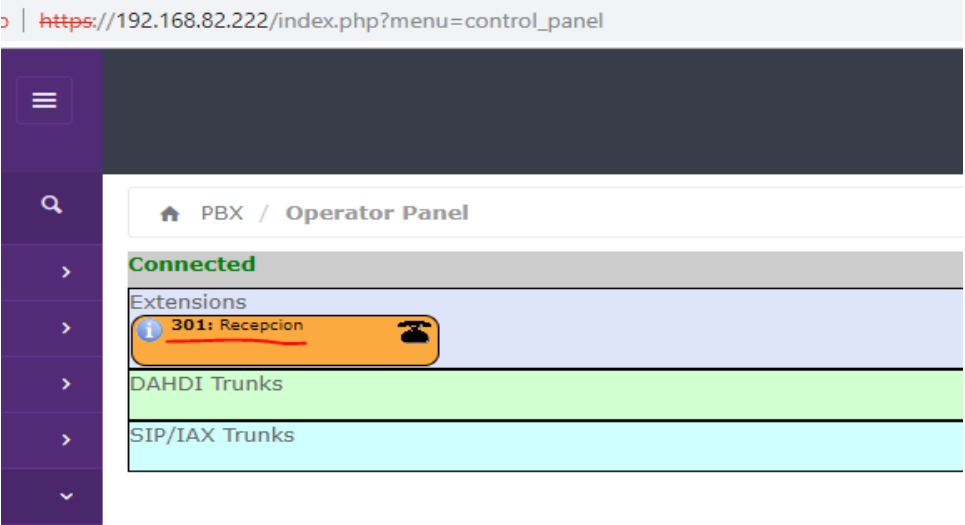

Figura 4.46 Registro en la central

Fuente: Elaborado por el autor

#### **4.10 Configuración de teléfono IP**

Para esta implementación se consiguió 1 teléfono IP marca GrandStream modelo Budg-Tone 200, fueron uno de los más usados en el mercado, cuenta con entrada lan 10/100 y salida a PC, tiene las funciones básicas como, realizar, recibir y transferir llamadas.

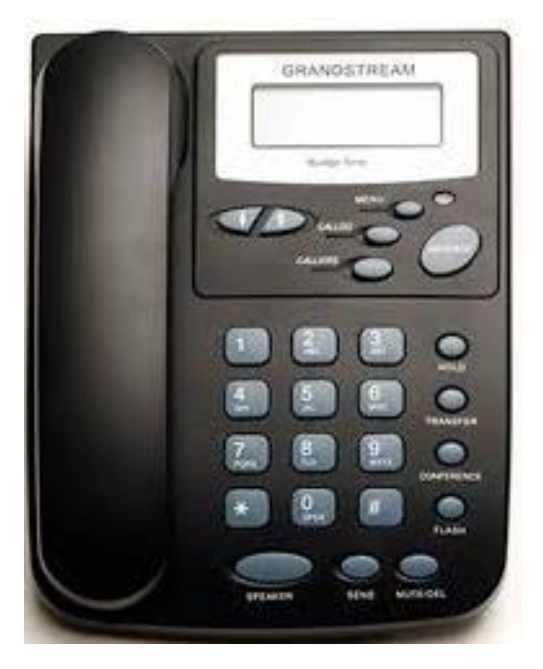

Figura 4.47 Teléfono Budgetone 200 Fuente: Elaborado por el autor

En la parte posterior hay 3 conectores, uno que es para conectar la energía y 2 puertos para conectar cables Lan, se debe conectar el cable que viene desde el switch hasta el conector del teléfono que dice lan. Una vez conectado hay que verificar la IP que asignó el *switch* al teléfono. Para conectarse vía navegador web y poder configurarlo. En este caso le asignó la IP 192.168.0.103, figura 4.48:

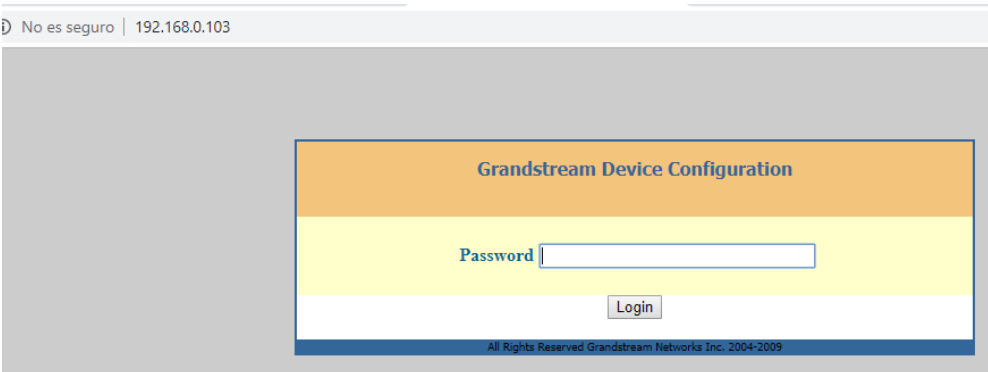

Figura 4.48 Ingreso al teléfono IP

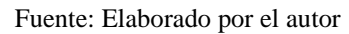

La clave por default es "admin", en caso de que esto no funcione hay que restaurar de fábrica el teléfono, esto se hace ingresando al menú del teléfono.

Al ingresar aparecerá una ventana como la indicada en la figura 70, hay varias opciones

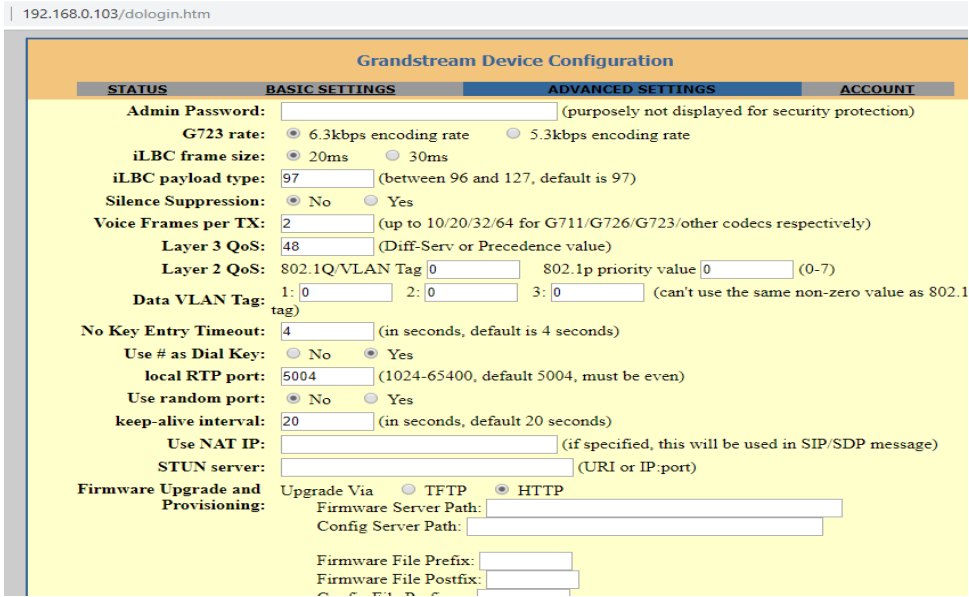

Figura 4.49 Ingreso a administración de teléfono

Una vez aquí ingresar a la pestaña de ACCOUNT, verificar figura 4.50, para ingresar los datos de la extensión, en este caso hay que configurar la extensión 302 y llenar la información, el *Account Name*, es el nombre de la cuenta que se va a asignar, en este caso es Asistente, llenar el SIP Server, que es la ip del servidor en donde está la central, en este caso es 192.168.0.102. SIP user, es el número de la extensión, *Authenticate* ID, con el número de extensión, el *password* es el que se configuró en la central.

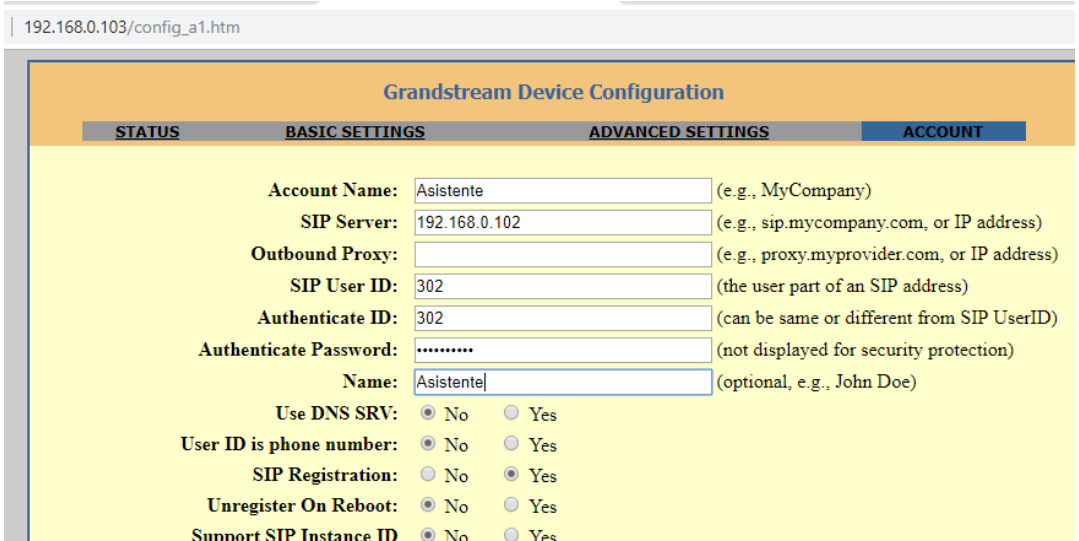

Figura 4.50 Configuración de teléfono

Fuente: Elaborada por el autor

Una vez ingresada esta información, en la parte inferior seleccionar UPDATE y luego

#### REBOOT

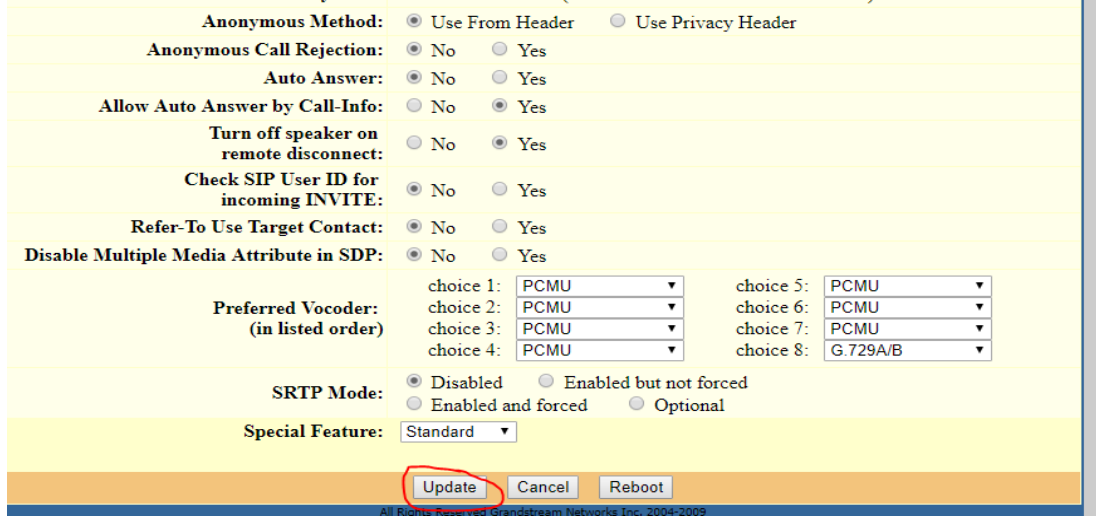

Figura 4.51 *Update*

Fuente: Elaborada por el autor

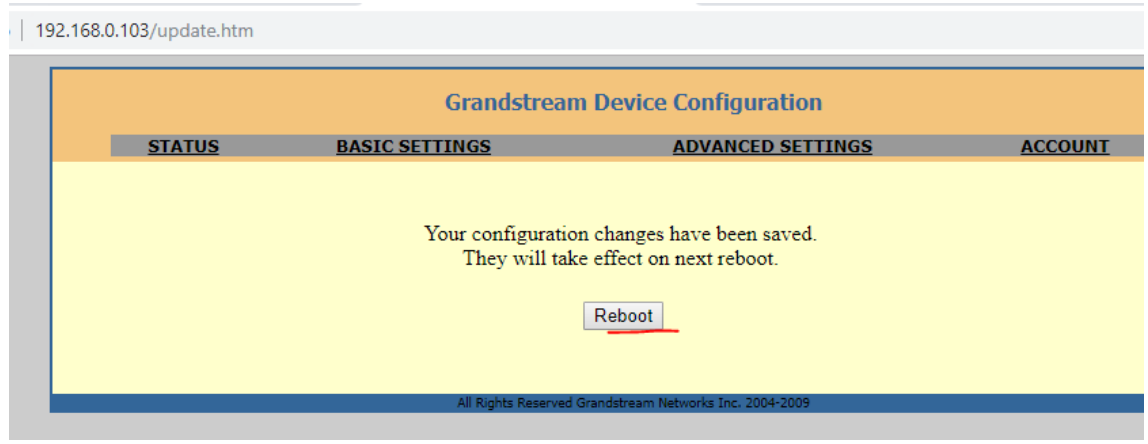

Figura 4.52 Reboot

Fuente: Elaborada por el autor

Una vez reiniciado el teléfono en la consola de la administración de la central aparecerá registrado y ya se puede realizar pruebas para realizar llamadas entre las extensiones, en la figura 4.53 se puede observar cuando se marcan de una extensión a otra, el tiempo de duración de la llamada y si la línea está o no activa:

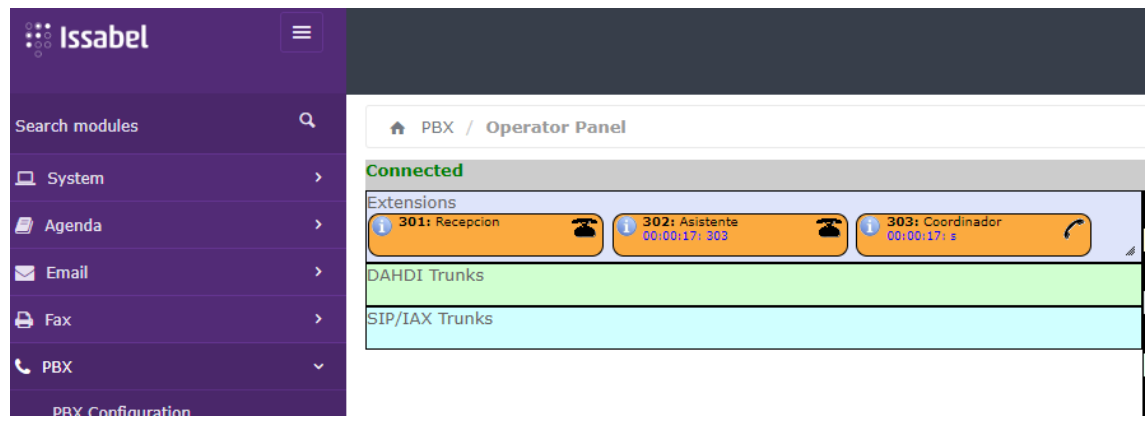

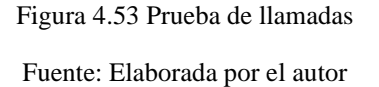

#### **4.11 Monitoreo por consola de asterisk**

En la máquina virtual en la consola de Asterisk también se puede revisar los logs de las conexiones y alertas que se pueden presentar, para esto loguearse con usuario de ROOT y poner el comando asterisk -r, mirar la figura 4.54:

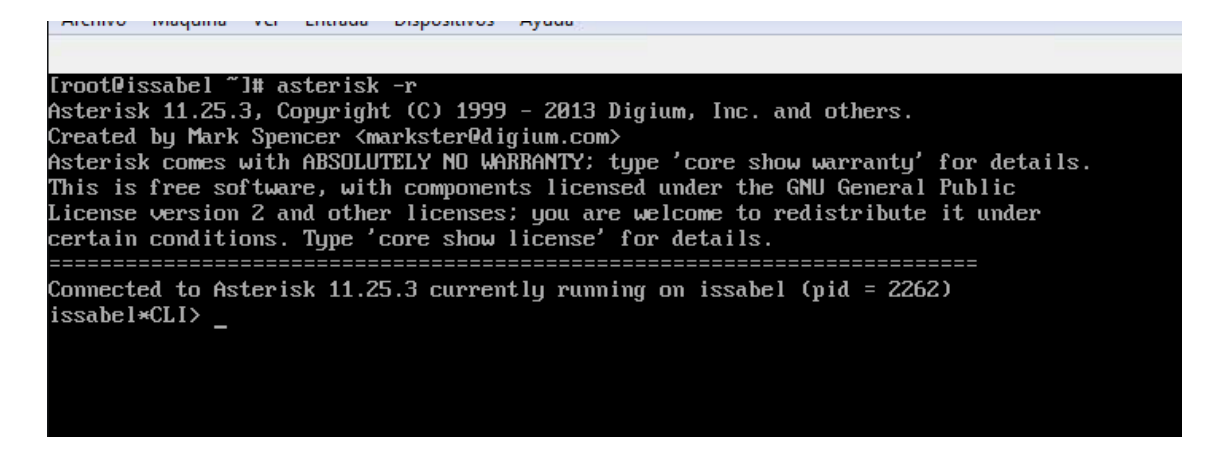

Figura 4.54 comando Asterisk -r

Fuente: Elaborada por el autor

Una vez ingresado el comando y conforme se vayan realizando llamadas irán mostrando errores, alertas o notificaciones como muestra la figura 4.55:

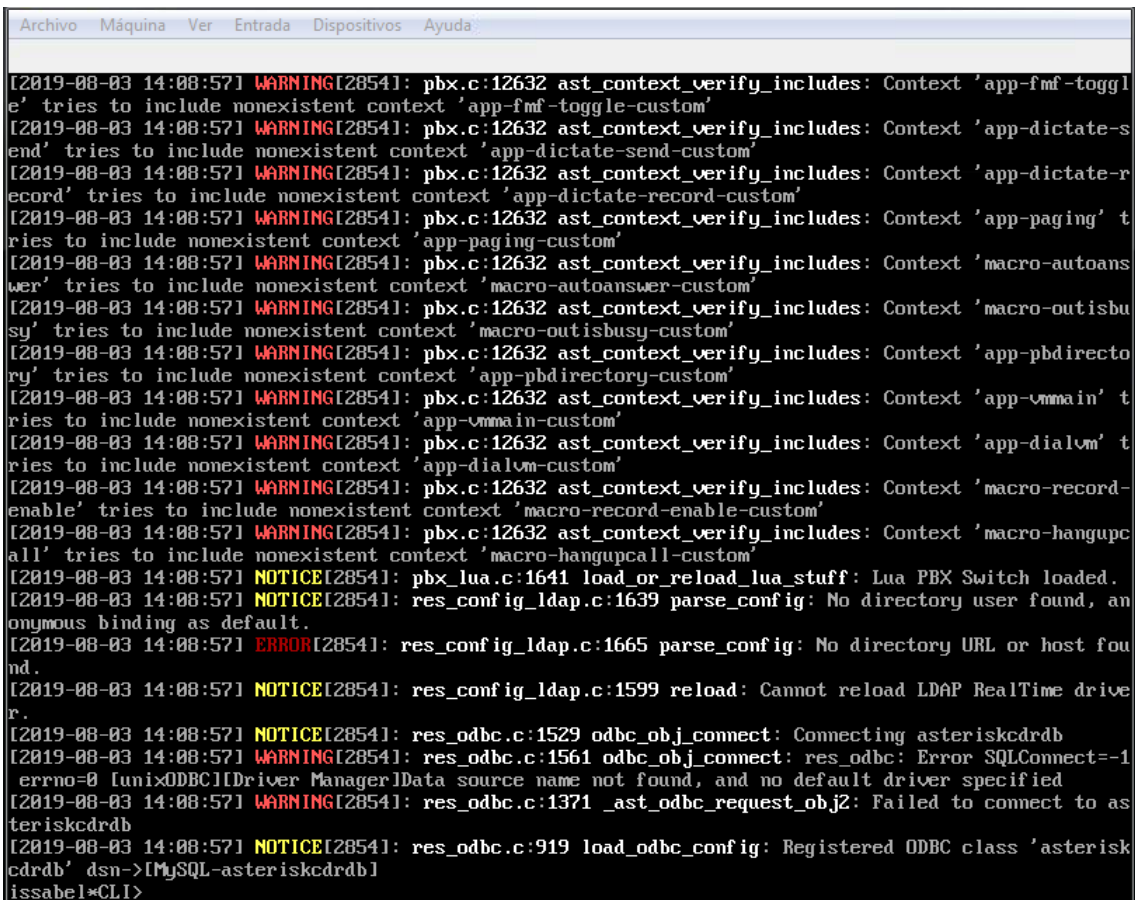

Figura 4.55 Log de Asterisk

#### **4.12 Interconectar con una troncal**

La conexión con una troncal servirá para poder interconectar con otra central telefónica o a su vez para conectarnos con una troncal de telefonía fija para llamadas a teléfonos convencionales que se encuentren fuera de nuestra red interna, también puede servir para llamadas celulares y llamadas internacionales esto también permite tener un número fijo para poder recibir llamadas de igual manera, números externos, celulares o internacionales.

Para esto hay ingresar a la plataforma web de Issabel, para esta práctica será necesario tener configuradas unas 5 extensiones, si no se las tiene se las crea, como se explicó en la práctica 2.

Ahora se procede a crear una troncal telefónica, para crearla y poder conectar con otras centrales o con troncales de telefónica fija como CNT, lo que se debe hacer es ingresar a, PBX – PBX CONFIGURATION – TRUNKS, verificar figura 4.56:

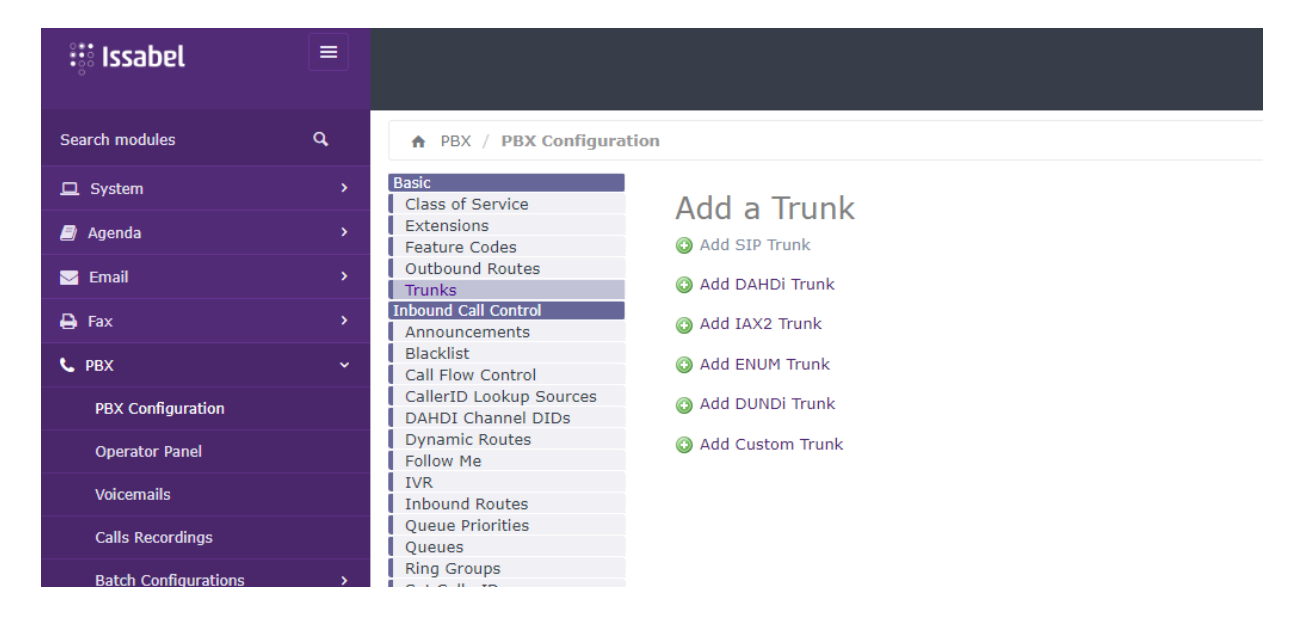

Figura 4.56 Troncales

Fuente: Elaborada por el autor

Aquí se selecciona Trunks – Add Sip Trunk y se llenan los campos indicados:

Trunkname: un nombre cualquiera que se quiera asignar, en este caso: Acentral2

Outbound CalerdID: es como aparecerá la llamada saliente

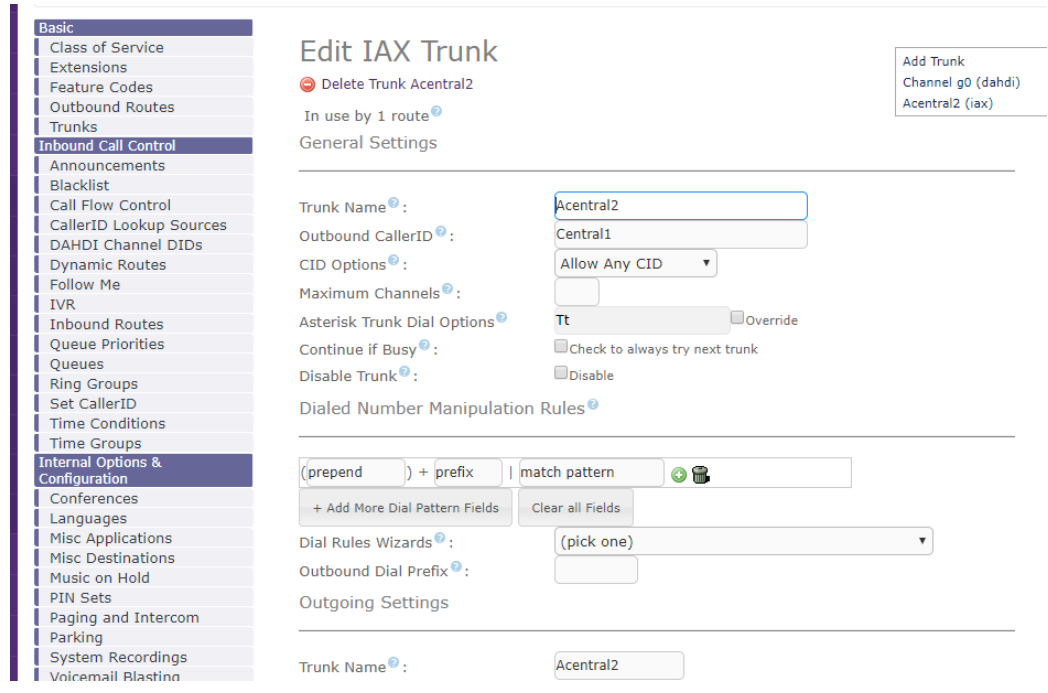

Figura 4.57 Añadir troncal SIP

Fuente: Elaborada por el autor

En la parte inferior se llena, figura 4.58,

**TrunkName:** el mismo nombre que se coloca en la parte superior, en mi caso Acentral1 Peer Details= aquí se va a llenarlo de la siguiente manera **username**= Acentral2 (nombre) **type=** peer (tipo) **secret=** 12345 (clave) **qualify=** yes **host=**192.168.82.103 (la ip de la central a la que se quiere conectar) **context=**from-internal (el contexto del tipo de conexion) **trunk=**yes (si es troncal, en este caso si) **disallow=**all (rechazar todo lo que no venga desde este punto) **allow=**gsm (permitir gsm)

> Acentral<sub>2</sub> Trunk Name<sup>®</sup>: PEER Details<sup><sup>®</sup>:</sup> username=Acentral2 type=peer  $secret = 12345$ qualify=yes  $host=192.168.82.103$ context=from-internal trunk=yes disallow=all allow=gsm

> > Figura 4.58 *Peer detail*

En *Incoming Settings*, figura 4.59, se debe colocar los datos de clave y usuarios que se dara a la otra central para que se pueda conectar con esta central, esto se lo llena de la siguiente manera:

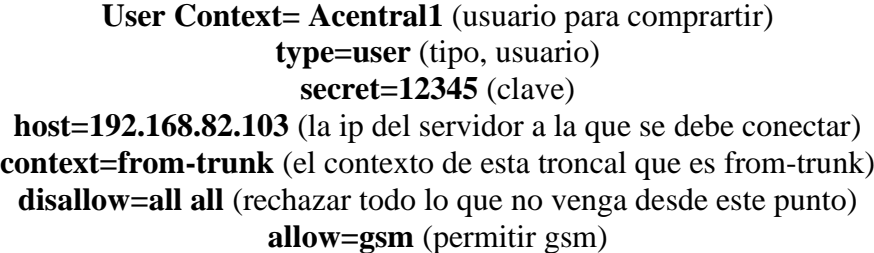

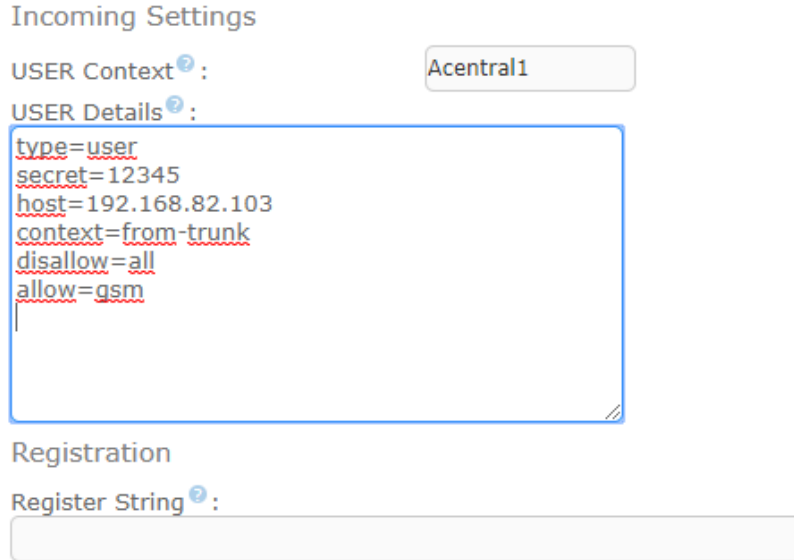

Figura 4.59 *Incoming settings*

Fuente: Elaborada por el autor

Ahora se tiene que crear un plan de marcado para realizar las llamadas salientes, en este caso, la central a la que se va a conectar es la central 2, en esta central las extensiones están configuradas con 3 dígitos, aquí están las extensiones 301 – 302 – 303, es por eso que el plan de marcado se lo creará de la siguiente manera.

Se debe dirigir a PBX- PBX CONFIGURATION – OUTBOUND ROUTES y añadir una nueva ruta:

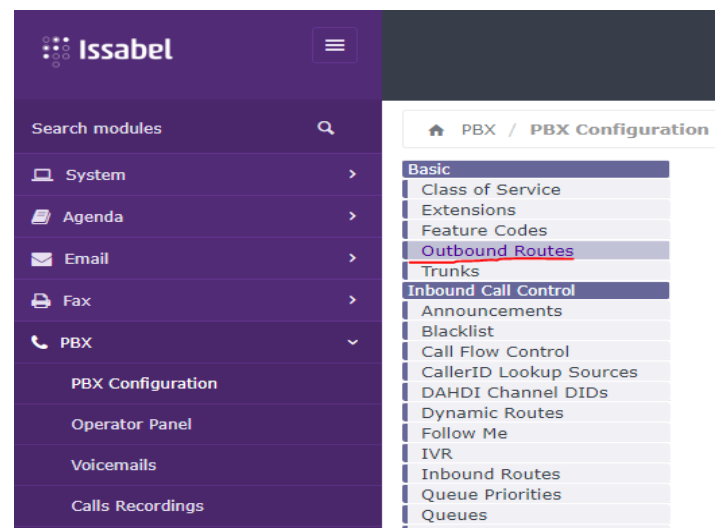

Figura 4.60 *Outbound route*

Fuente: Elaborada por el autor

Para añadir la ruta se debe llenar la siguiente información, figura 4.61.

Primero el nombre de la ruta, puede ser cualquier nombre en este caso se llamará Acentral2.

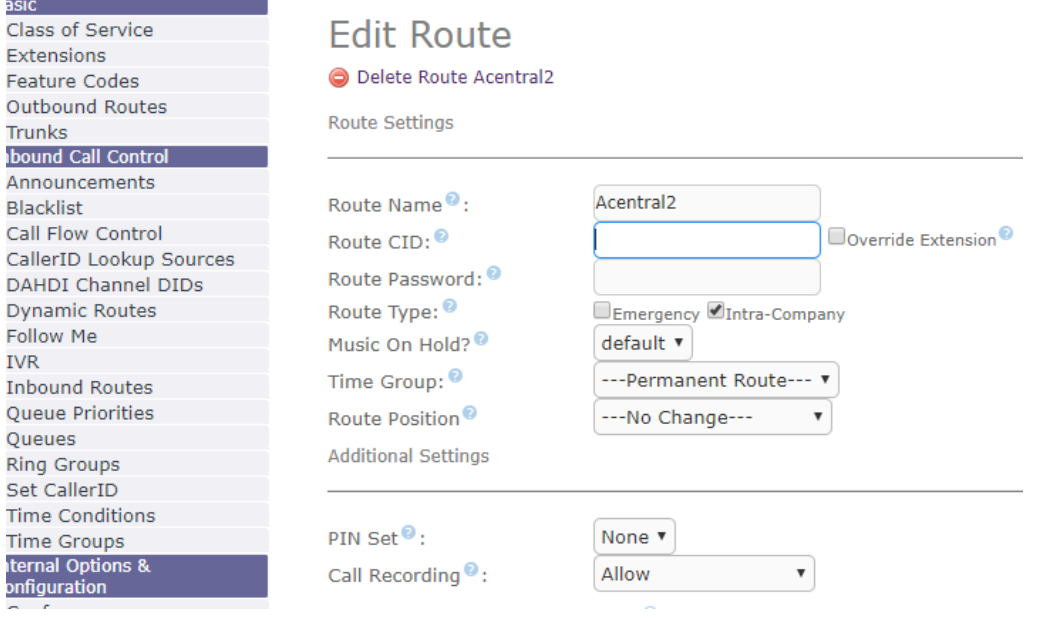

Figura 4.61 Crear ruta

Fuente: Elaborada por el autor

Luego se llena el patrón de marcado, figura 4.62, en este caso como la otra central tiene extensiones con 3 dígitos, para esto se pone la Z al inicio y a continuación 2 letras X que completarán los dígitos faltantes.

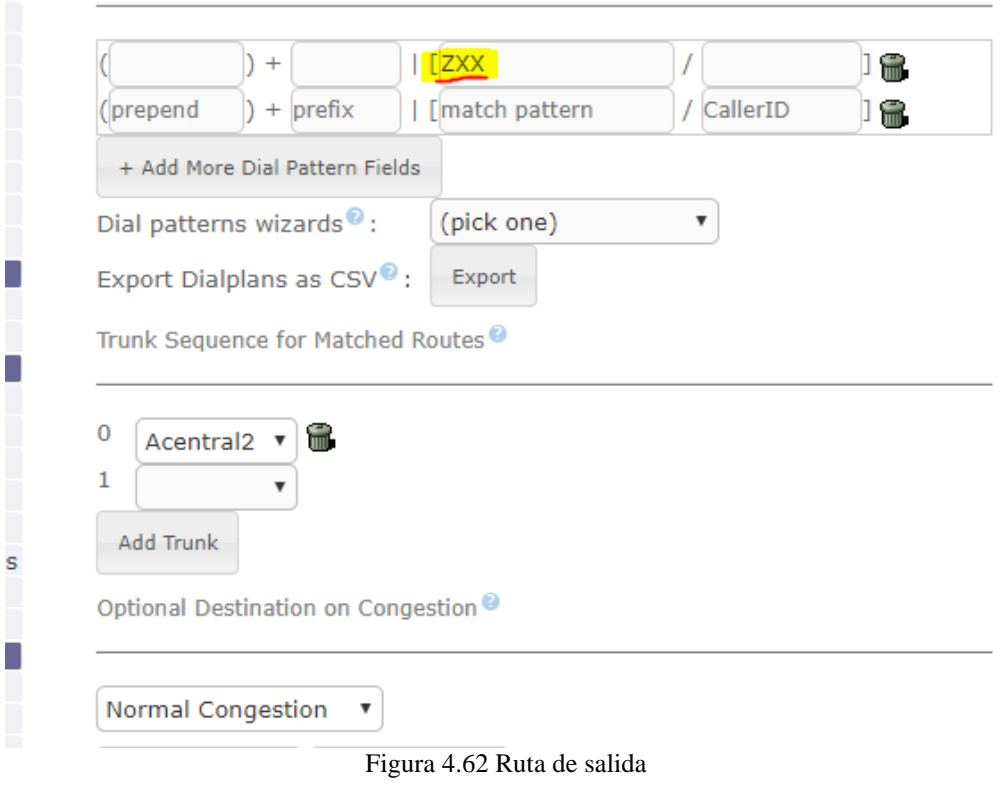

Fuente: Elaborada por el autor

Se hará lo mismo en la otra troncal, cambiando los datos de la IP y el nombre de las troncales, como se detalla a continuación

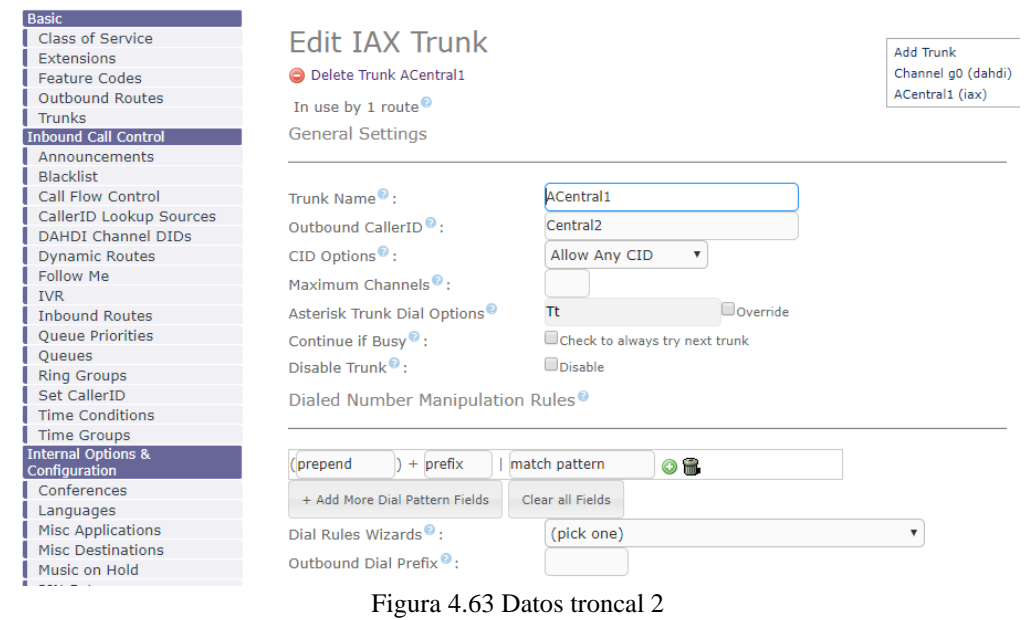

Fuente: Elaborada por el autor

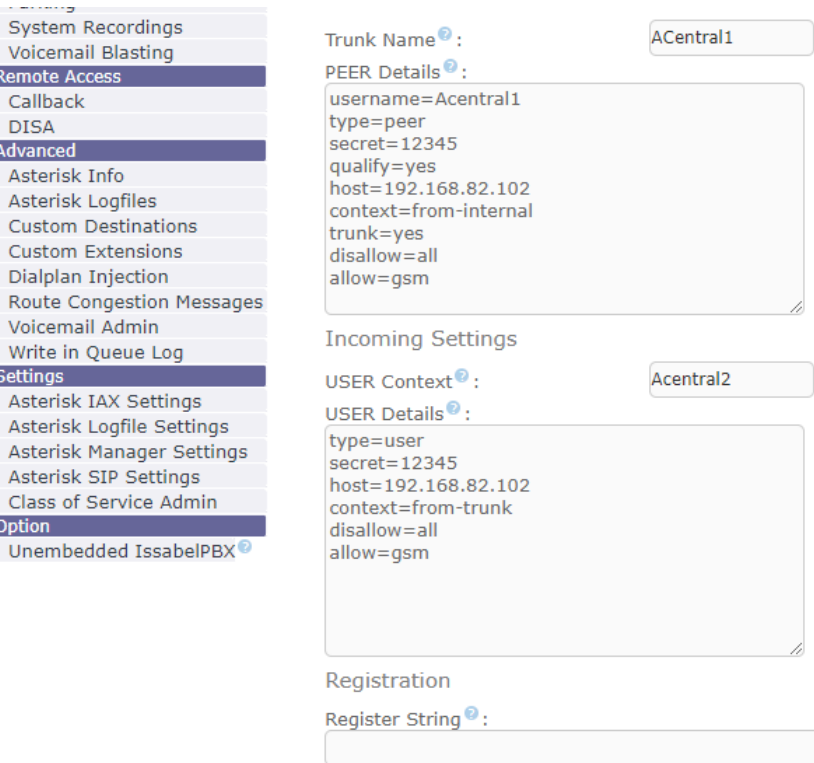

Figura 4.64 Troncal 2

Fuente: Elaborada por el autor

Una vez que las troncales estén correctamente configuradas, mediante la interfaz web, se podrá identificar que estas dos están conectadas:

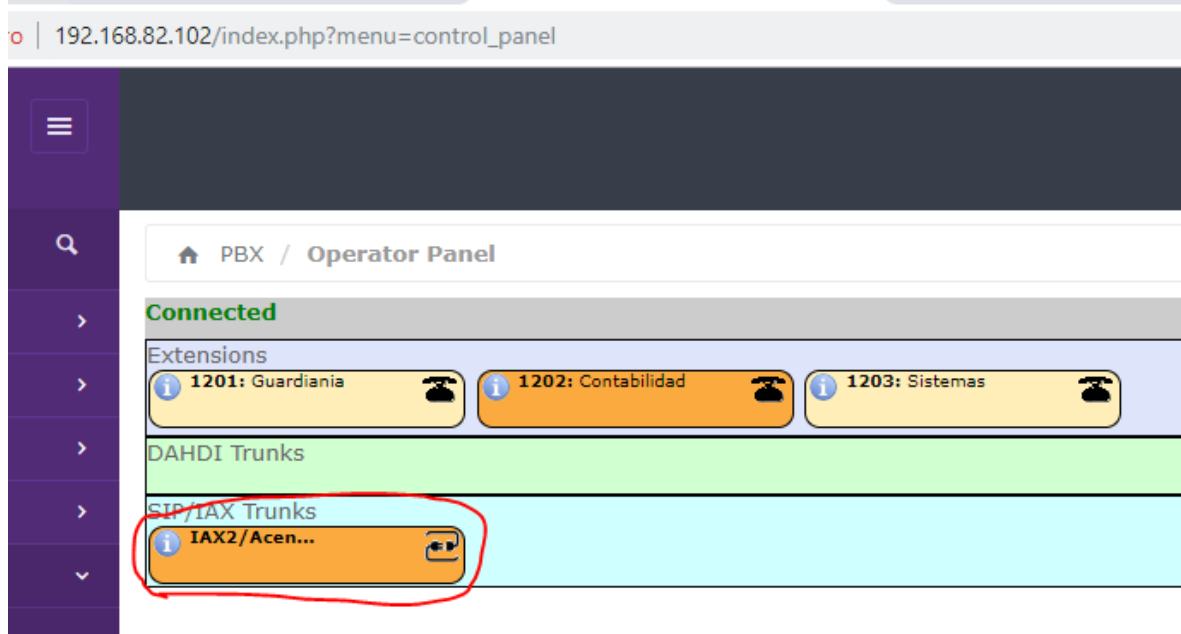

Figura 4.65 Verificación de troncal

Y así se puede empezar a hacer pruebas de llamadas, se va a llamar de la extensión 1202 de contabilidad de la central 1 a la extensión 301 de la central 2, como se puede ver en la imagen, la troncal IAX2/Acentral2 se encenderá y marcará a la otra central

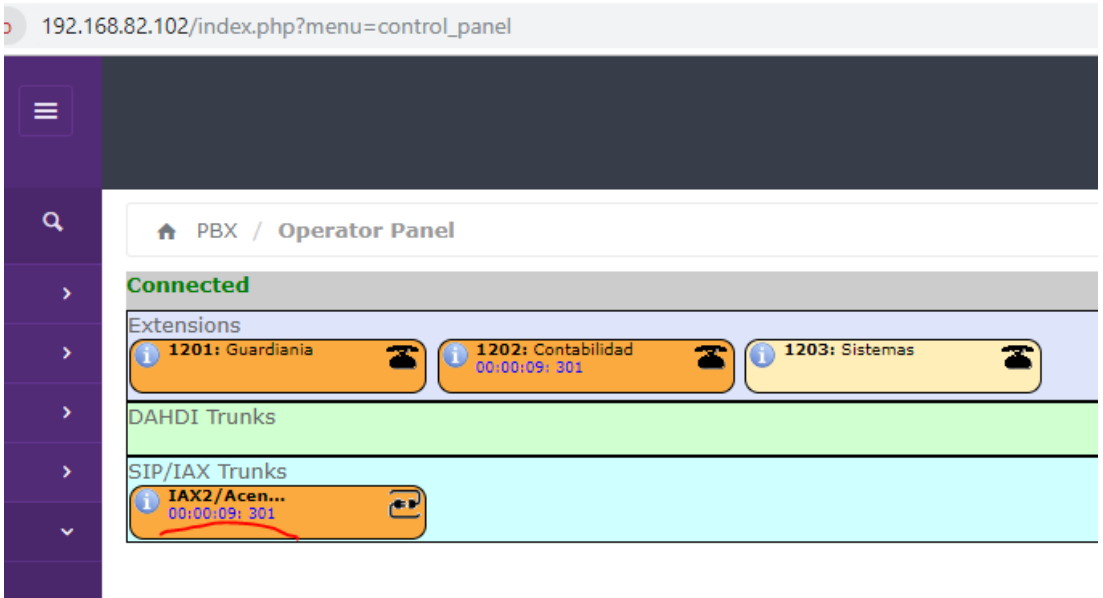

Figura 4.66 Verificación de llamada entre troncales

Fuente: Elaborada por el autor

En la central 2 se activará el ingreso de la llamada a la extensión 301

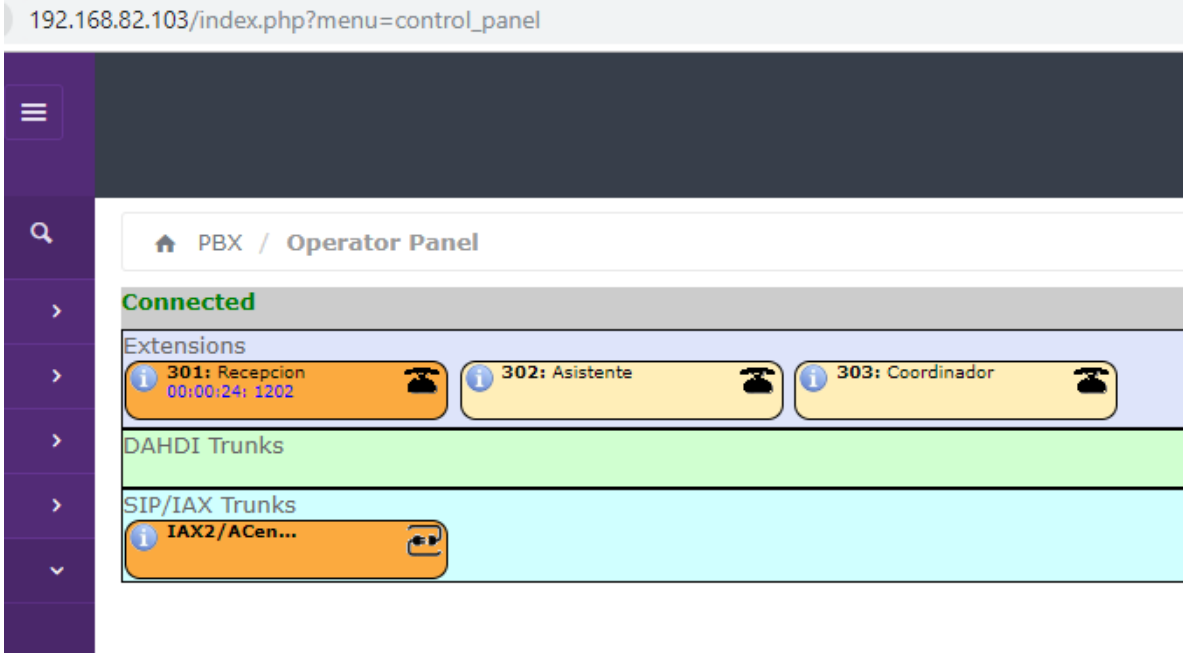

Figura 4.67 Verificación de central 2

Ahora se debe crear una cola de llamadas, esto sirve para departamentos o las distintas áreas de una empresa, por tomar un ejemplo el departamento de contabilidad aquí habrá unas 4 o 5 personas y cuando reciben una llamada y quieren comunicarse con este departamento, si la primera persona no contesta pase a la siguiente extensión en cola y así sucesivamente, para esta prueba se debe crear por lo menos unas 5 extensiones:

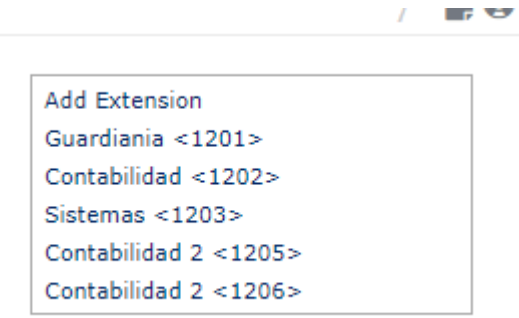

Figura 4.68 Crear extensiones Fuente: Elaborada por el autor

Una vez creadas las extensiones, se dirige a PBX- PBX CONFIGURATION – QUEUE Y AÑADIR QUEUE, figura 4.69, y se crea la cola llenando el nombre de la cola y en STATIC AGENTS y se debe poner las extensiones que pertenecerán a esta cola, en este caso se pondrá las extensiones de contabilidad que se creó.

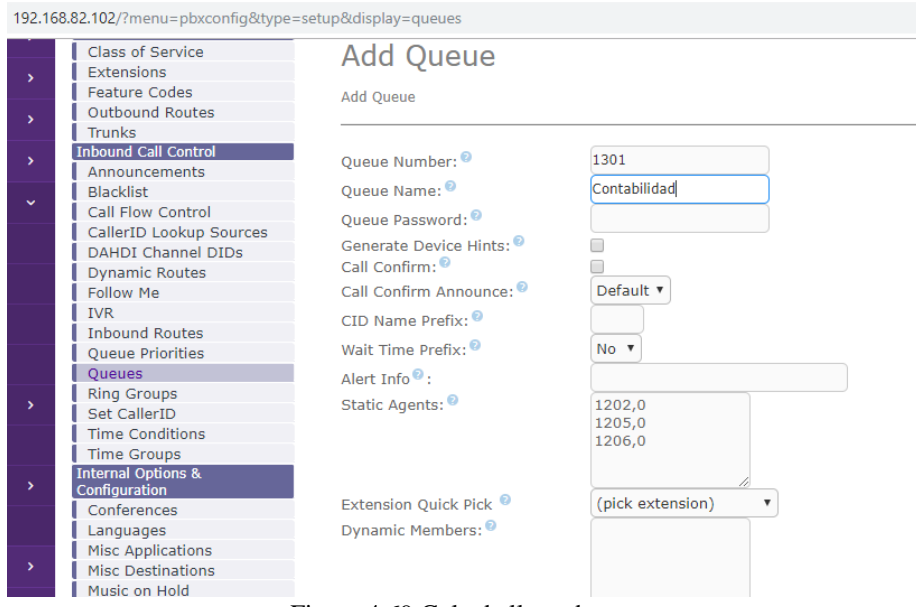

Figura 4.69 Cola de llamada

Fuente: Elaborado por el autor

*Queue number*, es también un número de extensión que creas *Queue Name* es el nombre de esta cola, en este ejemplo se llamará contabilidad.

En RING STRATEGY se puede LINEAR, para que el paso de llamada respete el listado que se crea.

MAX WIT TIME, es el tiempo de espera que la llamada mantendrá activa, en este caso se pone 3 minutos, y si luego de 3 minutos la llamada no es atendida se desconectará.

AGENT TIME OUT, es el tiempo que esperará la llamada para marcar cada extensión, en este caso se puede poner 45 segundos.

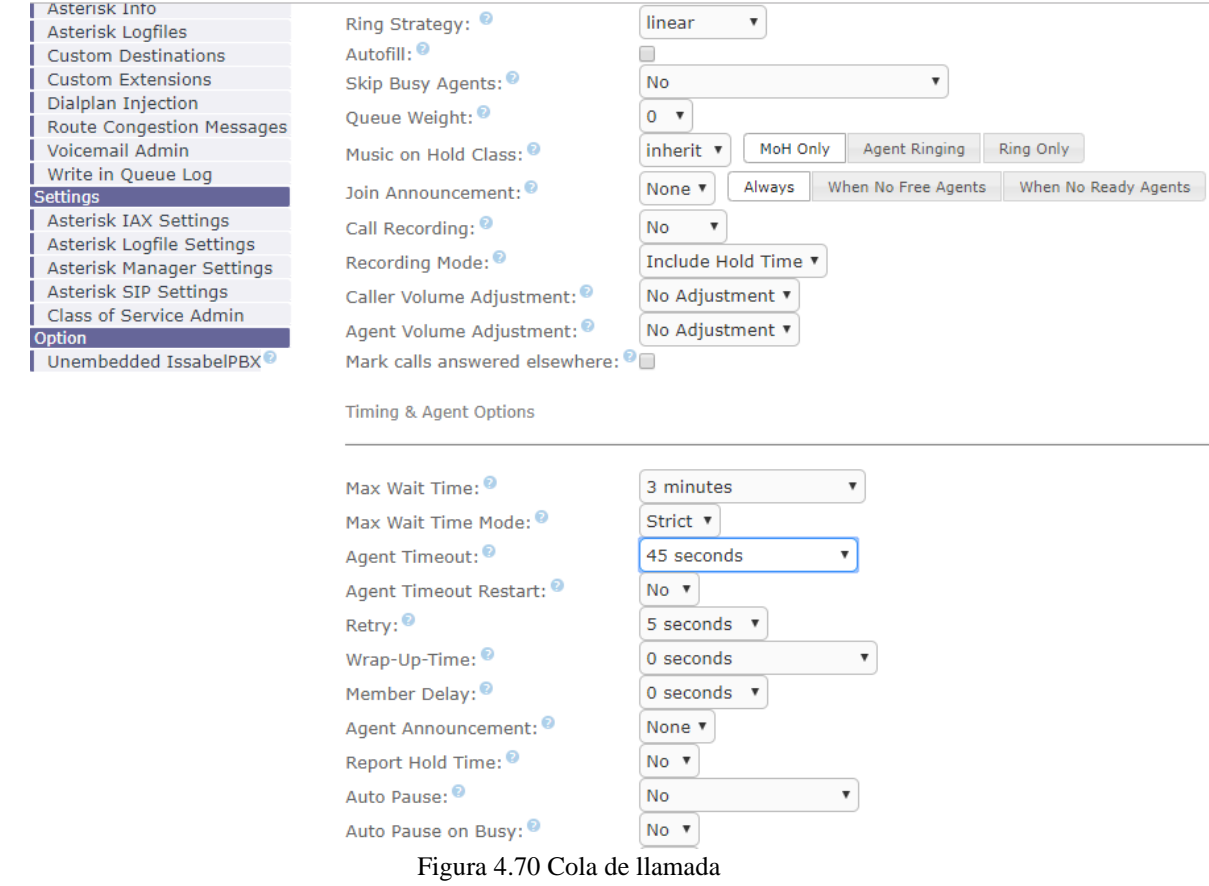

Fuente: Elaborada por el autor

Cada empresa o cada persona tendrá diferentes necesidades y requerimientos y todos esos parámetros serán decididos por cada uno, como recomendación si se coloca el mouse encima de las incógnitas que tiene cada texto, se desplegará la información de lo que hace:

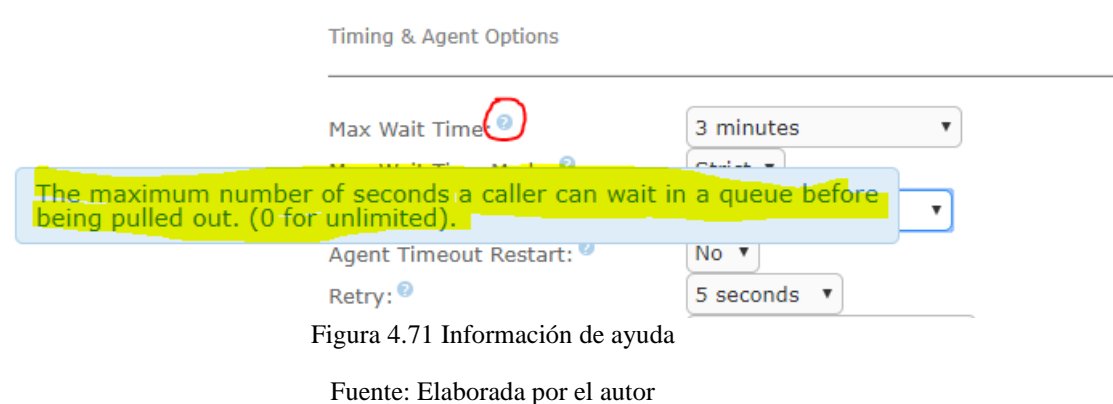

Con estos campos llenados, se puede guardar cambios y aplicar la configuración figura 4.72 y 4.73:

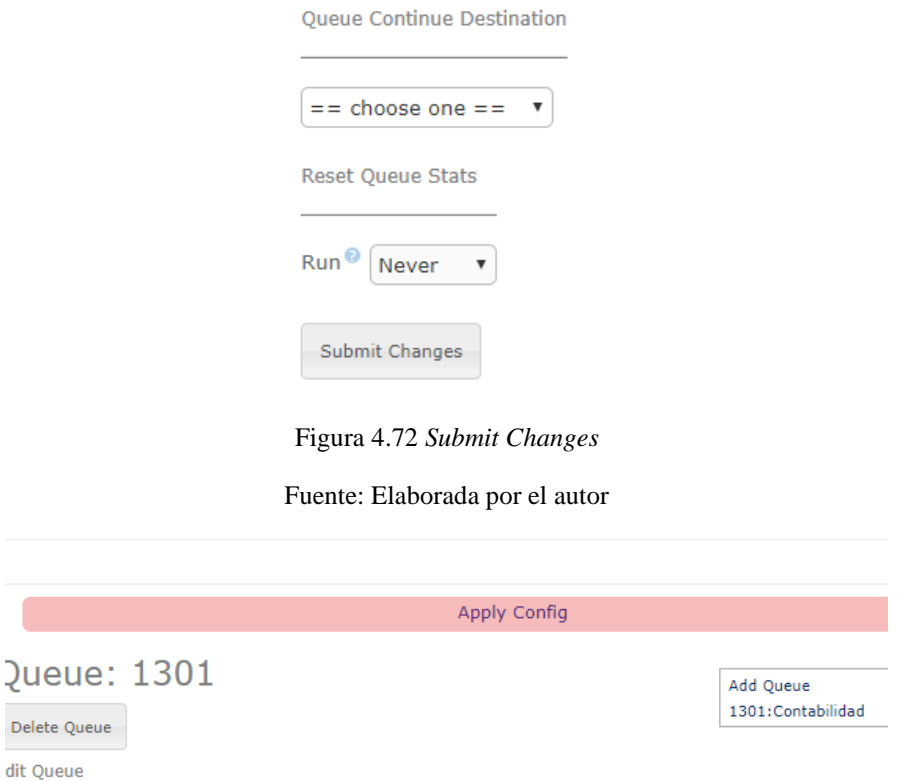

Figura 4.73 *Apply config*

Fuente: Elaborada por el autor

Para crear el IVR de bienvenida, primero se debe tener una grabación, se puede grabarla desde cualquier dispositivo, pero como asterisk no reconoce los formatos actuales como MP3, lo más práctico es convertía la grabación a formato GSM, para que Issabel lo reconozca de mejor forma. También hay la opción de grabarlo directamente desde un

teléfono que se tenga configurado. Para esto se debe ir a SYSTEM RECORDINGS, introducir la extensión que se tiene configurada y poner GO figura 4.74:

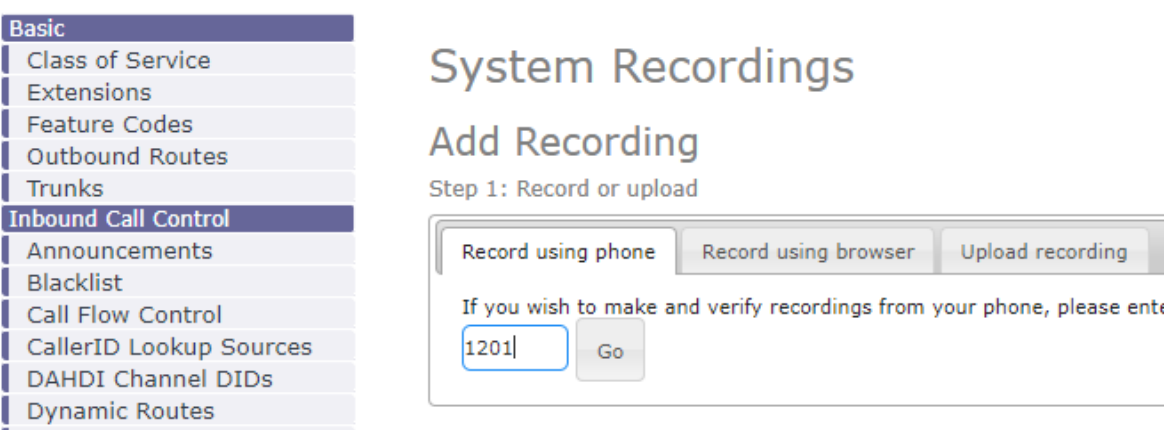

Figura 4.74 *System recordings*

Fuente: Elaborado por el autor

Después de esto, aparecerá unas indicaciones que se deben hacer en el teléfono:

# **System Recordings**

## **Add Recording**

Add Recordin **Built-in Reco** Bienvenida-fi

Step 1: Record or upload

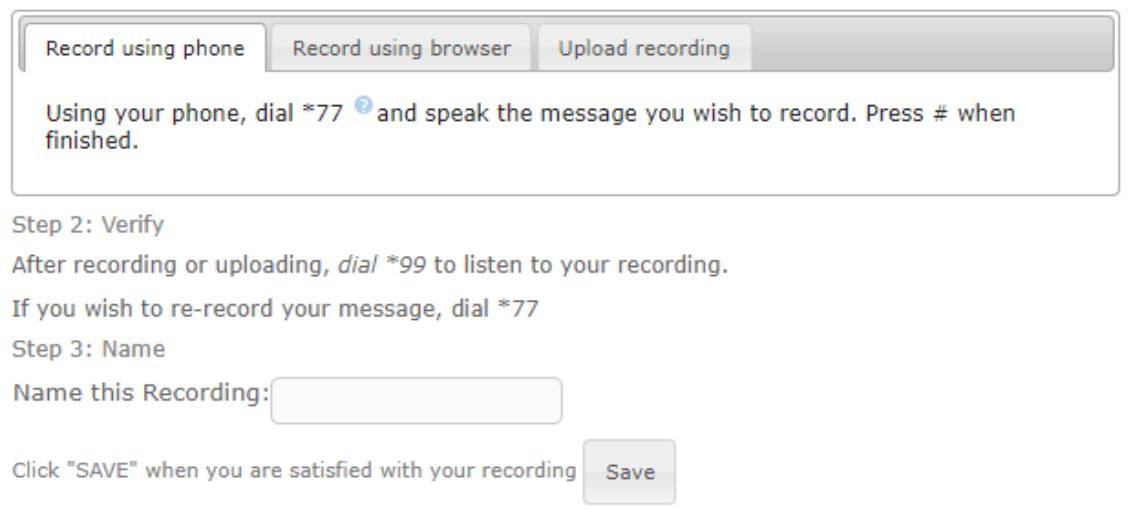

Figura 4.75 Pasos de grabación

Fuente: Elaborada por el autor

Se debe marcar \*77 y se indicará un mensaje que solicitará que se grabe un mensaje

de voz, aquí se podrá subir la grabación, que por lo general tiene un texto así:

"Gracias por comunicarse a la universidad Israel, si conoce el número de extensión márquelo ahora, caso contrario digite 1 para comunicarse con servicio al cliente, 2 para comunicarse con contabilidad, 3 para comunicarse con administración….."

Una vez concluida la grabación se marca \* "asterisco", en la pantalla de administración y se da un nombre a la grabación para guardarla.

Ahora se puede crear un IVR (Interactive Voice Response) respuesta interactiva de voz, este es el sistema que realiza una contestación automática que te da la bienvenida cuando se están comunicando a tu empresa, se lo puede parametrizar de acuerdo a los requerimientos solicitados, para esto nos dirigimos PBX – IVR – ADD A NEW IVR:

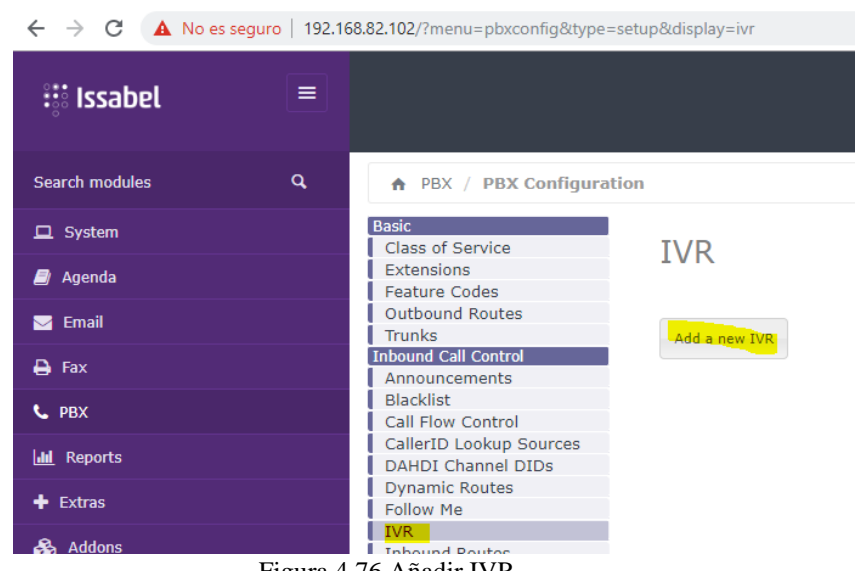

Figura 4.76 Añadir IVR

Fuente: Elaborada por el autor

Se debe llenar esta información:

192.168.82.102/config.php?display=ivr&action=edit&id=4

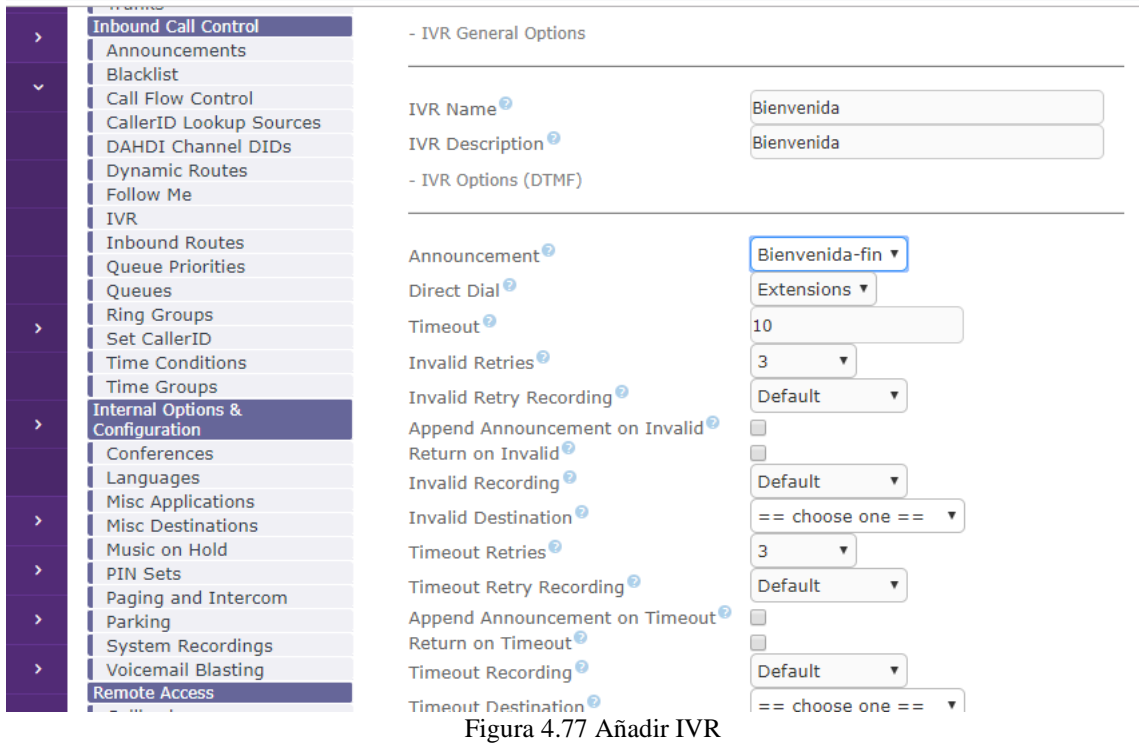

Fuente: Elaborada por el autor

Nombre del IVR, en *Announcement* irá la grabación previamente subida, *direct dial*, en este caso a extensiones, cada opción se puede consultar de que trata, lo que interesa es en la opción de INVALID DESTINATION,

Aquí se puede seleccionar el dígito que presionan y a donde se dirigirá, si presiona 1 ira a guardianía, si presiona 2 irá a la cola de contabilidad

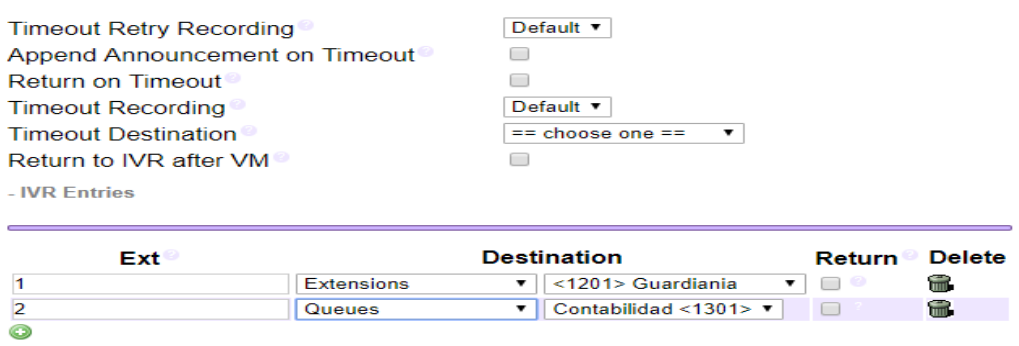

Figura 4.78 Dial plan IVR

Fuente: Elaborada por el autor

Se llena los campos faltantes como indica en la figura 4.79:

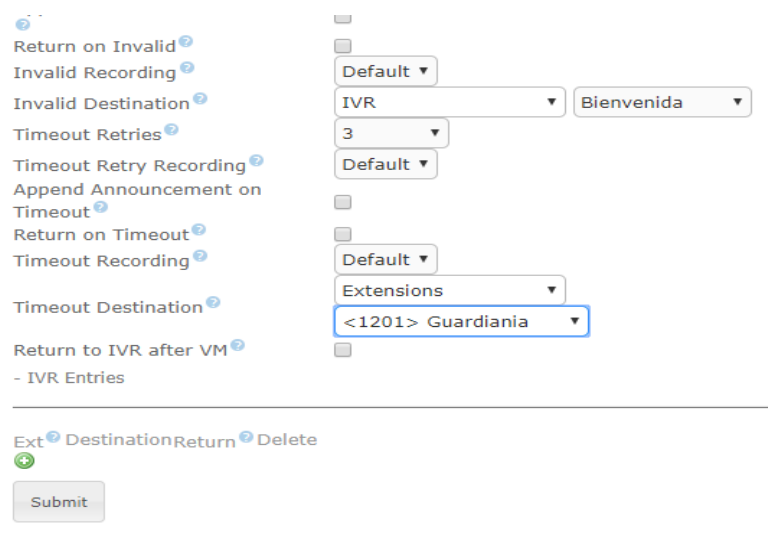

Figura 4.79 IVR

Fuente: Elaborado por el autor

Se guardan y se aplican los cambios:

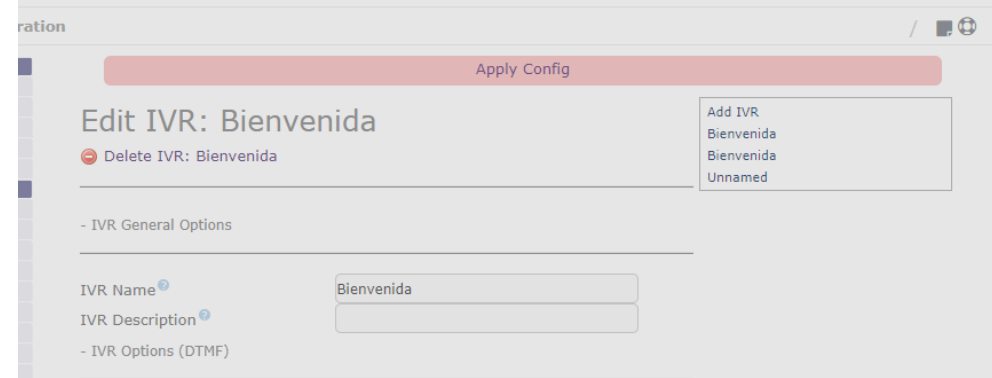

Figura 4.80 Aplicar configuración

Fuente: Elaborada por el autor

Para poder hacer pruebas de este IVR, se crear una extensión nueva, con cualquier nombre y con un numero de extensión, en nuestro caso se crea la extensión 1111.

En la extensión se debe dirigir a la opción, EDIT FOLLOW ME SETTINGS, como muestra la figura 4.81:
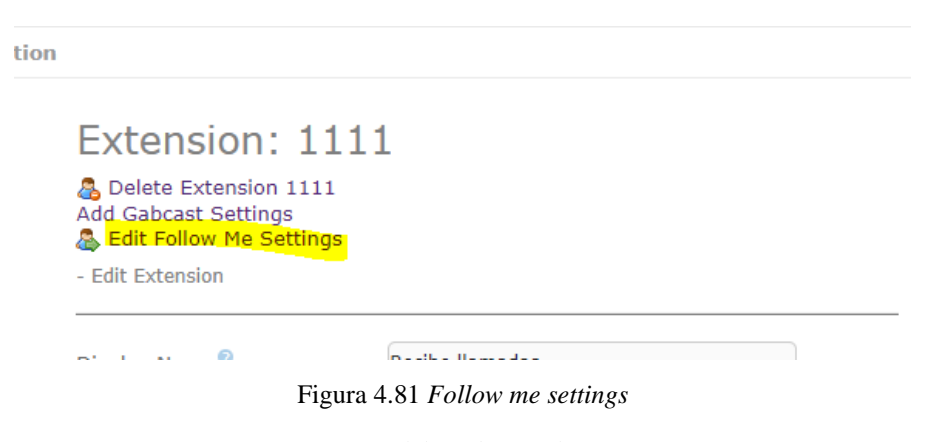

Fuente: Elaborada por el autor

Aquí se debe dirigir al final en DESTINATION IF NO ANSWER, y poner IVR y el IVR que se crea. Figura 4.82:

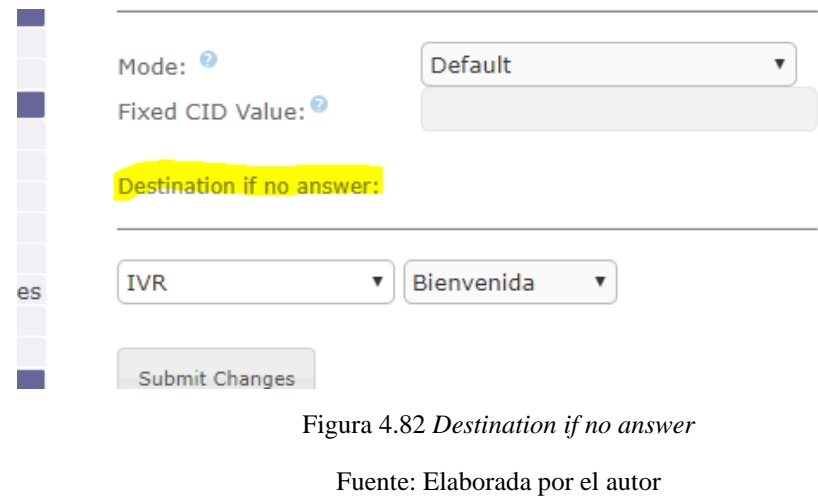

Se guardan los cambios y se aplica la configuración. Como esta extensión no estará registrada todas las llamadas que ingresen a la 1111, se podrá escuchar el IVR que se creó y se podrá marcar las opciones que se hayan asignado.

## **CONCLUSIONES**

- El implementar una estación de trabajo que conecte a dos centrales telefónicas para realizar prácticas de laboratorio de la materia de Telefonía, tiene una incidencia positiva en la experiencia que adquiere el alumno debido a que refuerza los conocimientos adquiridos en las aulas
- Se elaboraron 3 guías de laboratorio las cuales brindarán soporte al estudiante dentro de las prácticas y a su vez permitirán al docente evaluar los conocimientos adquiridos por el alumno.
- Se logró interconectar 2 centrales telefónicas para que el alumno simule una experiencia real de cómo se puede conectar con la PSTN.

## **RECOMENDACIONES**

- Se recomienda que la universidad destine un aula como laboratorio con un número adecuado de computadoras, con el objeto de que los estudiantes puedan interactuar y así compartir experiencias entre ellos. De esta forma irán encontrando soluciones a problemas que se puedan ir dando en el desarrollo de la práctica.
- Se recomienda realizar una revisión y actualización periódica de las guías elaboradas en este proyecto, con el objeto de mantener la información acorde a las necesidades que se presenten.
- Se recomienda hacer un mantenimiento mensual a los equipos asignados para la estación de prueba, especialmente por temas de software ya que con el ingreso de distintas memorias USB estos pueden tener virus y afectar el correcto desempeño del **CPU**

### **Bibliografía**

- Castro, E., Rosario, P., & Roselia, M. (12 de September de 2006). *Revista de Ciencias Sociales*. Obtenido de Scielo: http://www.scielo.org.ve/scielo.php?script=sci\_arttext&pid=S1315- 95182006000300012
- Debian. (22 de 07 de 2019). *Debian*. Obtenido de Debian: https://www.debian.org/releases/lenny/sparc/ch01s02.html.es
- González, M. D. (2014). *Tecnologías de Virtualización.* Vigo: IT Campus Academy.
- Israel, U. (13 de 08 de 2019). *Repositorio Universidad Israel*. Obtenido de Repositorio Universidad Israel: https://repositorio.uisrael.edu.ec/simple-search?query=asterisk
- Issabel. (23 de Julio de 2019). *Issabel*. Obtenido de Issabel: https://www.issabel.org/aboutus/
- Kolb, D. A. (2014). Ciclo de Aprendizaje Experiencial. *Intercultural Link*, 1-3.
- Oracle. (15 de Enero de 2007). *Virtual Box*. Obtenido de Virtual Box: https://www.virtualbox.org/
- Pérez, B. (2014). Aprende a crear y diseñar soluciones de telefonia IP desde cero. En B. Pérez, *Aprende a crear y diseñar soluciones de telefonia IP desde cero* (pág. 9). República Dominicana: SNC IT.
- Pérez, B. (2014). *Aprende a Crear y Diseñar soluciones de telefonía IP desde cero.* Repuplica Dominicana: SNC IT.

**ANEXOS**

## **Cronograma**

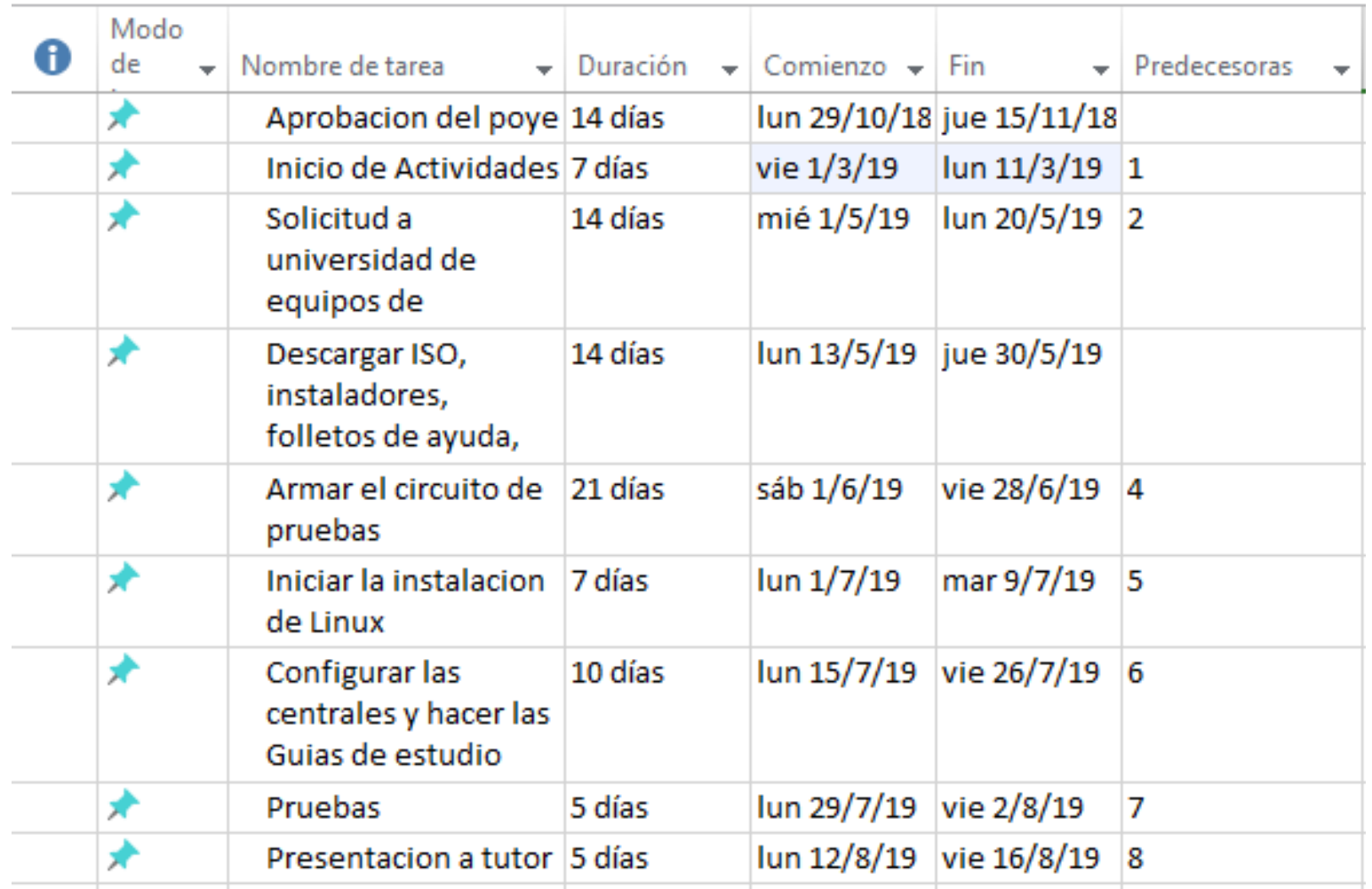

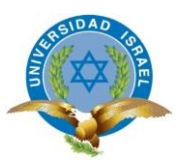

# PRÁCTICA DE LABORATORIO DE TELEFONIA #1 Creación de máquinas virtuales e instalación de Issabel

# Contenido

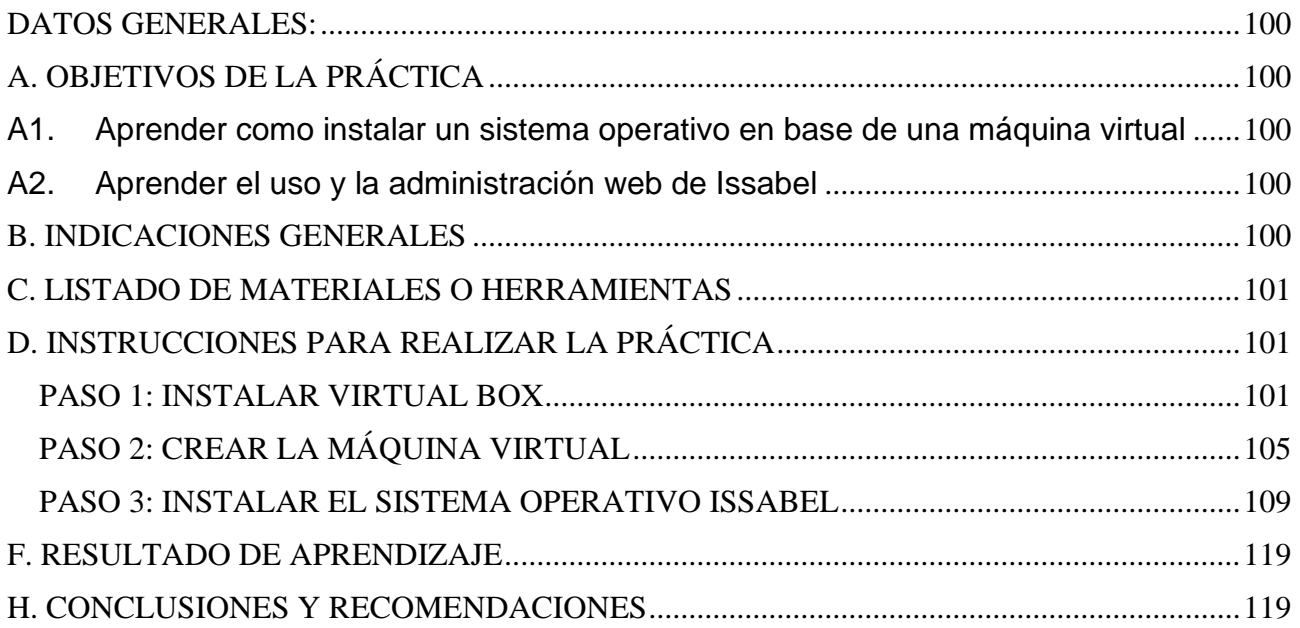

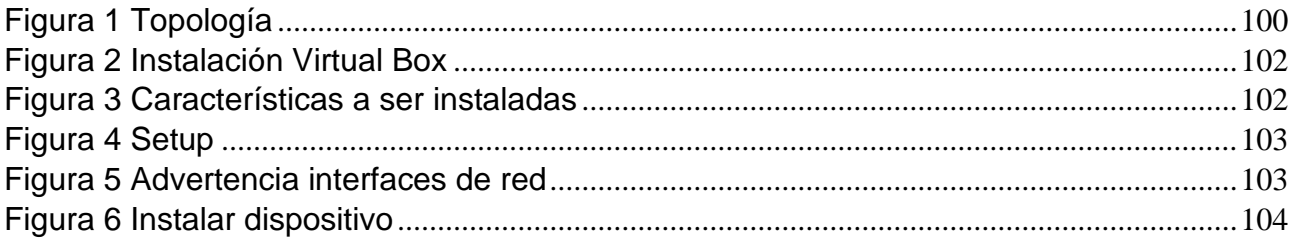

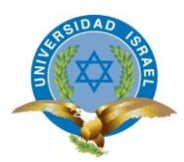

#### **FORMATO: M-04-2015** *(V. 1.15)*

### **GUÍA DE PRÁCTICA DE LABORATORIO**

#### <span id="page-115-0"></span>**CARRERA: INGENIERÍA EN ELECTRÓNICA DIGITAL Y TELECOMUNICACIONES**

### **ASIGNATURA: TELEFONÍA**

**No. de práctica 1 TÍTULO DE LA PRÁCTICA: Creación de máquinas virtuales e instalación de Issabel**

**NOMBRES:**

<span id="page-115-1"></span>**CURSO:**

- <span id="page-115-2"></span>A1. Aprender como instalar un sistema operativo en base de una máquina virtual
- <span id="page-115-4"></span><span id="page-115-3"></span>A2. Aprender el uso y la administración web de Issabel

En esta práctica de laboratorio se instalará virtual box, nuestro programa para virtualización de sistemas operativos e instalar el SO de Issabel, basado en Linux.

Para esta práctica hay que basarse en el esquema de la figura 1

<span id="page-115-5"></span>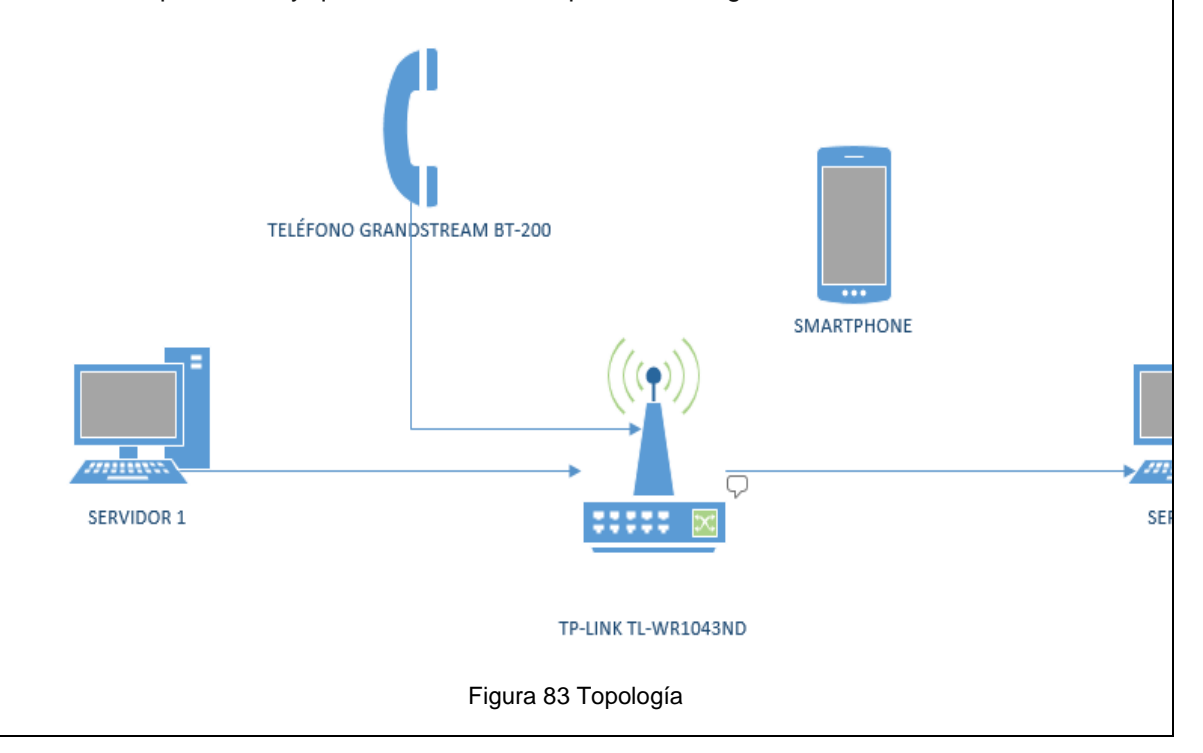

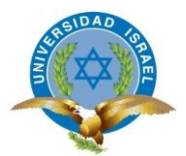

# **C. LISTADO DE MATERIALES O HERRAMIENTAS**

<span id="page-116-0"></span>**C1.**Memoria USB de 8 GB

**C2.**Tener descargado el ISO de Issabel

**C3.** Esquema de la práctica que se detalla en la topología

<span id="page-116-1"></span>**C4.**Un CPU

# **D. INSTRUCCIONES PARA REALIZAR LA PRÁCTICA**

### <span id="page-116-2"></span>**PASO 1: INSTALAR VIRTUAL BOX**

D1. Descargar, Ejecutar el instalador y proceder a realizar la instalación, como indica en la figura 2, realizar la descarga desde la página oficial de la aplicación <https://www.virtualbox.org/wiki/Downloads>

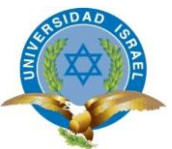

<span id="page-117-1"></span><span id="page-117-0"></span>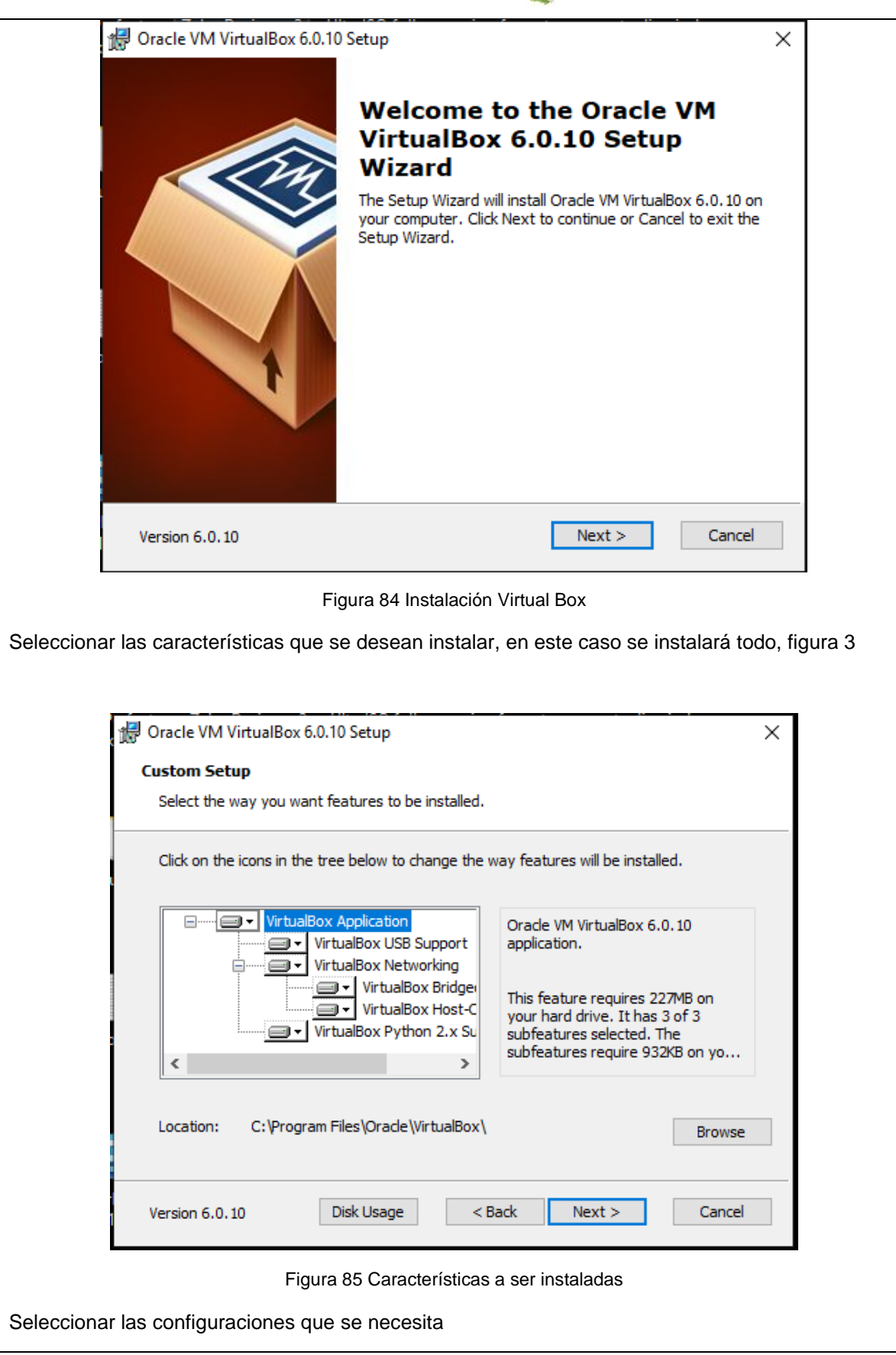

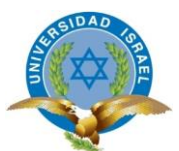

<span id="page-118-1"></span><span id="page-118-0"></span>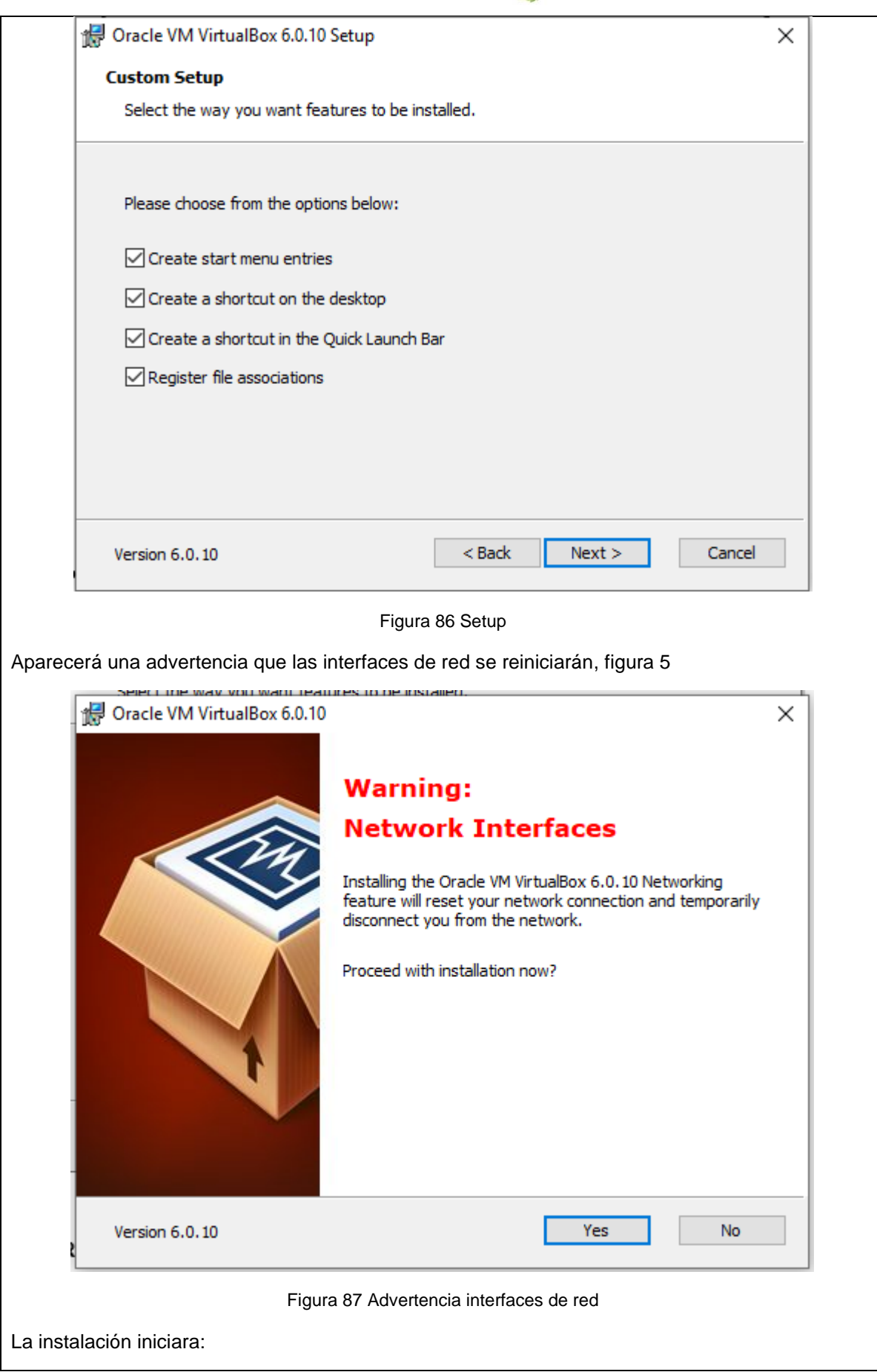

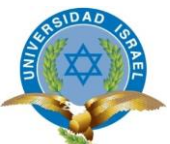

<span id="page-119-0"></span>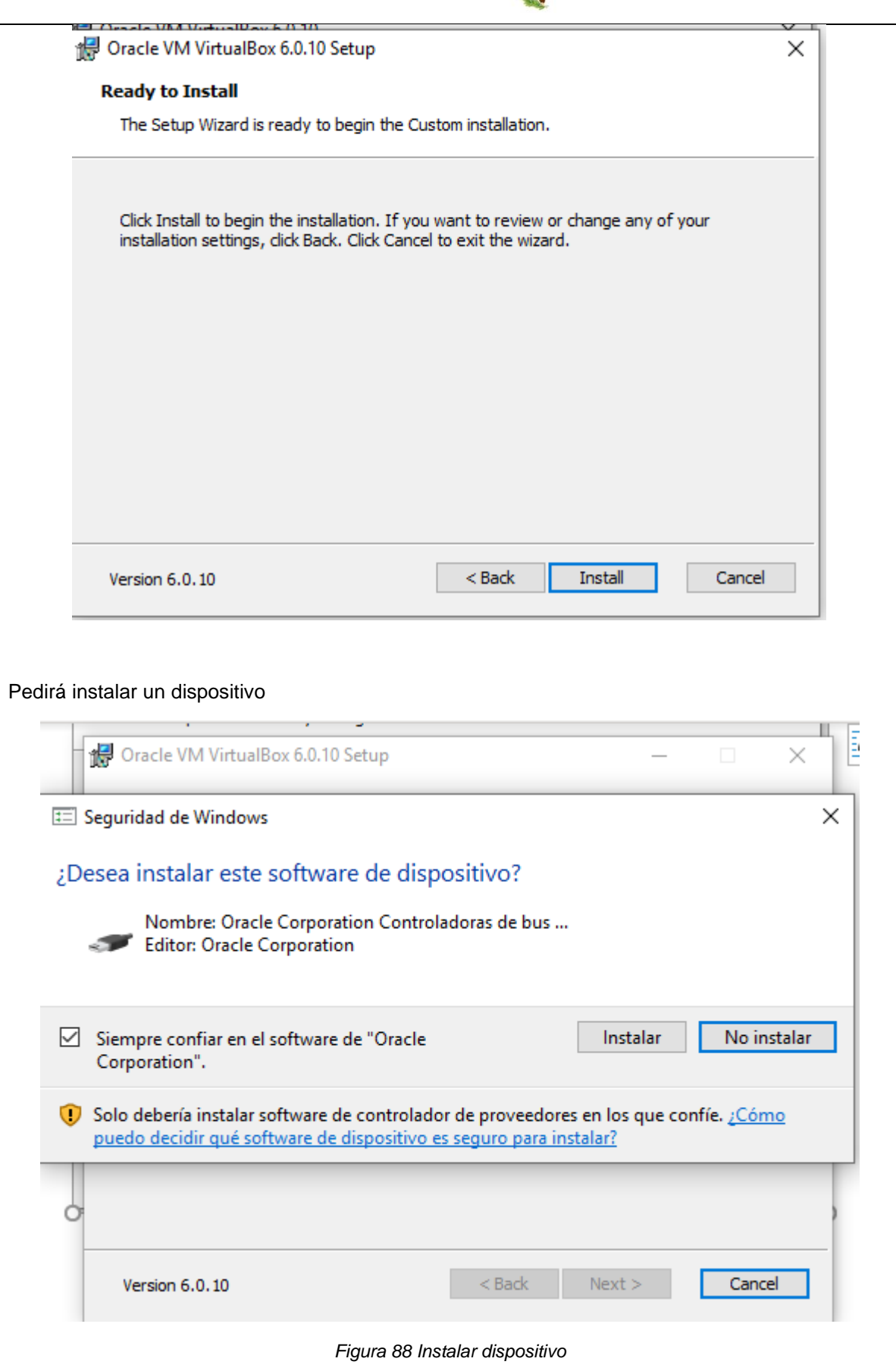

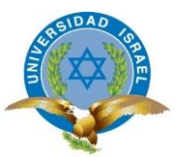

<span id="page-120-0"></span>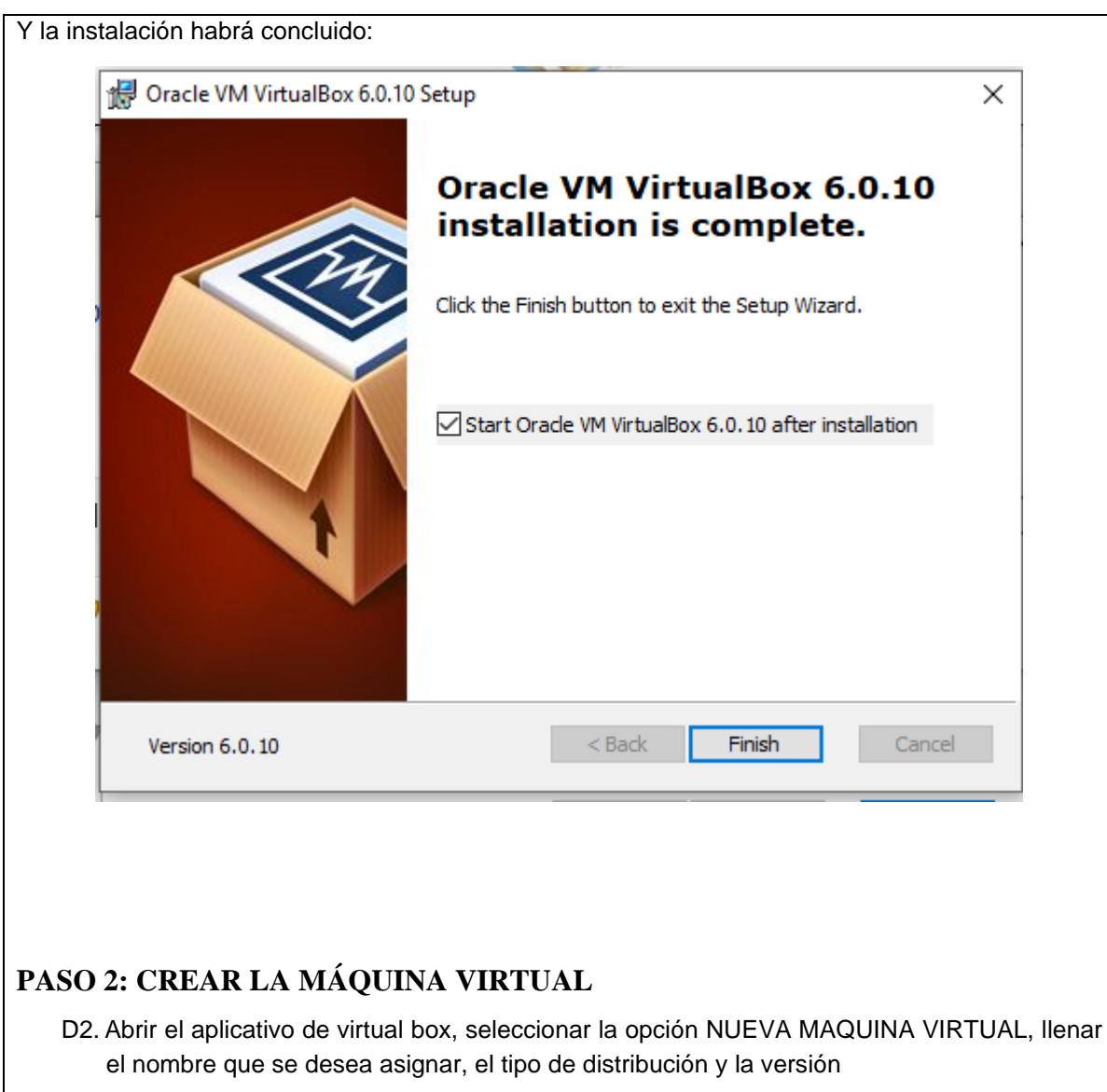

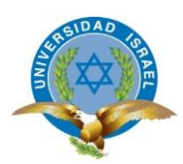

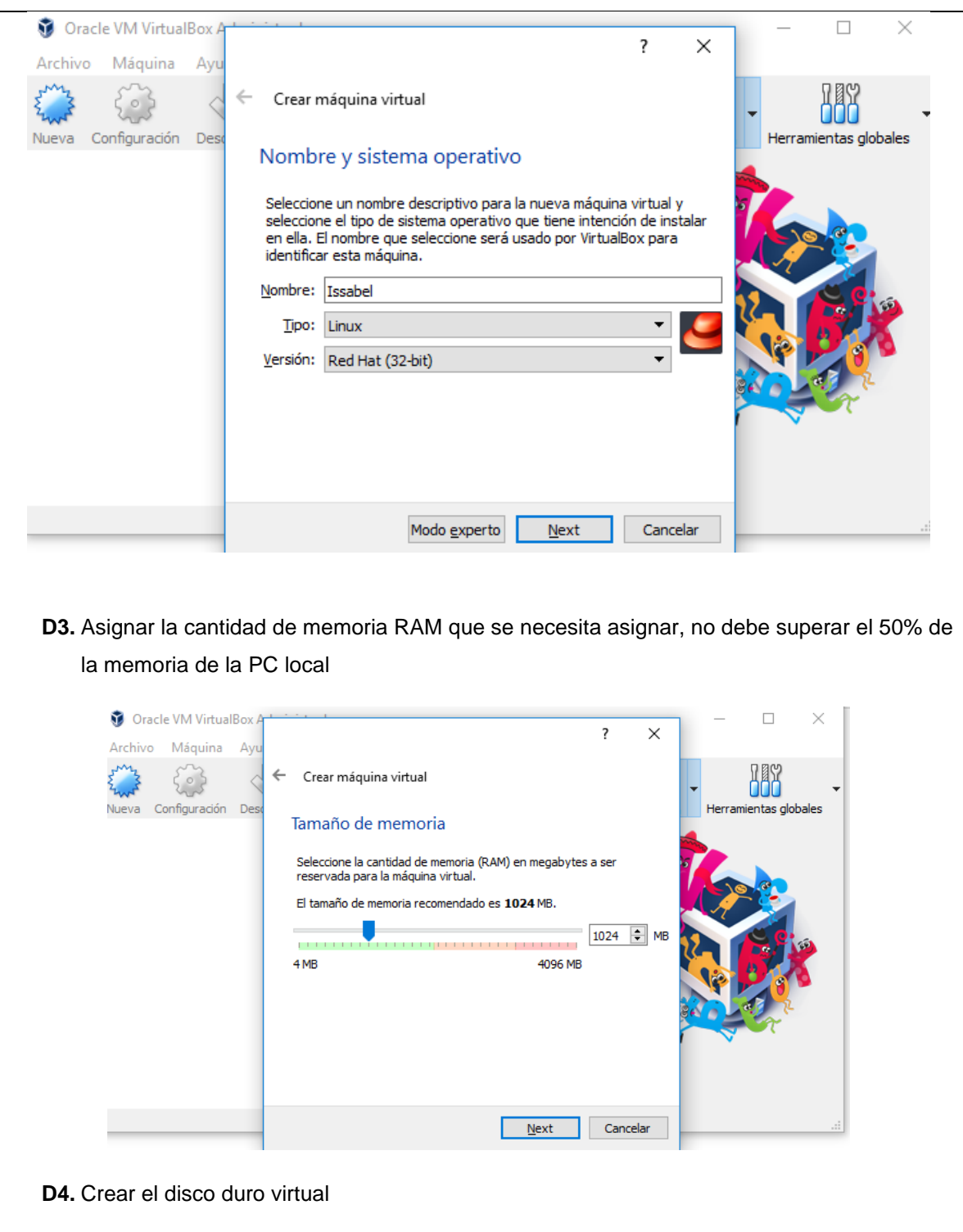

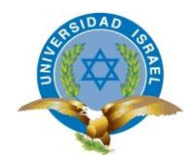

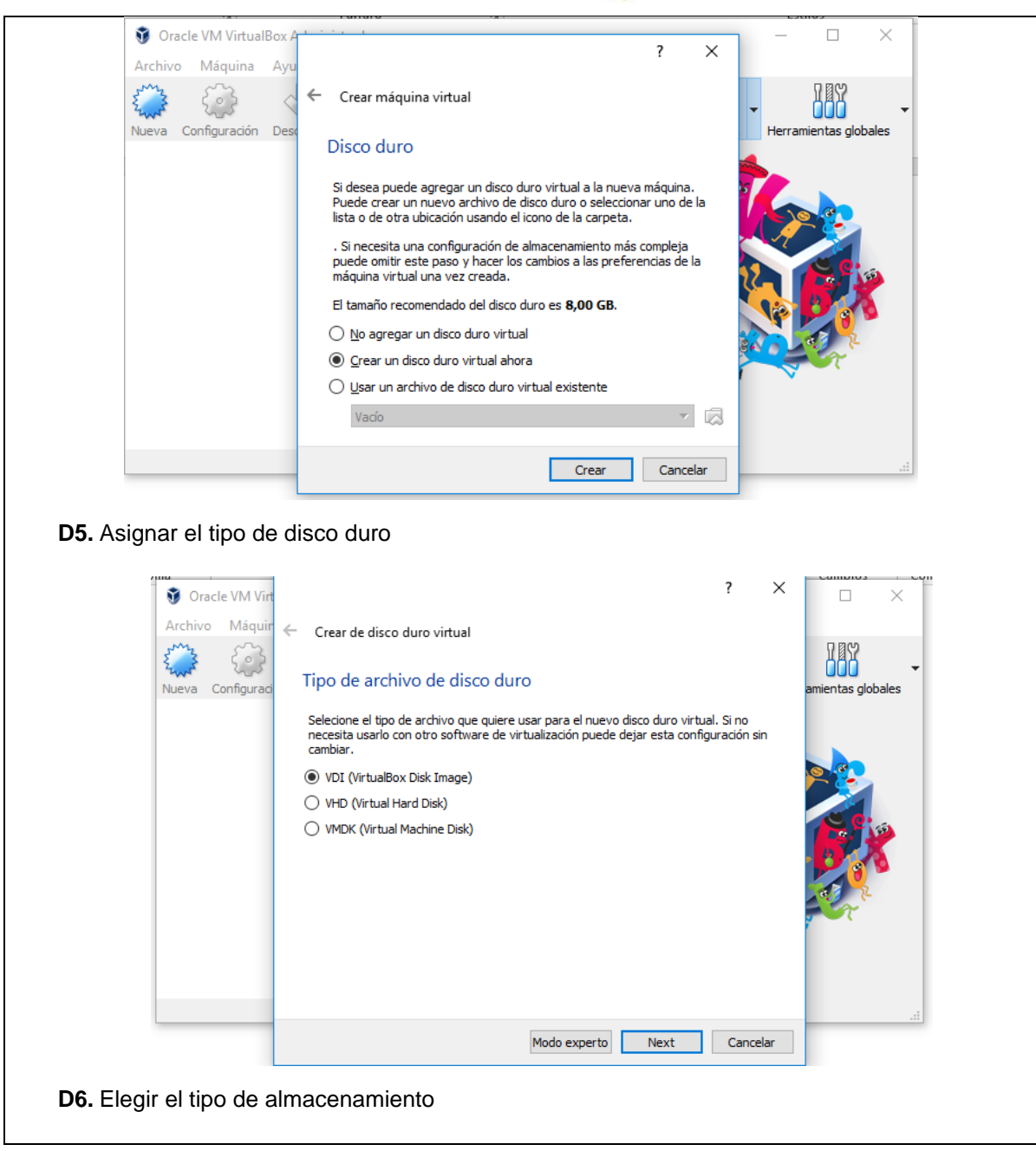

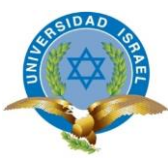

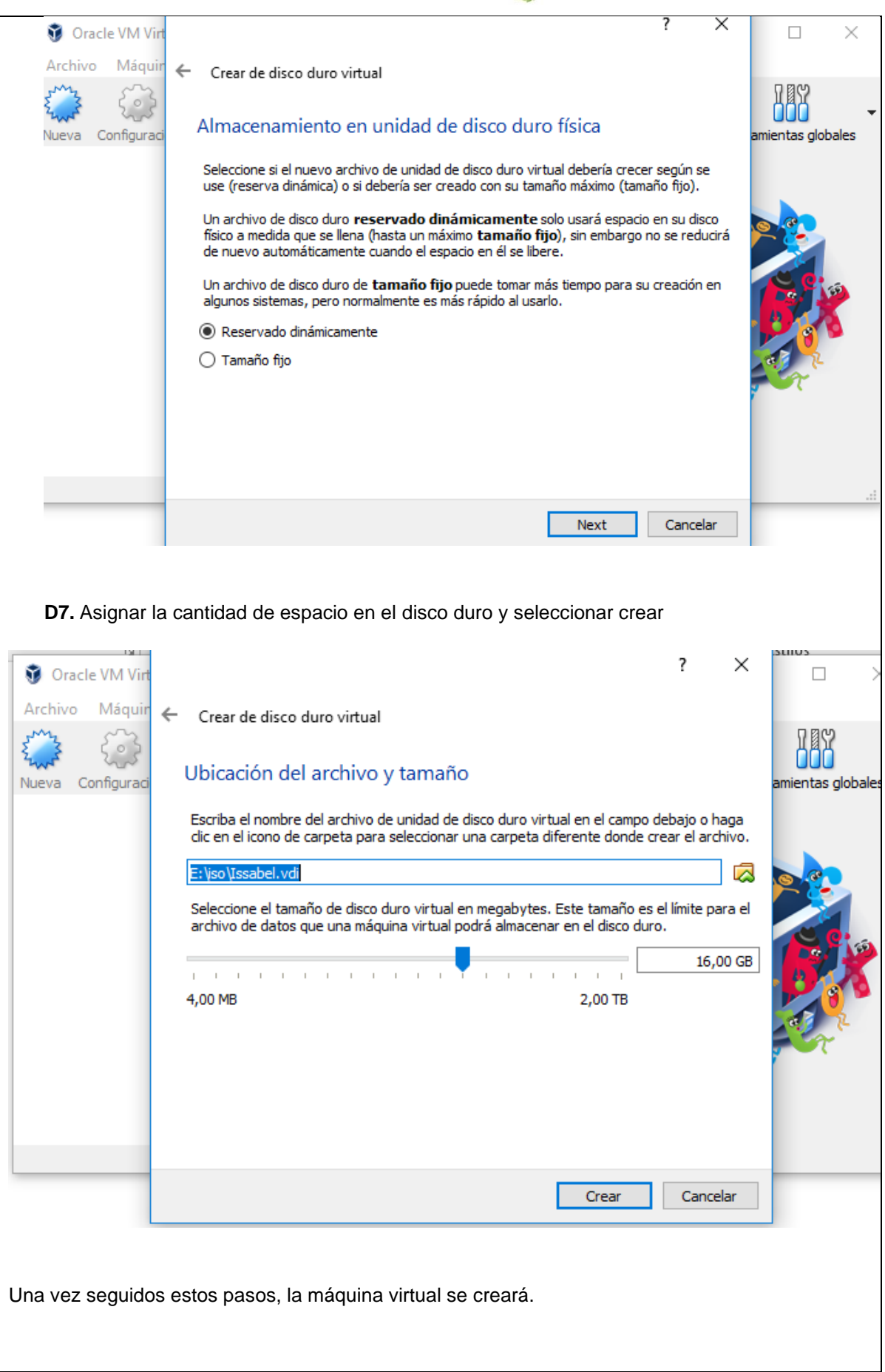

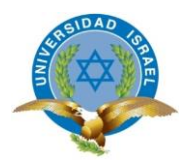

### <span id="page-124-0"></span>**PASO 3: INSTALAR EL SISTEMA OPERATIVO ISSABEL**

D8. Iniciar la máquina virtual anteriormente creada

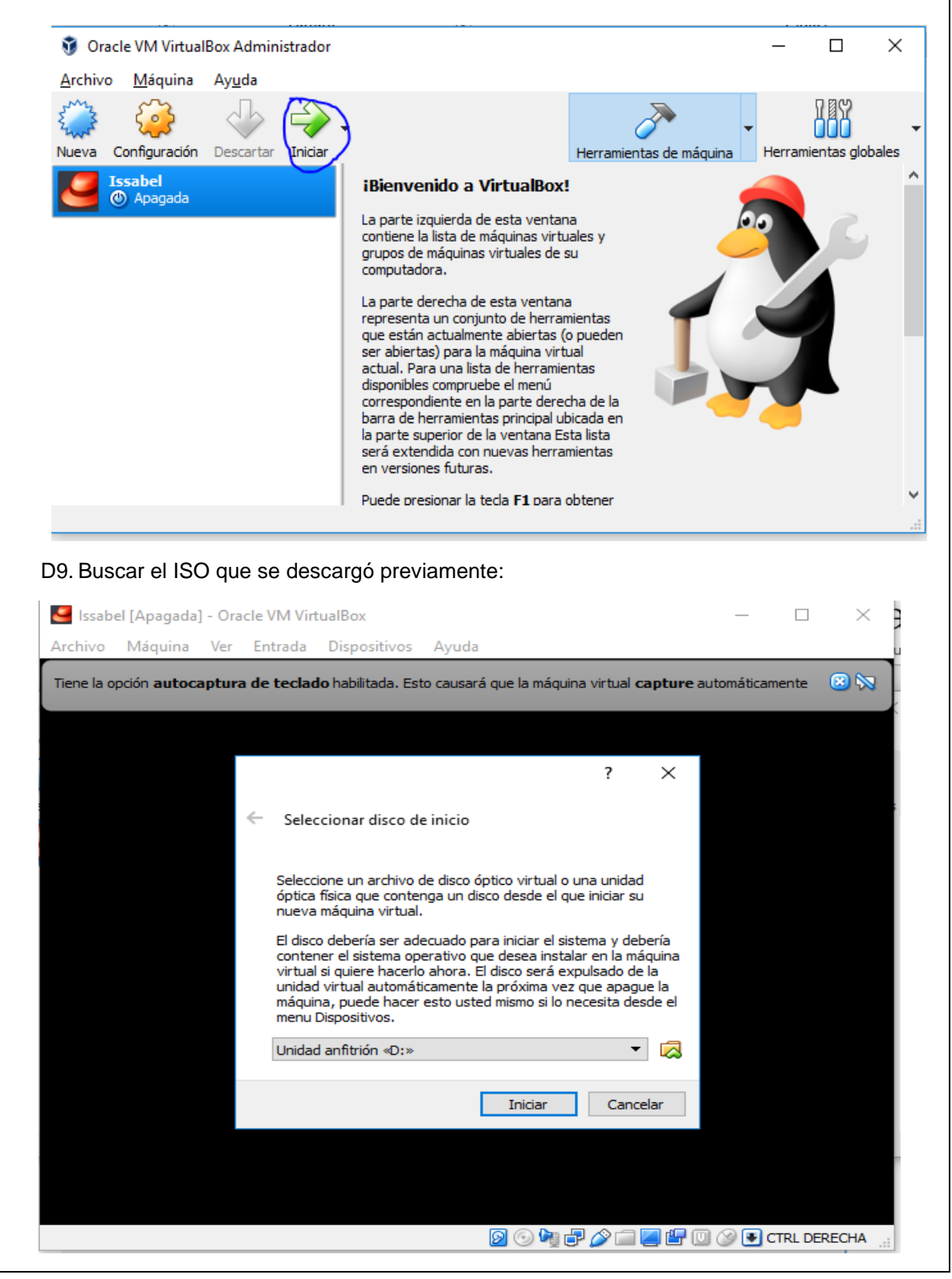

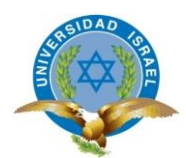

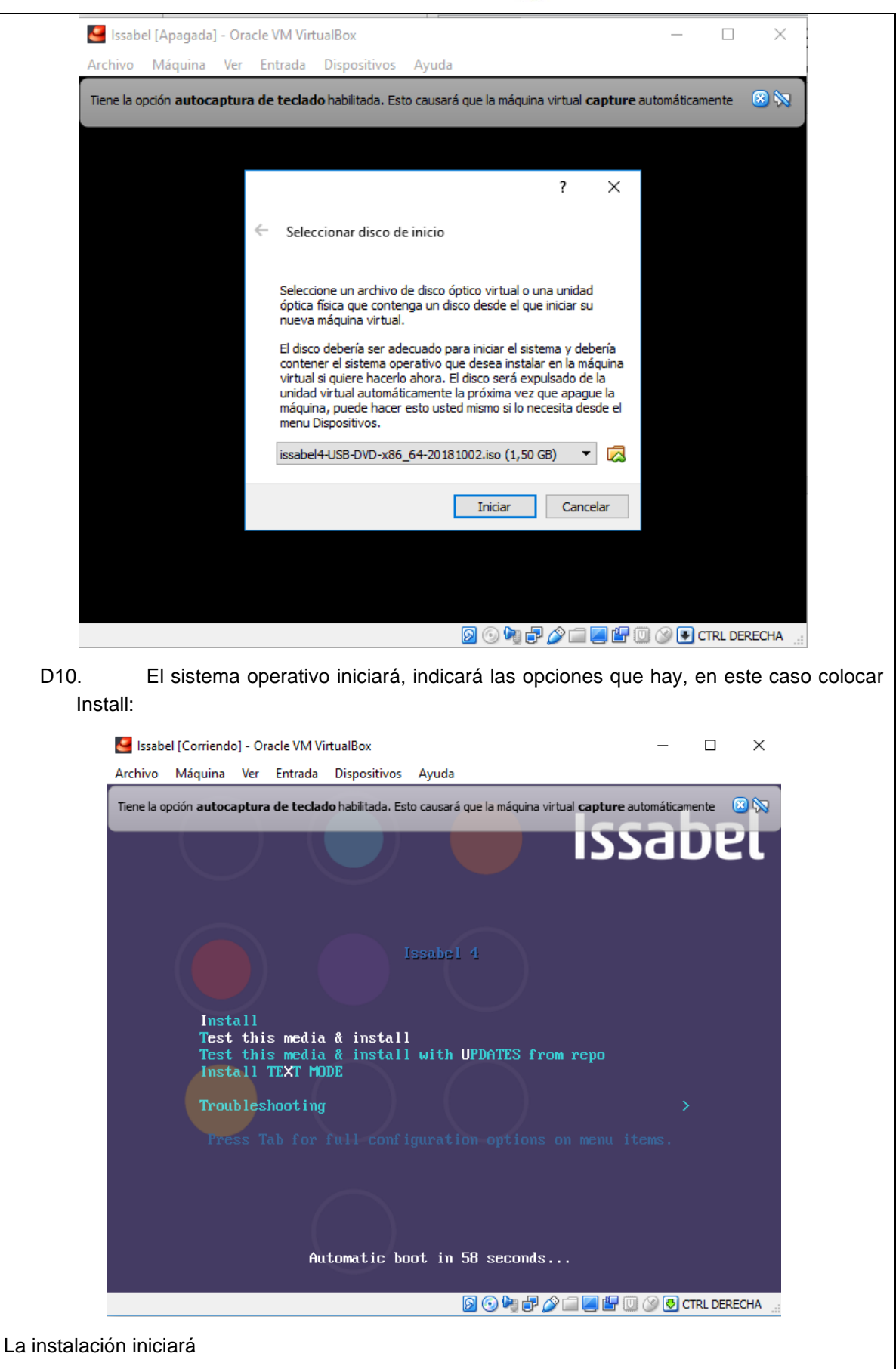

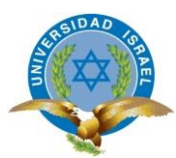

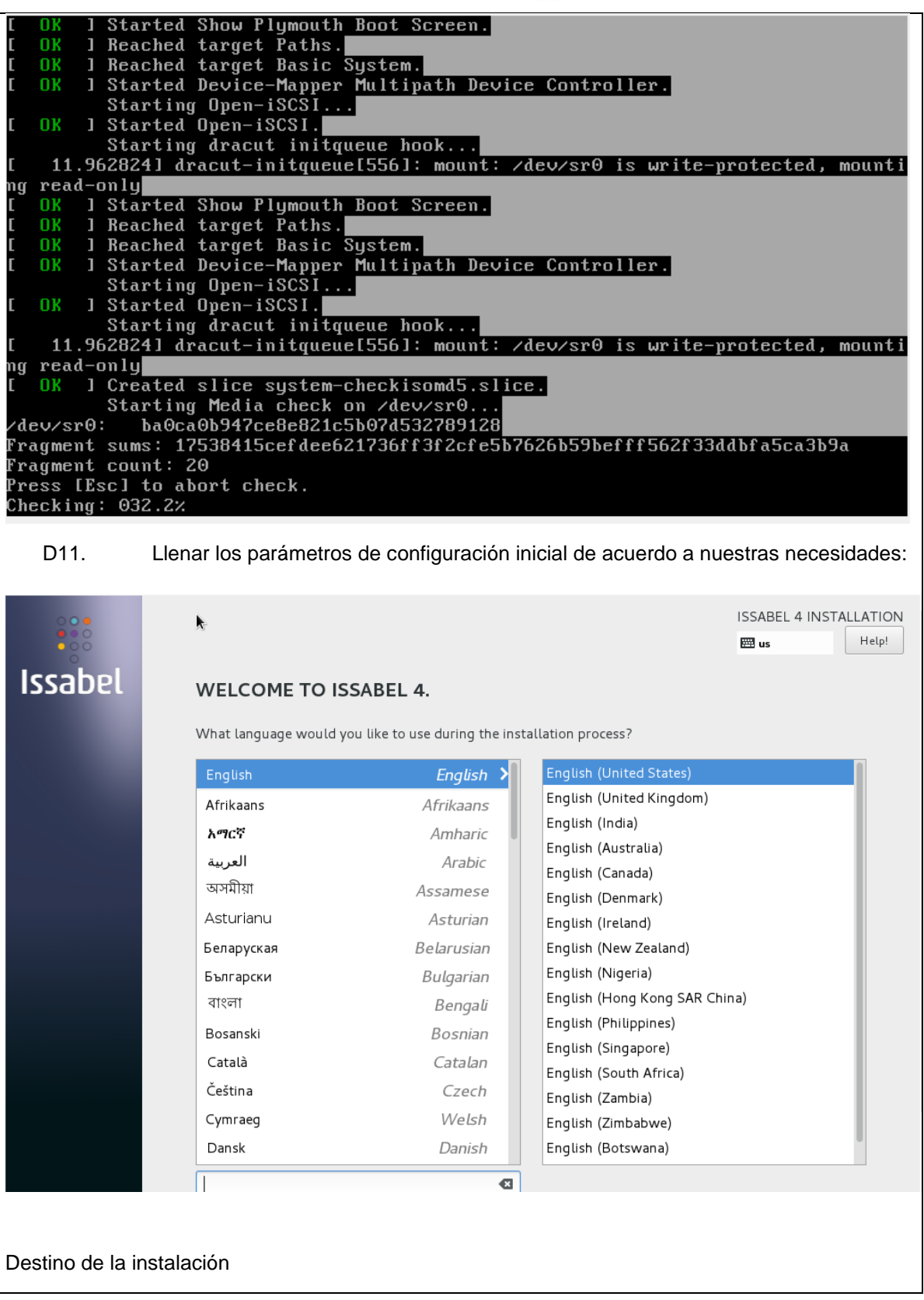

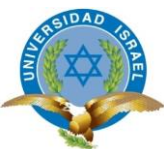

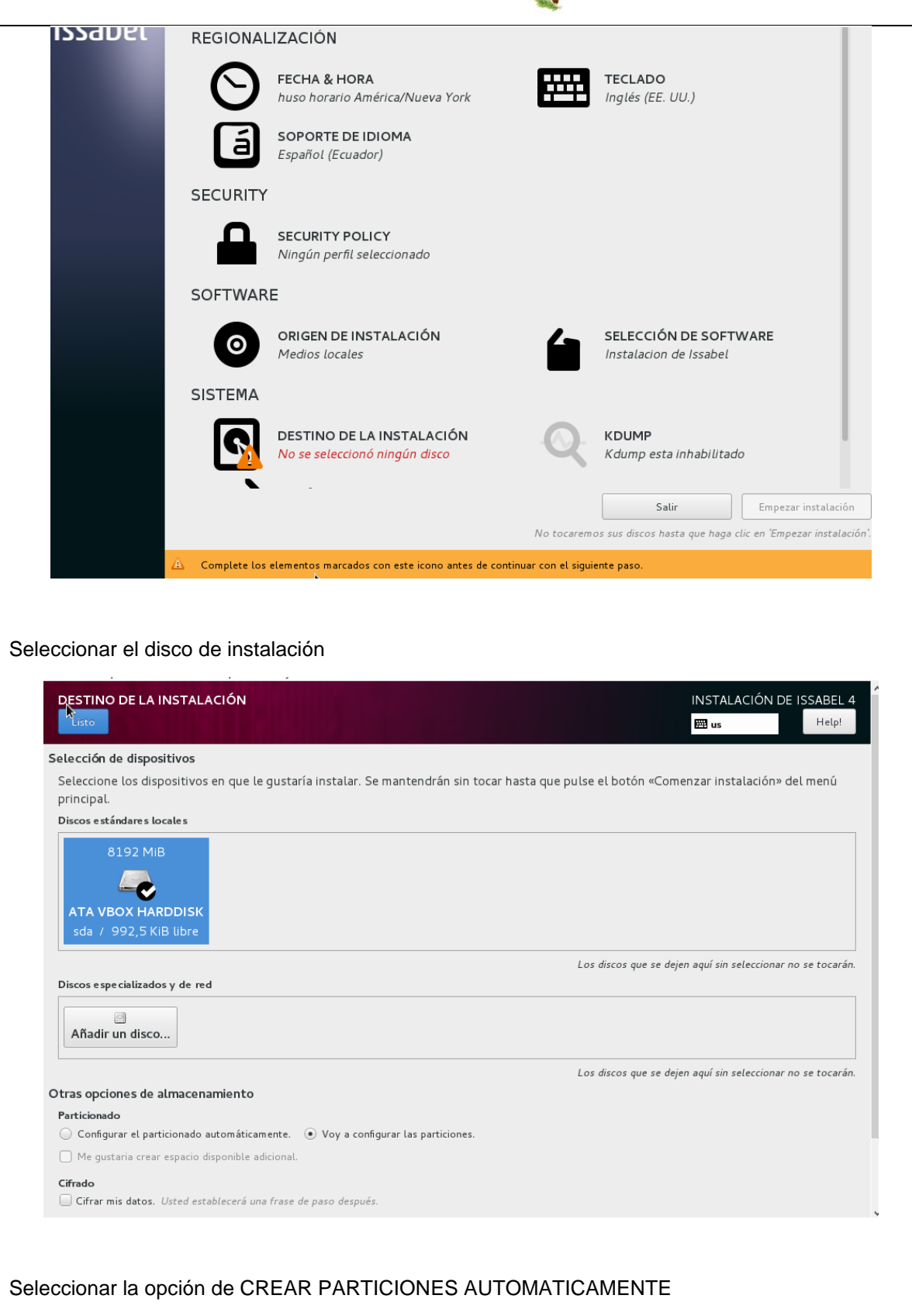

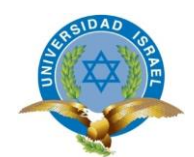

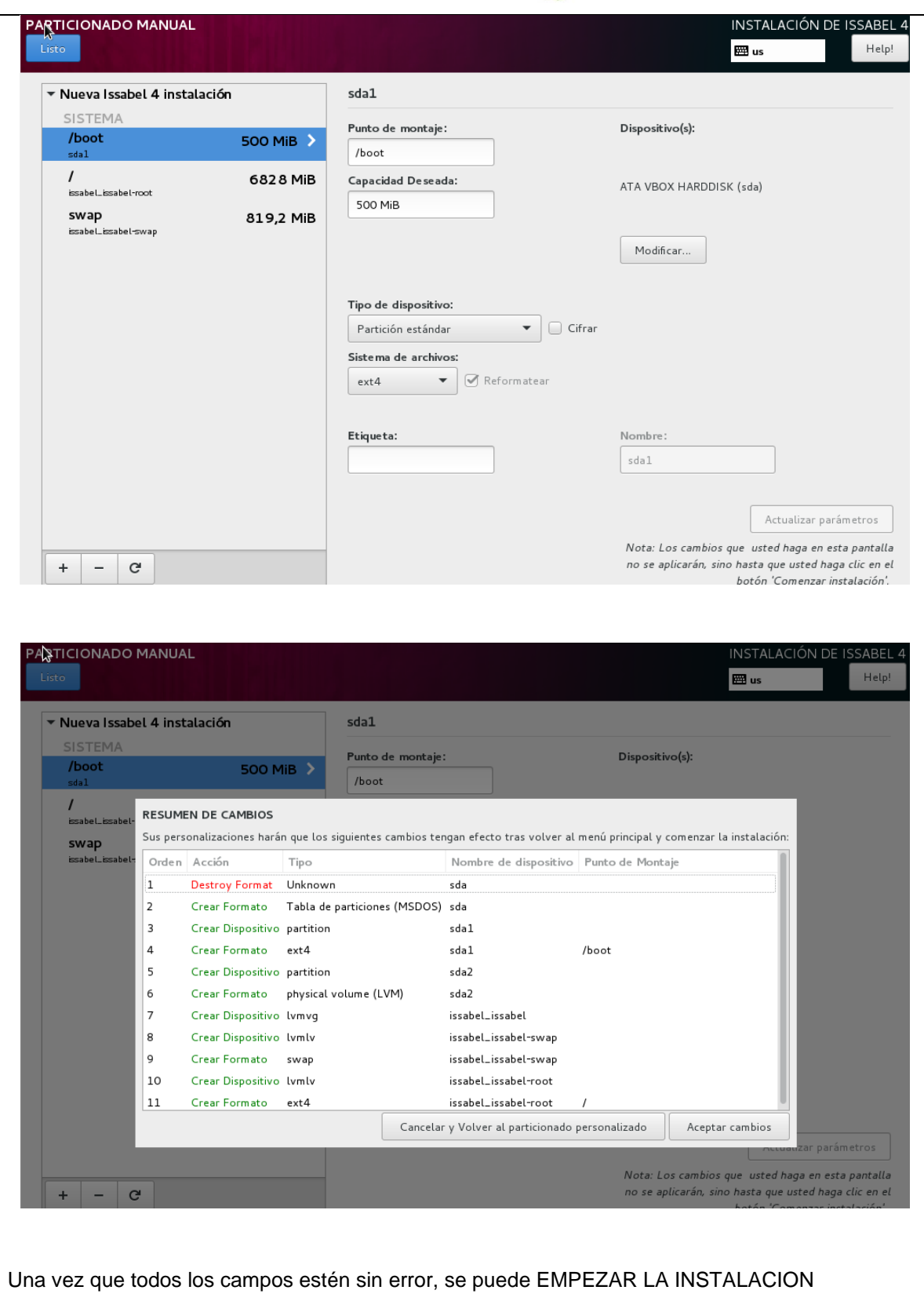

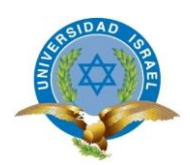

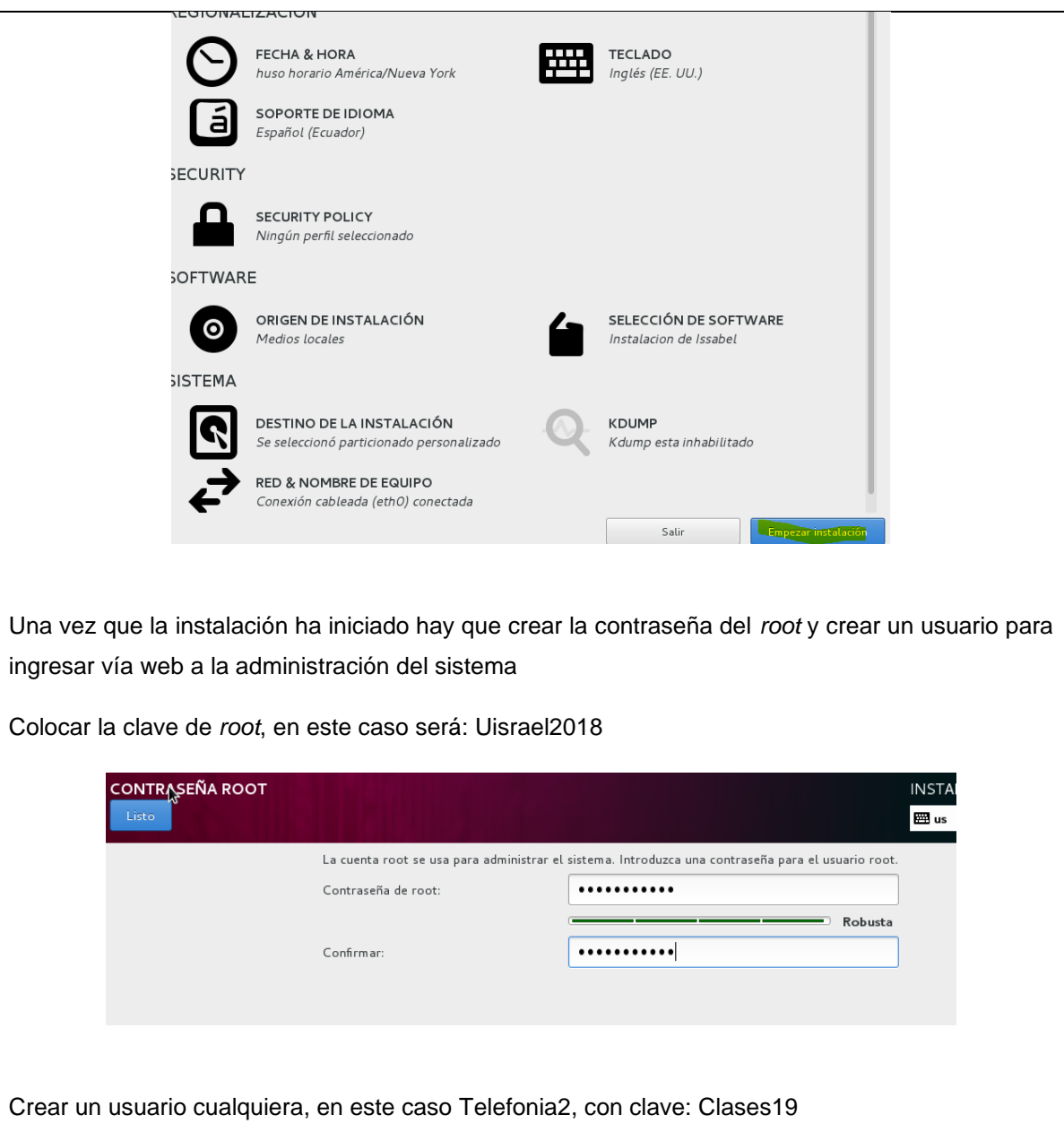

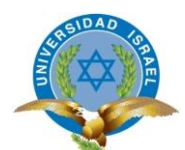

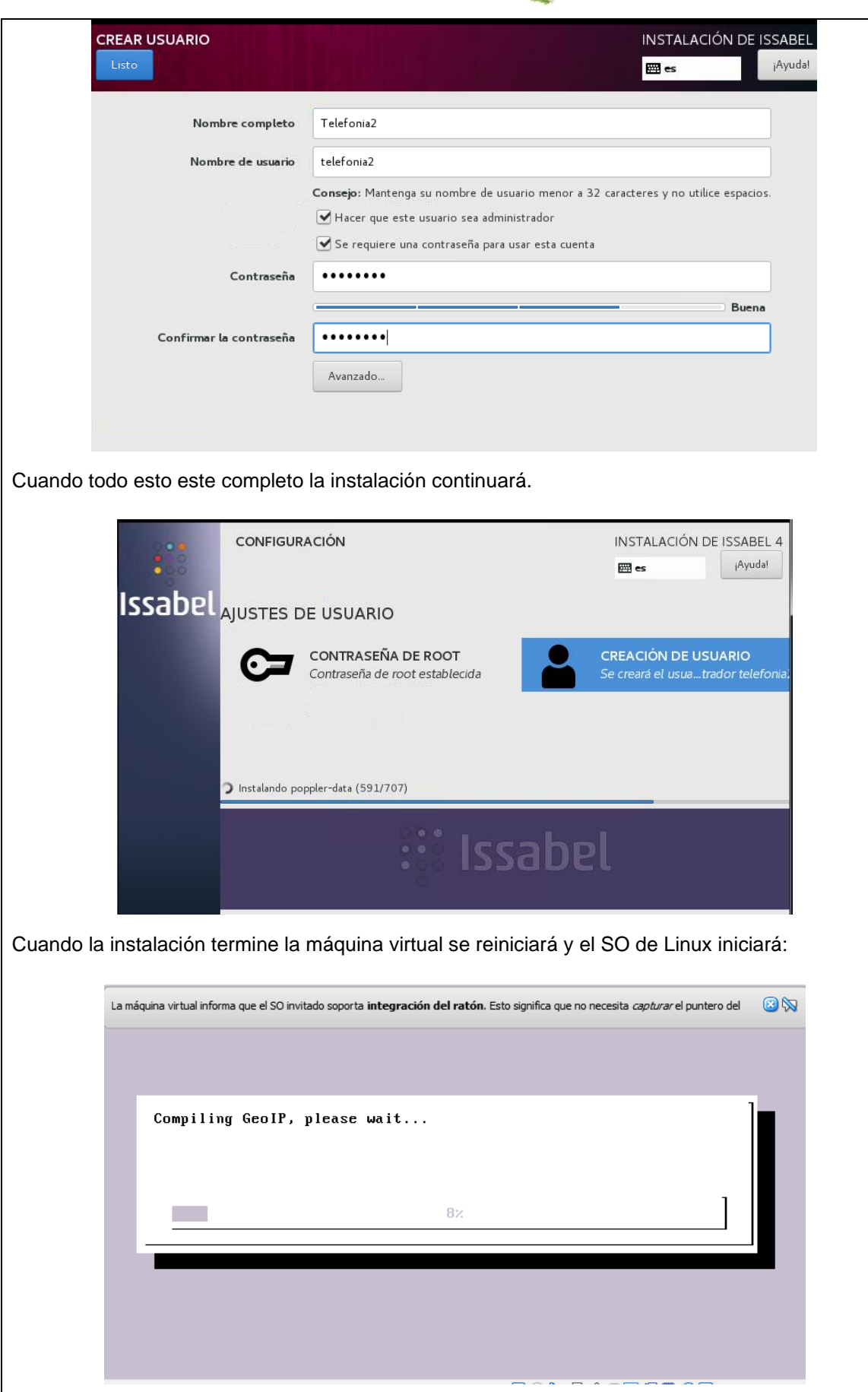

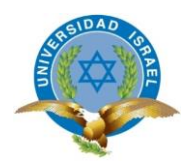

**D12.** Crear contraseña para la administración de la base de datos MaridDB, la clave aquí será: Basededatos1:

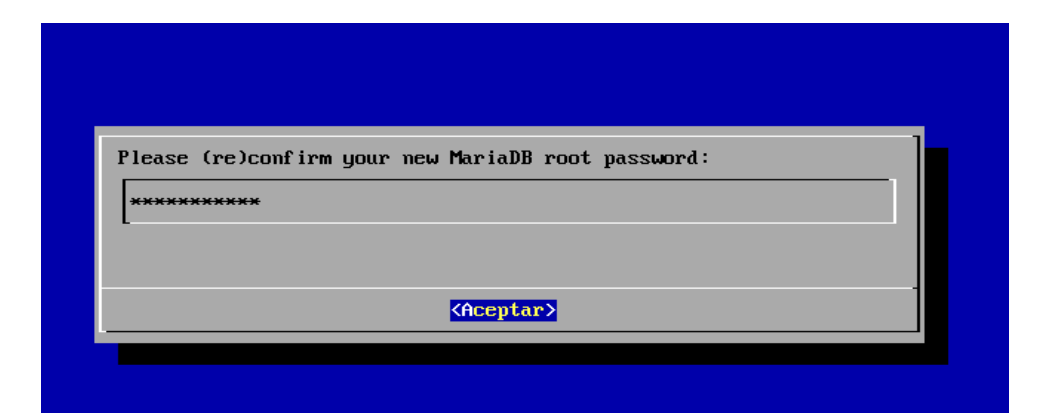

D13. También se debe ingresar la clave del administrador del PBX, en este caso se coloca Uisrael2018:

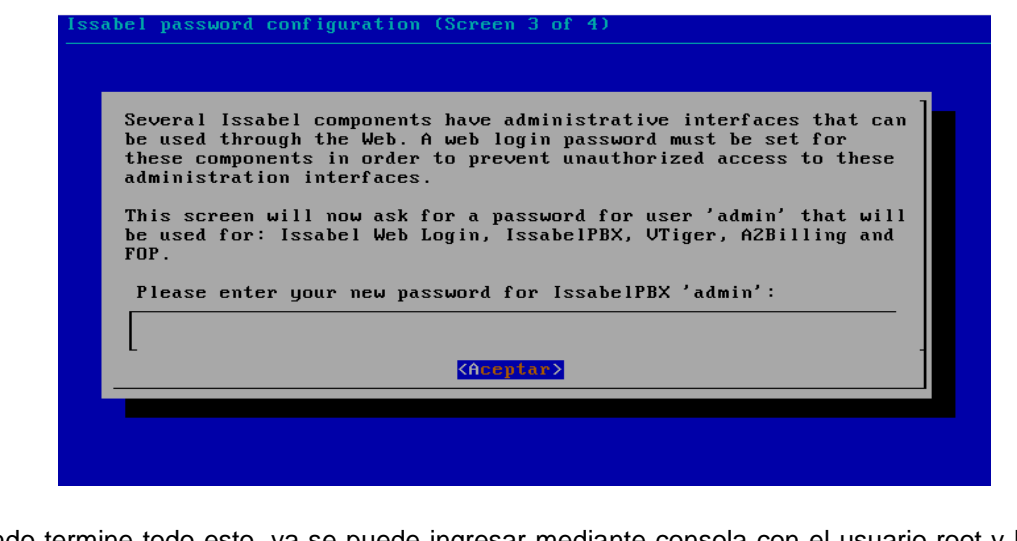

Cuando termine todo esto, ya se puede ingresar mediante consola con el usuario root y la clave registrada anteriormente

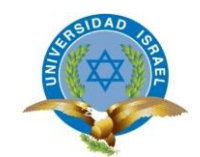

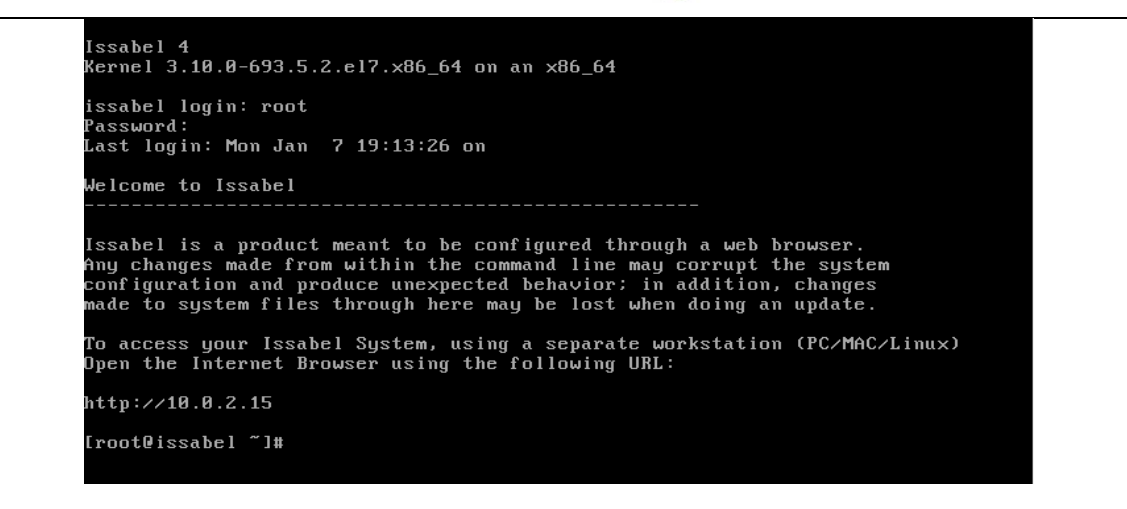

La ip que se asigna en ese momento no concuerda con la ip que se debe tener, para esto apagar la máquina virtual, ingresar el comando **init 0**, para que se apague. Ir a la configuración de la maquina virtual

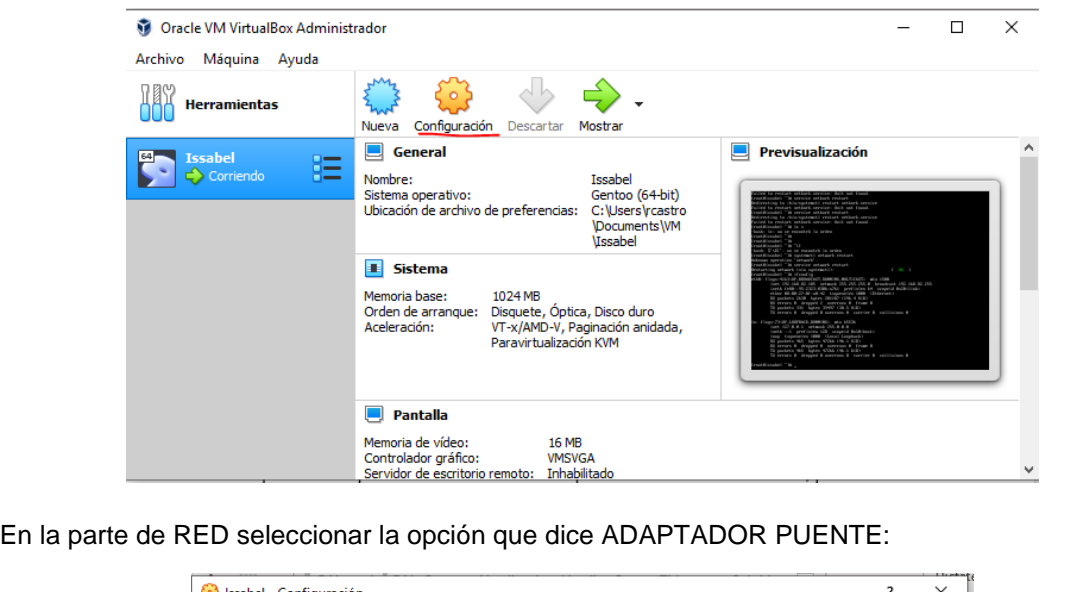

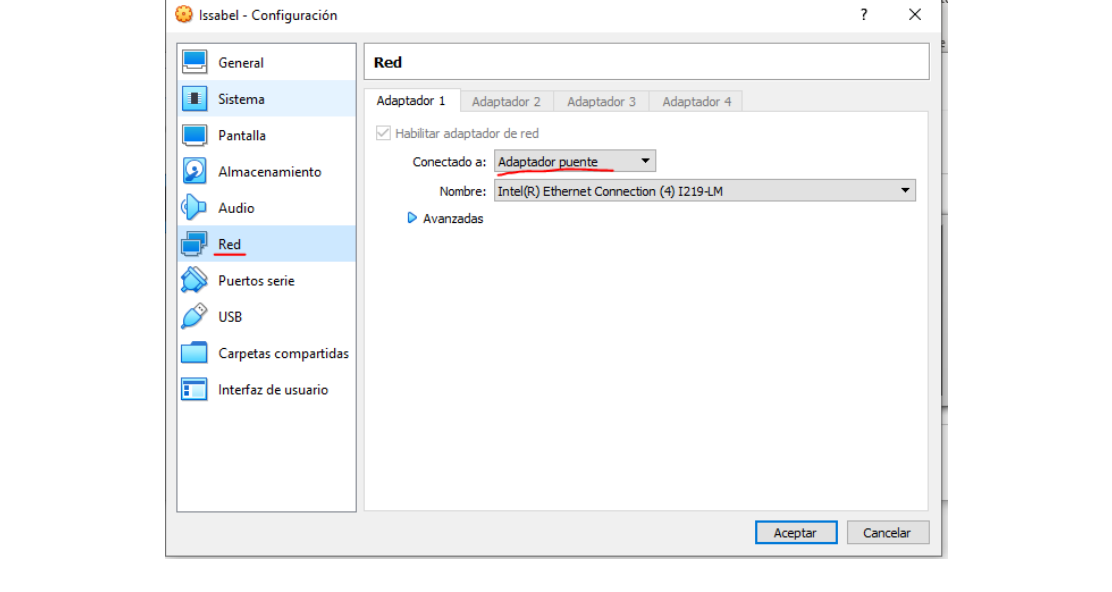

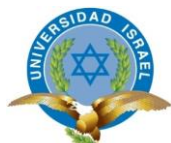

Esto sirve para que la dirección IP de nuestra PC fija y la IP de la máquina virtual estén en la misma red y poder conectarse via web a la administración de Issabel. Cuando la máquina virtual se encienda dará una nueva IP: Iroot@issabel ~1# service network restart<br>
Restarting network (via systemctl): [ 0K 1<br>
Iroot@issabel ~1# ifconfig<br>
eth@: flags=4163<br/><UP,BRONDCRST,RUNNING,MULTICAST> mtu 1500<br>
inet 192.168.82.185 netmask 255.255.255.255 1o: flags=73<UP,LOOPBACK,RUNNING> mtu 65536<br>
inet 127.0.0.1 netmask 255.0.0.0<br>
inet6 ::1 prefixlen 128 scopeid 0x10<br/><br>
koop txqueuelen 1000 (Local Loopback)<br>
RX packets 465 bytes 47266 (46.1 KiB)<br>
RX errors 0 dropped 0 root@issabel ~]# Con esta IP se puede ingresar via web a la administración de Issabel:  $\triangle$  No es seguro | https://192.168.82.185 配立 **issabel** Submi Ingresar con el usuario admin y la clave Uisrael2018 que se configuró anteriormente: $\equiv$ 2 **issabel**  $\bullet$  $\bullet$ Search modules A System / Dashboard / Dashboard  $\blacksquare$   $\Theta$  $\Box$  System System Resources  $\mathbb{C}^{\mathbb{Z}}$ Processes Status  $\mathfrak{S}$  $\Box$  Agenda CPU RAM SWAP Telephony Service RUNNING  $\overline{\phantom{a}}$  $\blacksquare$  $\blacksquare$  Email Instant Messaging Service NOT INSTALLED  $\overline{\phantom{a}}$  $37$  $\ddot{\mathbf{0}}$  $6\overline{6}$  $A$  Fax  $\left| \begin{array}{c} \hline \ \hline \ \hline \ \hline \ \hline \ \hline \ \hline \ \end{array} \right|$  Fax Service RUNNING  $\bigtriangledown$ **C** PBX Email Service RUNNING  $\bigtriangledown$ **MI Reports** Database Service RUNNING  $\bigtriangledown$  $+$  Extras **CPU Info:** Intel(R) Core(TM) i5-7200U CPU @ 2.50GHz Uptime: Web Server RUNNING  $\bigtriangledown$ 30 minute(s) & Addons **CPU Speed:** 2,712.00 MHz Separate Call Center Service NOT INSTALLED  $\Big\|$ Memory usage: RAM: 991.70 Mb SWAP: 820.00 Mb My Extension  $\triangle$  Security Hard Drives  $\widehat{\omega}$  $\mathcal{C}$ Performance Graphic **う History**  $\ddot{ }$ 33% Used 67% Available **CPU**<br>Mem  $\frac{1}{300}$ Hard Disk Capacity: 6.67GB  $0.8$  $3<sub>3</sub>$ Mount Point: /<br>Manufacturer: VBOX HARDDISK  $250$  $0.6$ 

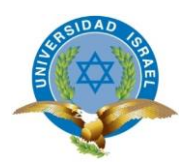

# **F. RESULTADO DE APRENDIZAJE**

<span id="page-134-0"></span>**1. ¿Cuál es la contraseña de root?**

**………………………………….**

**2. ¿Cuál es la contraseña de administración de la base de datos de MARIADB?**

**………………………………….**

**3. ¿Cuáles son las particiones que el sistema LINUX crea automáticamente?**

<span id="page-134-1"></span>**………………………………….………………………………….………………………………….**

# **H. CONCLUSIONES Y RECOMENDACIONES**

• **Conclusiones:**

• **Recomendaciones:**

## PRÁCTICA DE LABORATORIO DE TELEFONIA #2

Configuración de equipos y creación de extensiones

# Contenido

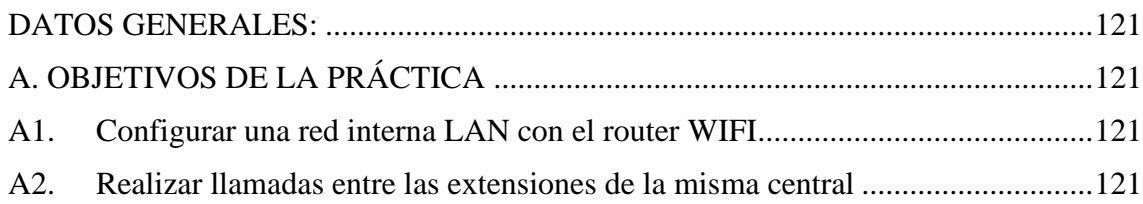

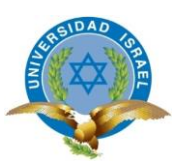

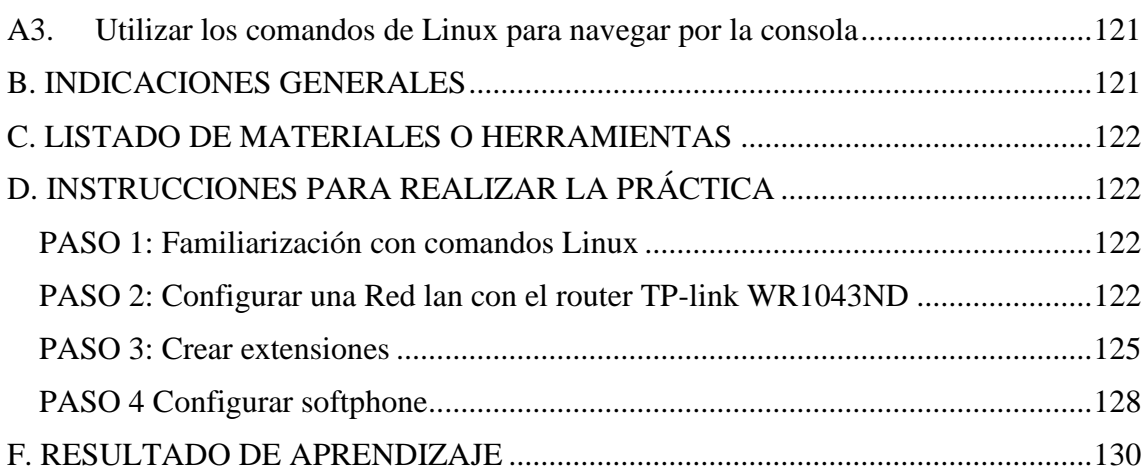

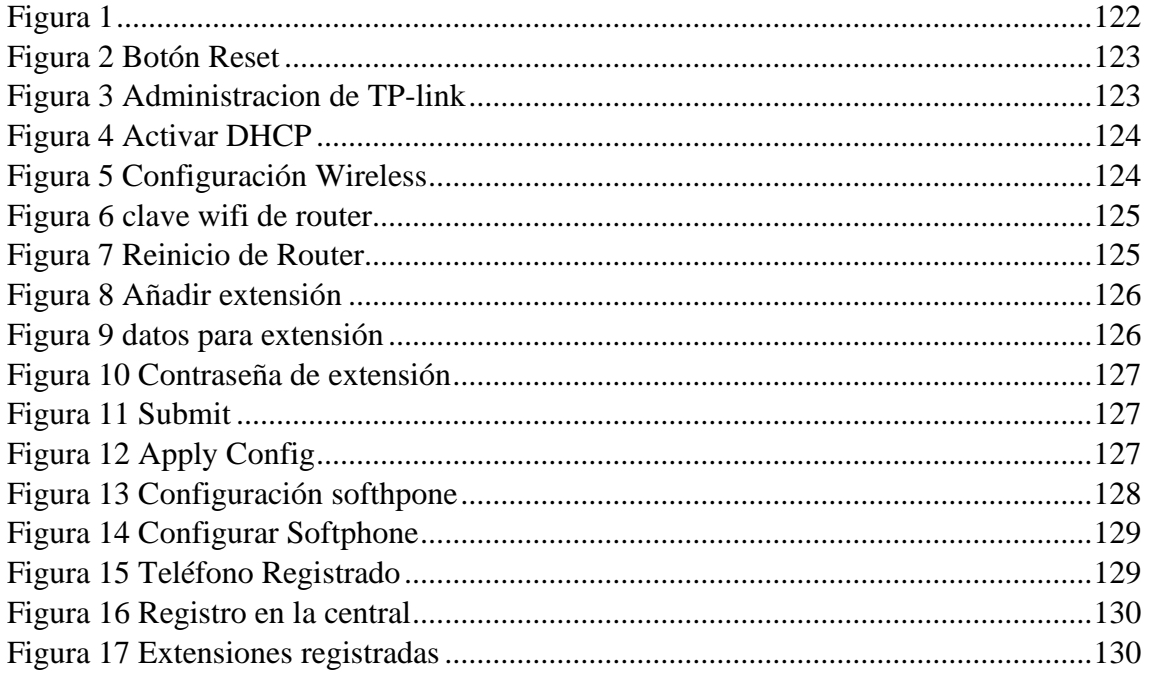

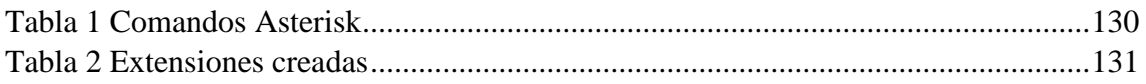

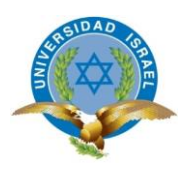

# **FORMATO: M-04-2015** *(V. 1.15)* **GUÍA DE PRÁCTICA DE LABORATORIO**

# <span id="page-136-0"></span>**CARRERA: INGENIERÍA EN ELECTRÓNICA DIGITAL Y TELECOMUNICACIONES**

<span id="page-136-1"></span>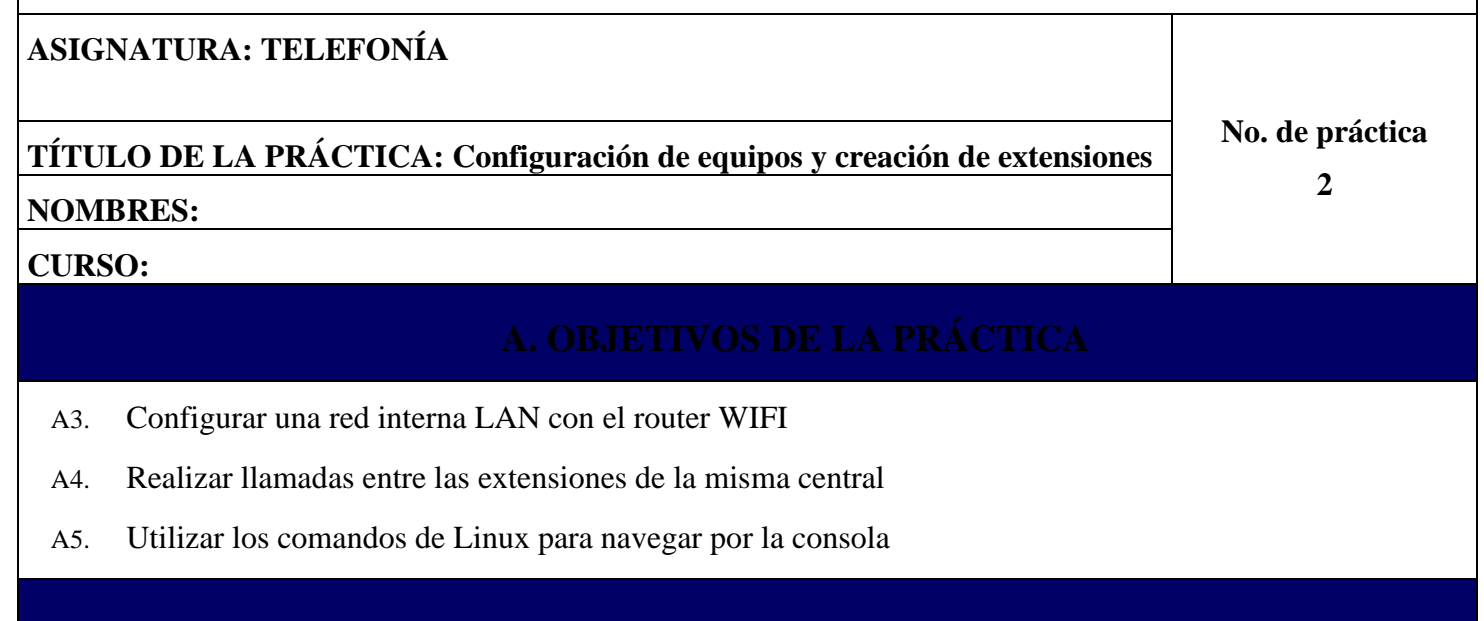

<span id="page-136-5"></span><span id="page-136-4"></span><span id="page-136-3"></span><span id="page-136-2"></span>En esta práctica hay que armar una red lan con el router wifi. Crear las extensiones en la central, configurar los teléfonos IP´s para realizar llamadas de prueba entre las extensiones.

Para esta práctica hay que basarse en el esquema de la figura 1

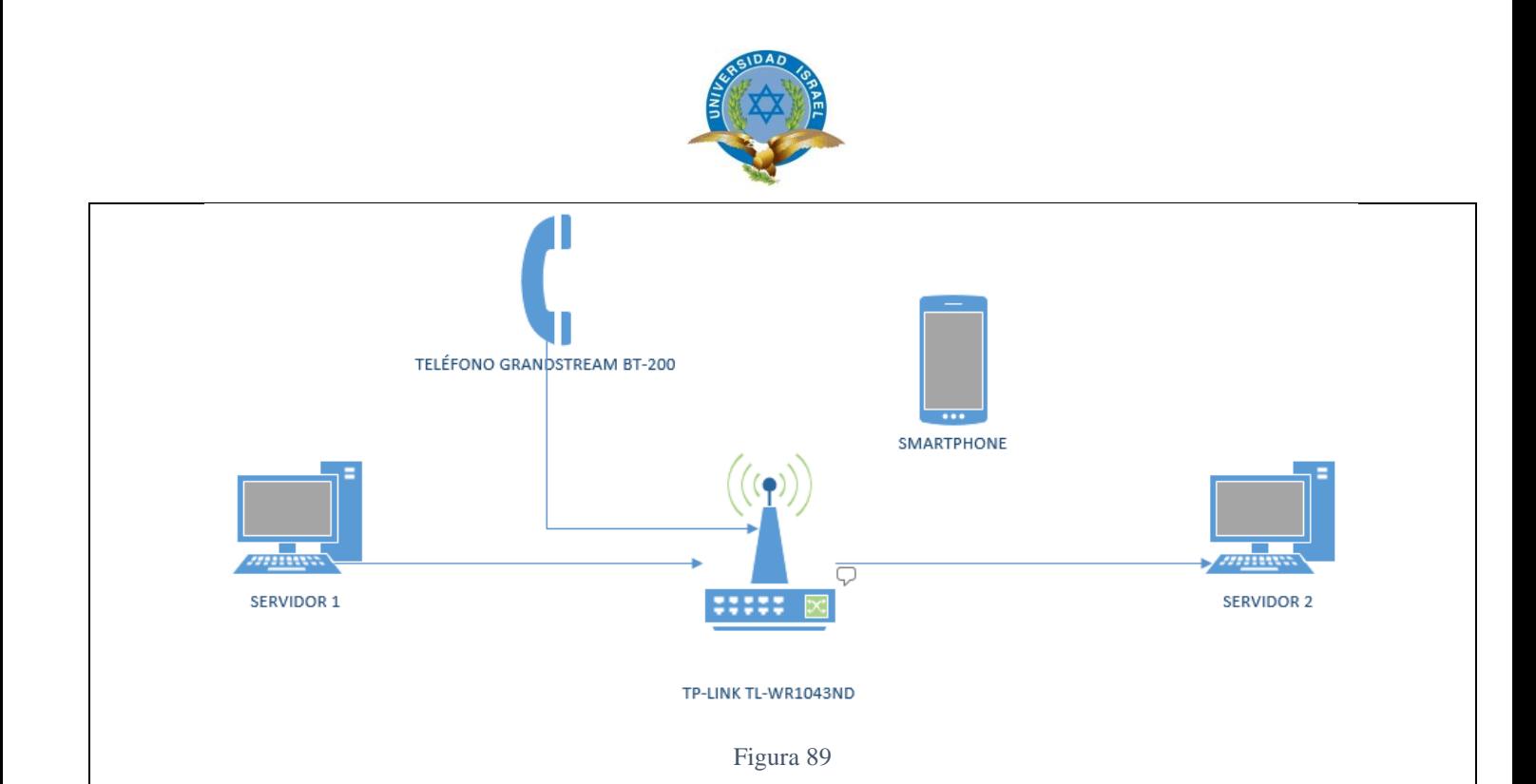

# **C. LISTADO DE MATERIALES O HERRAMIENTAS**

- <span id="page-137-4"></span><span id="page-137-0"></span>**C5.** Central telefónica previamente configurada
- **C6.**Teléfono IP
- **C7.** Teléfono celular con Android ó IOS
- <span id="page-137-1"></span>**C8.**Router TP-LINK WR1043ND

## **D. INSTRUCCIONES PARA REALIZAR LA PRÁCTICA**

### <span id="page-137-2"></span>**PASO 1: Familiarización con comandos Linux**

- D14. Iniciar la máquina virtual previamente configurada
- D15. Consultar los comandos más usados en Linux y usarlos en la consola de comandos, llenar la información de la tabla 1.

### <span id="page-137-3"></span>**PASO 2: Configurar una Red lan con el router TP-link WR1043ND**

El router TP-link WR1043ND tiene activo el servicio de DHCP (Dynamic Host Configuration Protocol), es el Protocolo de configuración dinámica de host, esto permite que, si se conecta un dispositivo, ya sea computador, impresora, celular, etc le pueda asignar una IP automáticamente, sin tener la necesidad de asignarlo manualmente,

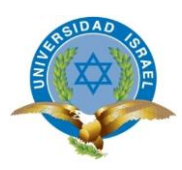

D1. Restaurar el router. Conectar el router a la energía eléctrica, esperar unos 30 segundos para que el sistema inicialice, en la parte posterior hay un botón que dice **RESET,** con una aguja o alfiler presionar ese botón por aproximadamente 20 segundos o cuando se detecte que los leds frontales se apagan y se vuelven a encender.

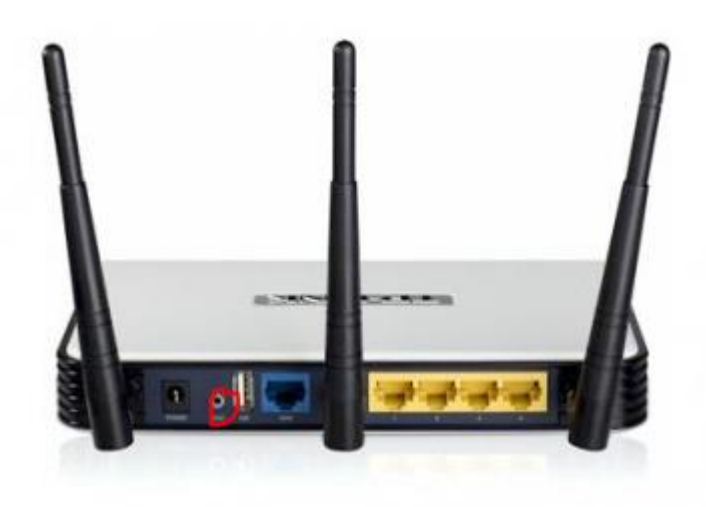

Figura 90 Botón Reset

<span id="page-138-0"></span>Cuando se haya hecho el reset. Conectarse vía wifi o con cable de red. Una vez conectado al equipo, hay que revisar la configuración de la ip que asignó, verificar la puerta de enlace por lo general es 192.168.0.100.

Con esta ip ingresar via navegador, de preferencia Google Chrome o Firefox.

Al ingresar pedirá un usuario y una clave, como el equipo esta formateado ingresar con usuario: **admin** y la clave en blanco.

Al ingresar habrá una información como esta:

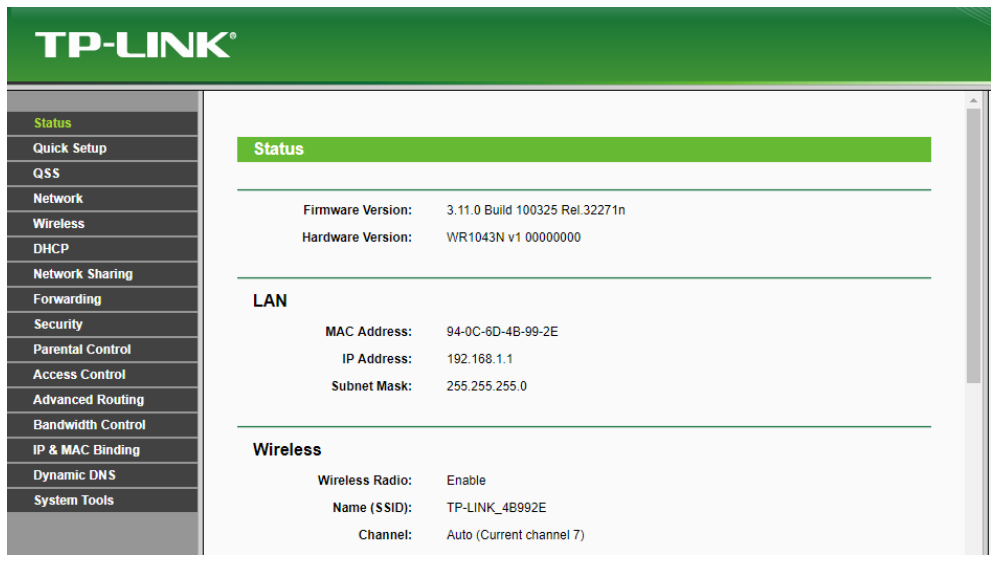

<span id="page-138-1"></span>Figura 91 Administracion de TP-link

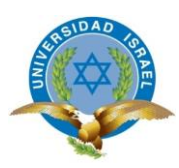

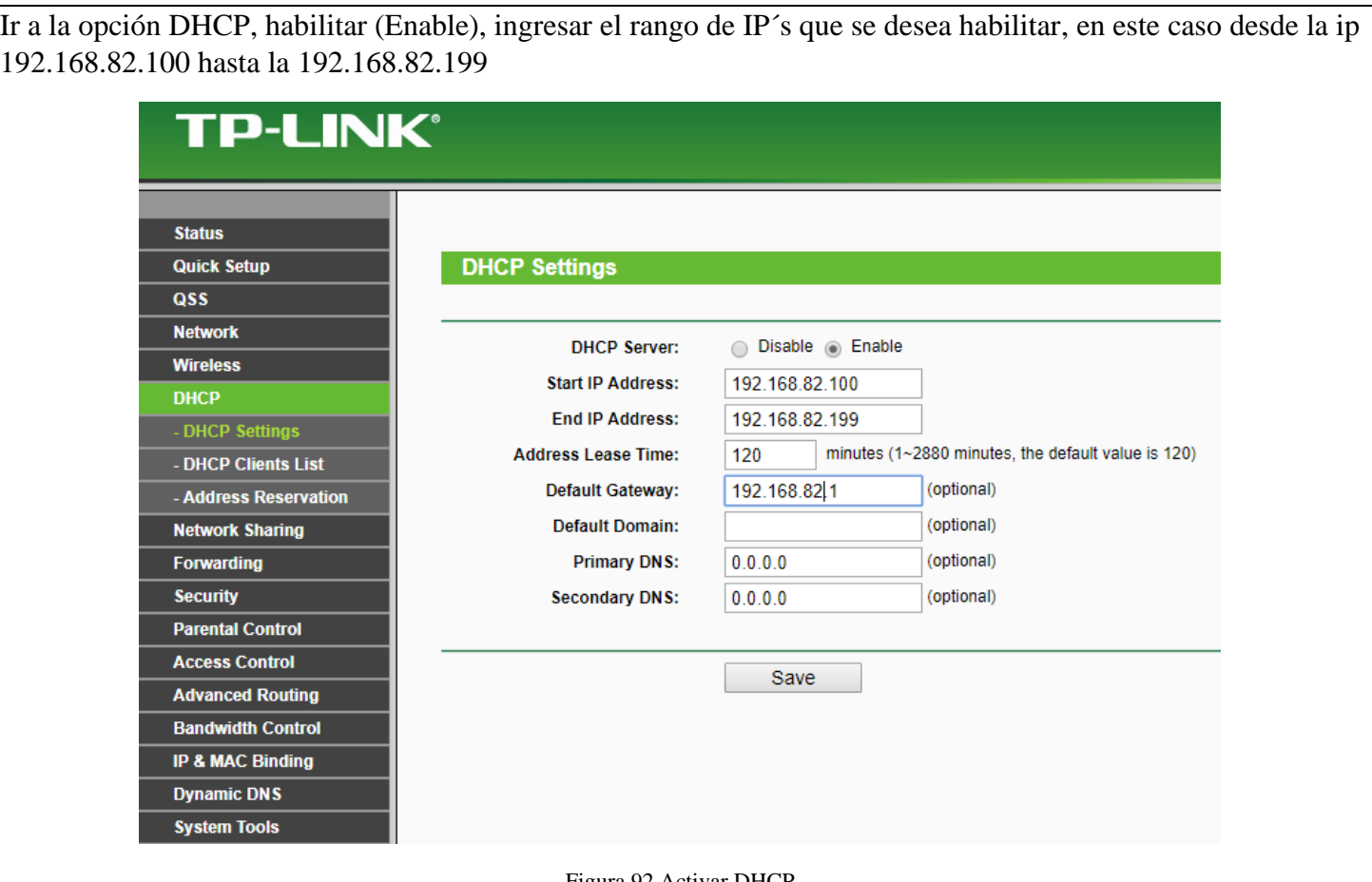

Figura 92 Activar DHCP

<span id="page-139-0"></span>Aquí también hay que configurar el wifi, ir a la opción **WIRELESS,** en SSID, colocar el nombre de la red, guardar

<span id="page-139-1"></span>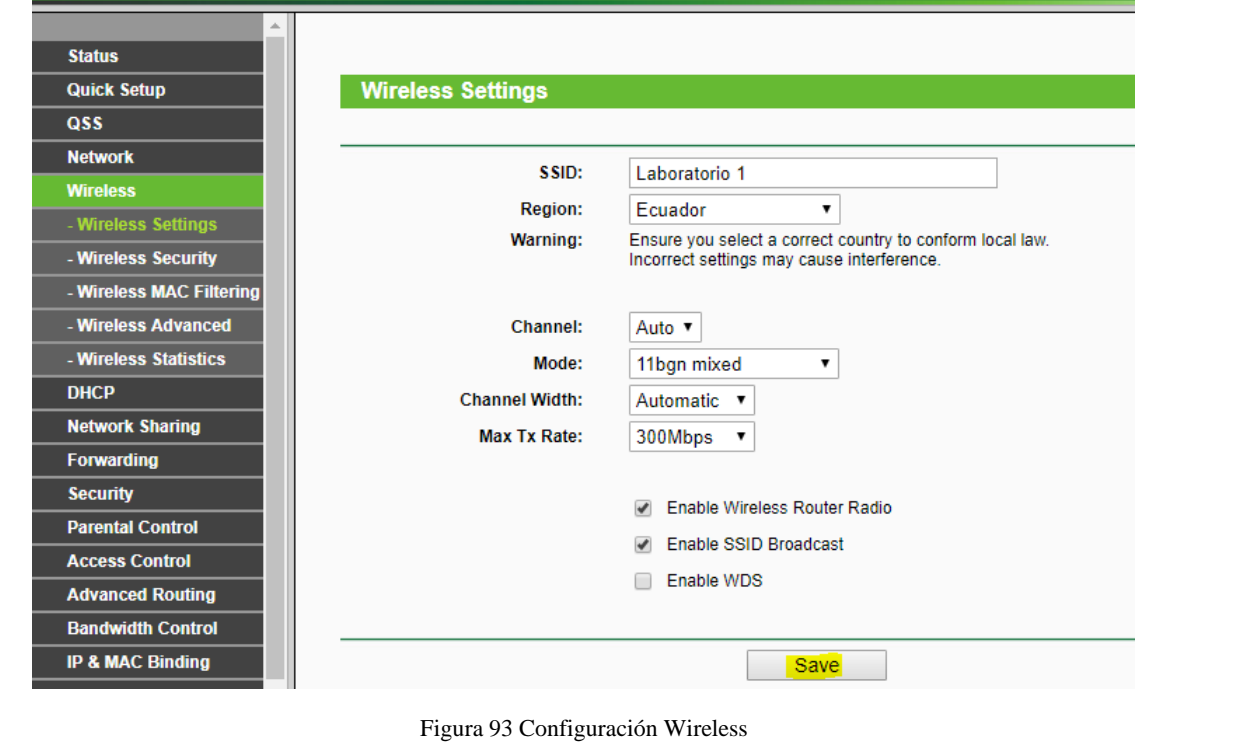

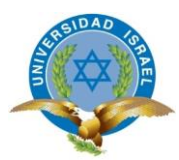

Dentro de **Wireless** ir a la opción **WIRELESS SECURITY**, aquí hay varias opciones de encriptado de la clave, la mas usada y mas segura es WPA-PSK/WPA2-PSK, seleccionar esa encriptación y dar una clave de acceso, aquí se puso de contraseña "**telefonia2019**", guardar cambios y reiniciar el equipo

<span id="page-140-1"></span>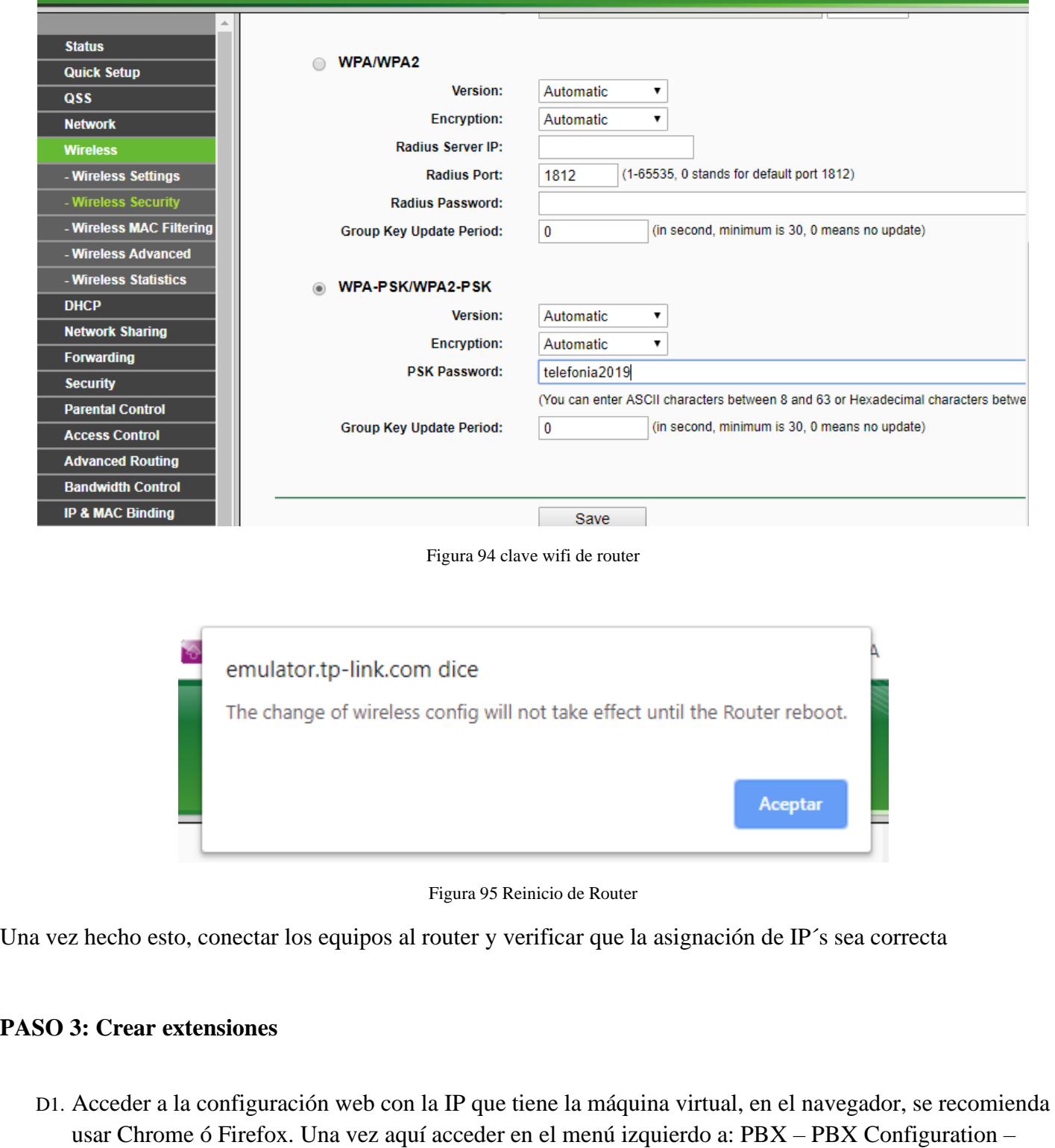

<span id="page-140-2"></span><span id="page-140-0"></span>Extensions – Añadir una Generic SIP Device y Submit, como muestra en la figura 2

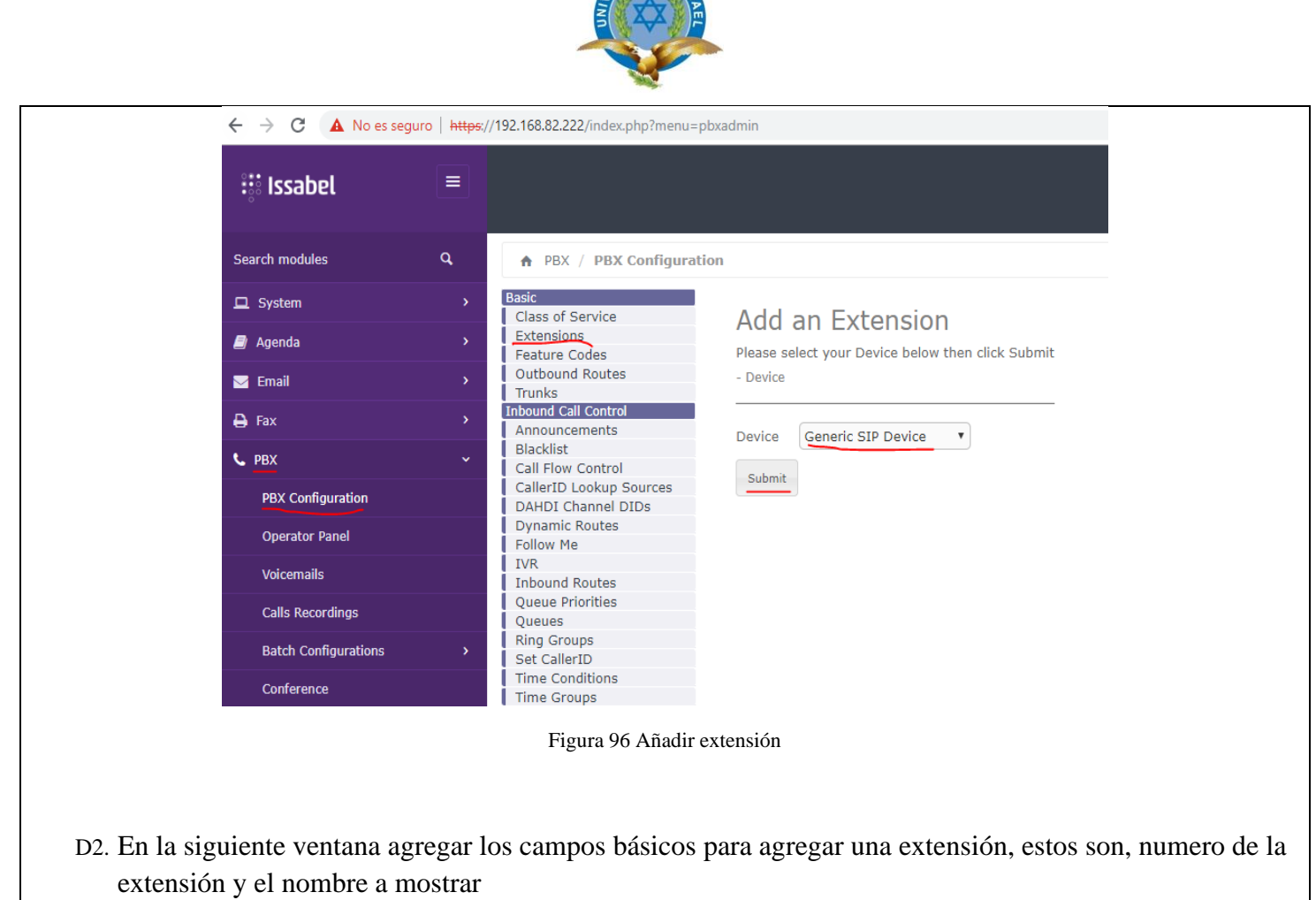

ASIDAD

<span id="page-141-1"></span><span id="page-141-0"></span>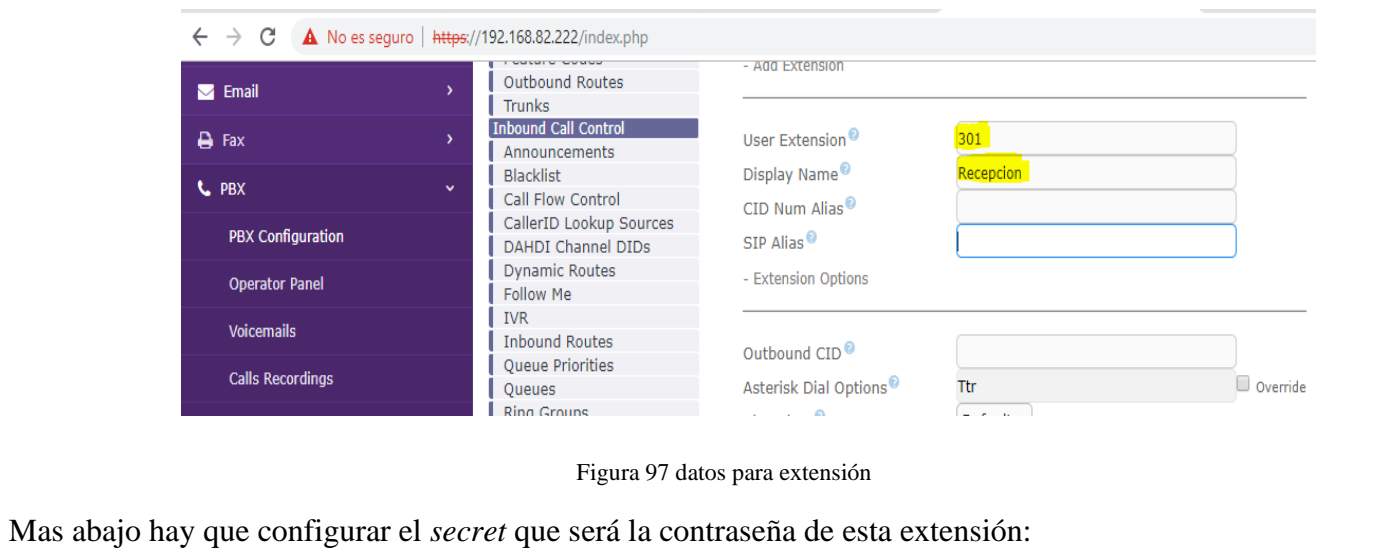

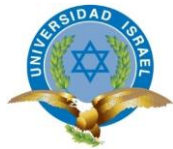

<span id="page-142-2"></span><span id="page-142-1"></span><span id="page-142-0"></span>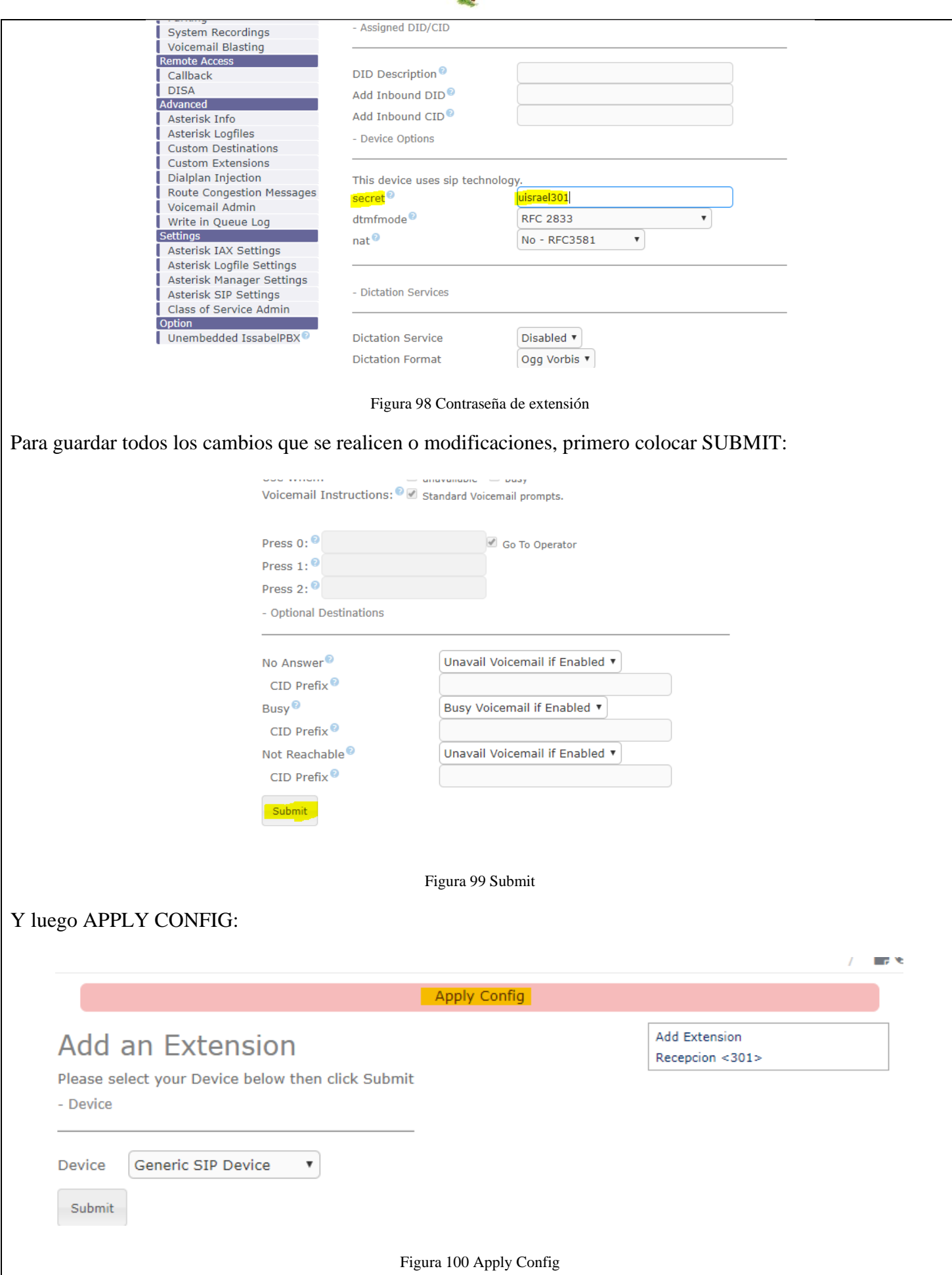

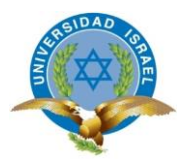

Crear unas 5 extensiones para realizar las demás pruebas y llenar la información solicitada en la tabla 2

## <span id="page-143-0"></span>**PASO 4 Configurar softphone**

D1. Descargar la aplicación 3Cx Phone, desde la página<https://www.3cx.es/voip-telefono/softphone/>

D2. Instalar la aplicación y ejecutar para configurar

ir a configuraciones cuentas y agregar una nueva cuenta, figura 7

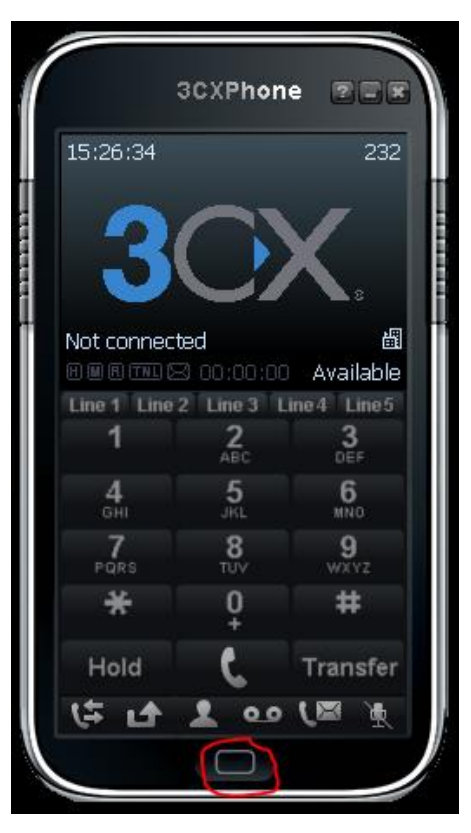

Figura 101 Configuración softhpone

<span id="page-143-1"></span>Llenar los datos indicados, nombre de la cuenta, caller ID, numero de extensión, ID, password (que en el caso de asterisk es el secret), IP del server de la central a la que hay que comunicarse, figura 8
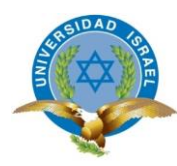

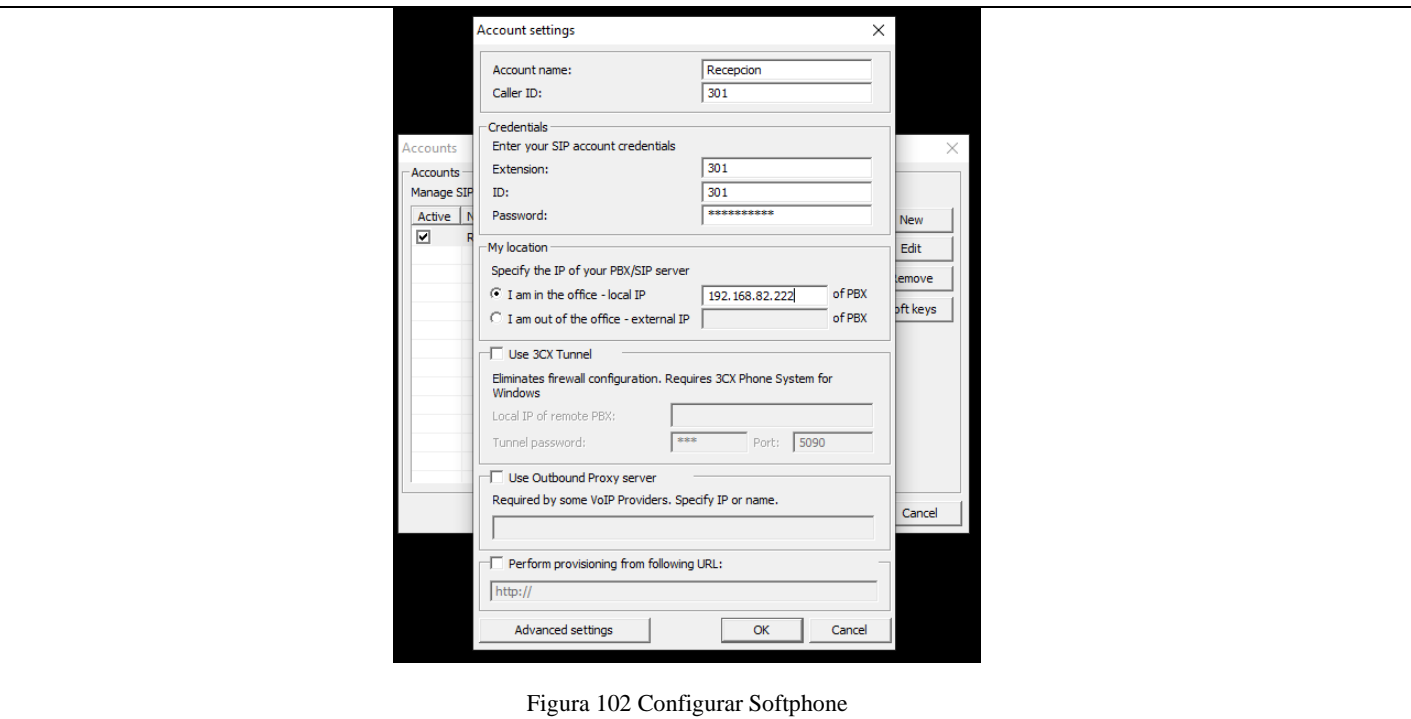

Una vez que el teléfono cargue la configuración aparecerá en estado On Hook, esto quiere decir que el teléfono esta registrado en la central:

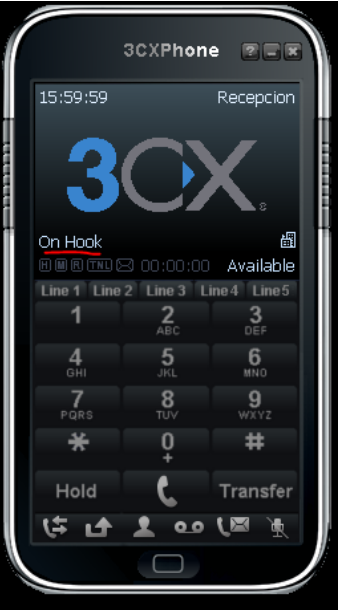

Figura 103 Teléfono Registrado

También en la central se puede observar las extensiones que estén registradas

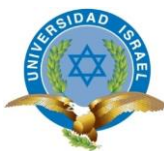

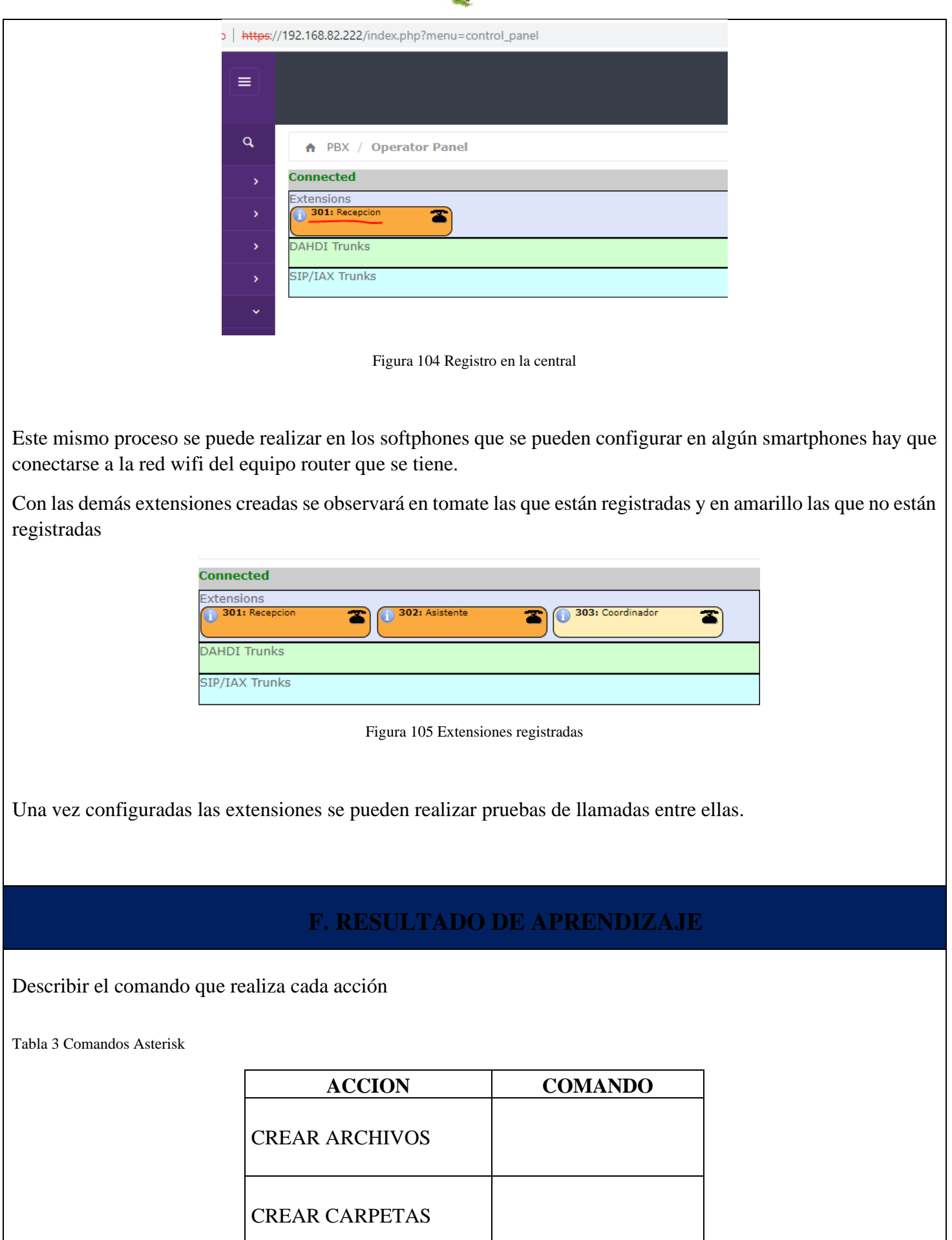

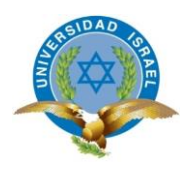

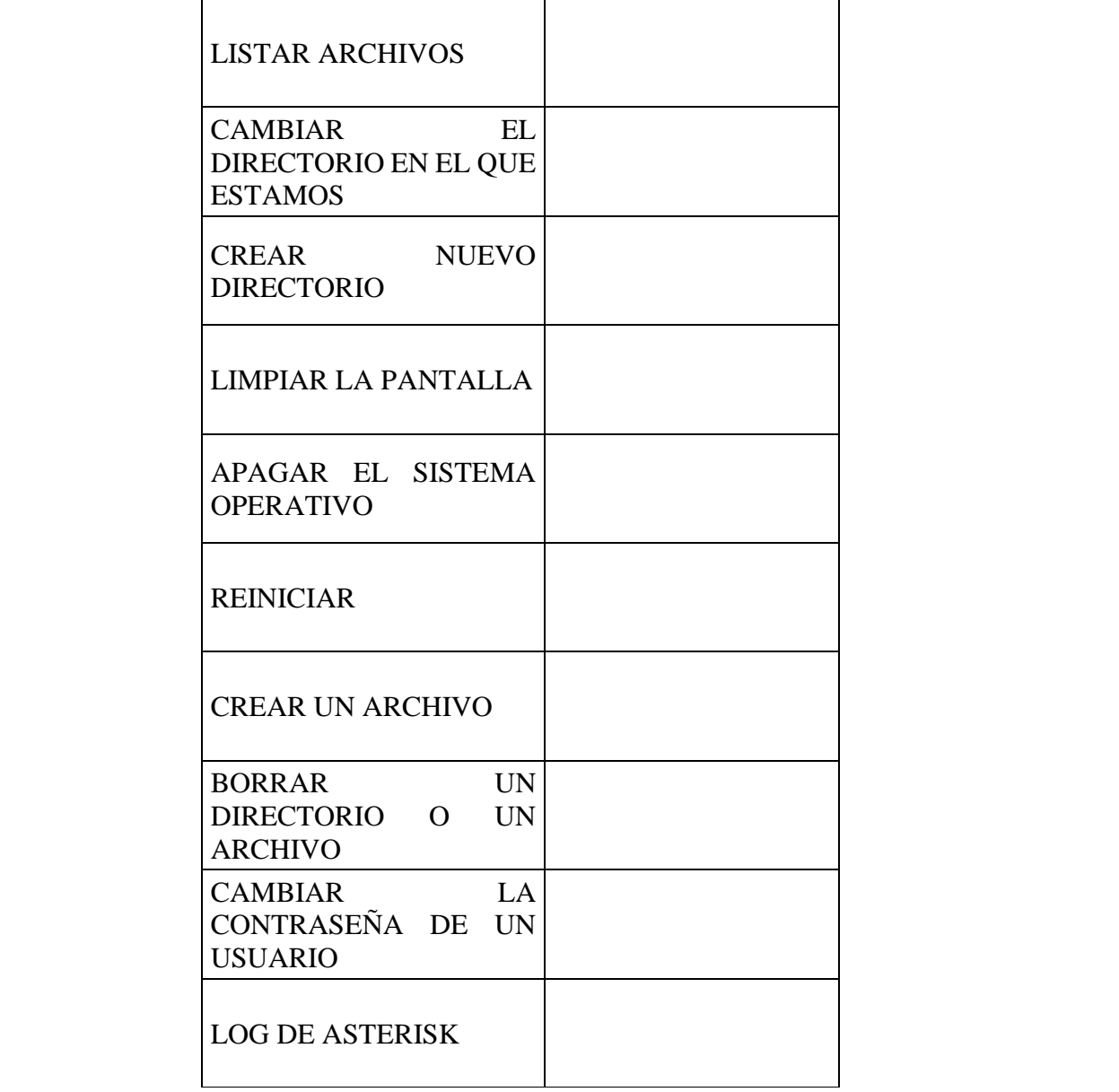

Registrar las extensiones creadas y sus claves:

Tabla 4 Extensiones creadas

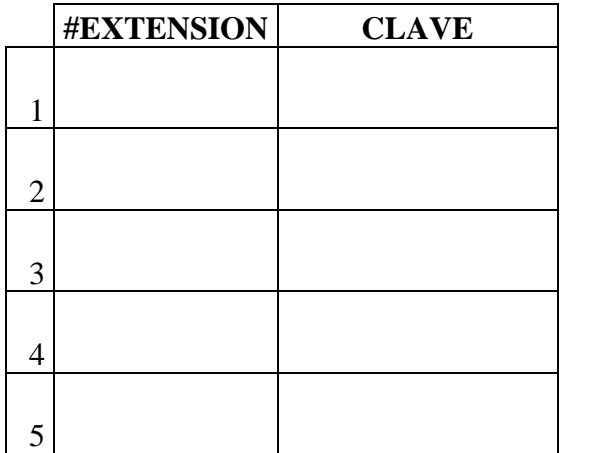

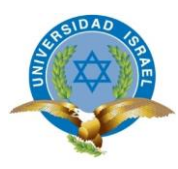

**Escriba el comando para crear una carpeta con el nombre de UISRAEL y dentro de ella una carpeta con el nombre TELEFONIA y dentro un archivo llamado prueba 1:**

**…………………………………………………………………………………………………………………… …………………………………………………………………………………………………………………… ………………………………………………**

## **H. CONCLUSIONES Y RECOMENDACIONES**

• **Conclusiones:**

• **Recomendaciones:**

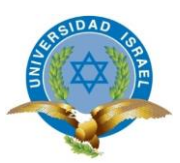

# PRÁCTICA DE LABORATORIO DE TELEFONIA #3

Interconexión de centrales y configuración avanzada Issabel

# Contenido

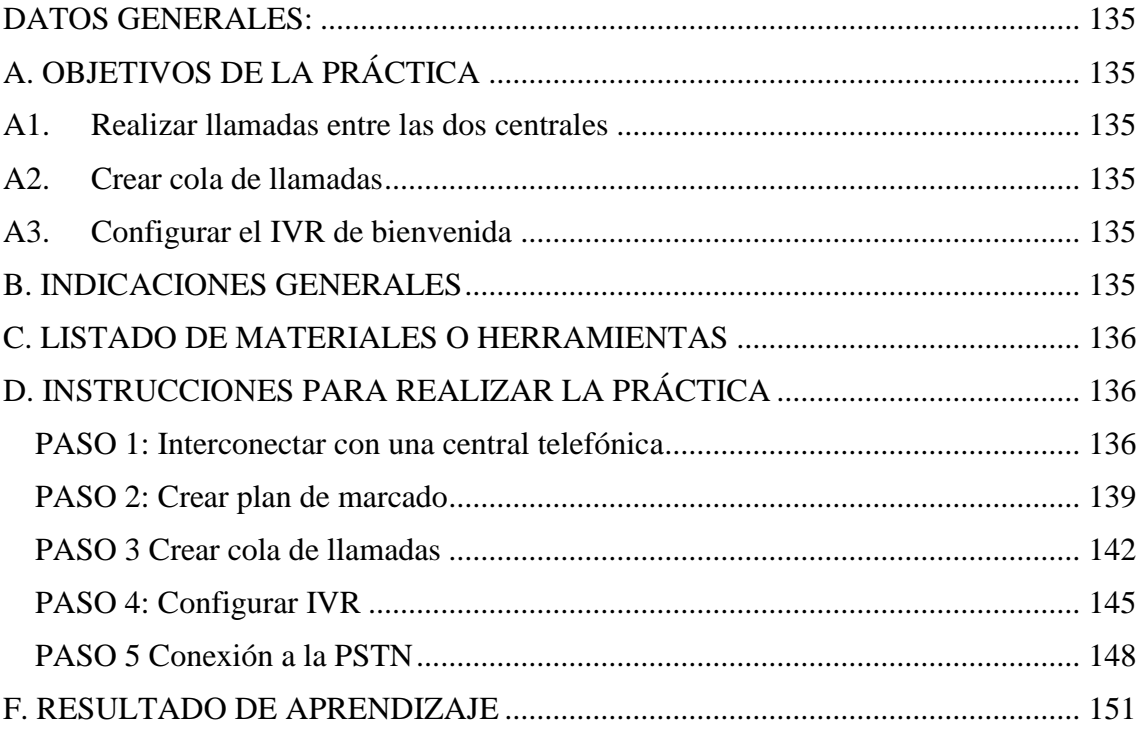

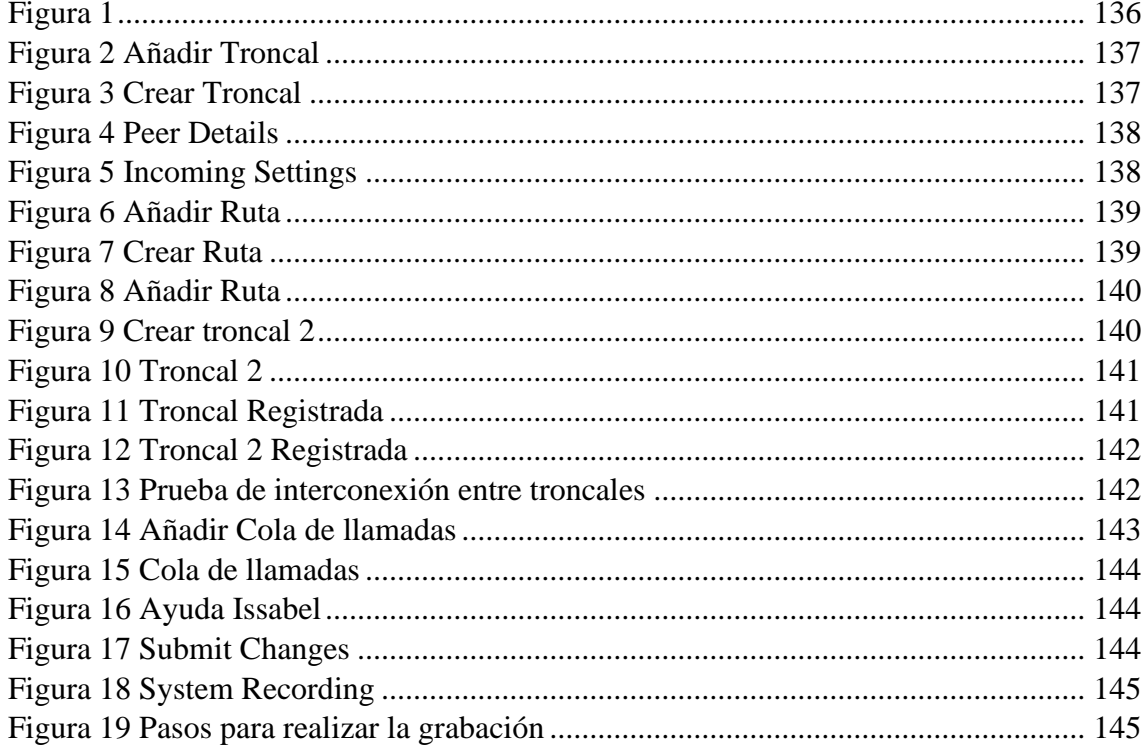

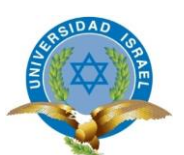

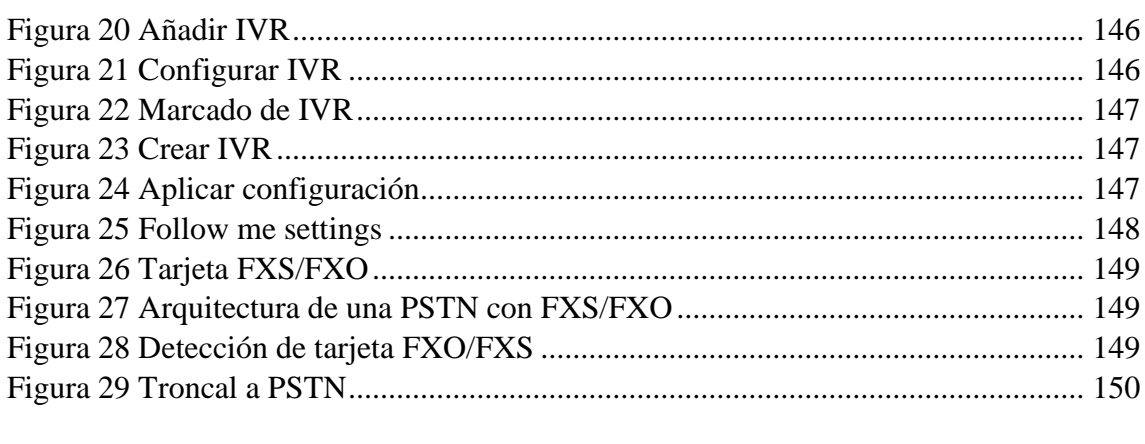

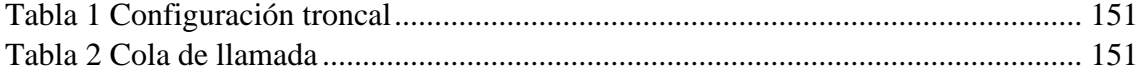

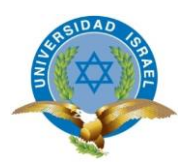

# **FORMATO: M-04-2015** *(V. 1.15)* **GUÍA DE PRÁCTICA DE LABORATORIO**

## <span id="page-150-0"></span>**CARRERA: INGENIERÍA EN ELECTRÓNICA DIGITAL Y TELECOMUNICACIONES**

## **ASIGNATURA: TELEFONÍA**

**TÍTULO DE LA PRÁCTICA: Interconexión de centrales y configuración avanzada Issabel**

**No. de práctica 3**

### **NOMBRES:**

### <span id="page-150-1"></span>**CURSO:**

- <span id="page-150-2"></span>A6. Realizar llamadas entre las dos centrales
- <span id="page-150-3"></span>A7. Crear cola de llamadas
- <span id="page-150-5"></span><span id="page-150-4"></span>A8. Configurar el IVR de bienvenida

La realización de esta práctica consiste en interconectar 2 centrales telefónicas, esto simula el poder conectarse a una troncal SIP de un proveedor de servicios de telecomunicación. También se va a configurar un IVR para la recepción de llamadas. Para esta práctica hay que basarse en el esquema de la figura 1.

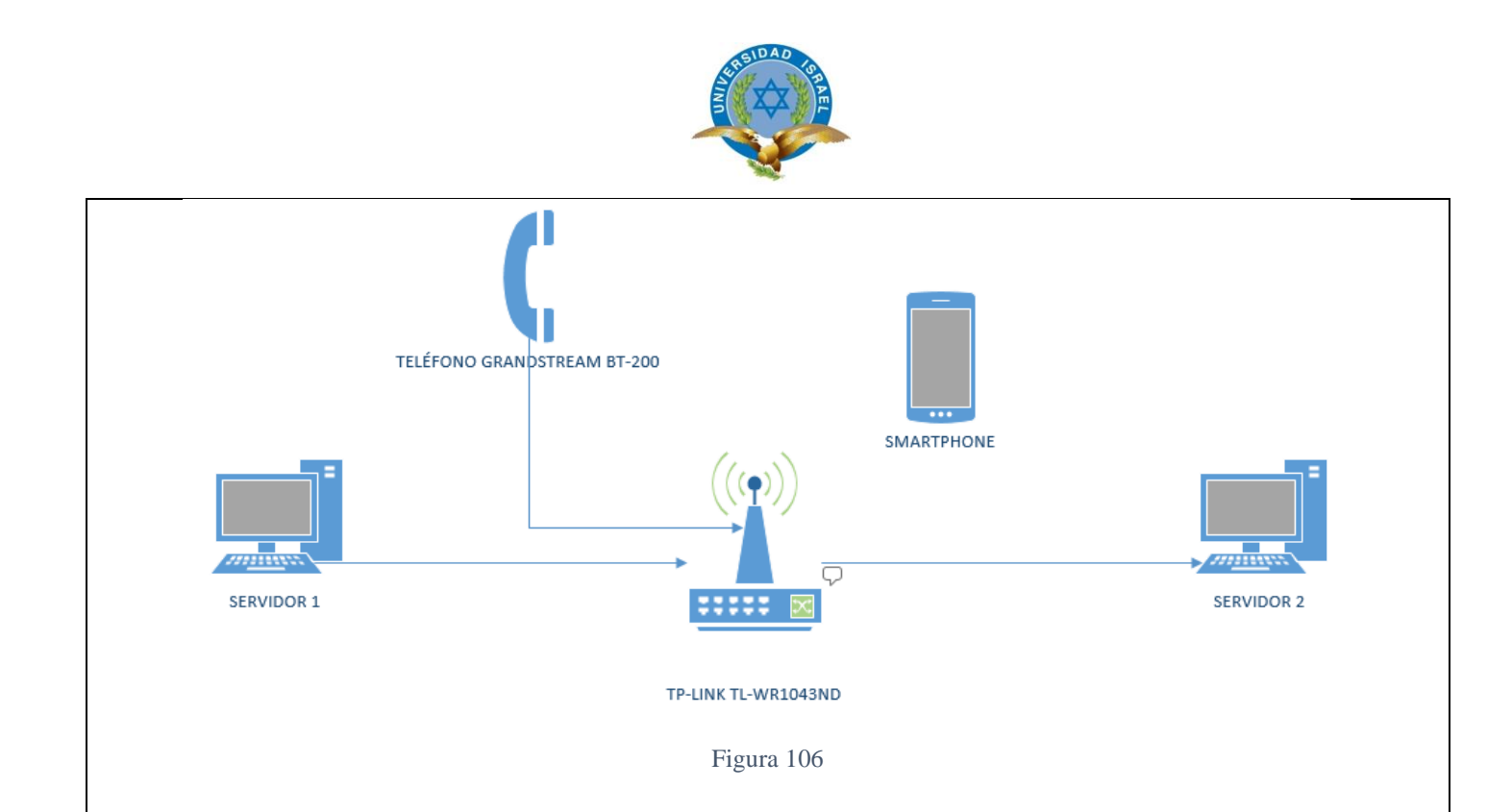

# **C. LISTADO DE MATERIALES O HERRAMIENTAS**

- <span id="page-151-3"></span><span id="page-151-0"></span>**C9.** Central telefónica previamente configurada
- **C10.** Teléfono IP
- **C11.** Teléfono celular con Android o IOS
- <span id="page-151-1"></span>**C12.** Router TP-LINK WR1043ND

# **D. INSTRUCCIONES PARA REALIZAR LA PRÁCTICA**

## <span id="page-151-2"></span>**PASO 1: Interconectar con una central telefónica**

La interconexión con otra central telefónica permite simular como sería una conexión entre una central y una troncal de telefónica fija, como CNT, Tvcable, claro, etc

D1. Ingresar a la plataforma web y dirigirse a PBX – PBX CONFIGURATION – TRUNKS, figura 2

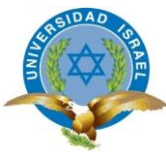

<span id="page-152-1"></span><span id="page-152-0"></span>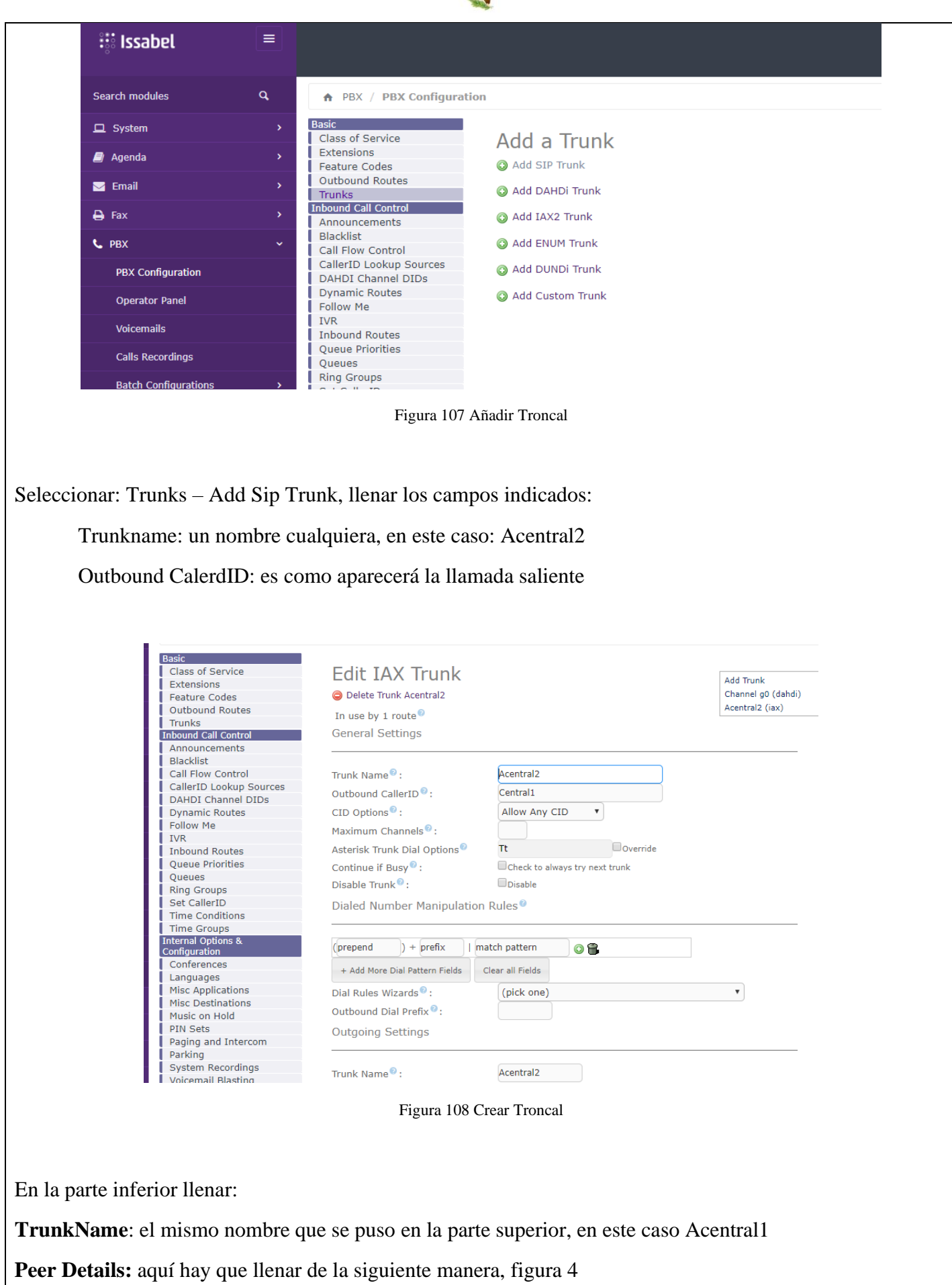

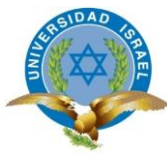

<span id="page-153-1"></span><span id="page-153-0"></span>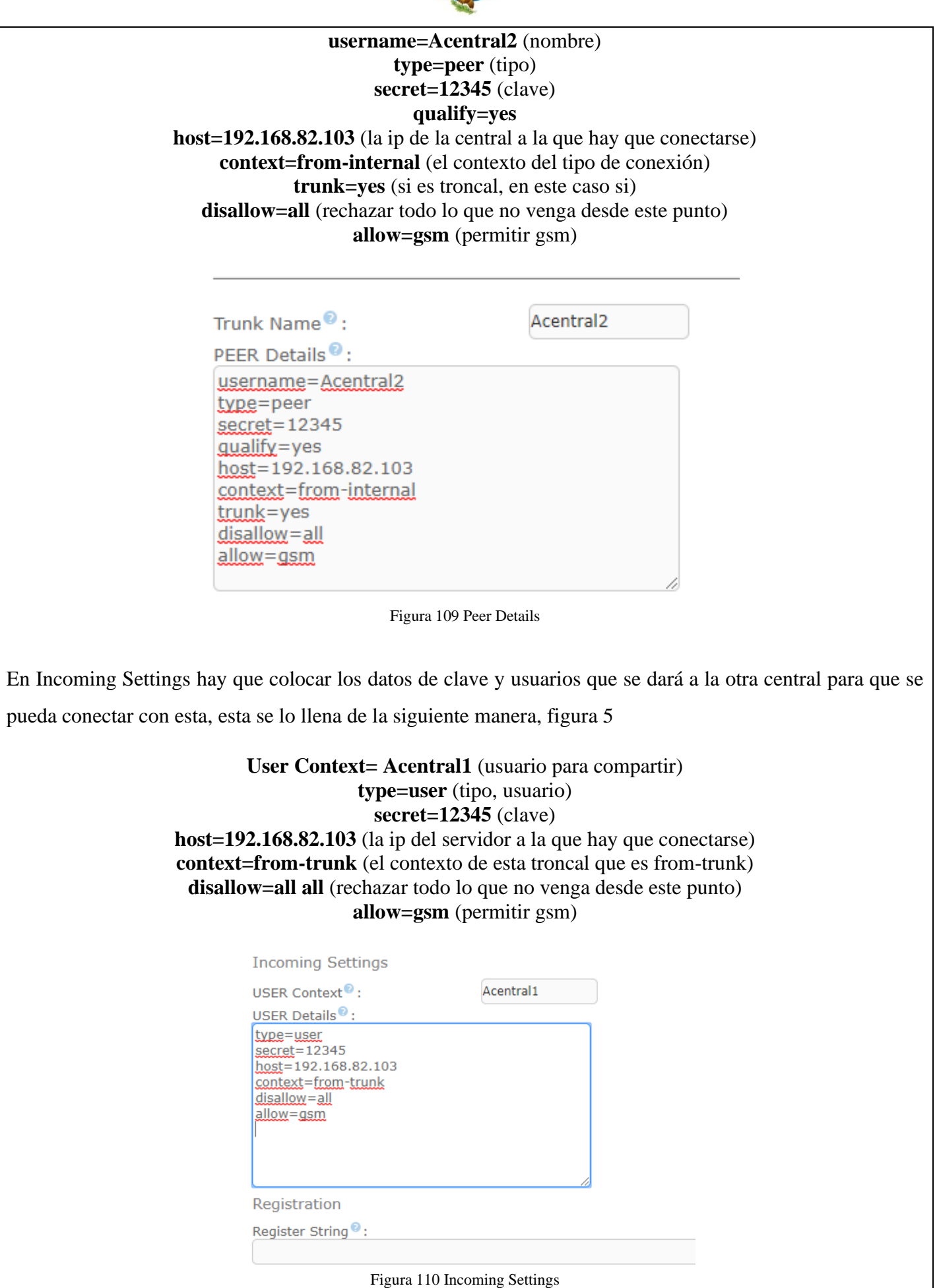

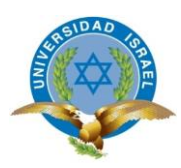

## <span id="page-154-0"></span>**PASO 2: Crear plan de marcado**

Para que las llamadas salgan y se puedan direccionar a la otra central debe haber un plan de marcación, como cuando se necesita hacer una llamada interprovincial en un teléfono fijo o celular, para llamar a Guayaquil se marca 04, Pichincha 02. En este caso, la central a la que hay que conectarse es la central 2, en esta central las extensiones están configuradas con 3 dígitos, aquí están las extensiones 301 – 302 – 303, es por eso que el plan de marcado se lo creará de la siguiente manera.

### D2. Ir a PBX- PBX CONFIGURATION – OUTBOUND ROUTES y añadir una nueva ruta:

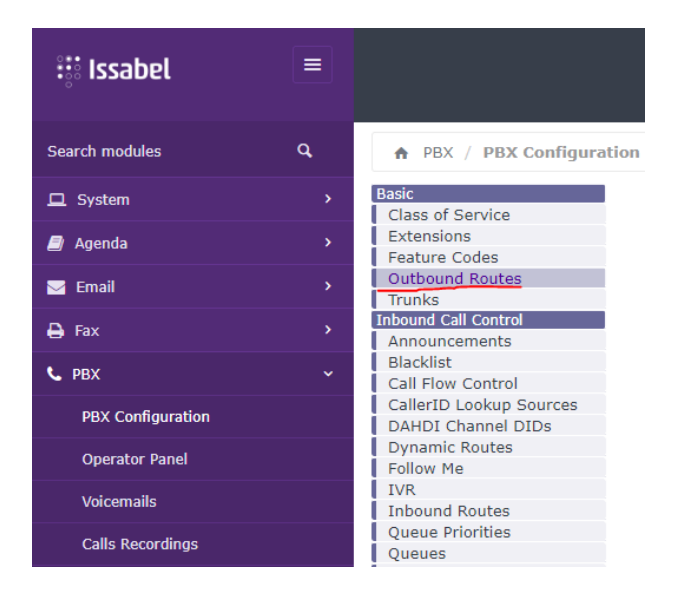

Figura 111 Añadir Ruta

<span id="page-154-1"></span>Llenar la información el nombre de la ruta, puede ser cualquier nombre en este caso se llamará Acentral2.

<span id="page-154-2"></span>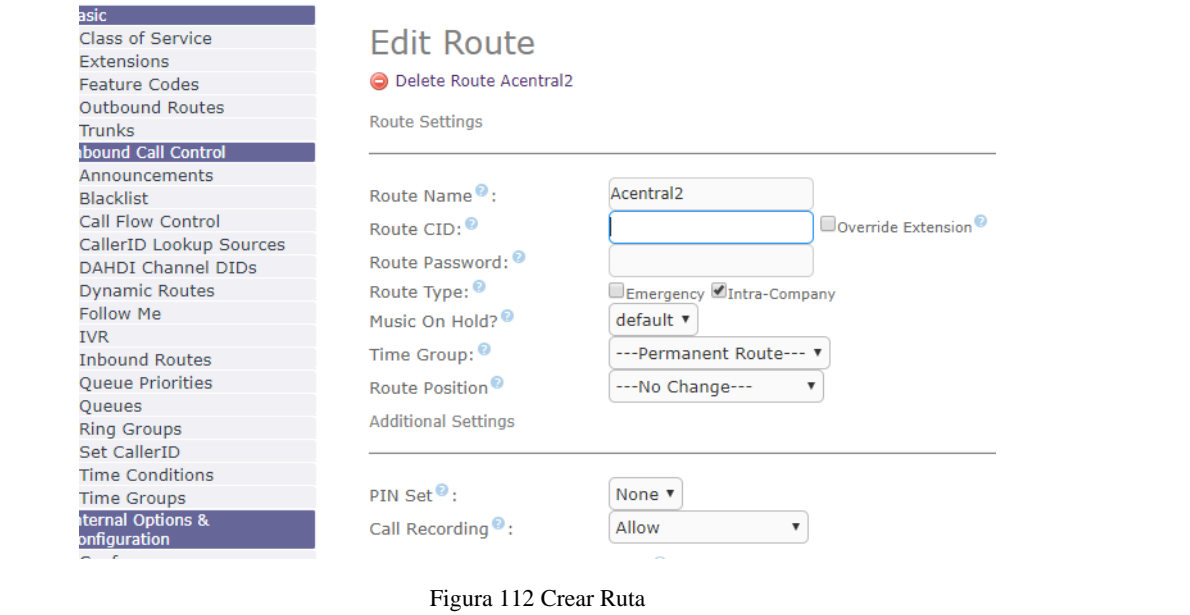

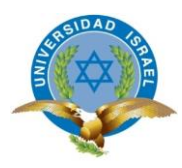

Llenar el patrón de marcado, en este caso como la otra central tiene extensiones con 3 dígitos, para esto colocar la Z al inicio y a continuación 2 letras X que completarán los dígitos faltantes.

<span id="page-155-1"></span><span id="page-155-0"></span>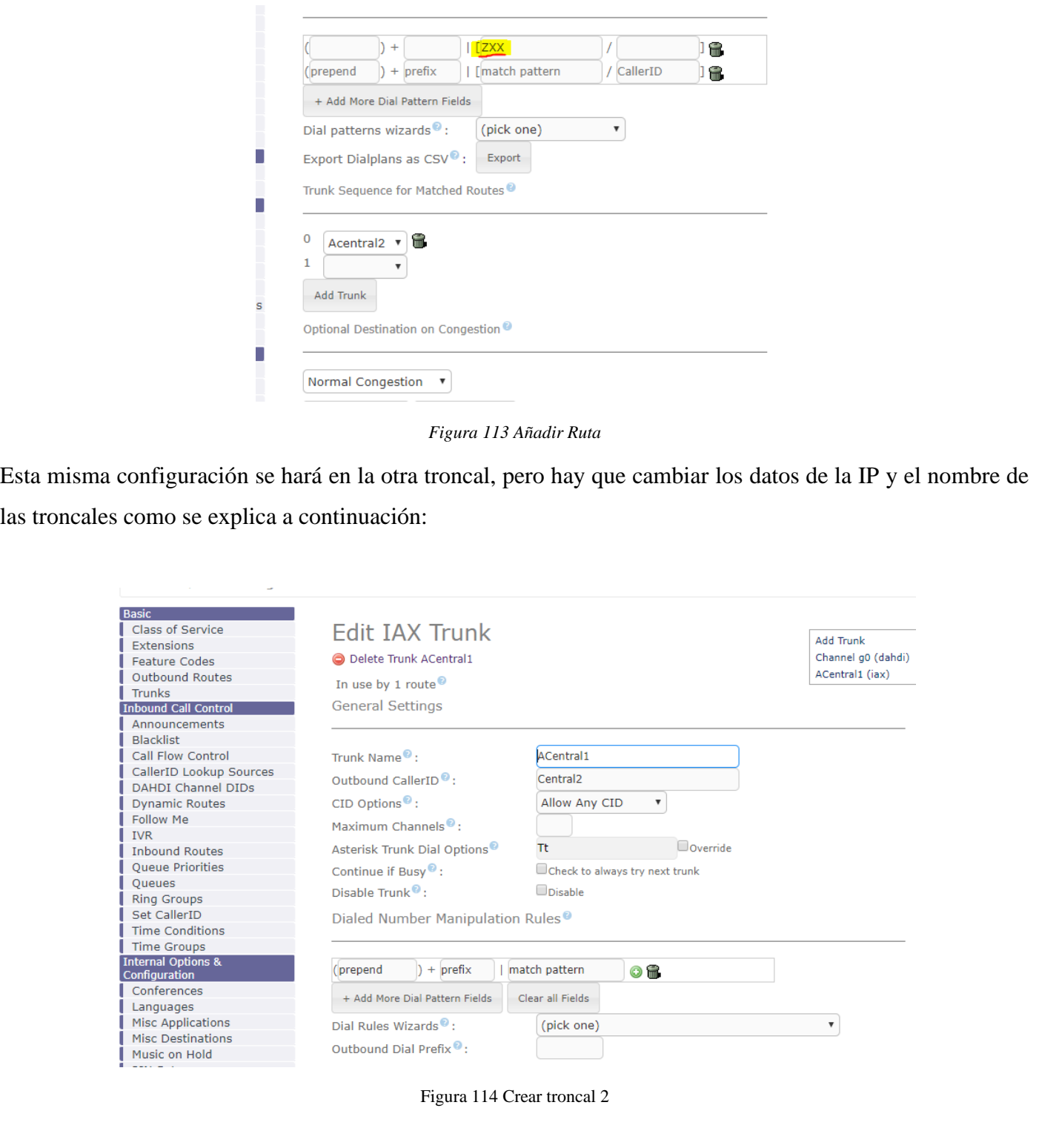

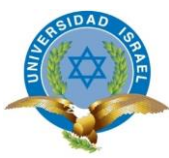

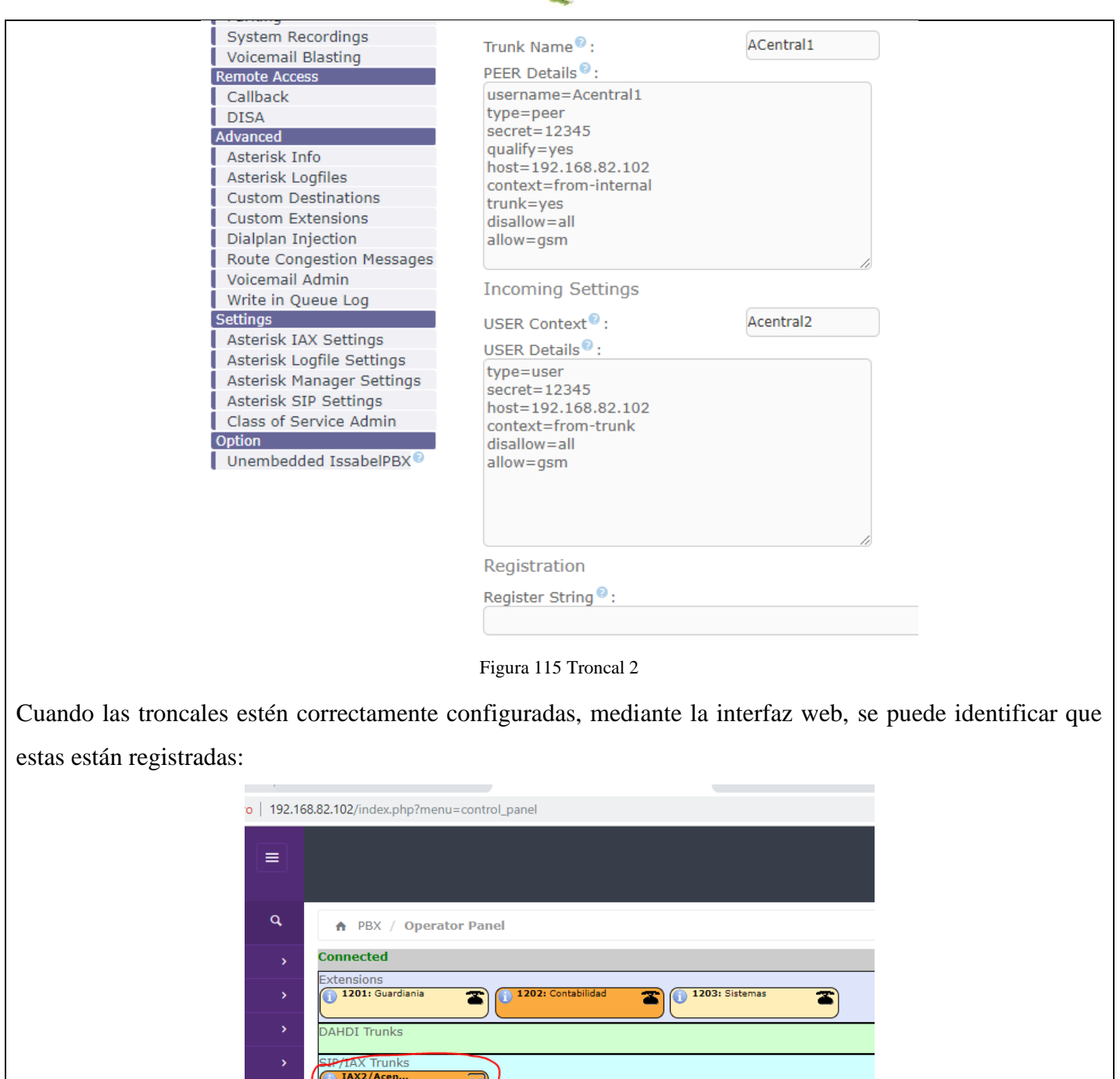

#### Figura 116 Troncal Registrada

<span id="page-156-1"></span><span id="page-156-0"></span>Una vez registrada las troncales se pueden hacer pruebas de llamadas entre las dos centrales, llamar de la extensión 1202 de contabilidad de la central 1 a la extensión 301 de la central 2, como se puede ver en la imagen, la troncal IAX2/Acentral2 se encenderá y marcará a la otra central

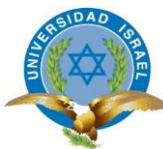

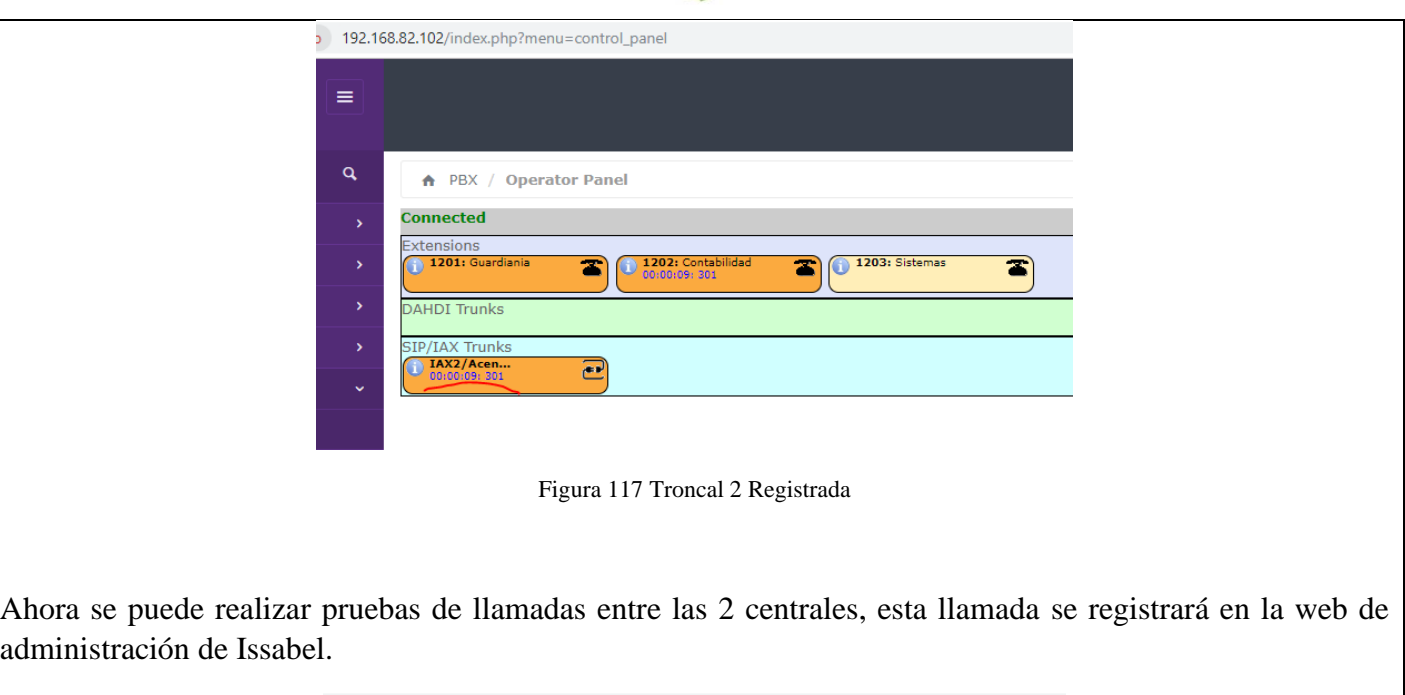

<span id="page-157-1"></span>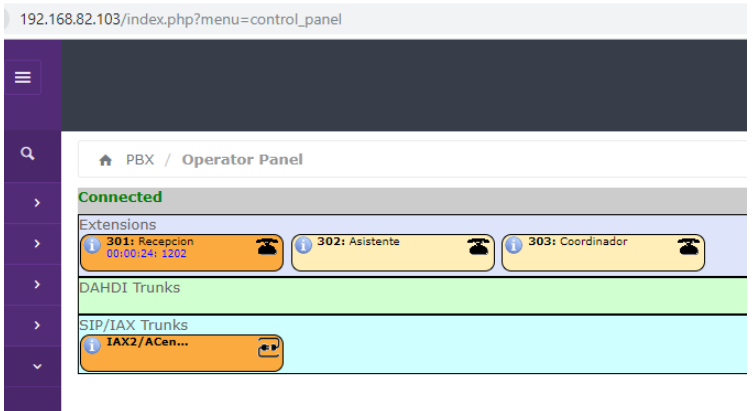

Figura 118 Prueba de interconexión entre troncales

<span id="page-157-2"></span>**NOTA:** Llenar la tabla 1 con la configuración de la troncal

### <span id="page-157-0"></span>**PASO 3 Crear cola de llamadas**

Esto sirve para departamentos o las distintas áreas de una empresa, por tomar un ejemplo el departamento de contabilidad, aquí habrá unas 4 o 5 personas y cuando reciben una llamada y quieren comunicarse con este departamento, si la primera persona no contesta pase a la siguiente extensión en cola y así sucesivamente, para esta prueba hay que tener por lo menos unas 5 extensiones creadas.

D3. Ir a PBX- PBX CONFIGURATION – QUEUE Y AÑADIR QUEUE, crear la cola llenando el nombre de la cola y en STATIC AGENTS hay qye poner las extensiones que pertenecerán a esta cola, en este caso colocar las extensiones de contabilidad que se creó. figura 14

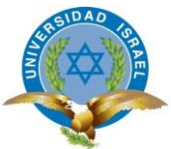

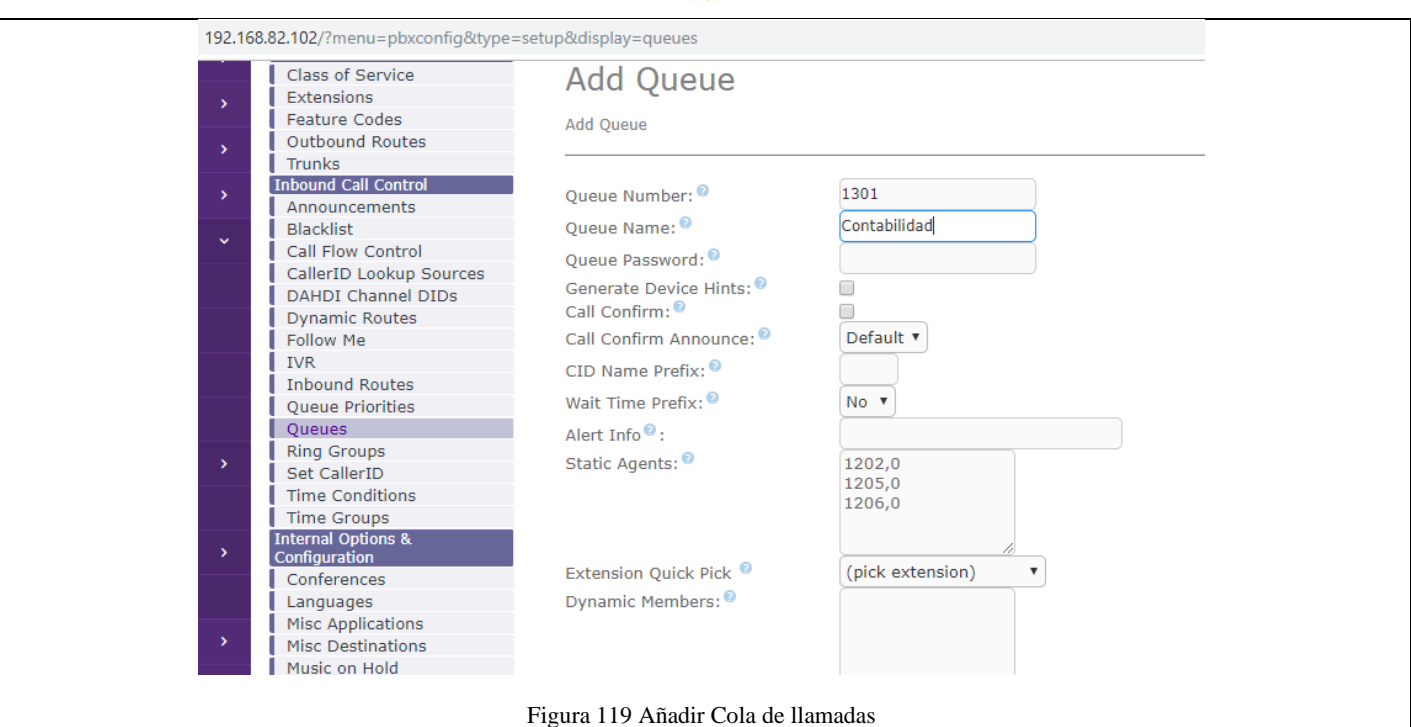

<span id="page-158-0"></span>Queue number, es un numero de extensión que hay que crear, Queue Name es el nombre de esta cola, en este ejemplo se llamará contabilidad.

En RING STRATEGY colocar LINEAR, para que el paso de llamada respete el listado que se creó.

MAX WIT TIME, es el tiempo de espera que la llamada mantendrá activa, en este caso poner 3 minutos, y si luego de 3 minutos la llamada no es atendida se desconectará.

AGENT TIME OUT, es el tiempo que esperará la llamada para marcar cada extensión, en este caso se puede poner 45 segundos. Figura 15

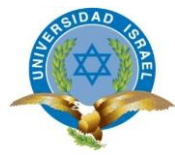

<span id="page-159-2"></span><span id="page-159-1"></span><span id="page-159-0"></span>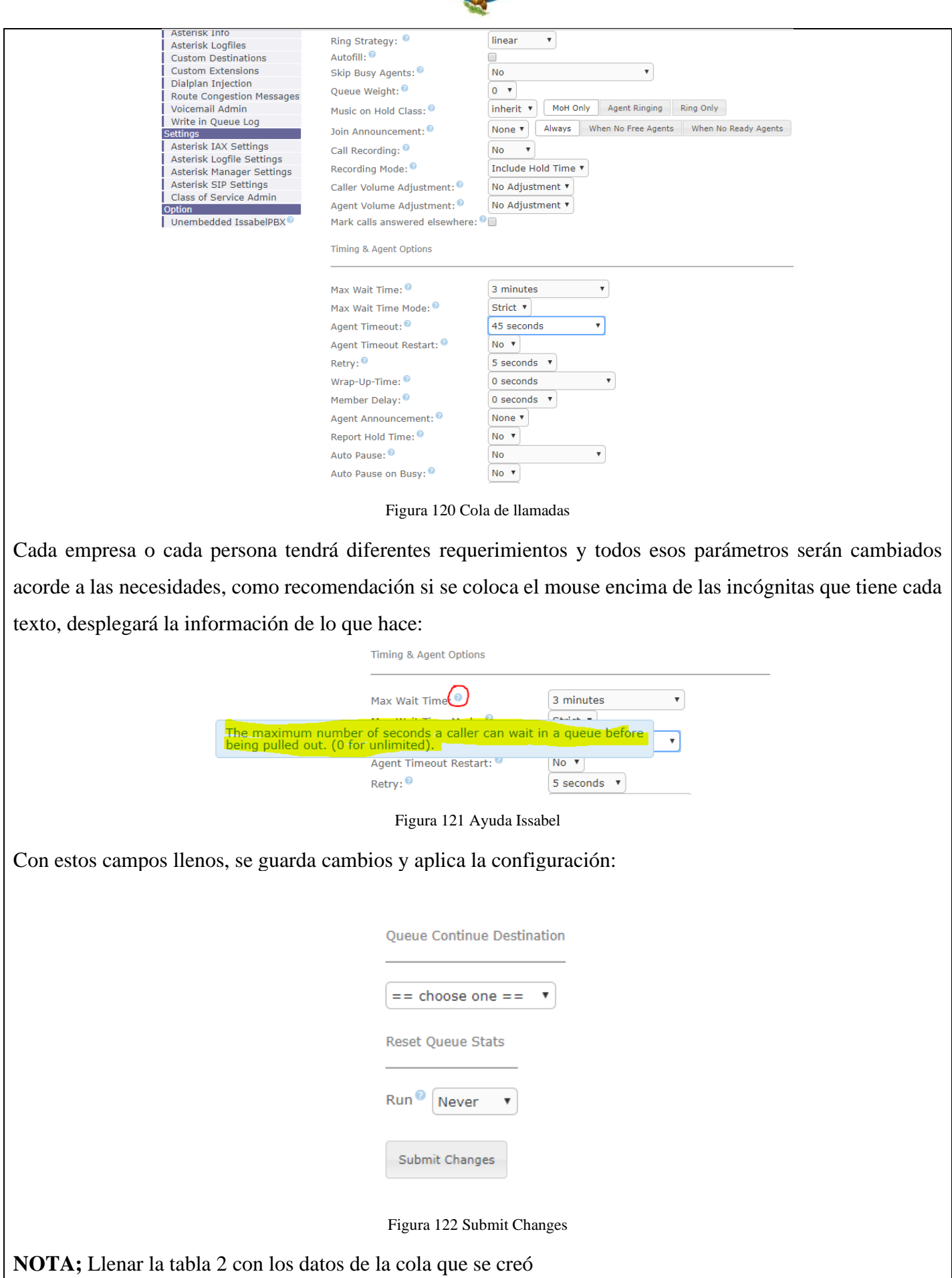

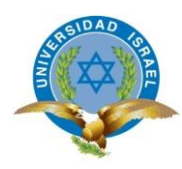

## <span id="page-160-0"></span>**PASO 4: Configurar IVR**

Un IVR (Interactive Voice Response) respuesta interactiva de voz, este es el sistema que realiza una contestación automática que te da la bienvenida cuando se están comunicando a tu empres, se lo puede parametrizar de acuerdo a nuestros requerimientos

D4. Como primer paso se debe crear una grabación, se puede grabar desde cualquier dispositivo, pero como asterisk no reconoce los formatos actuales como MP3, lo mejor es convertía la grabación a formato GSM, para que Issabel lo reconozca. También hay la opción de grabarlo directamente desde un teléfono que este registrado. Para esto hay que ir a SYSTEM RECORDINGS, digitar la extensión que se tenga configurada y colocar GO:

<span id="page-160-2"></span><span id="page-160-1"></span>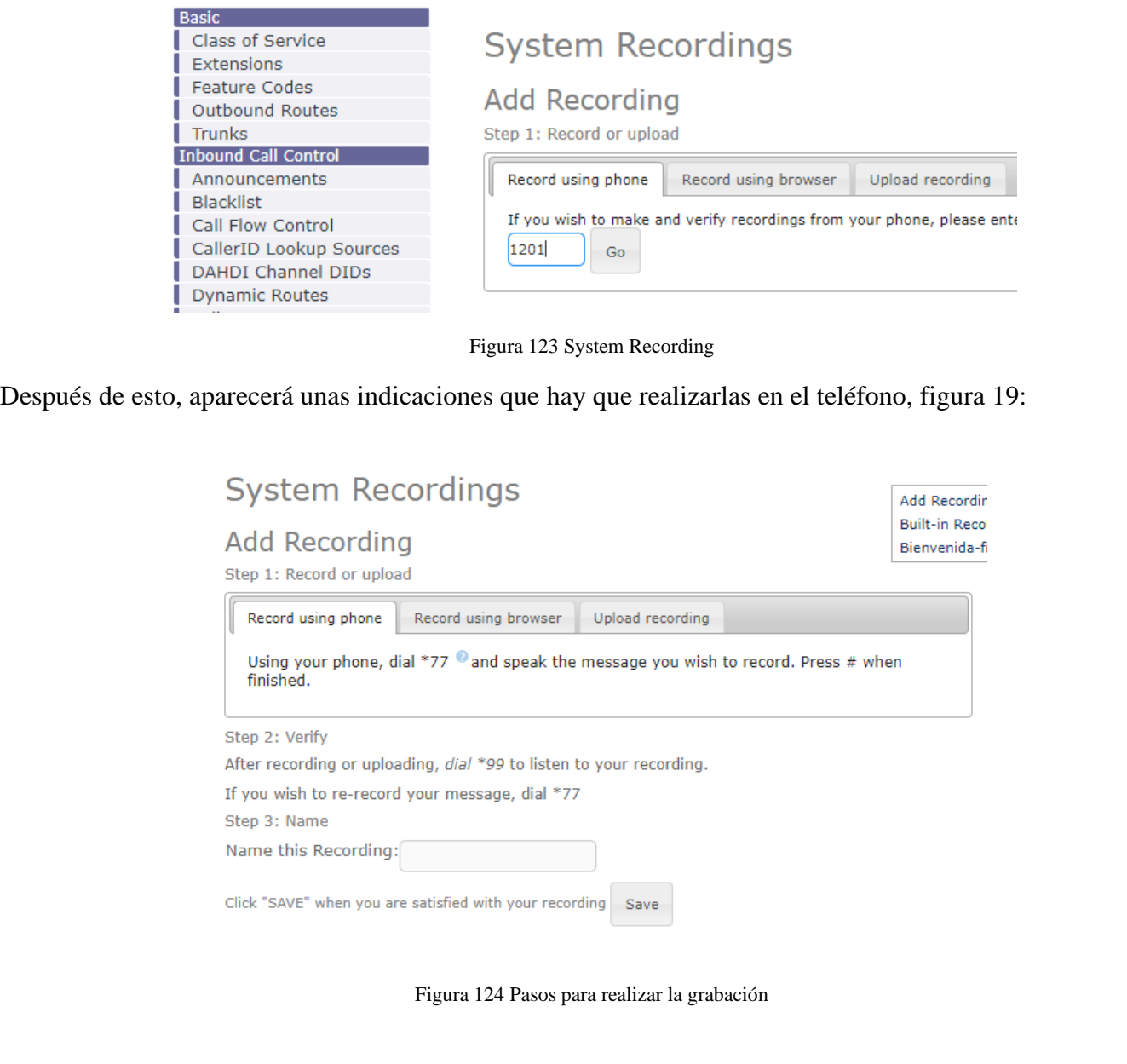

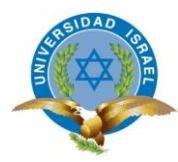

En el teléfono marcar \*77 e indicará que hay que grabar un mensaje de voz, aquí se subirá la grabación, que por lo general tiene un texto así:

"Gracias por comunicarse a la universidad Israel, si conoce el número de extensión márquelo ahora, caso contrario digite 1 para comunicarse con servicio al cliente, 2 para comunicarse con contabilidad, 3 para comunicarse con administración….."

Una vez concluida la grabación marcar \* "asterisco", en la pantalla de administración le asignar un nombre a la grabación y guardar

**D5.** Dirigirse a PBX – IVR – ADD A NEW IVR:

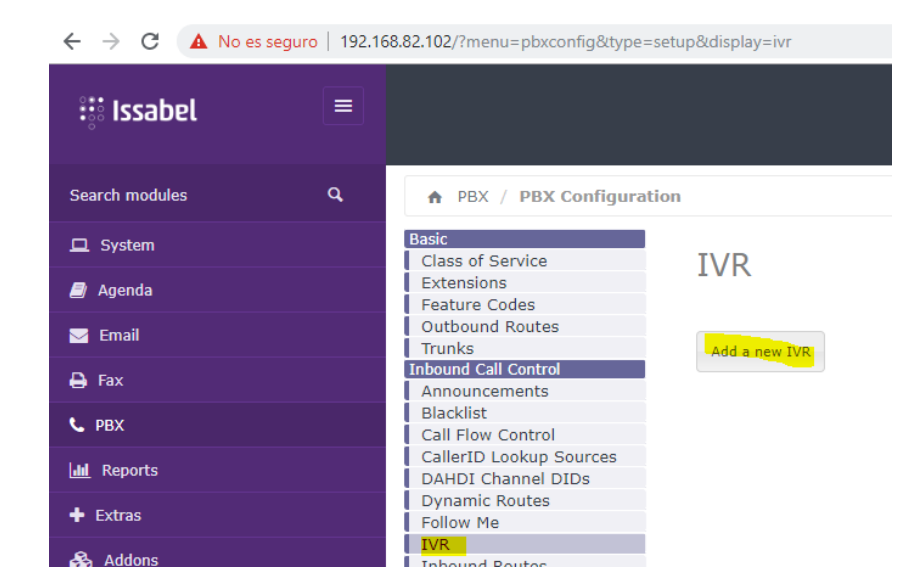

Figura 125 Añadir IVR

<span id="page-161-0"></span>Llenar la siguiente información, figura 21:

<span id="page-161-1"></span>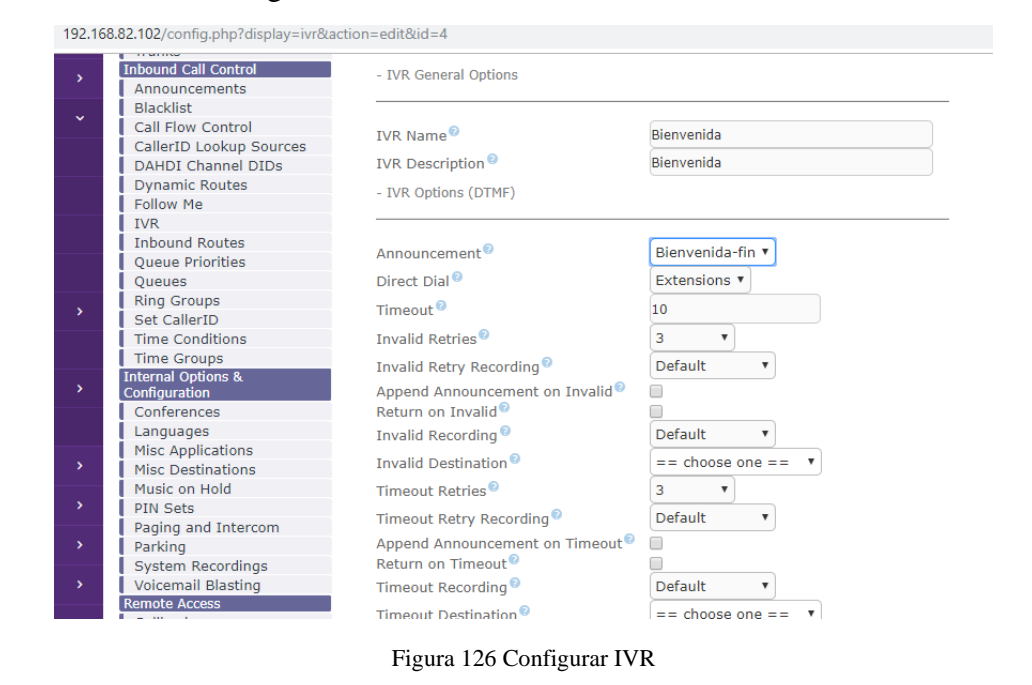

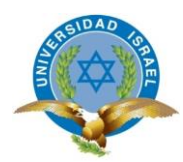

Nombre del IVR, en Announcement irá la grabación previamente subida, direct dial, en este caso a extensiones, cada opción se puede consultar de que trata, lo que interesa es en la opción de INVALID DESTINATION. Aquí se puede seleccionar el digito que presionan y a donde se dirigirá, si presiona 1 ira a guardianía, si presiona 2 irá a la cola de contabilidad, etc.

<span id="page-162-2"></span><span id="page-162-1"></span><span id="page-162-0"></span>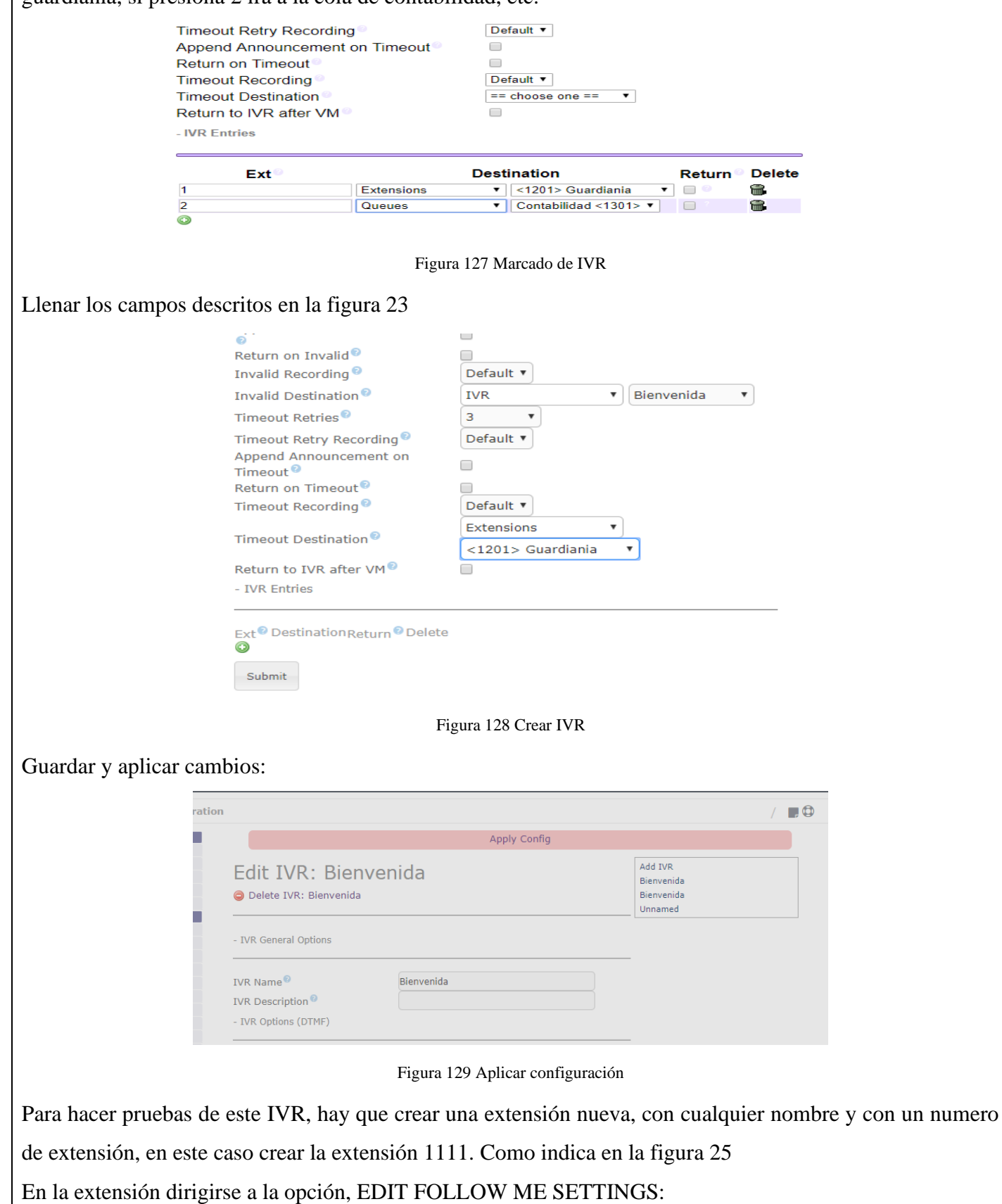

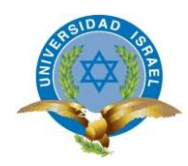

<span id="page-163-1"></span>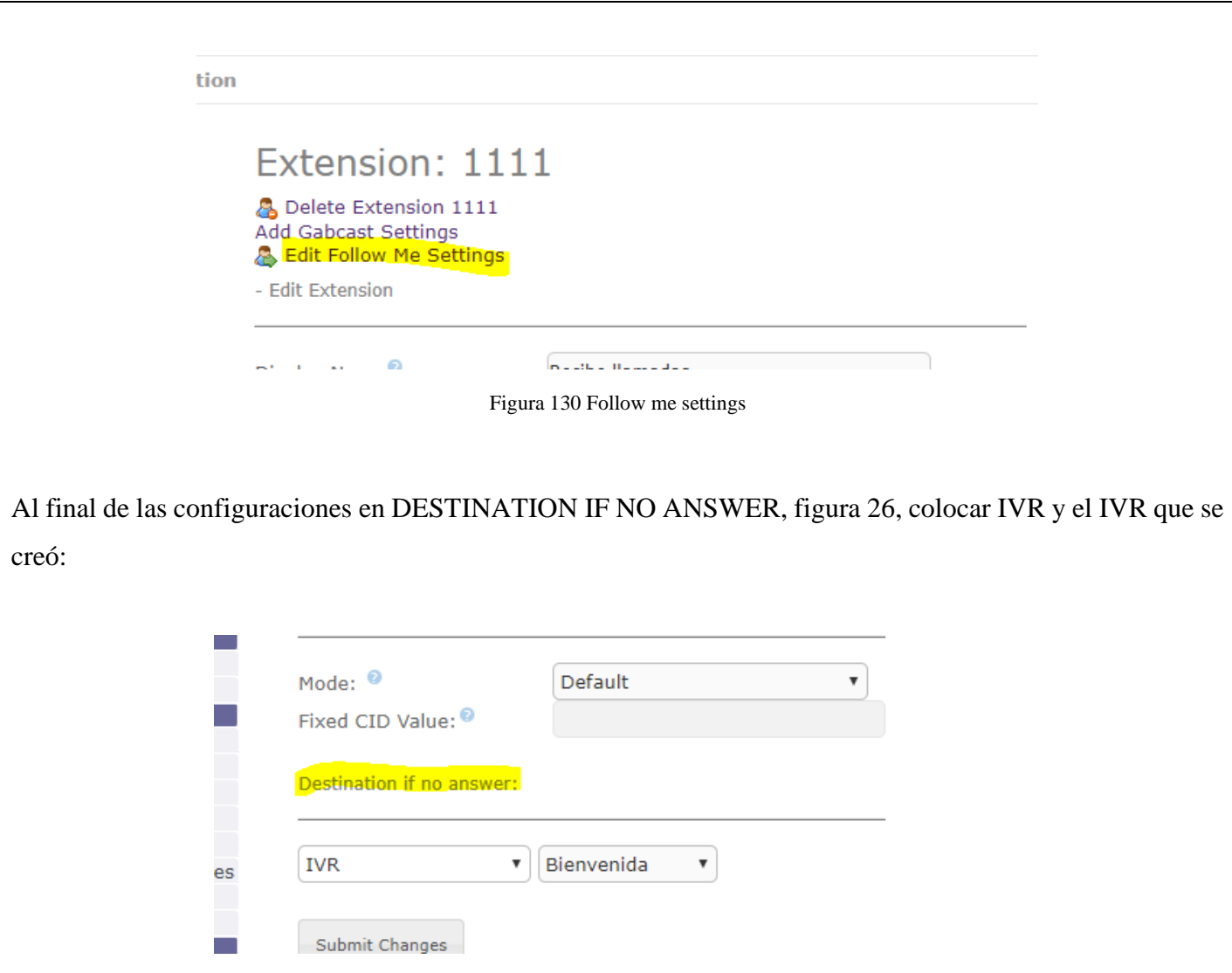

Se guardan los cambios y se aplica la configuración. Como esta extensión no estará registrada todas las llamadas que ingresen a la 1111, se direccionará a IVR que se creó y se podrá marcar las opciones que se hayan asignado.

Hacer las pruebas de marcando a esa extensión.

## <span id="page-163-0"></span>**PASO 5 Conexión a la PSTN**

Para conectarse a a PSTN (Public Switched Telephone Network) red pública de telefonía conmutada, se tiene varias opciones, una de las mas fáciles es contratar una Troncal SIP con algún proveedor de telefonía fija. Se realizará una instalación de par de cobre o fibra óptica dependiendo la tecnología de cada proveedor, con esta se debe conectar un router con un cable de red RJ-45 a la central de asterisk, también te proveerá de, una dirección IP un usuario y una contraseña. La configuración que se realizará en este caso es la misma de la interconexión que se hizo con la otra central en esta práctica de laboratorio.

Otra opción es si se dispone de una línea análoga fija, es decir con par de cobre y conectores RJ11, en este caso hay que adquirir tarjetas FXO/FXS

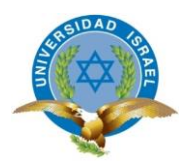

<span id="page-164-0"></span>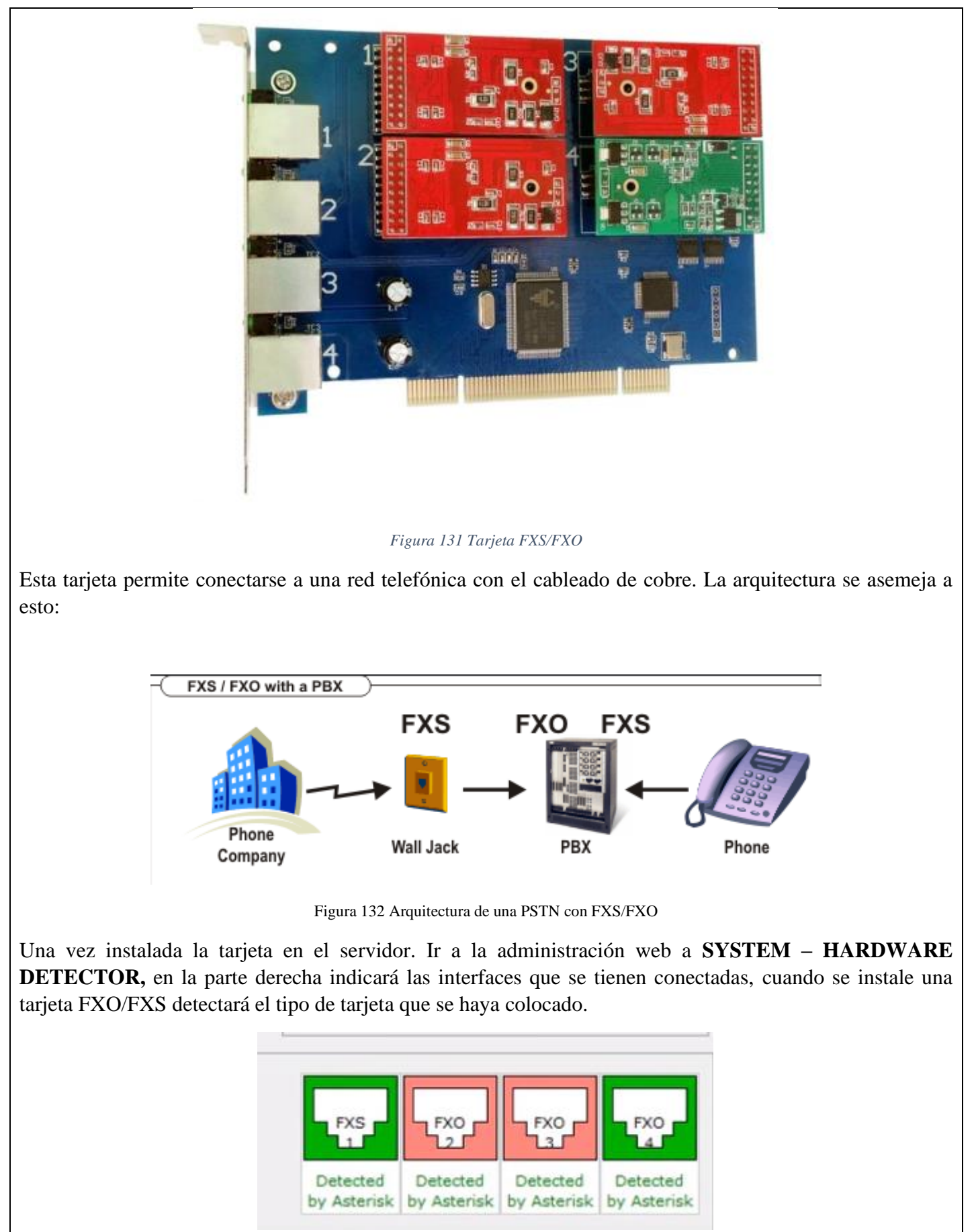

<span id="page-164-2"></span><span id="page-164-1"></span>Figura 133 Detección de tarjeta FXO/FXS

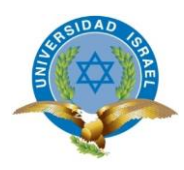

Una vez la tarjeta haya sido detectada hay que crear una troncal de tipo DAHDI. Para crear la troncal bastará con llenar el nombre de la troncal y lo más importante seleccionar la interfaz por donde tienen que salir estas llamadas, en este caso la **g0.**

<span id="page-165-0"></span>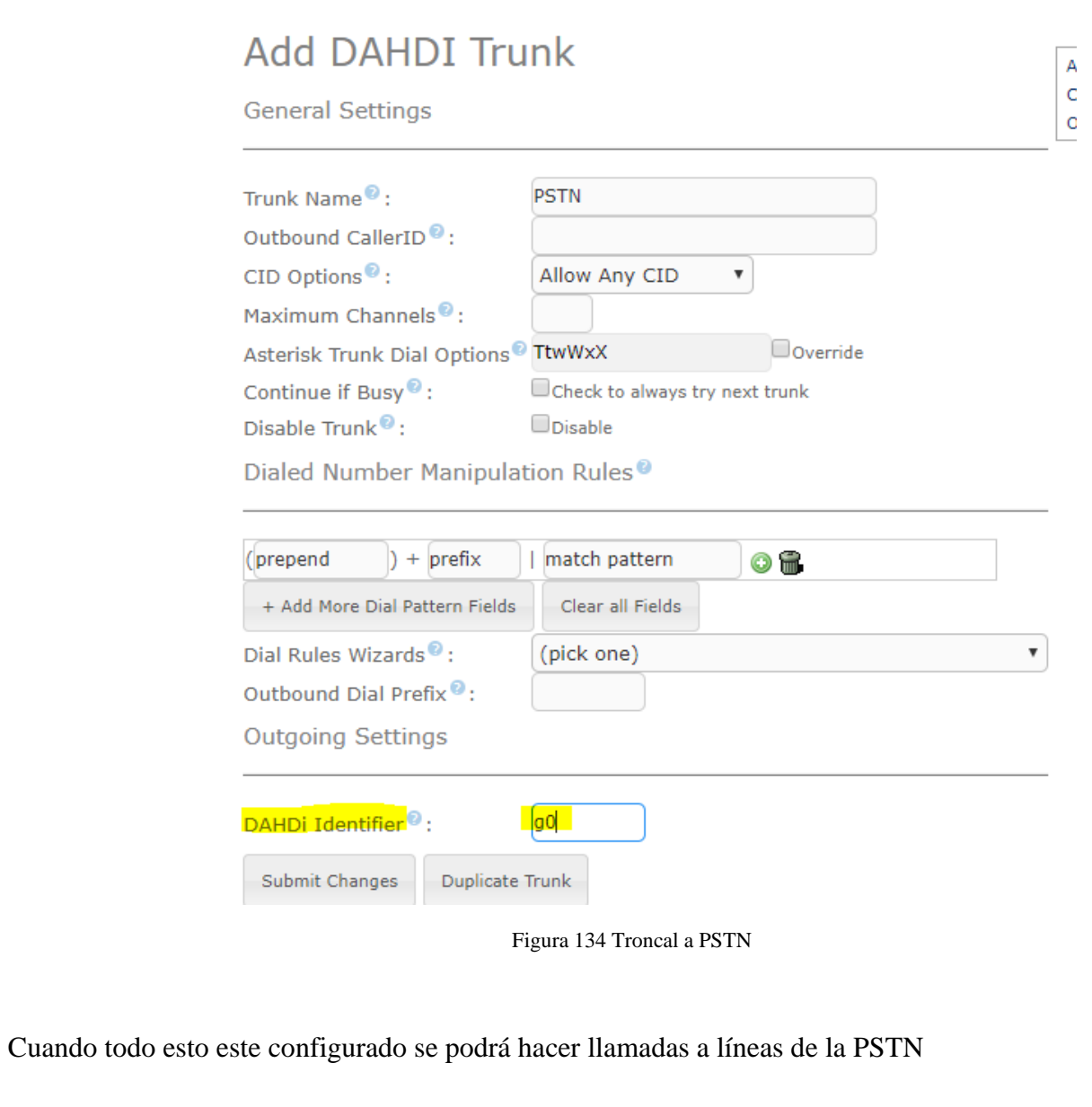

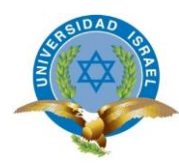

# F. RESULTADO DE APRENDIZAJE

<span id="page-166-0"></span>**Llenar los datos que usó para configurar la troncal**

<span id="page-166-1"></span>Tabla 5 Configuración troncal

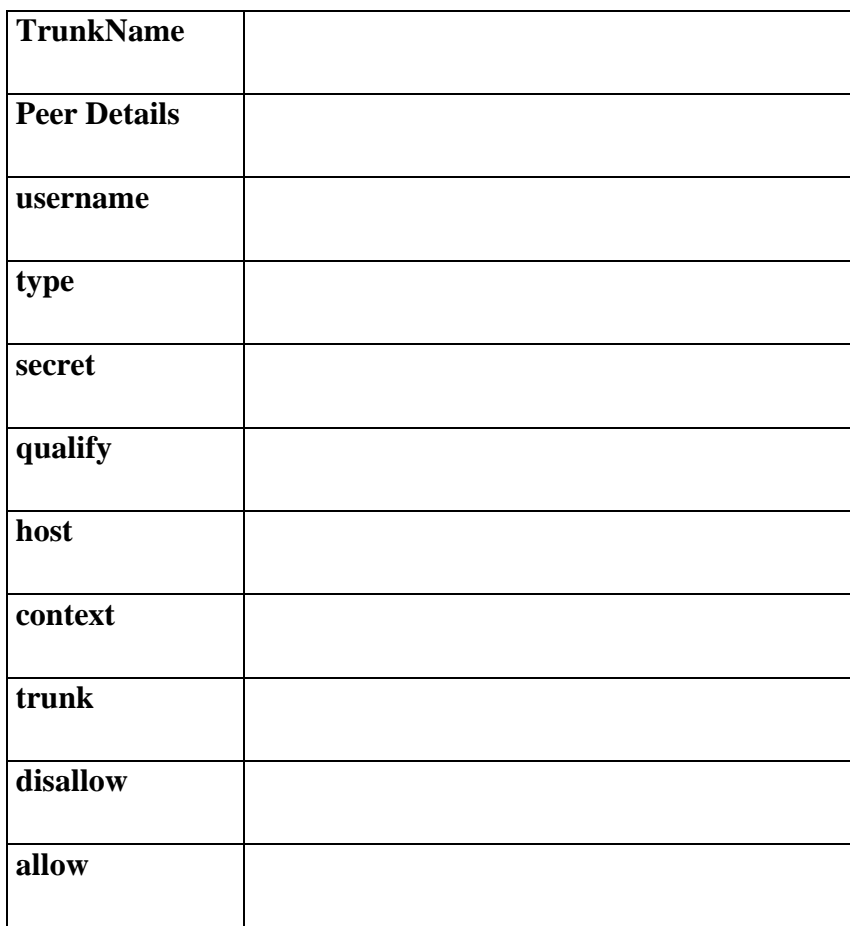

## **Ingresar la información de la cola de llamada**

<span id="page-166-2"></span>Tabla 6 Cola de llamada

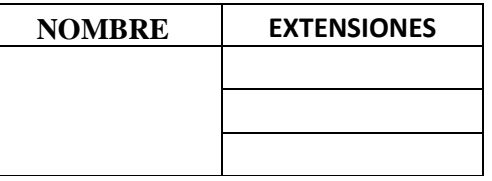

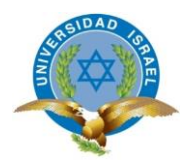

• **Conclusiones:**

• **Recomendaciones:**